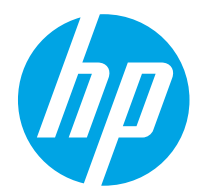

HP PageWide Enterprise Color 765 HP PageWide Color 755

Lietotāja rokasgrāmata

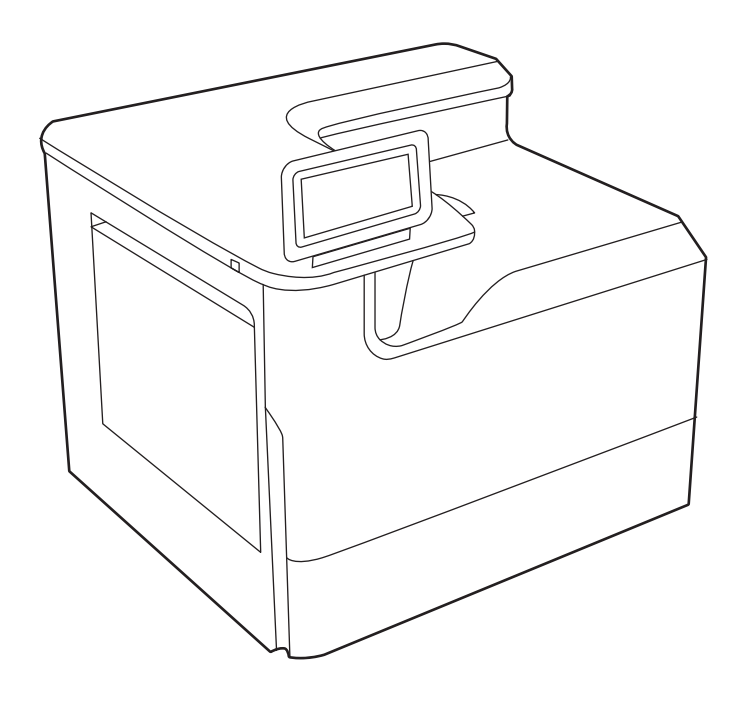

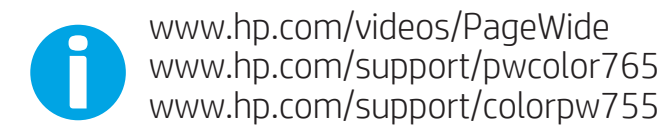

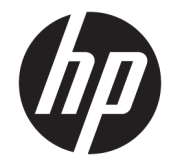

HP PageWide Enterprise Color 765, HP PageWide Color 755

Lietotāja rokasgrāmata

#### Autortiesības un licence

© Copyright 2020 HP Development Company, L.P.

Aizliegts pavairot, pielāgot vai tulkot bez iepriekšējas rakstiskas atļaujas, izņemot, ja to atļauj likumi par autortiesībām.

Šeit ietverto informāciju var mainīt bez iepriekšēja brīdinājuma.

Vienīgās HP izstrādājumiem un pakalpojumiem noteiktās garantijas ir ietvertas garantijas paziņojumos, kas piegādāti kopā ar attiecīgajiem izstrādājumiem un pakalpojumiem. Nekas no šeit ietvertā nav traktējams kā papildus garantiju nodrošinošs faktors. HP neuzņemas atbildību par šeit esošajām tehniskām un drukas kļūdām vai izlaidumiem.

Edition 5, 12/2020

#### Informācija par preču zīmēm

Adobe® , Adobe Photoshop® , Acrobat® , un PostScript® ir Adobe Systems Incorporated preču zīmes.

Apple un Apple logotips ir Apple Inc. preču zīmes, kas reģistrētas ASV un citās valstīs/reģionos.

macOS ir Apple Inc. preču zīme, kas reģistrēta ASV un citās valstīs/reģionos.

AirPrint ir Apple Inc. preču zīme, kas reģistrēta ASV un citās valstīs/reģionos.

Google™ ir Google Inc. preču zīme

Microsoft®, Windows® un Windows Server® ir ASV reģistrētas Microsoft Corporation preču zīmes.

UNIX® ir reģistrēta The Open Group preču zīme.

# **Saturs**

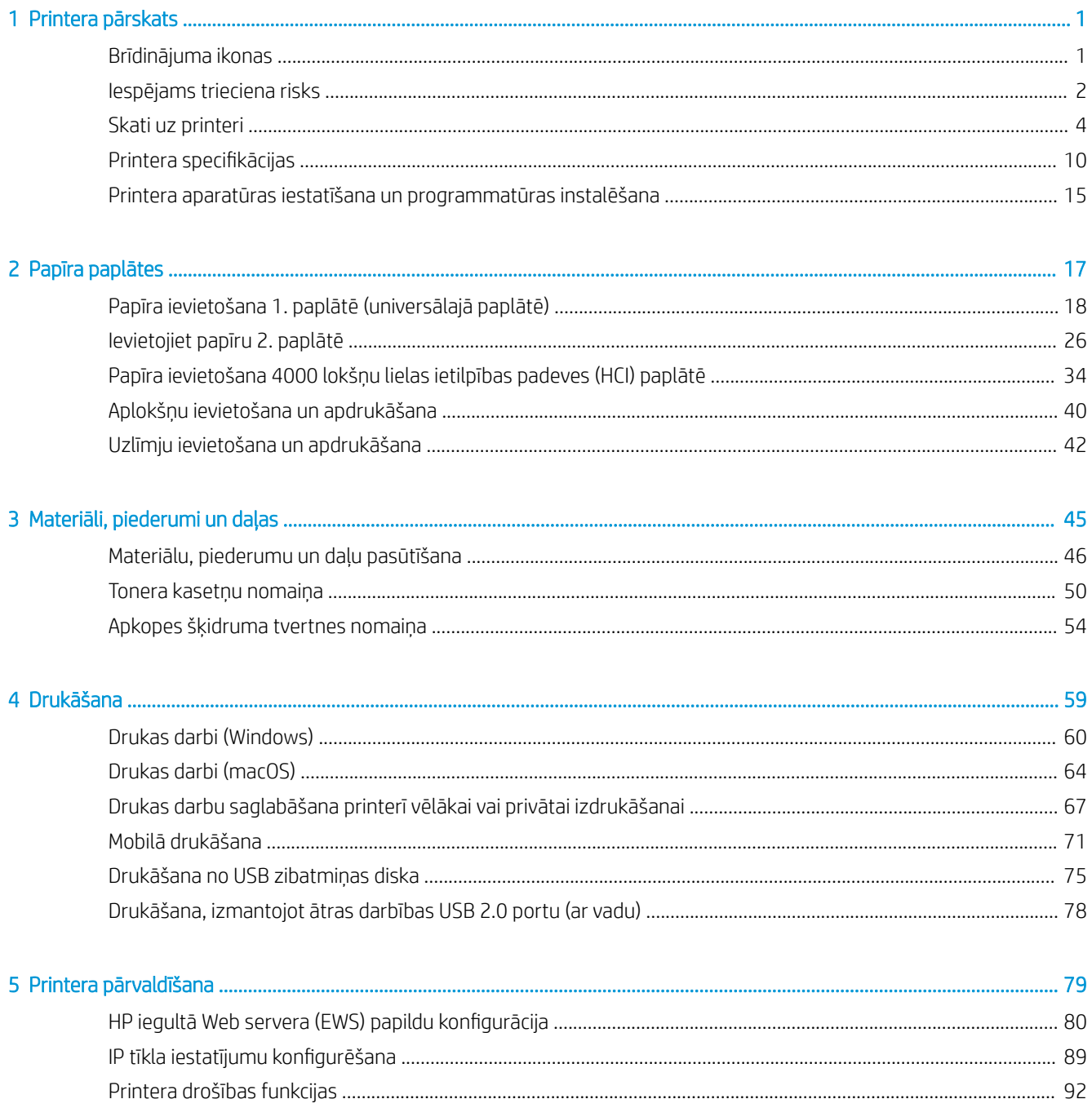

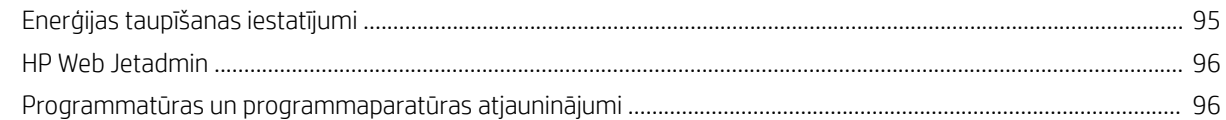

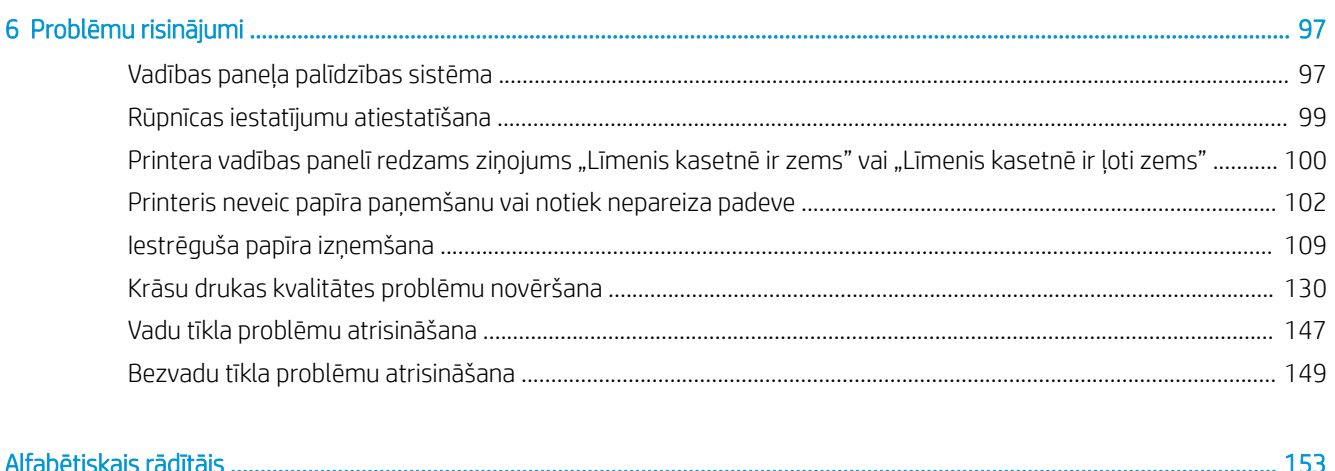

# <span id="page-6-0"></span>1 Printera pārskats

Pārskatiet funkciju atrašanās vietu uz printera un printera fiziskās un tehniskās specifikācijas, un to, kur atrast informāciju par iestatīšanu.

Video palīdzību skatiet šeit [www.hp.com/videos/PageWide](http://www.hp.com/videos/PageWide).

Šī informācija ir pareiza publikācijas brīdī. Pašreizējo informāciju skatiet lapā [http://www.hp.com/support/](http://www.hp.com/support/pwcolor765) [pwcolor765](http://www.hp.com/support/pwcolor765) vai<http://www.hp.com/support/colorpw755>

#### Papildinformāciju skatiet:

HP visaptverošā palīdzība darbam ar printeri ietver tālāk norādītās opcijas.

- Instalēšana un konfigurēšana
- Mācīšanās un lietošana
- Problēmu risinājumi
- Programmatūras un programmaparatūras atjauninājumu lejupielāde
- Pievienošanās atbalsta forumiem
- Garantijas un reglamentējošās informācijas atrašana

# Brīdinājuma ikonas

Uzmanieties, ja HP printerī redzama ikonu aprakstos norādītā brīdinājuma ikona.

Uzmanību! Tuvumā atrodas asa mala.

<span id="page-7-0"></span>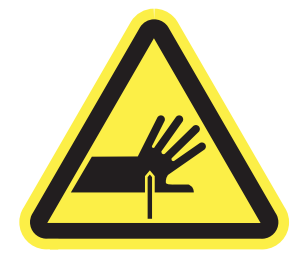

● Uzmanību! Nenovietojiet rokas vai kājas kustīgo daļu tuvumā.

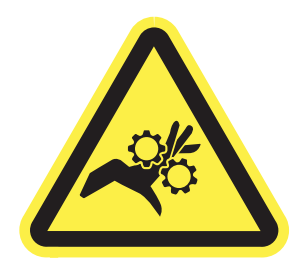

● Uzmanību! Karsta virsma.

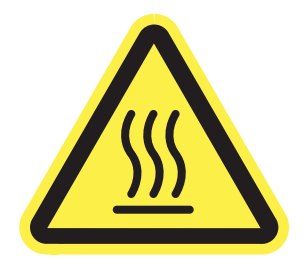

● Uzmanību! Elektriskās strāvas trieciens

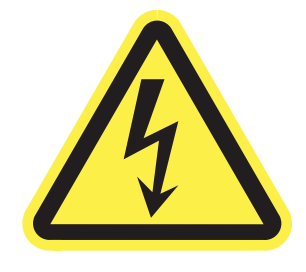

● Brīdinājums.

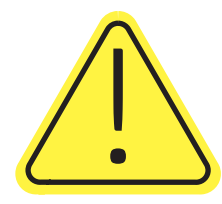

# Iespējams trieciena risks

Pārskatiet šo svarīgo drošības informāciju.

- Izlasiet un izprotiet šos drošības paziņojumus, lai izvairītos no elektriskās strāvas trieciena radīta apdraudējuma.
- Šī produkta lietošanas laikā vienmēr izmantojiet parastus drošības pasākumus, lai samazinātu ugunsgrēka vai elektriskās strāvas trieciena izraisītas traumas risku.
- Izlasiet un izprotiet visus norādījumus šajā lietotāja rokasgrāmatā.
- levērojiet visus uz produkta esošos brīdinājumus un norādījumus.
- Pievienojot produktu strāvas avotam, izmantojiet tikai iezemētu strāvas kontaktligzdu. Ja nezināt, vai kontaktligzda ir iezemēta, sazinieties ar kvalificētu elektriķi.
- Nepieskarieties kontaktiem nevienā no produkta ligzdām. Nekavējoties nomainiet bojātos vadus.
- Pirms tīrīšanas atvienojiet šo produktu no sienas kontaktligzdas.
- Neuzstādiet un neizmantojiet šo produktu ūdens tuvumā vai tad, kad esat slapjš.
- Uzstādiet produktu droši uz stabilas virsmas.
- Uzstādiet produktu kādā aizsargātā vietā, kurā neviens nevar tam uzkāpt vai paklupt aiz strāvas vada.

# <span id="page-9-0"></span>Skati uz printeri

Identificējiet zināmas printera un vadības paneļa daļas.

## Skats uz printeri no priekšpuses

Printera priekšpusē esošo komponentu identificēšana

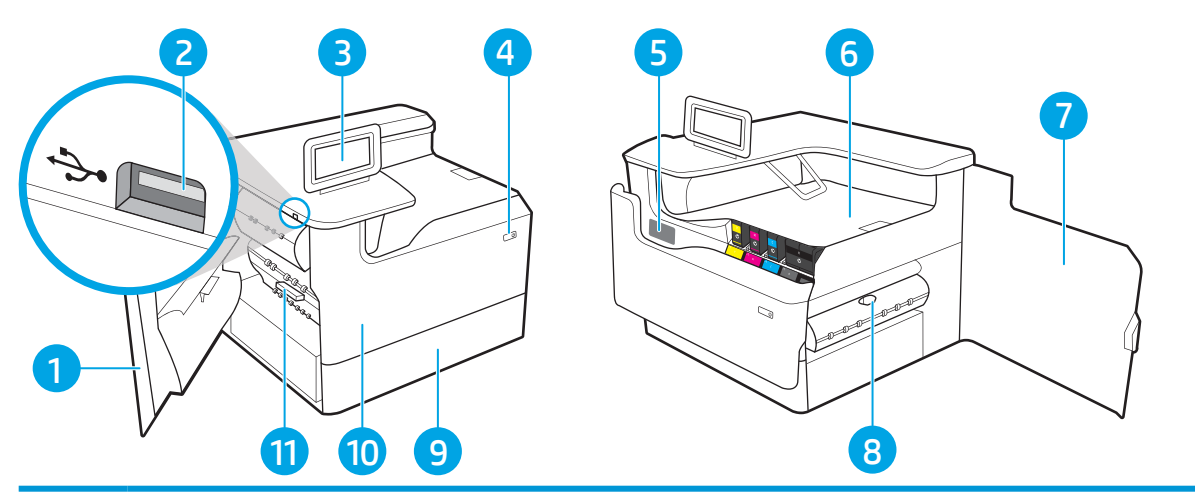

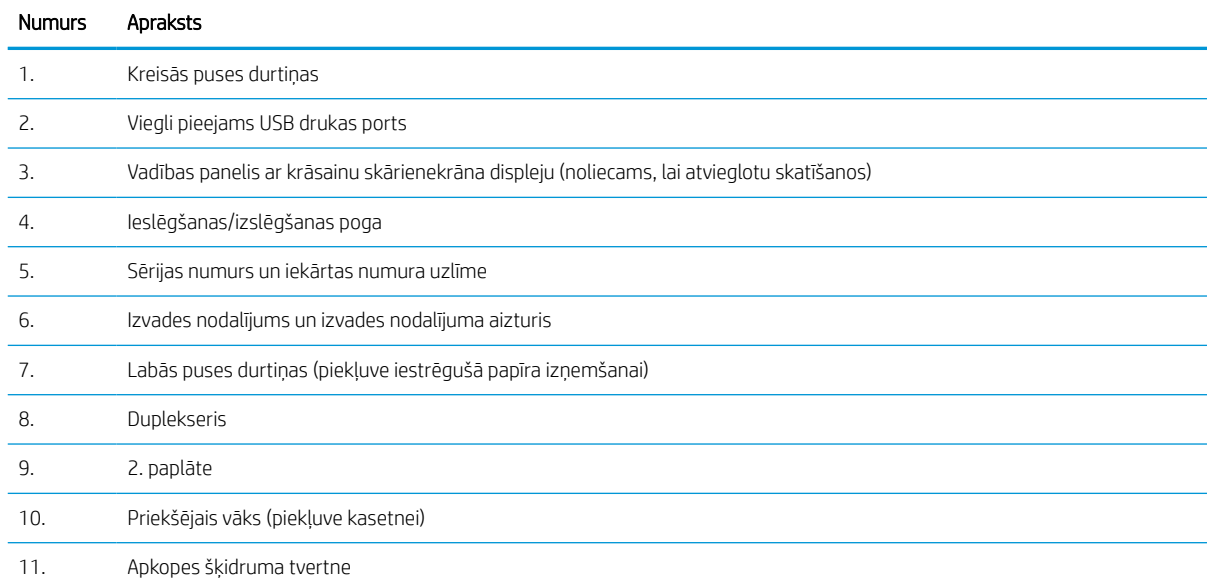

# Skats uz printeri no aizmugures

Printera aizmugurē esošo komponentu identificēšana

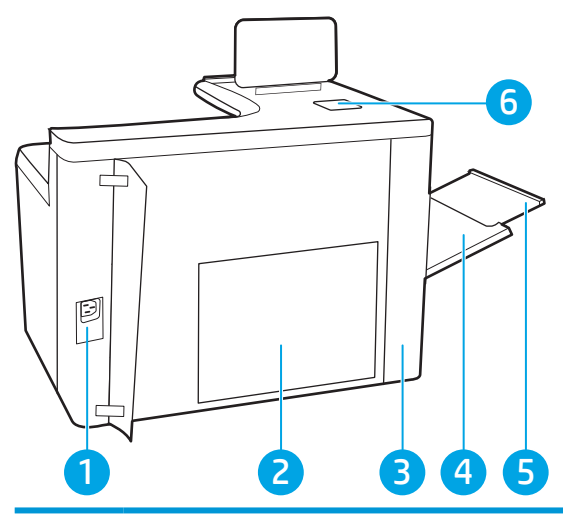

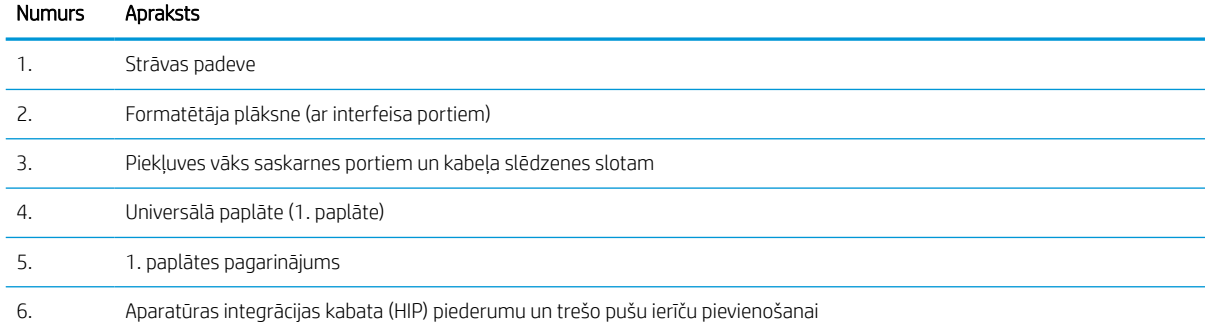

Printerim ir tālāk norādītie saskarnes porti.

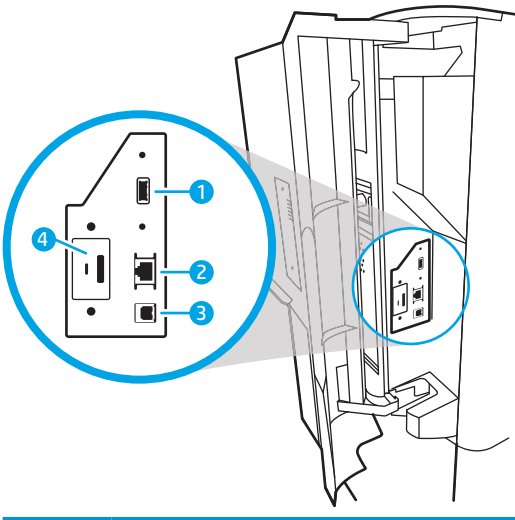

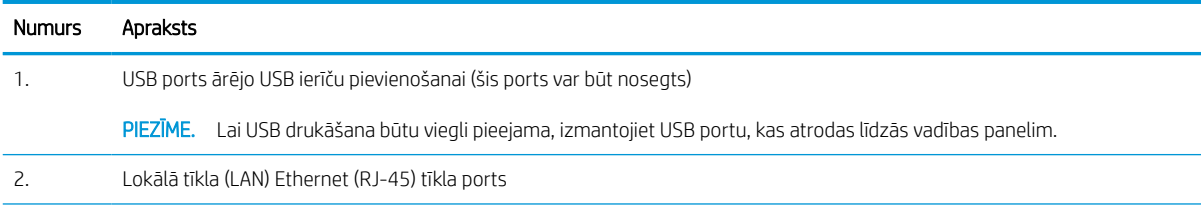

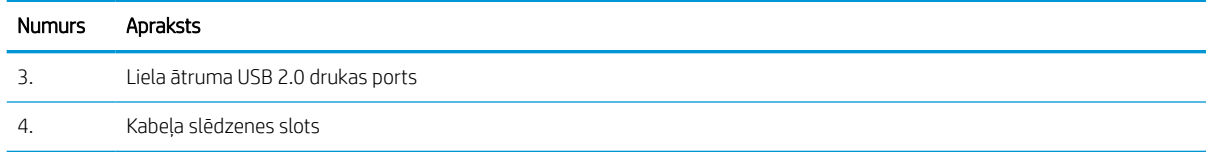

## Vadības paneļa skats

Izmantojiet skārienekrāna vadības paneli printera un darba statusa informācijas iegūšanai un printera konfigurēšanai.

#### **E** PIEZĪME. Nolieciet vadības paneli slīpi, lai skatīšanās būtu vieglāka.

Jebkurā brīdī atgriezieties sākuma ekrānā, atlasot sākuma pogu printera vadības paneļa apakšā.

PIEZĪME. Lai iegūtu papildinformāciju par printera vadības paneļa funkcijām, atveriet [http://www.hp.com/](http://www.hp.com/support/pwcolor765) [support/pwcolor765](http://www.hp.com/support/pwcolor765) vai <http://www.hp.com/support/colorpw755>. Atlasiet Rokasgrāmatas un pēc tam atlasiet opciju Vispārīga atsauce.

PIEZĪME. Sākuma ekrānā redzamās funkcijas var atšķirties atkarībā no printera konfigurācijas.

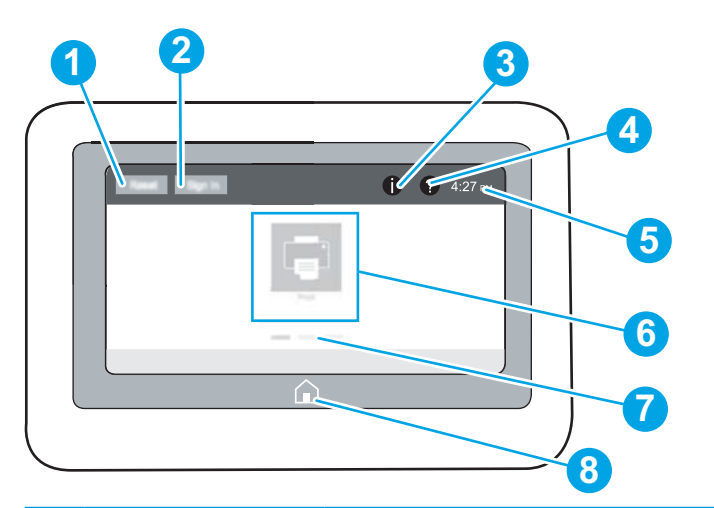

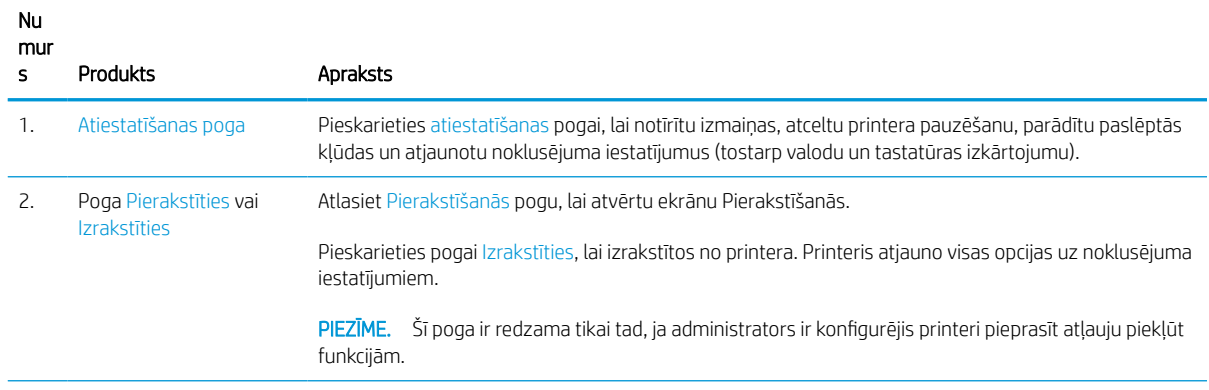

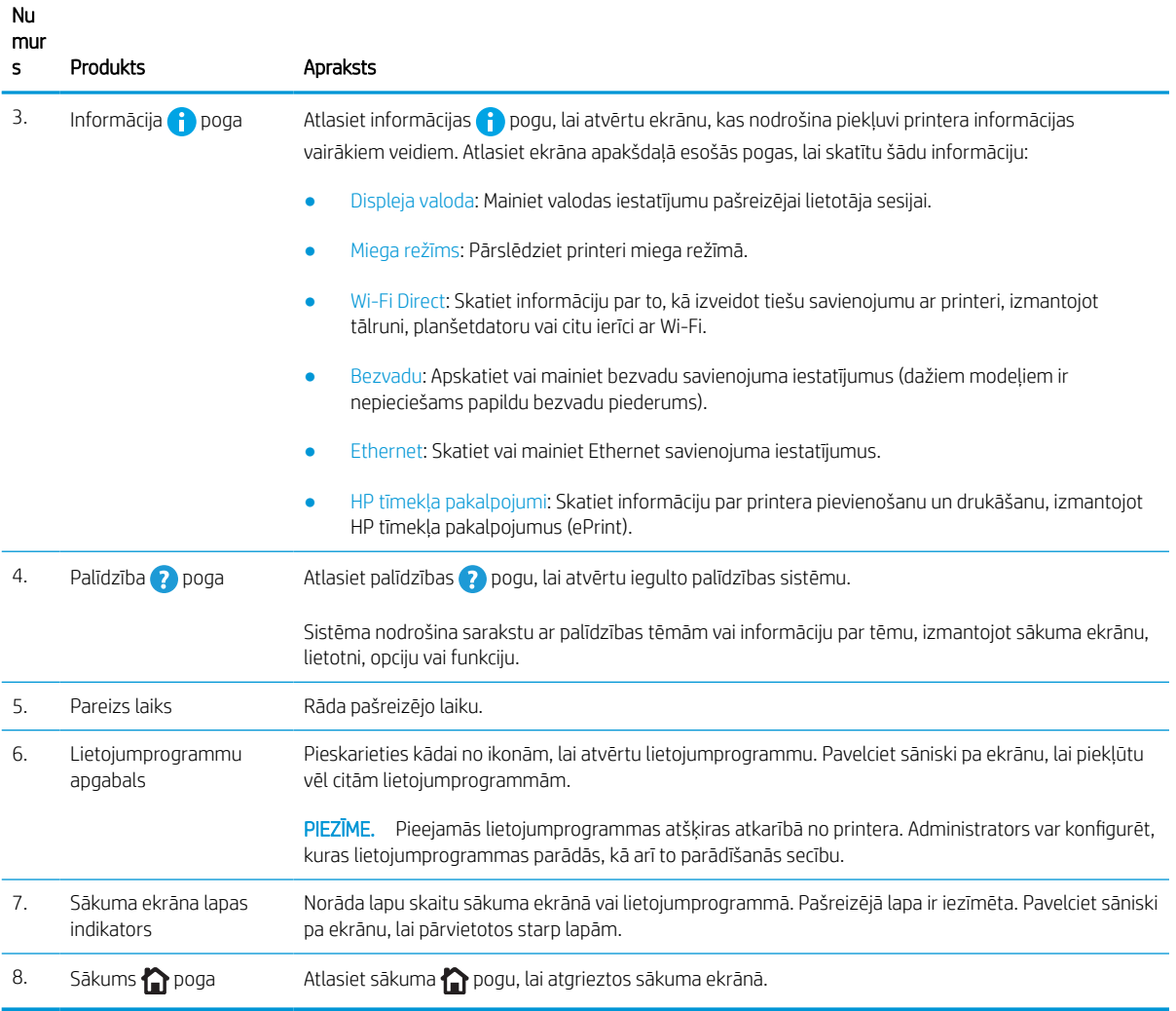

## Skārienekrāna vadības paneļa lietošana

Veiciet tālāk norādītās darbības, lai izmantotu printera skārienekrāna vadības paneli.

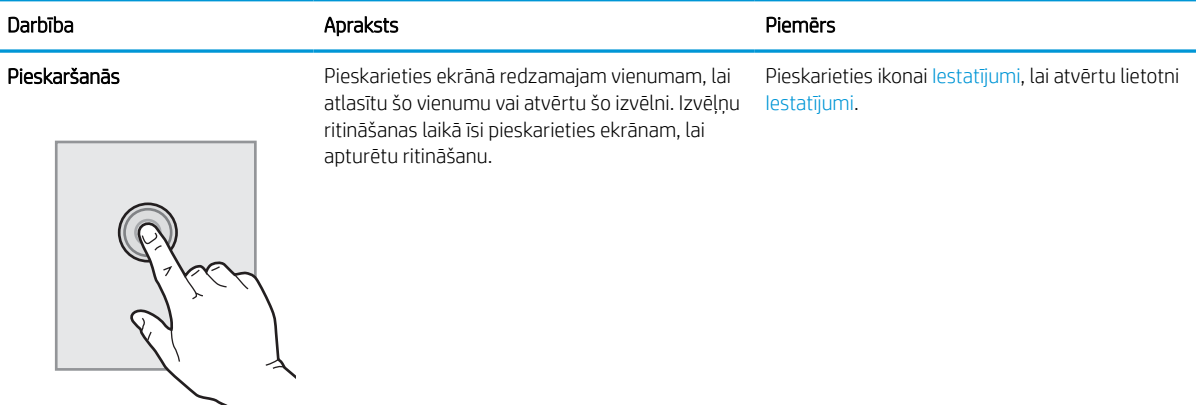

#### 1-1. tabula. Skārienekrāna vadības panelī veicamās darbības

## 1-1. tabula. Skārienekrāna vadības panelī veicamās darbības (turpinājums)

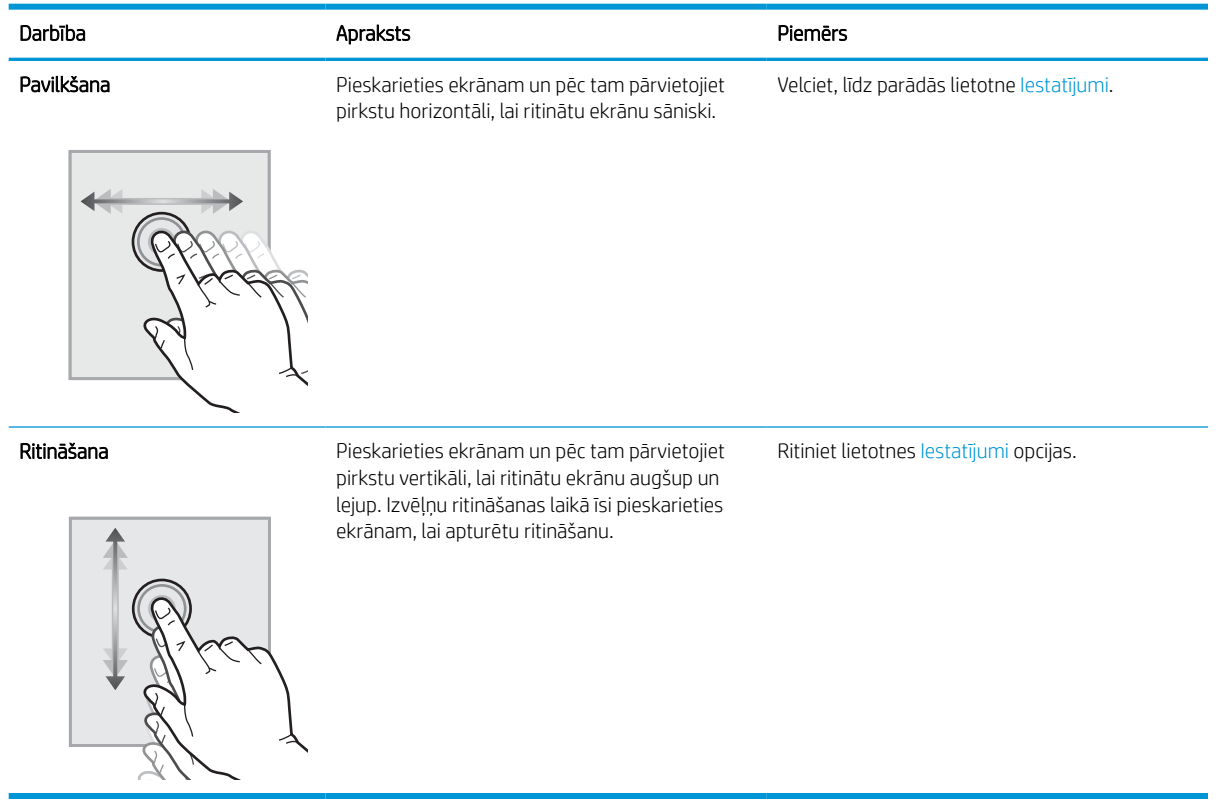

# <span id="page-15-0"></span>Printera specifikācijas

Noskaidrojiet printera modeļa specifikācijas.

## Tehniskās specifikācijas

Pārskatiet printera tehniskās specifikācijas.

Pašreizējo informāciju skatiet<http://www.hp.com/support/pwcolor765> vai [http://www.hp.com/support/](http://www.hp.com/support/colorpw755) [colorpw755.](http://www.hp.com/support/colorpw755)

#### Katra modeļa produkta numuri

- 765dn J7Z04A
- 755dn 4PZ47A

#### 1-2. tabula. Papīra apstrādes specifikācijas

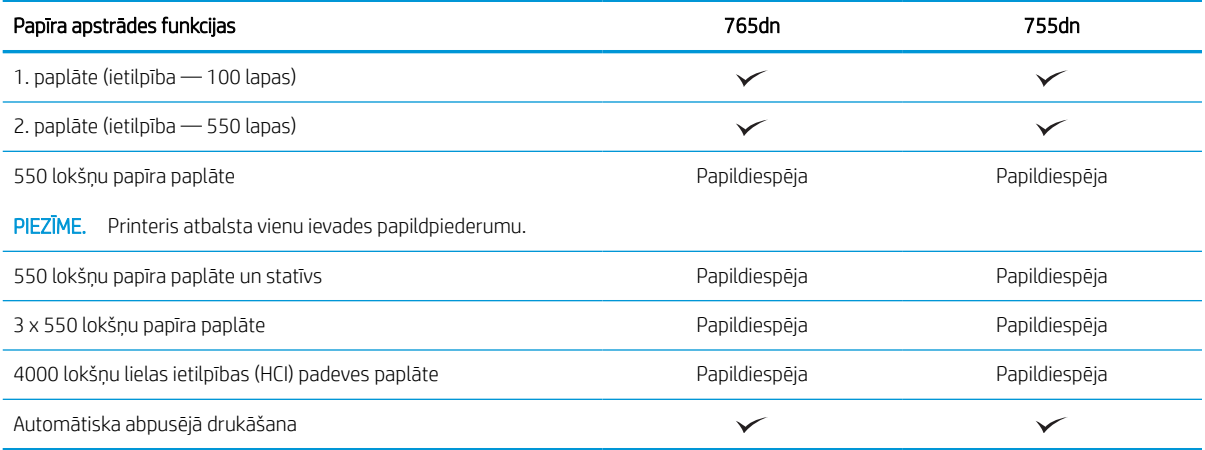

#### 1-3. tabula. Savienojamības specifikācijas

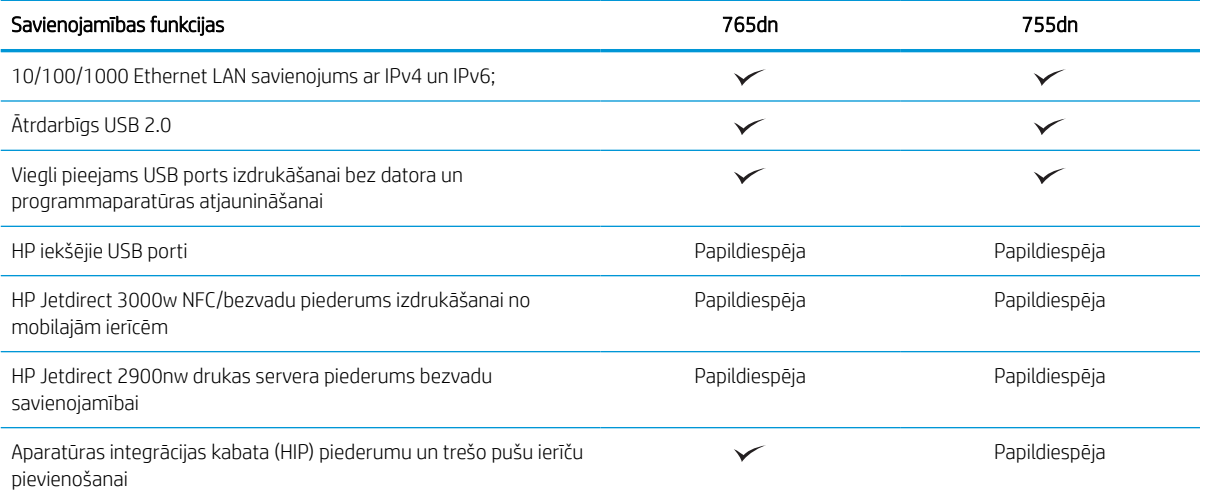

#### 1-4. tabula. Drukas specifikācijas

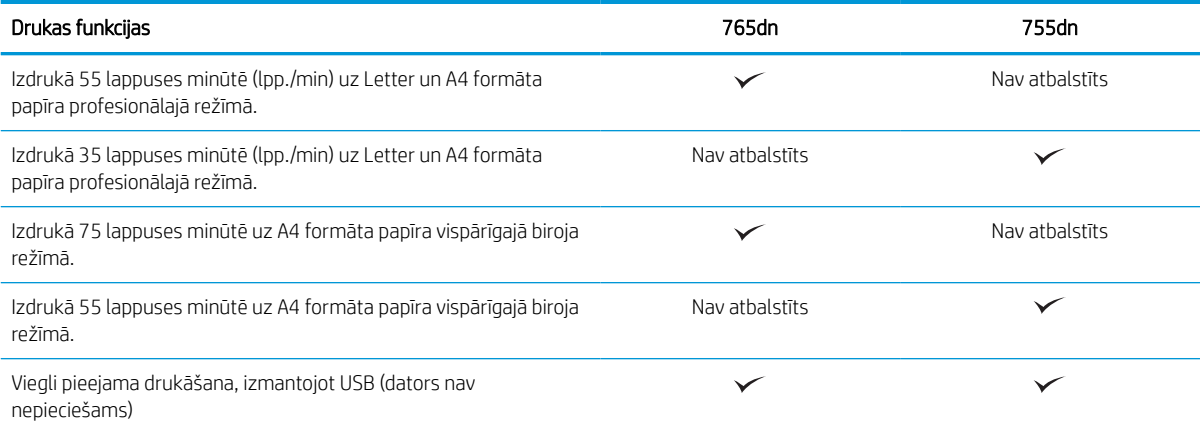

#### 1-5. tabula. Citas specifikācijas

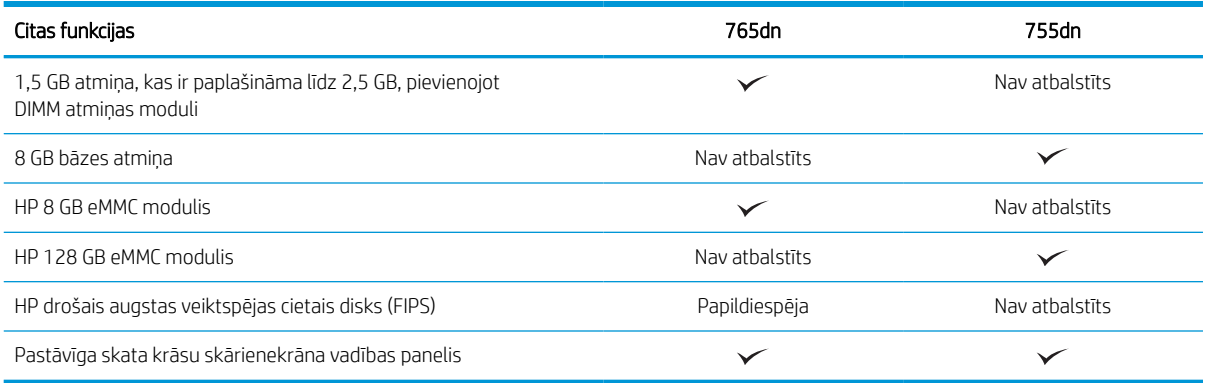

### Atbalstītās operētājsistēmas

Izmantojiet šo informāciju, lai nodrošinātu printera saderību ar datora operētājsistēmu.

Linux: Lai iegūtu informāciju un drukas draiverus operētājsistēmai Linux, apmeklējiet tīmekļa lapu [www.hp.com/](http://www.hp.com/go/linuxprinting) [go/linuxprinting](http://www.hp.com/go/linuxprinting).

UNIX: lai atrastu plašāku informāciju un UNIX® drukas draiverus, atveriet vietni [www.hp.com/go/](http://www.hp.com/go/unixmodelscripts) [unixmodelscripts.](http://www.hp.com/go/unixmodelscripts)

Šī informācija attiecas uz printerim specifiskiem Windows HP PCL 6 drukas draiveriem, macOS paredzētiem HP drukas draiveriem un programmatūras instalēšanas programmu.

Windows: Lejupielādējiet HP Easy Start no [123.hp.com,](http://123.hp.com) lai instalētu HP drukas draiveri. Jūs varat arī atvērt šī printera atbalsta vietni<http://www.hp.com/support/pwcolor765> vai <http://www.hp.com/support/colorpw755> , lai lejupielādētu drukas draiveri vai programmatūras instalēšanas programmu HP drukas draivera instalēšanai.

macOS: atbalstīta Mac datoru izmantošana kopā ar šo printeri. Lejupielādējiet HP Easy Start vai nu no vietnes [123.hp.com,](http://123.hp.com) vai no printera atbalsta lapas un pēc tam izmantojiet HP Easy Start, lai instalētu HP drukas draiveri.

- 1. Atveriet vietni [123.hp.com.](http://123.hp.com)
- 2. Veiciet tālāk norādītās darbības, lai lejupielādētu printera programmatūru.

#### 1-6. tabula. Atbalstītās operētājsistēmas un drukas draiveri

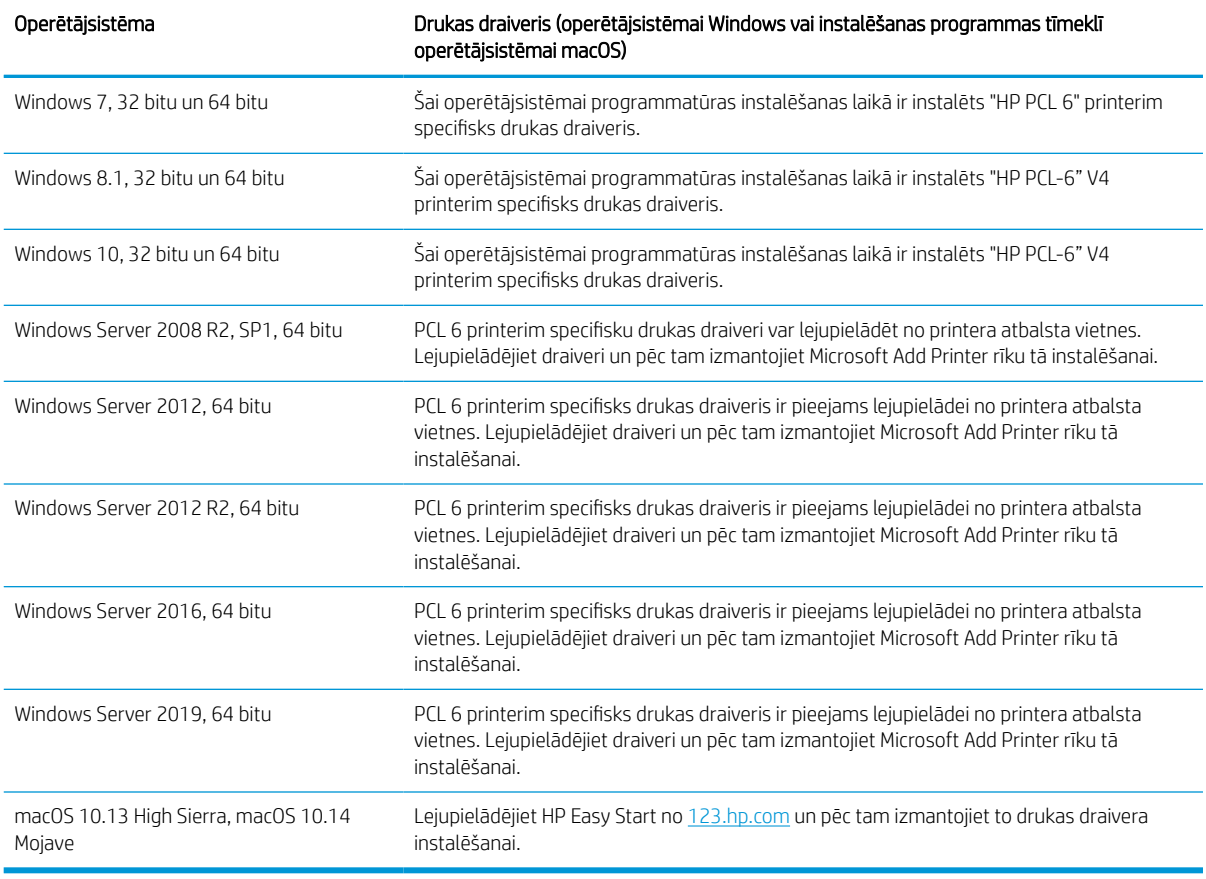

PIEZĪME. Atbalstītās operētājsistēmas varat mainīties.

PIEZĪME. Pašreiz atbalstīto operētājsistēmu sarakstu skatiet HP printeru visaptverošajā palīdzības sadaļā <http://www.hp.com/support/pwcolor765> vai<http://www.hp.com/support/colorpw755>.

PIEZĪME. Informāciju par klienta un servera operētājsistēmām un HP UPD draiveru atbalstu šim printerim skatiet vietnē [www.hp.com/go/upd](http://www.hp.com/go/upd). Zem virsraksta Additional Information (Papildu informācija) noklikšķiniet uz Specifications (Specifikācijas).

#### 1-7. tabula. Minimālās sistēmas prasības

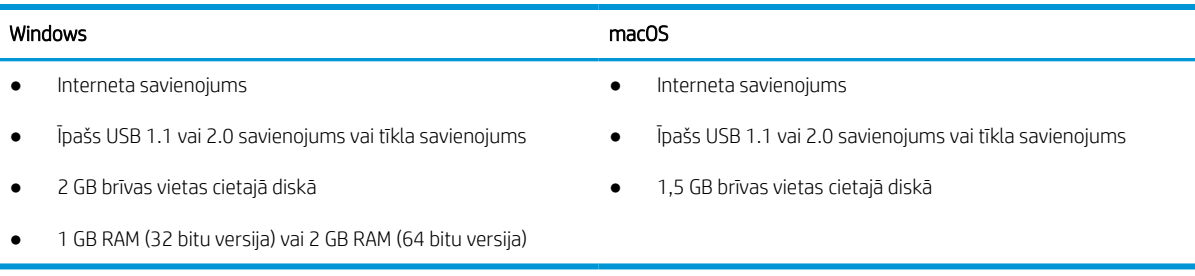

**PIEZĪME.** Windows programmatūras instalēšanas programma instalē HP Smart Device Agent Base pakalpojumu. Faila lielums ir mazāks nekā 100 kb. Tā ir pārbaudes funkcija printeriem, kas ikdienā pievienoti, izmantojot USB. Nav ievākti datu apjomu. Ja USB printeris ir atrasts, tas mēģinās atrast JetAdvantage Management Connector (JAMc) instanci tīklā. Ja JAMc ir atrasts, pakalpojums HP Smart Device Agent Base tiks droši atjaunināts uz pilnu Smart Device Agent no JAMc, kas pēc tam ļaus uzskaitīt izdrukātās lapas Managed Print Services (MPS) kontā. Šo pakalpojumu neinstalē tikai draivera tīmekļa pakotnes, kas lejupielādētas printerim no vietnes [www.hp.com](http://www.hp.com) un instalētas, izmantojot vedni Add Printer (Pievienot printeri).

Lai atinstalētu šo pakalpojumu, atveriet opciju Control Panel (Vadības panelis), atlasiet Programms (Programmas) vai Programs and Features (Programmas un funkcijas), tad atlasiet Add/Remove Programs (Pievienot/noņemt programmas) vai Uninstall a Program (Atinstalēt programmu), lai noņemtu pakalpojumu. Faila nosaukums ir HPSmartDeviceAgentBase.

## Mobilās drukas risinājumi

HP piedāvā daudzējādus mobilās drukas risinājumus, lai ļautu veikt vienkāršu drukāšanu ar HP printeri, izmantojot klēpjdatoru, planšetdatoru, viedtālruni vai citu mobilo ierīci.

Lai skatītu pilnu sarakstu un nolemtu, kura ir vislabākā izvēles iespēja, apmeklējiet vietni [www.hp.com/go/](http://www.hp.com/go/MobilePrinting) [MobilePrinting](http://www.hp.com/go/MobilePrinting).

#### **PIEZĪME.** Atjauniniet printera programmaparatūru, lai nodrošinātu visu mobilās drukāšanas funkciju atbalstu.

- Wi-Fi Direct (ar instalētu HP Jetdirect 3100w BLE / NFC / bezvadu piederumu)
- HP ePrint, izmantojot e-pastu (nepieciešama HP tīmekļa pakalpojumu iespējošana un printera reģistrēšana HP Connected vietnē)
- Google Cloud Print
- **AirPrint**
- Android drukāšana
- HP Roam

### Printera izmēri

Pārliecinieties, vai printera vide ir pietiekami liela printerim.

PIEZĪME. Šīs vērtības var mainīties. Pašreizējo informāciju skatiet lapā [http://www.hp.com/support/](http://www.hp.com/support/pwcolor765) [pwcolor765](http://www.hp.com/support/pwcolor765) vai<http://www.hp.com/support/colorpw755>

#### 1-8. tabula. Printera pamatmodeļa izmēri

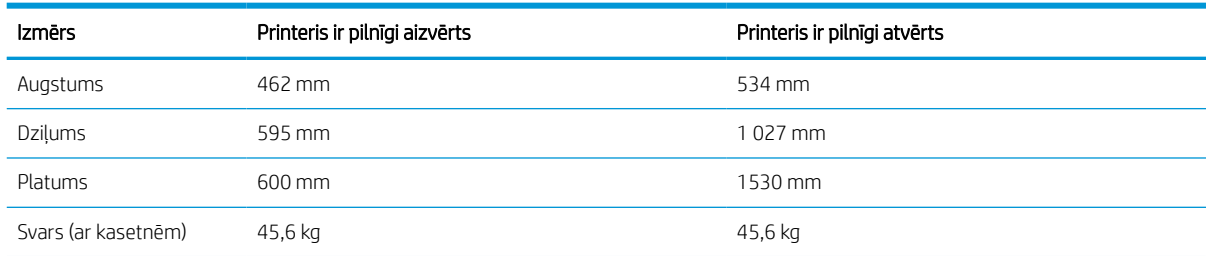

#### 1-9. tabula. 1 x 550 lokšņu papīra padevēja izmēri

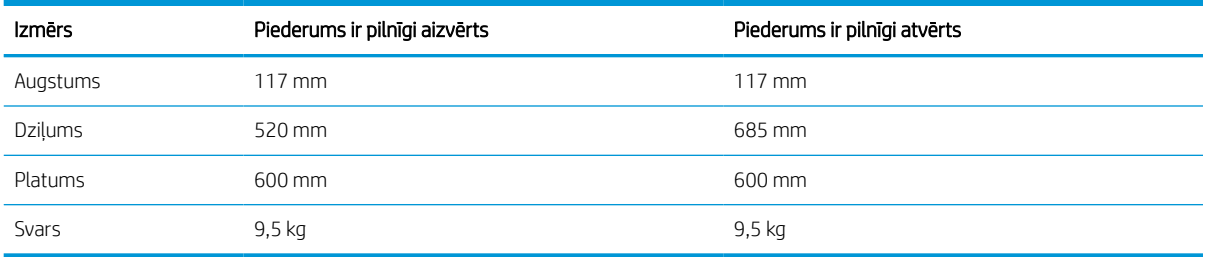

#### 1-10. tabula. 1 x 550 lokšņu papīra padevēja ar statīvu izmēri

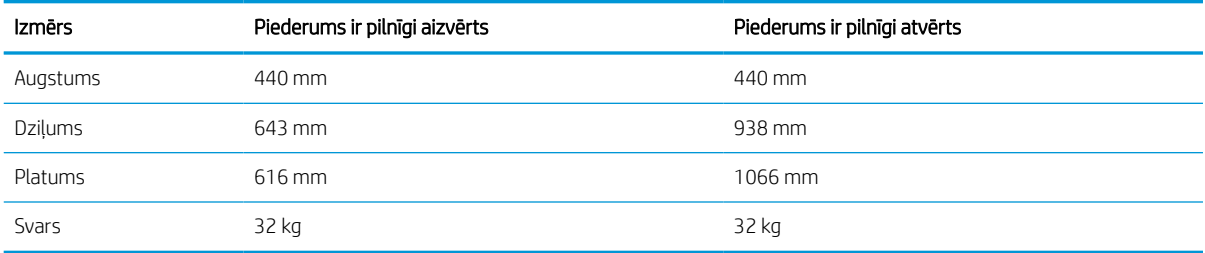

#### 1-11. tabula. 3 x 550 lokšņu papīra padevēja ar statīvu izmēri

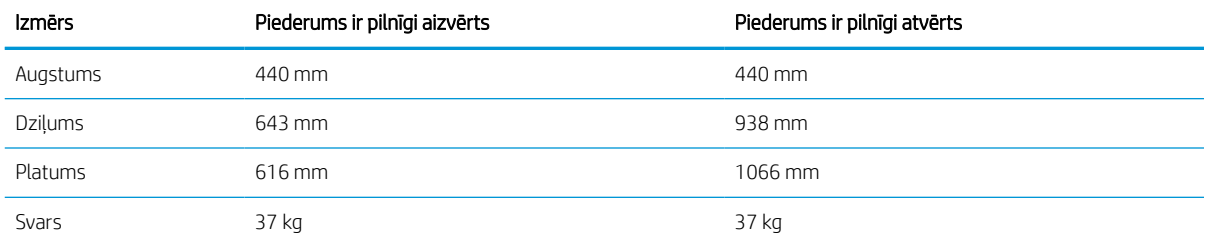

#### 1-12. tabula. 4000 lokšņu HCI ar statīvu izmēri

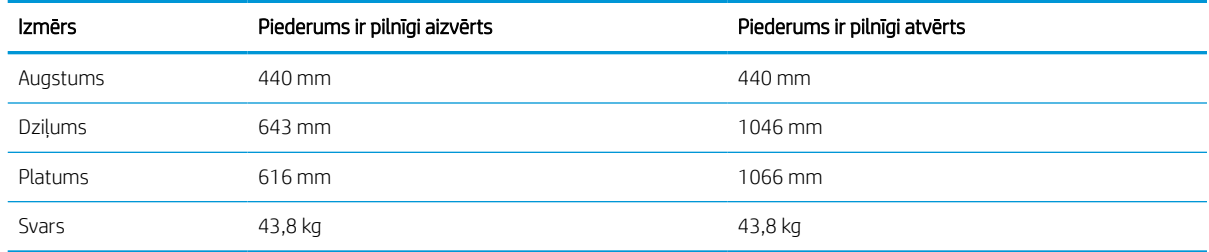

## Enerģijas patēriņš, elektriskie raksturlielumi un akustiskās emisijas

Lai printeris pareizi darbotos, tam jābūt vidē, kura atbilst noteiktām jaudas specifikācijām.

Pašreizējo informāciju skatiet<http://www.hp.com/support/pwcolor765> vai [http://www.hp.com/support/](http://www.hp.com/support/colorpw755) [colorpw755.](http://www.hp.com/support/colorpw755)

A UZMANĪBU! Par strāvas stiprumu izvirzītās prasības ir atkarīgas no valsts/reģiona, kurā printeris tiek pārdots. Nepārveidojiet darba spriegumus. Tas sabojās printeri un anulēs printera garantiju.

## <span id="page-20-0"></span>Darba vides diapazons

Lai printeris pareizi darbotos, tam jābūt vidē, kura atbilst noteiktām specifikācijām.

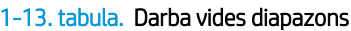

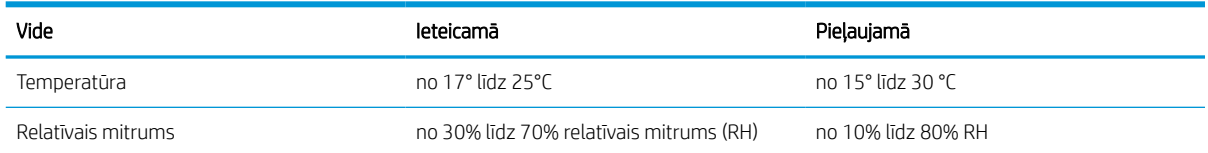

# Printera aparatūras iestatīšana un programmatūras instalēšana

Pamatnorādījumus par iestatīšanu skatiet printerim pievienotajā Aparatūras iestatīšanas rokasgrāmatā. Lai skatītu papildu norādījumus, atveriet HP atbalsta tīmekļa vietni.

Atveriet<http://www.hp.com/support/pwcolor765> vai <http://www.hp.com/support/colorpw755> HP visaptverošo palīdzību darbam ar printeri, kurā ietverta tālāk norādīta informācija:

- Instalēšana un konfigurēšana
- Mācīšanās un lietošana
- Problēmu risinājumi
- Programmatūras un programmaparatūras atjauninājumu lejupielāde
- Pievienošanās atbalsta forumiem
- Garantijas un reglamentējošās informācijas atrašana
- Norādījumu atrašana par Microsoft Add Printer rīka izmantošanu

# <span id="page-22-0"></span>2 Papīra paplātes

Uzziniet, kā piepildīt un izmantot papīra paplātes, tostarp kā ievietot īpašus materiālus, piemēram, aploksnes un uzlīmes.

Video palīdzību skatiet šeit [www.hp.com/videos/PageWide](http://www.hp.com/videos/PageWide).

Šī informācija ir pareiza publikācijas brīdī. Pašreizējo informāciju skatiet lapā [http://www.hp.com/support/](http://www.hp.com/support/pwcolor765) [pwcolor765](http://www.hp.com/support/pwcolor765) vai<http://www.hp.com/support/colorpw755>

#### Papildinformāciju skatiet šeit:

HP visaptverošā palīdzība darbam ar printeri ietver tālāk norādītās opcijas.

- Instalēšana un konfigurēšana
- Mācīšanās un lietošana
- Problēmu risinājumi
- Programmatūras un programmaparatūras atjauninājumu lejupielāde
- Pievienošanās atbalsta forumiem
- Garantijas un reglamentējošās informācijas atrašana

#### Ievads

Uzmanieties, ievietojot papīru paplātēs.

A UZMANĪBU! Vienlaikus izvelciet tikai vienu papīra paplāti.

Neizmantojiet papīra paplāti kā pakāpienu.

Printera pārvietošanas laikā ir jābūt aizvērtām visām paplātēm.

Aizvēršanas laikā neiespiediet rokas papīra paplātēs vai atvilktnēs,

# <span id="page-23-0"></span>Papīra ievietošana 1. paplātē (universālajā paplātē)

Šeit norādīts, kā ievietot papīru 1. paplātē.

A UZMANĪBU! Vienlaikus izvelciet tikai vienu papīra paplāti. Neizmantojiet papīra paplāti kā pakāpienu. Aizvēršanas laikā neturiet rokās papīra paplāti. Printera pārvietošanas laikā ir jābūt aizvērtām visām paplātēm.

UZMANĪBU! Lai izvairītos no papīra iestrēgšanas, drukāšanas laikā nekad nepapildiniet papīru 1. paplātē un neizņemiet papīru no šīs paplātes.

## Ievietošana 1. paplātē

Šajā paplātē var ievietot līdz 100 loksnēm 75 g/m² papīra vai 10 aploksnes.

1. Atveriet 1. paplāti.

PIEZĪME. Lai izdrukātu uz garāka papīra, piemēram Legal formāta, izvelciet 1. paplātes pagarinājumu.

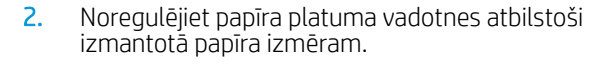

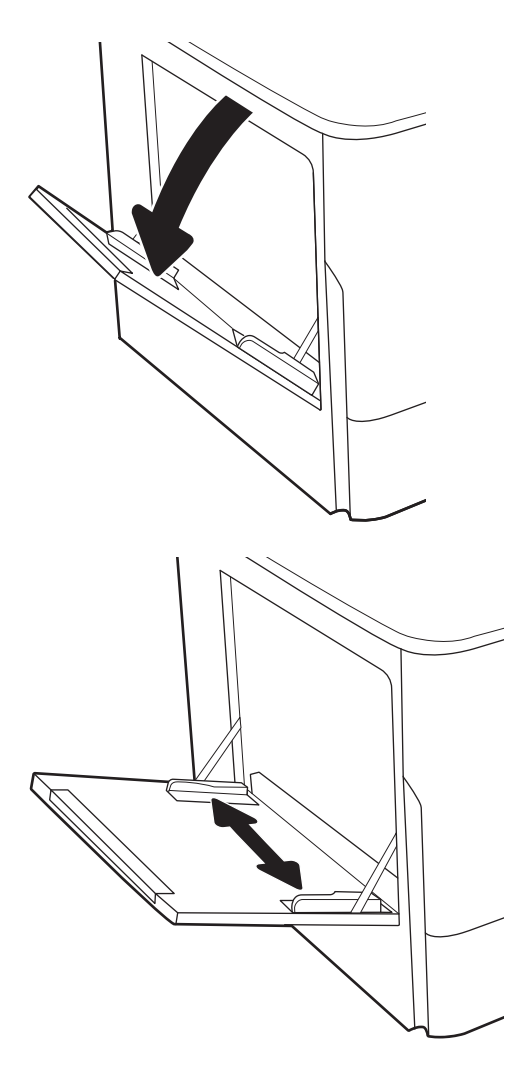

- 3. Ievietojiet papīru paplātē. Informāciju par papīra orientāciju skatiet sadaļā <u>Papīra orientācija</u> 1. paplātē 19. lpp..
- 
- 4. Noregulējiet platuma vadotnes tā, lai vadotnes pieskaras papīra kaudzītei, bet nesaloca papīru.

## Papīra orientācija 1. paplātē

Pareizi ievietojiet papīru 1. paplātē, lai nodrošinātu vislabāko drukas kvalitāti.

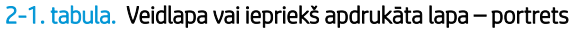

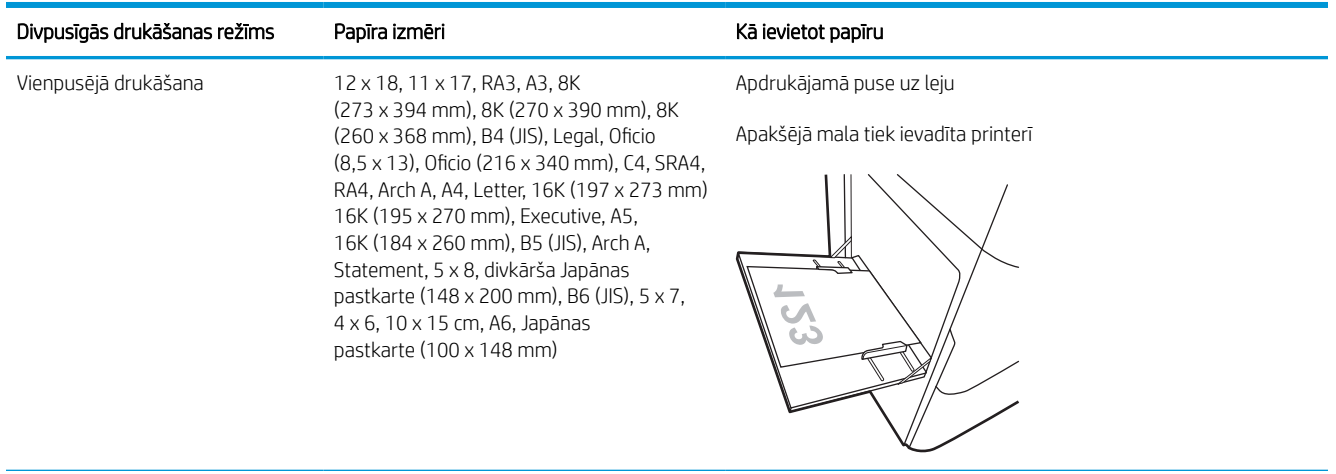

#### 2-1. tabula. Veidlapa vai iepriekš apdrukāta lapa – portrets (turpinājums)

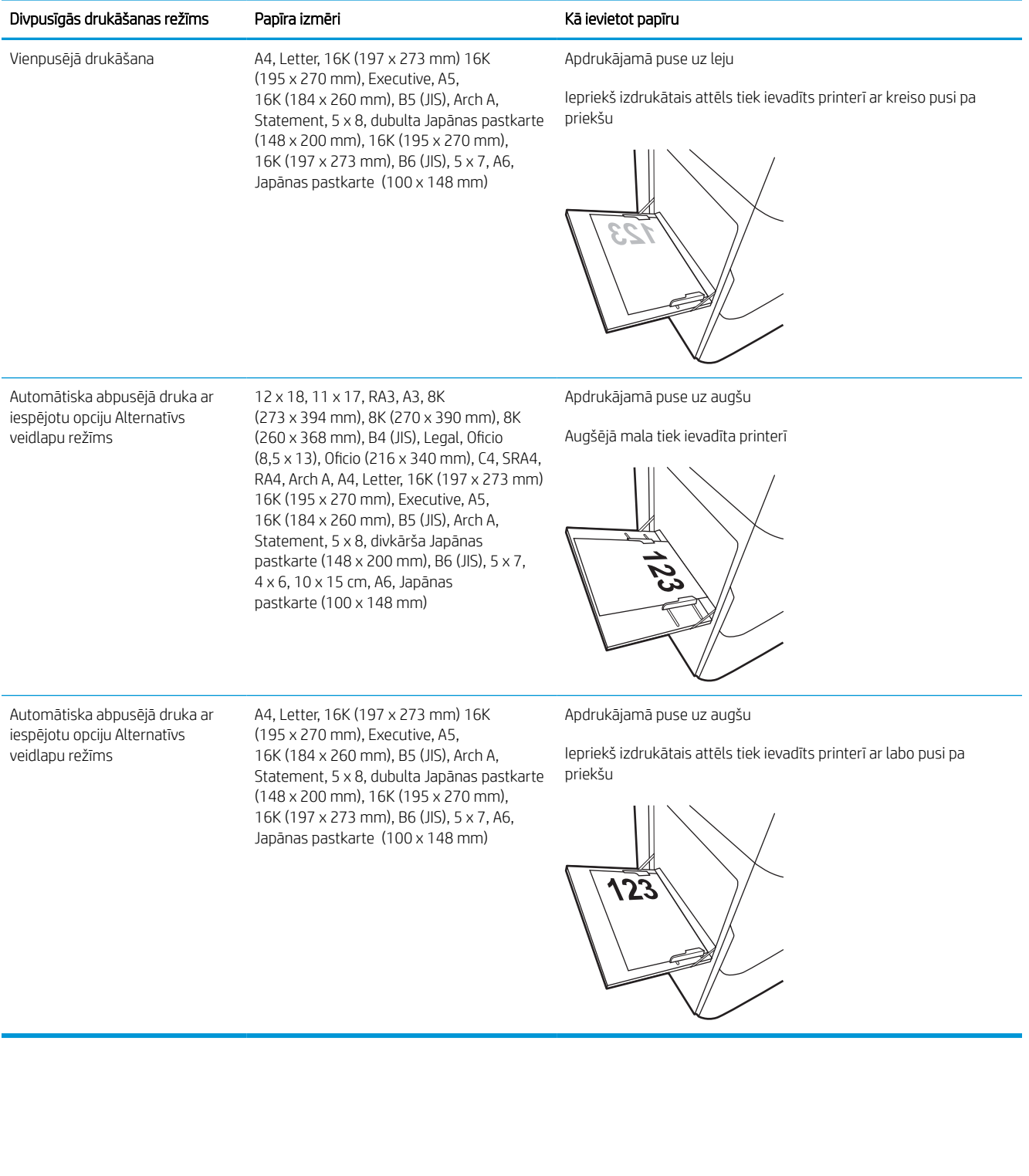

#### 2-2. tabula. Veidlapa vai iepriekš apdrukāta lapa – ainava

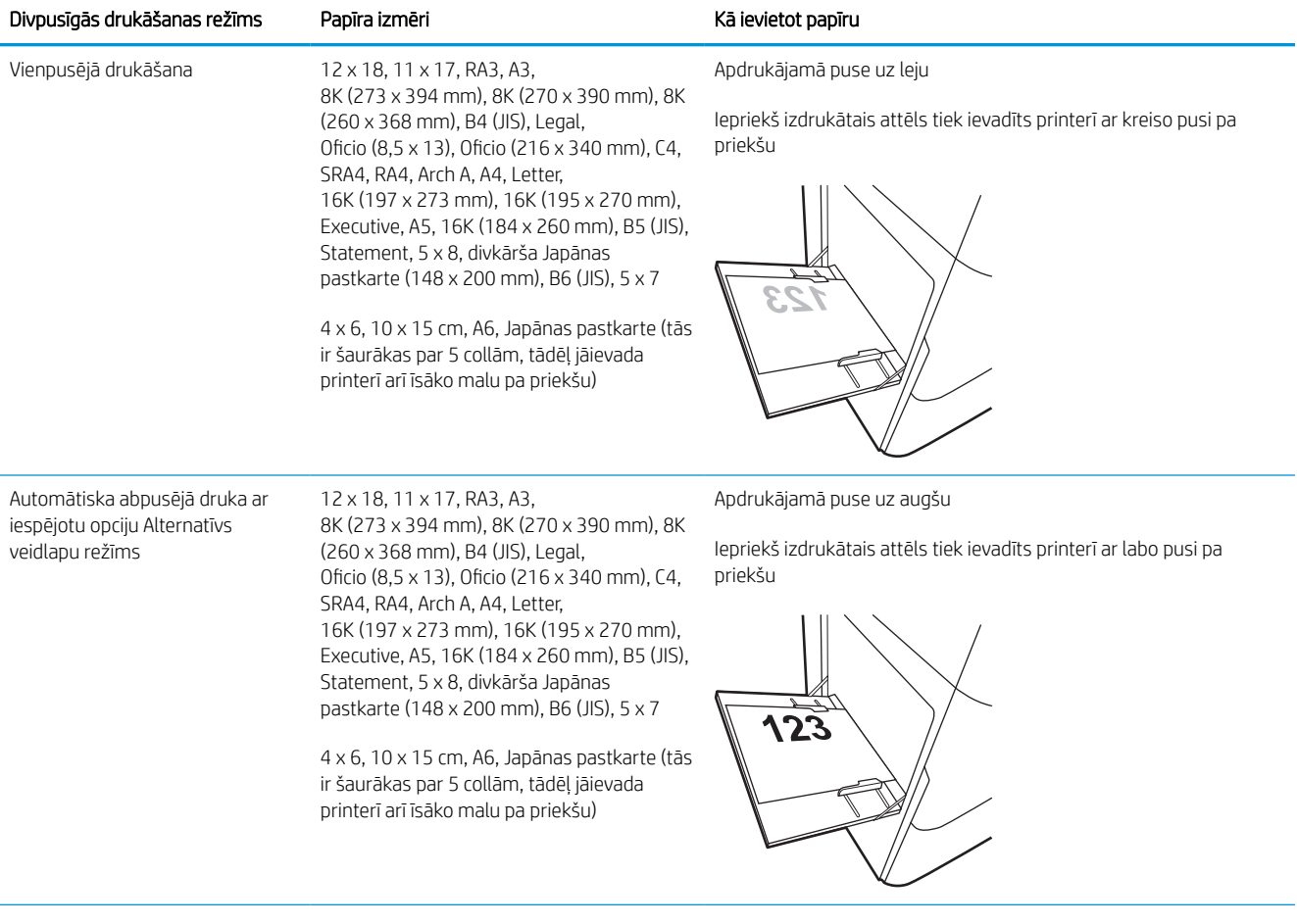

#### 2-2. tabula. Veidlapa vai iepriekš apdrukāta lapa – ainava (turpinājums)

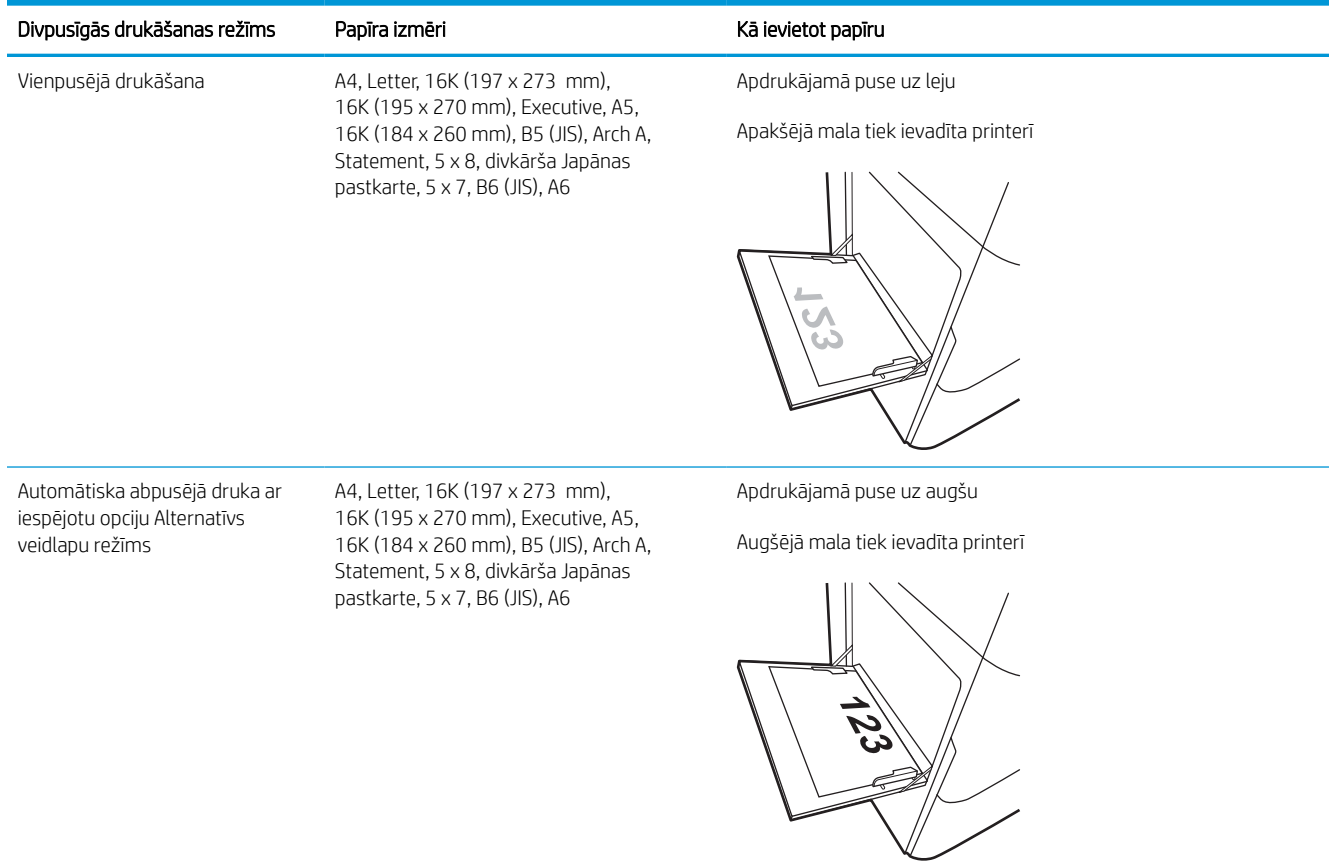

#### 2-3. tabula. Perforēts papīrs – portrets

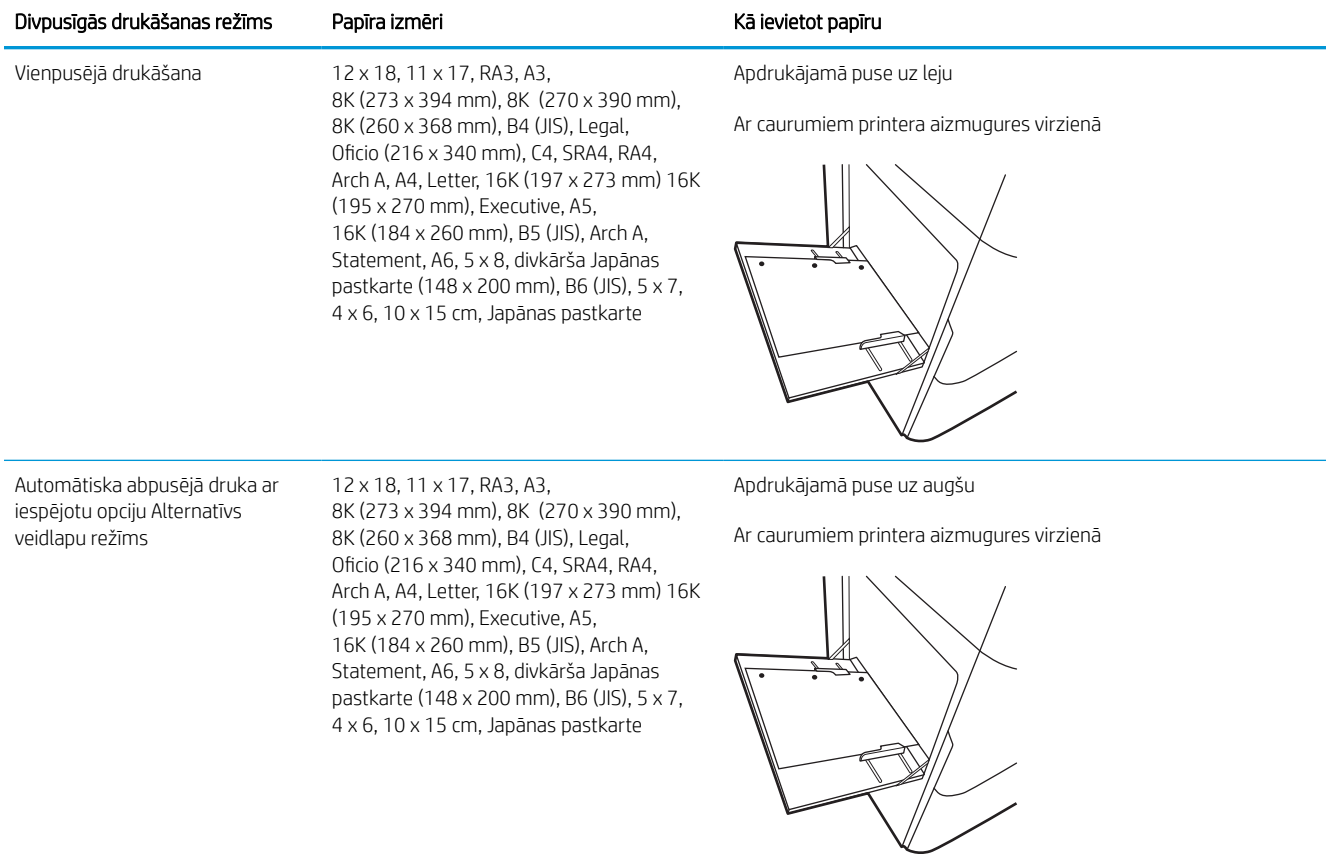

#### 2-4. tabula. Perforēts papīrs – ainava

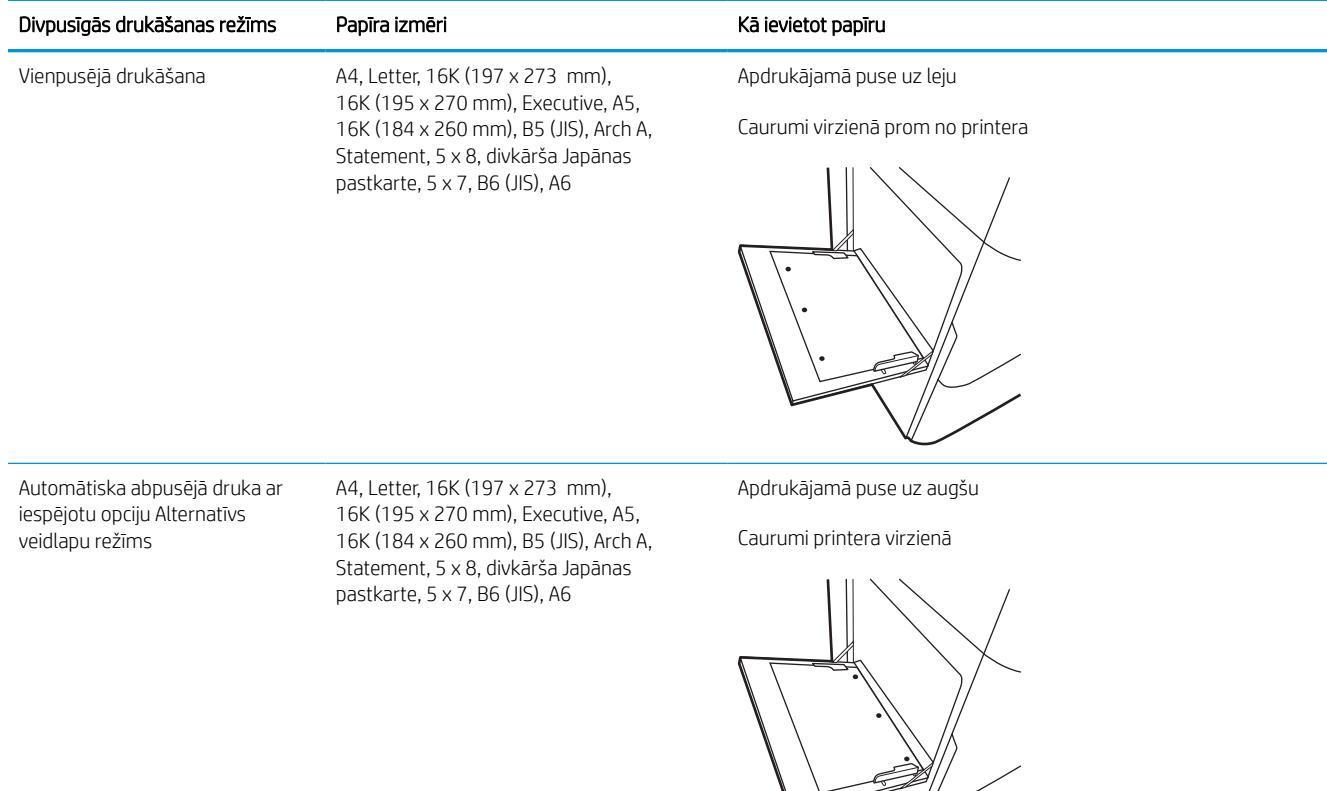

 $\overline{\phantom{a}}$ 

 $\sqrt{2}$ 

## Alternatīvā veidlapu režīma izmantošana

Izmantojiet funkciju Alternatīvs veidlapu režīms, lai ievietotu veidlapu papīru vai iepriekš apdrukātu papīru paplātē visiem darbiem vienādi neatkarīgi no tā, vai apdrukājama viena papīra loksnes viena puse vai abas puses. Izmantojot šo režīmu, ievietojiet papīru tāpat kā automātiskās abpusējās drukas laikā.

### Alternatīvā veidlapu režīma iespējošana, izmantojot izvēlnes printera vadības panelī

Izmantojiet izvēlni Iestatījumi, lai iestatītu iestatījumu Alternatīvs veidlapu režīms

- 1. Printera vadības paneļa sākuma ekrānā atrodiet un atveriet izvēlni Iestatījumi.
- 2. Atveriet šādas izvēlnes:
	- a. Kopēšana/drukāšana vai Drukāšana
	- b. Tekņu pārvaldība
	- c. Alternatīvs veidlapu režīms
- 3. Atlasiet opciju Ieslēgts.

# <span id="page-31-0"></span>Ievietojiet papīru 2. paplātē

Tālāk norādīts, kā ievietot papīru 2. paplātē un papildu 550 lokšņu paplātēs.

- A UZMANĪBU! Vienlaikus izvelciet tikai vienu papīra paplāti. Neizmantojiet papīra paplāti kā pakāpienu. Aizvēršanas laikā neturiet rokās papīra paplāti. Printera pārvietošanas laikā ir jābūt aizvērtām visām paplātēm.
- PIEZĪME. Procedūra papīra ievietošanai 550 lokšņu paplātēs ir tāda pati kā papīra ievietošanai 2. paplātē. Šeit parādīta tikai 2. paplāte.

## Papīra ievietošana 2. paplātē un 550 lokšņu paplātēs

Šajās paplātēs var ievietot līdz 550 loksnēm 75 g/m<sup>2</sup> papīra.

1. Atveriet paplāti.

PIEZĪME. Neatveriet paplāti, kamēr tā tiek lietota.

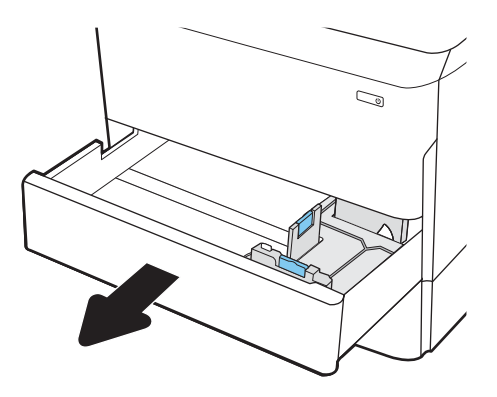

2. Noregulējiet papīra garuma un platuma vadotnes, saspiežot regulēšanas fiksatorus un novietojot vadotnes atbilstoši izmantotā papīra izmēram.

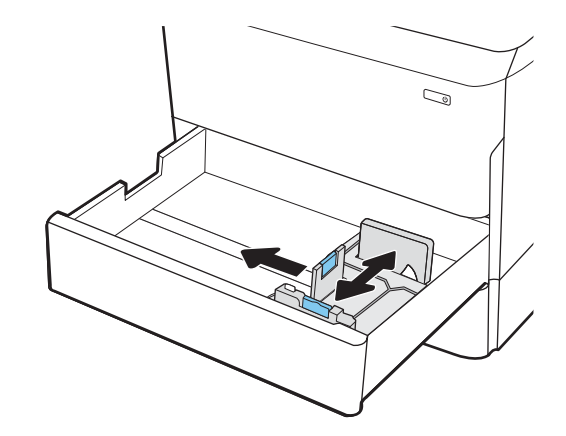

3. Ievietojiet papīru paplātē. Pārbaudiet, vai vadotnes pieskaras papīra kaudzītei, bet to nesaloca. Informāciju par papīra orientāciju skatiet sadaļā [2. paplātes un 550 lokšņu paplāšu papīra](#page-33-0)  [orientācija](#page-33-0) 28. lpp..

PIEZĪME. Lai izvairītos no papīra iestrēgšanas, nepārpildiet paplāti. Nodrošiniet, lai papīra kaudzītes augšpuse atrodas zem pilnas paplātes atzīmes.

PIEZĪME. Ja paplāte nav pareizi noregulēta, drukāšanas laikā var parādīties kļūdas ziņojums vai papīrs var iestrēgt.

4. Aizveriet paplāti.

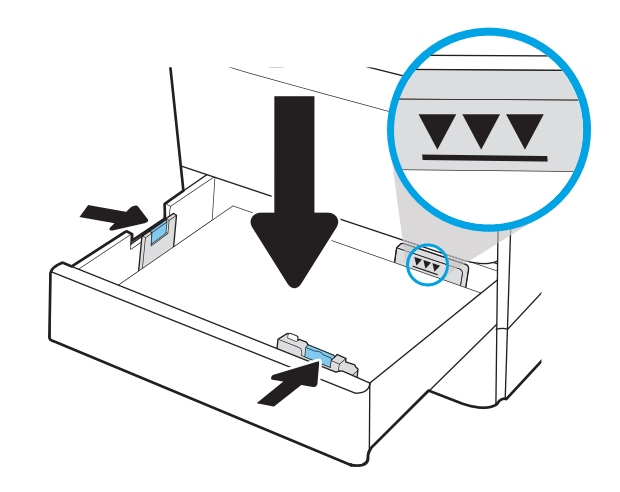

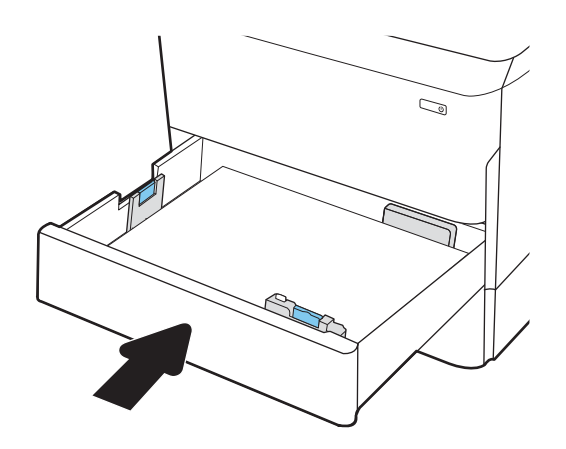

- 5. Printera vadības panelī tiek parādīts paplātes konfigurācijas ziņojums.
- 6. Pieskarieties pogai Labi, lai apstiprinātu konstatēto tipu un izmēru, vai pieskarieties pogai Mainīt, lai izvēlētos citu papīra izmēru vai tipu.

Lai izmantotu pielāgotu papīra izmēru, pēc uzvednes parādīšanas printera vadības panelī norādiet papīra izmērus X un Y.

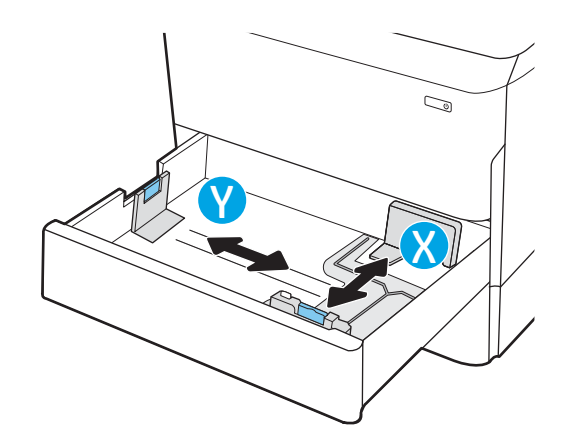

## <span id="page-33-0"></span>2. paplātes un 550 lokšņu paplāšu papīra orientācija

Pareizi ievietojiet papīru 2. paplātē un 550 lokšņu paplātēs, lai nodrošinātu vislabāko drukas kvalitāti.

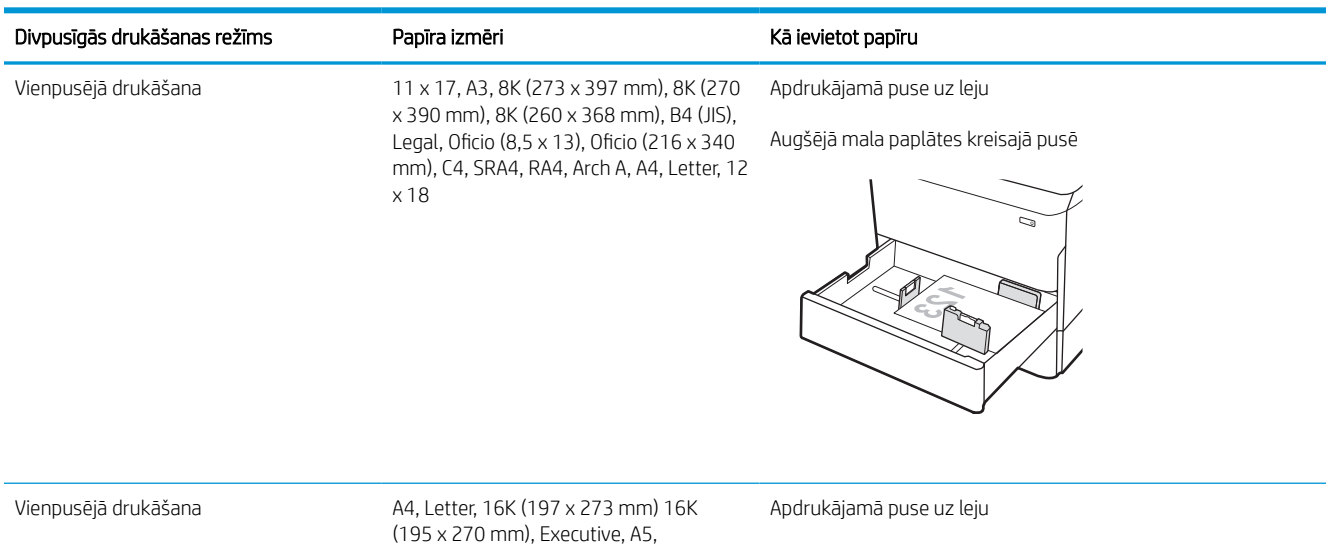

#### 2-5. tabula. Veidlapa vai iepriekš apdrukāta lapa – portrets

(195 x 270 mm), Executive, A5, 16K (184 x 260 mm), B5 (JIS)

Augšējā mala paplātes aizmugurē

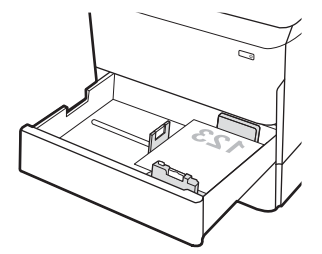

#### 2-5. tabula. Veidlapa vai iepriekš apdrukāta lapa – portrets (turpinājums)

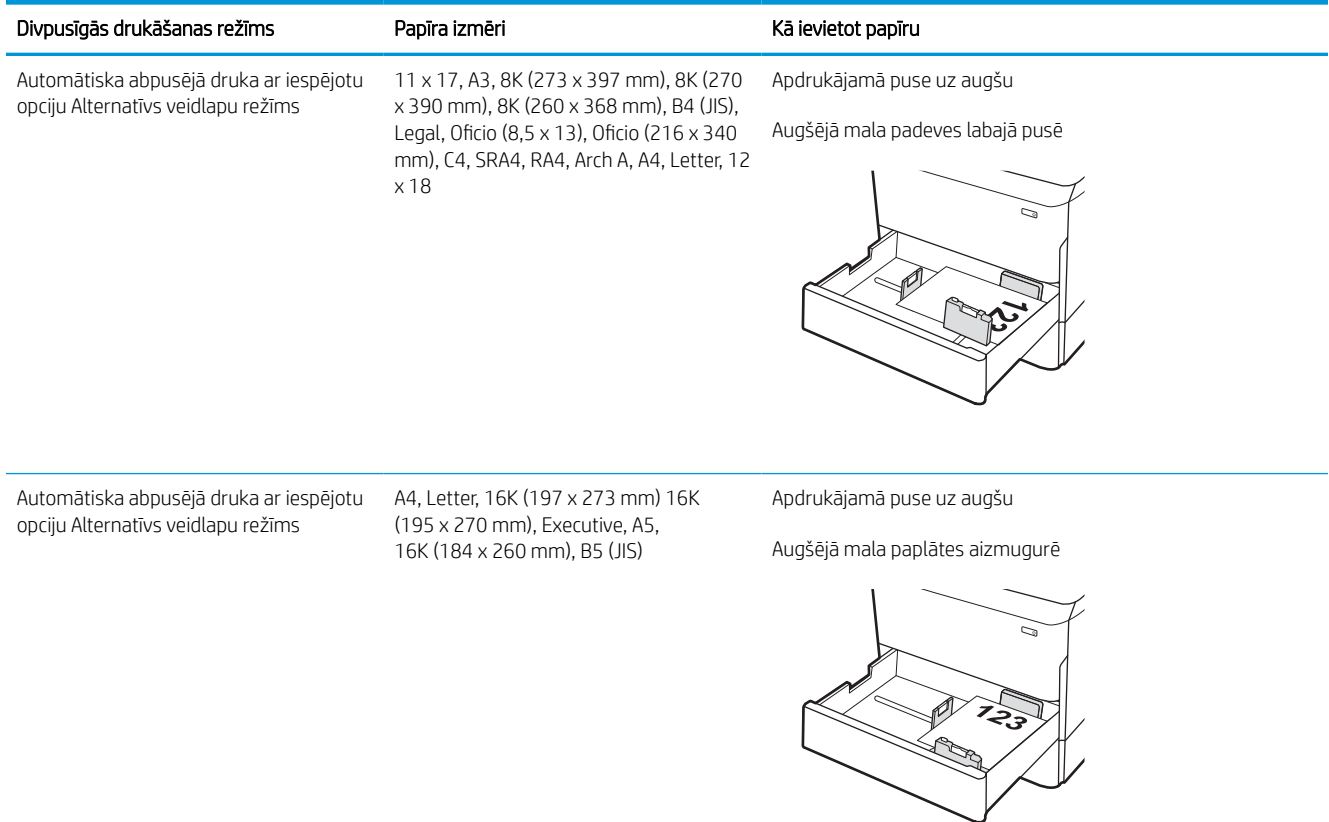

#### 2-6. tabula. Veidlapa vai iepriekš apdrukāta lapa – ainava

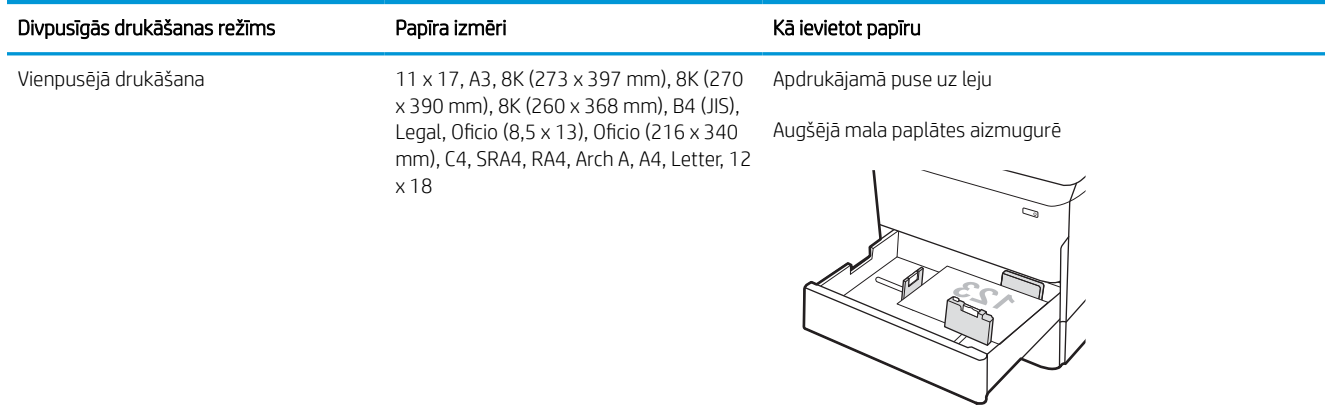

#### 2-6. tabula. Veidlapa vai iepriekš apdrukāta lapa – ainava (turpinājums)

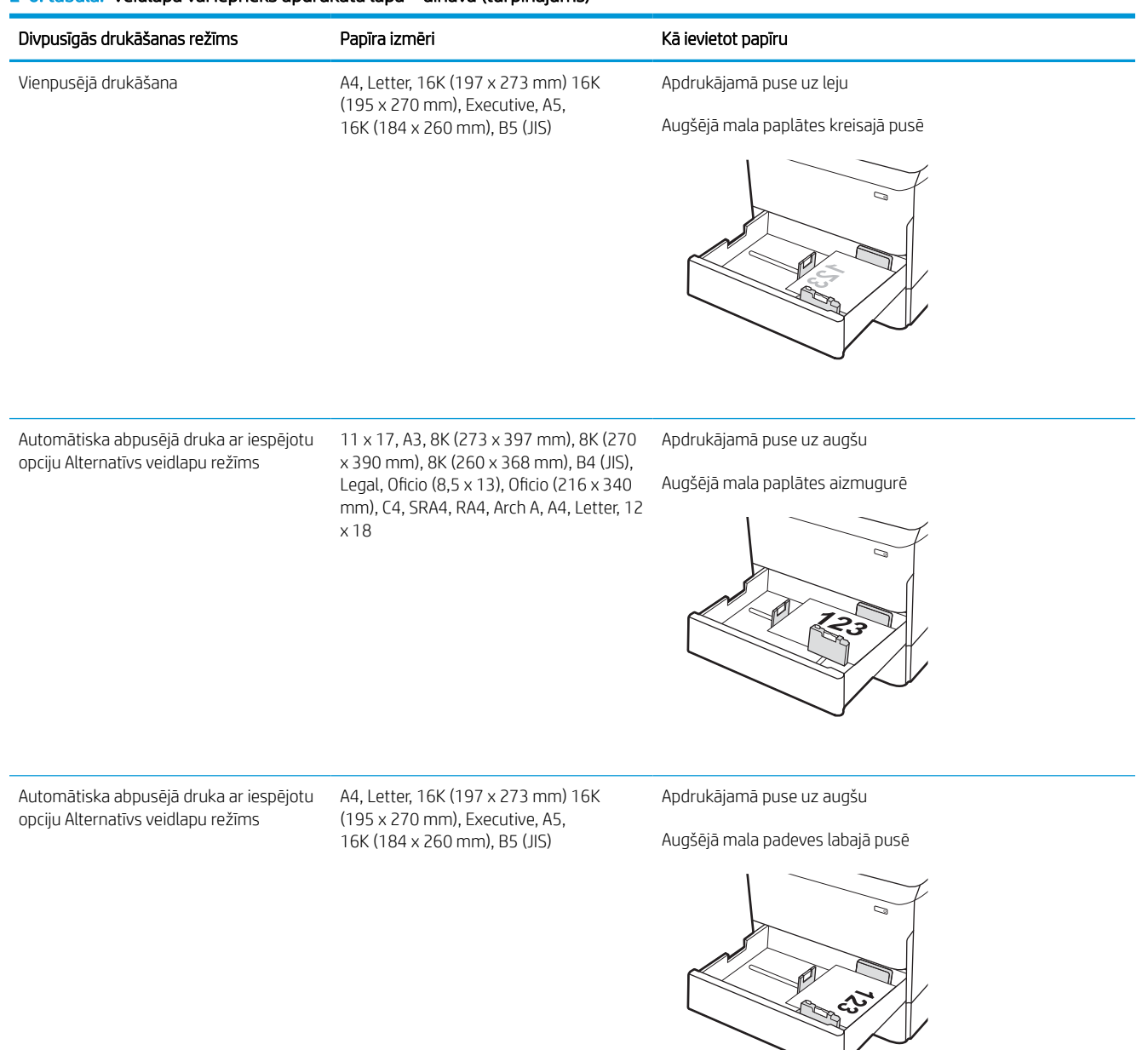
#### 2-7. tabula. Perforēts papīrs – portrets

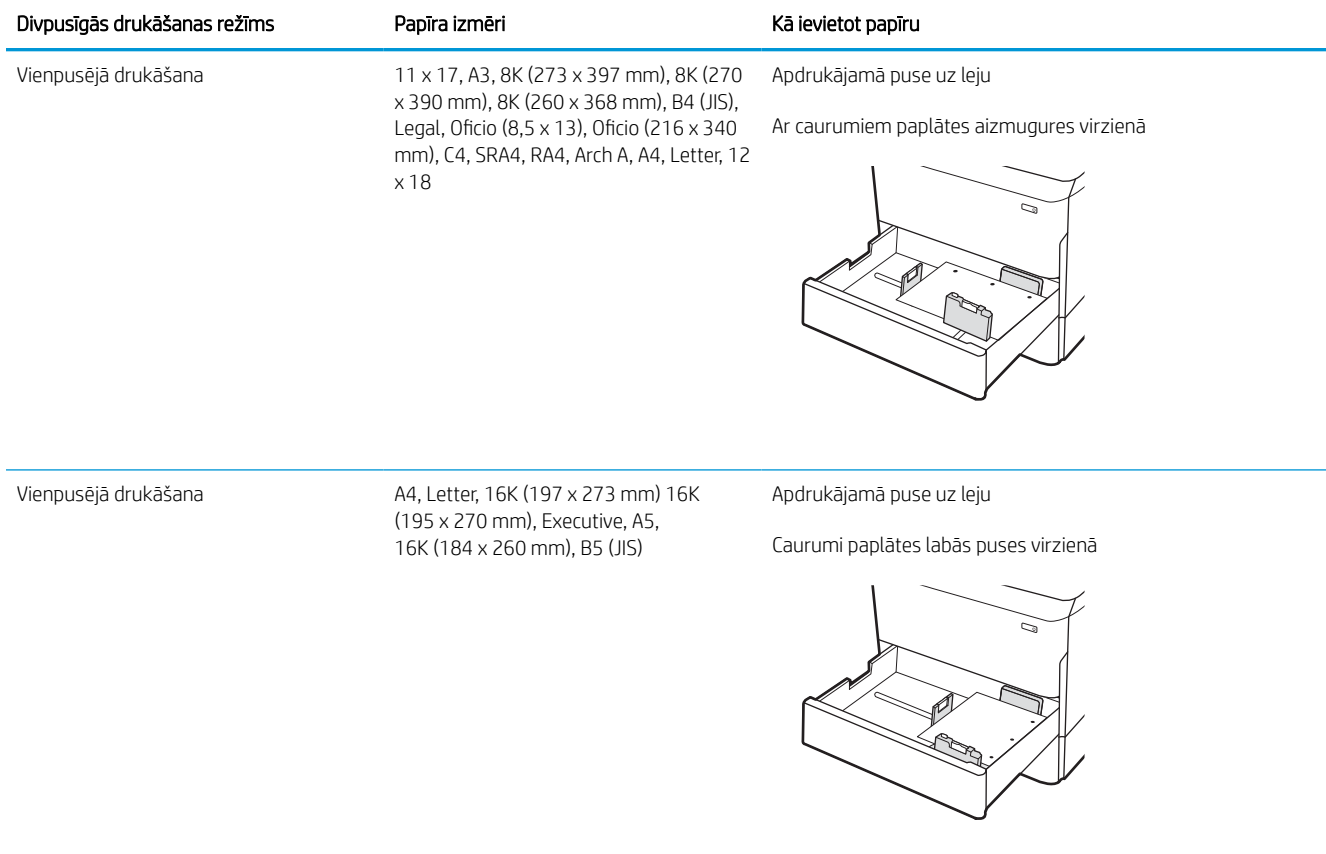

#### 2-7. tabula. Perforēts papīrs – portrets (turpinājums)

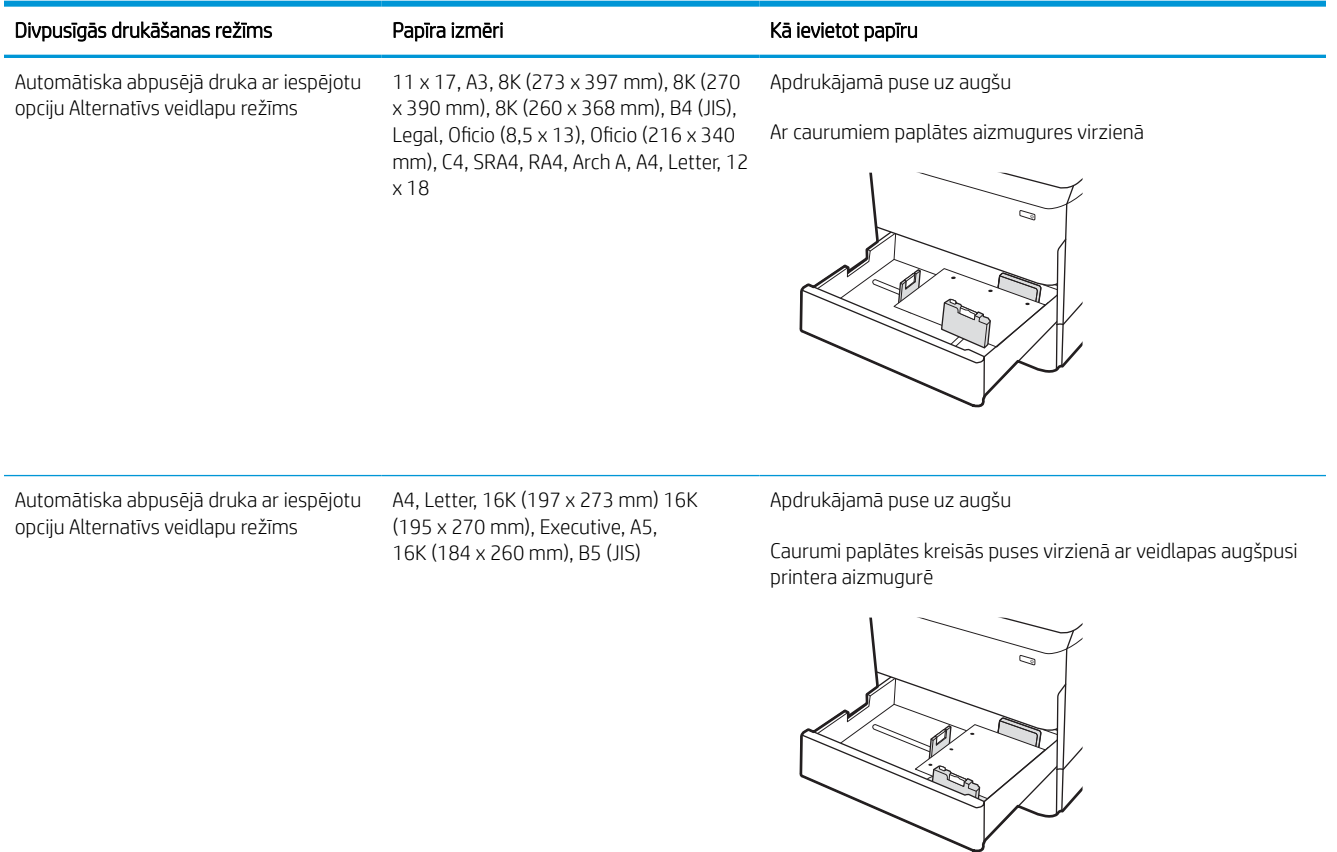

### Alternatīvā veidlapu režīma izmantošana

Izmantojiet funkciju Alternatīvs veidlapu režīms, lai ievietotu veidlapu papīru vai iepriekš apdrukātu papīru paplātē visiem darbiem vienādi neatkarīgi no tā, vai apdrukājama viena papīra loksnes viena puse vai abas puses. Izmantojot šo režīmu, ievietojiet papīru tāpat kā automātiskās abpusējās drukas laikā.

### Alternatīvā veidlapu režīma iespējošana, izmantojot izvēlnes printera vadības panelī

Izmantojiet izvēlni Iestatījumi, lai iestatītu iestatījumu Alternatīvs veidlapu režīms

- 1. Printera vadības paneļa sākuma ekrānā atrodiet un atveriet izvēlni Iestatījumi.
- 2. Atveriet šādas izvēlnes:
	- a. Kopēšana/drukāšana vai Drukāšana
	- b. Tekņu pārvaldība
	- c. Alternatīvs veidlapu režīms
- 3. Atlasiet opciju Ieslēgts.

## Papīra ievietošana 4000 lokšņu lielas ietilpības padeves (HCI) paplātē

Tālāk aprakstīts, kā ievietot papīru lielas ietilpības padeves paplātē, kas ir pieejama kā papildu piederums visiem modeļiem.

A UZMANĪBU! Vienlaikus izvelciet tikai vienu papīra paplāti. Neizmantojiet papīra paplāti kā pakāpienu. Aizvēršanas laikā neturiet rokās papīra paplāti. Printera pārvietošanas laikā ir jābūt aizvērtām visām paplātēm.

### Piepildiet HCl

Šajās divās paplātēs var ievietot līdz 4000 loksnēm 75 g/m2 papīra.

1. Atveriet paplāti.

PIEZĪME. Neatveriet paplāti, kamēr tā tiek lietota.

2. Noregulējiet papīra platuma vadotnes atbilstoši pareizajam papīra stāvoklim.

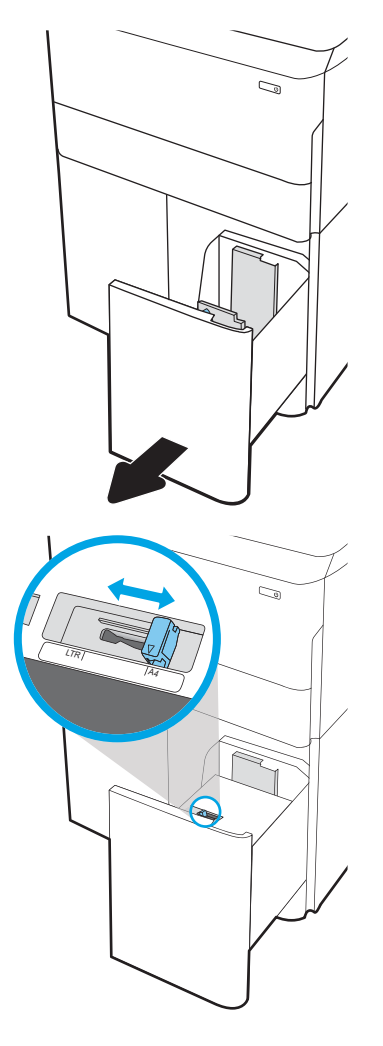

3. Ievietojiet papīru paplātē. Pārbaudiet papīru, lai vadotnes viegli pieskartos papīram, bet to nesalocītu.

> PIEZĪME. Lai izvairītos no papīra iestrēgšanas, nepārpildiet paplāti. Nodrošiniet, lai papīra kaudzītes augšpuse atrodas zem pilnas paplātes atzīmes.

PIEZĪME. Ja paplāte nav pareizi noregulēta, drukāšanas laikā var parādīties kļūdas ziņojums vai papīrs var iestrēgt.

4. Aizveriet paplāti.

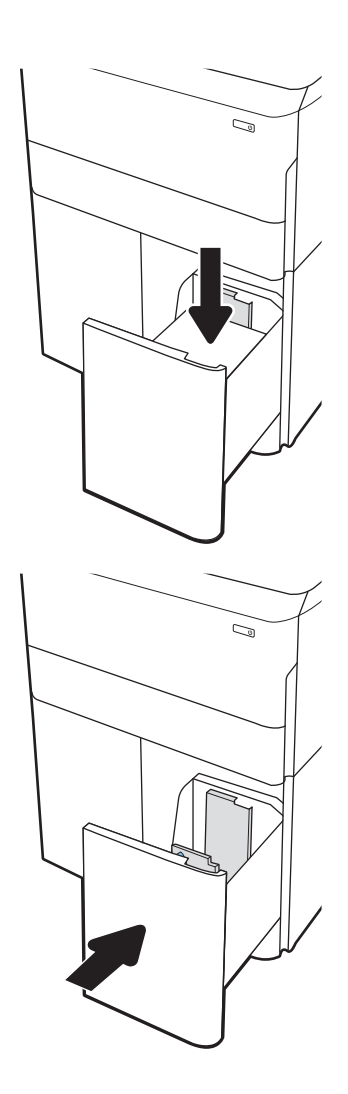

- 5. Printera vadības panelī tiek parādīts paplātes konfigurācijas ziņojums.
- 6. Pieskarieties pogai Labi, lai apstiprinātu konstatēto tipu un izmēru, vai pieskarieties pogai Mainīt, lai izvēlētos citu papīra izmēru vai tipu.

### HCI papīra orientācija

Pareizi ievietojiet papīru lielas ietilpības paplātē, lai nodrošinātu vislabāko drukas kvalitāti.

## 2-8. tabula. Veidlapa vai iepriekš apdrukāta lapa – portrets

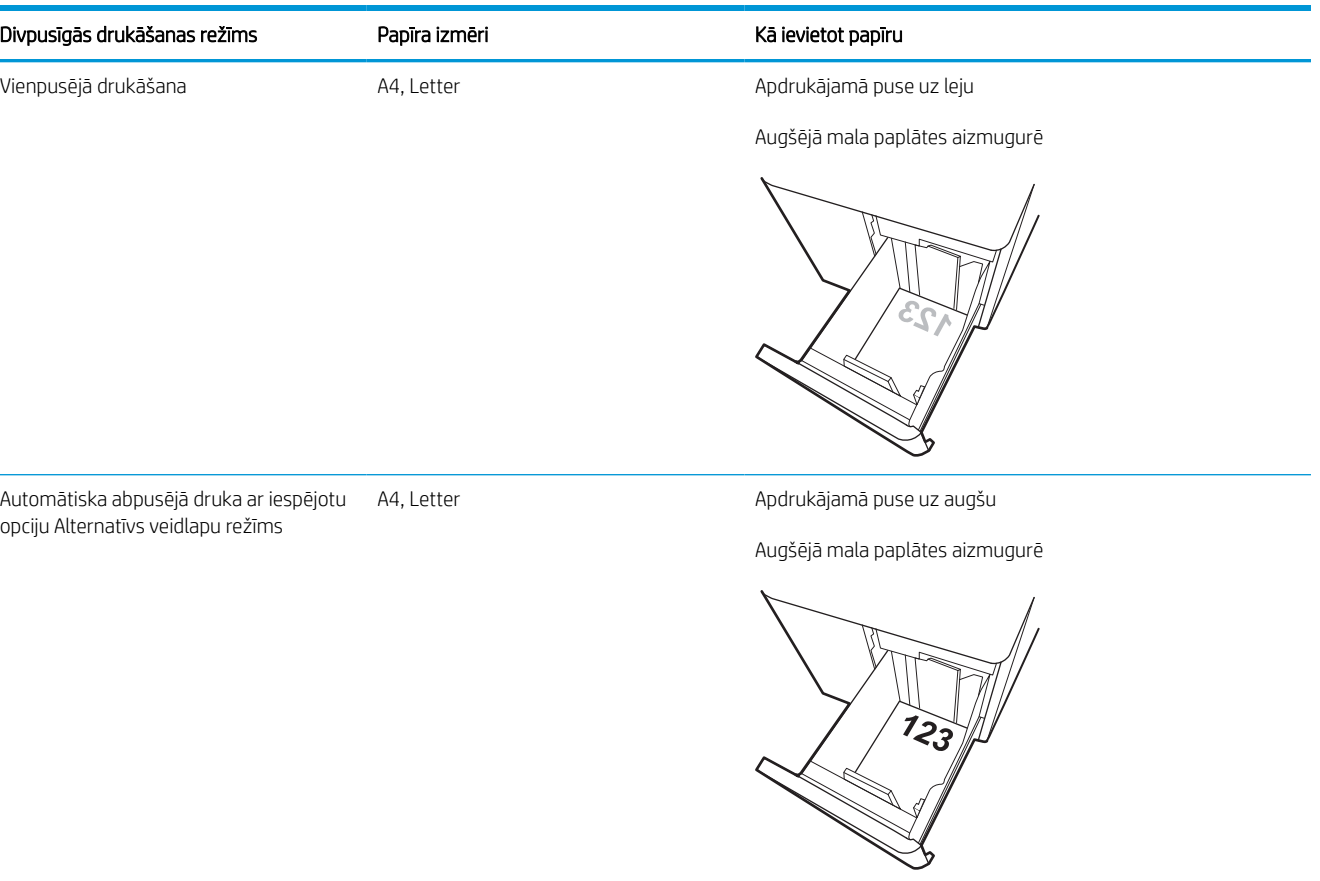

#### 2-9. tabula. Veidlapa vai iepriekš apdrukāta lapa – ainava

÷,

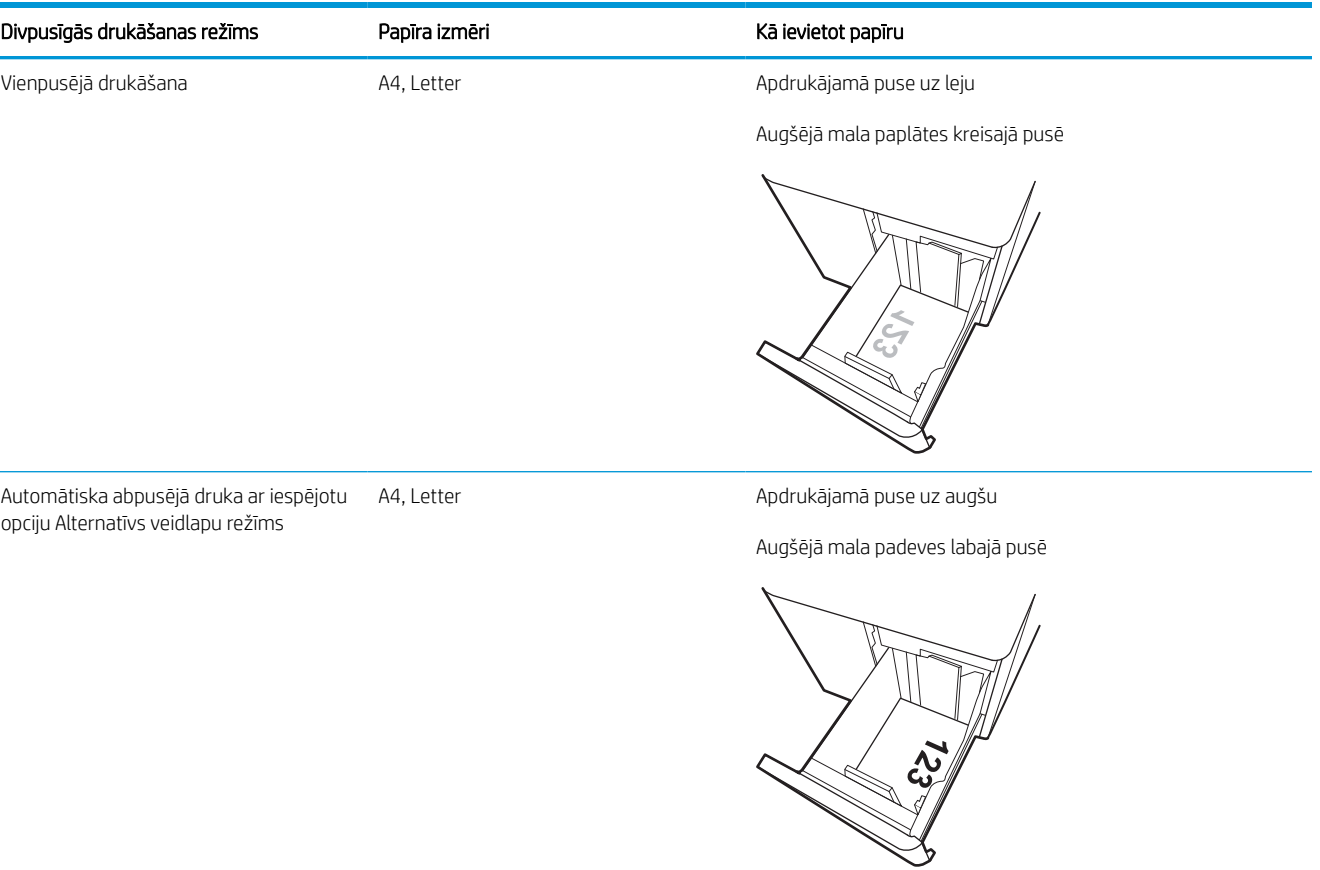

#### 2-10. tabula. Perforēts papīrs – ainava

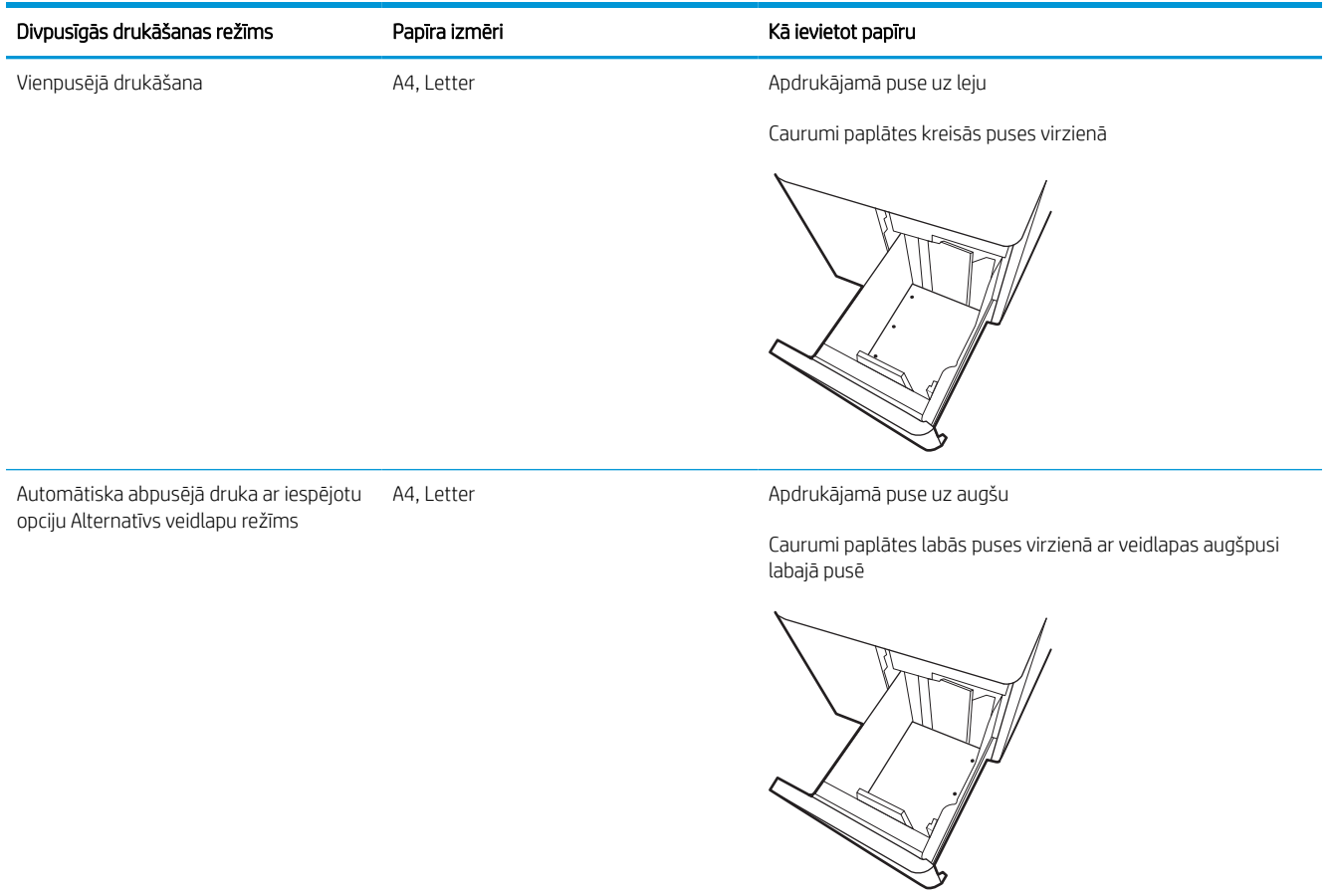

38 2. nodaļa. Papīra paplātes LVWW

### Alternatīvā veidlapu režīma izmantošana

Izmantojiet funkciju Alternatīvs veidlapu režīms, lai ievietotu veidlapu papīru vai iepriekš apdrukātu papīru paplātē visiem darbiem vienādi neatkarīgi no tā, vai apdrukājama viena papīra loksnes viena puse vai abas puses. Izmantojot šo režīmu, ievietojiet papīru tāpat kā automātiskās abpusējās drukas laikā.

### Alternatīvā veidlapu režīma iespējošana, izmantojot izvēlnes printera vadības panelī

Izmantojiet izvēlni Iestatījumi, lai iestatītu iestatījumu Alternatīvs veidlapu režīms

- 1. Printera vadības paneļa sākuma ekrānā atrodiet un atveriet izvēlni Iestatījumi.
- 2. Atveriet šādas izvēlnes:
	- a. Kopēšana/drukāšana vai Drukāšana
	- b. Tekņu pārvaldība
	- c. Alternatīvs veidlapu režīms
- 3. Atlasiet opciju Ieslēgts.

## Aplokšņu ievietošana un apdrukāšana

Šeit norādīts, kā apdrukāt un ievietot aploksnes. Aplokšņu apdrukāšanai izmantojiet tikai 1. paplāti. 1. paplātē var ievietot līdz 14 aploksnes atkarībā no aplokšņu dizaina un vides nosacījumiem.

### Aplokšņu apdrukāšana

Lai apdrukātu aploksnes, izmantojot manuālas padeves opciju, izpildiet šīs darbības, lai atlasītu pareizos iestatījumus drukas draiverī, un pēc drukas darba nosūtīšanas uz printeri ievietojiet aploksnes paplātē.

 $\mathbb{B}$  PIEZĪME. Izmantojot manuālo padevi, pagaidiet, līdz vadības panelī parādās uzaicinājums ievietot aploksnes 1. paplātē.

- 1. Programmā atlasiet opciju Drukāt.
- 2. Atlasiet printeru sarakstā printeri un pēc tam noklikšķiniet uz pogas Rekvizīti vai Preferences vai pieskarieties šai pogai, lai atvērtu drukas draiveri.
	- **EX PIEZĪME.** Pogas nosaukums atšķiras atkarībā no datorprogrammas.
	- PPIEZĪME. Lai piekļūtu drukas funkcijām no Windows 8 vai 8.1 sākuma ekrāna lietotnes, atlasiet opciju lerīces, atlasiet Drukāt un pēc tam atlasiet printeri. Operētājsistēmā Windows 10 atlasiet opciju Drukāt, kas var atšķirties atkarībā no lietojumprogrammas. Operētājsistēmās Windows 8, 8.1 un 10 šīm lietojumprogrammām ir cits izkārtojums un citas funkcijas, kas atšķiras no tālāk sniegtajā darbvirsmas lietojumprogrammu aprakstā norādītā izkārtojuma un funkcijām. HP PCL-6 V4 draiverim HP AiO printera attālā lietojumprogramma lejupielādē papildu draivera funkcijas, kad atlasīti Papildu iestatījumi.
- 3. Noklikšķiniet uz cilnes Papīrs/kvalitāte.
- 4. Nolaižamajā sarakstā Papīra izmērs atlasiet pareizo izmēru aploksnēm.
- 5. Nolaižamajā sarakstā Papīra tips atlasiet opciju Vairāk.
- 6. Sadaļā Tips atlasiet Cits un pēc tam atlasiet Aploksne.
- 7. Nolaižamajā sarakstā Papīra avots atlasiet opciju Manuāla padeve.
- 8. Noklikšķiniet uz pogas Labi, lai aizvērtu dialoglodziņu Dokumenta rekvizīti.
- 9. Dialoglodziņā Drukāt noklikšķiniet uz pogas Labi, lai izdrukātu darbu.

### Aplokšņu orientācija

Aploksnes jāievieto noteiktā veidā, lai tās pareizi apdrukātu.

**PIEZĪME.** Printeris neatbalsta aplokšņu abpusējo apdruku.

#### 2-11. tabula. Aplokšņu orientācija

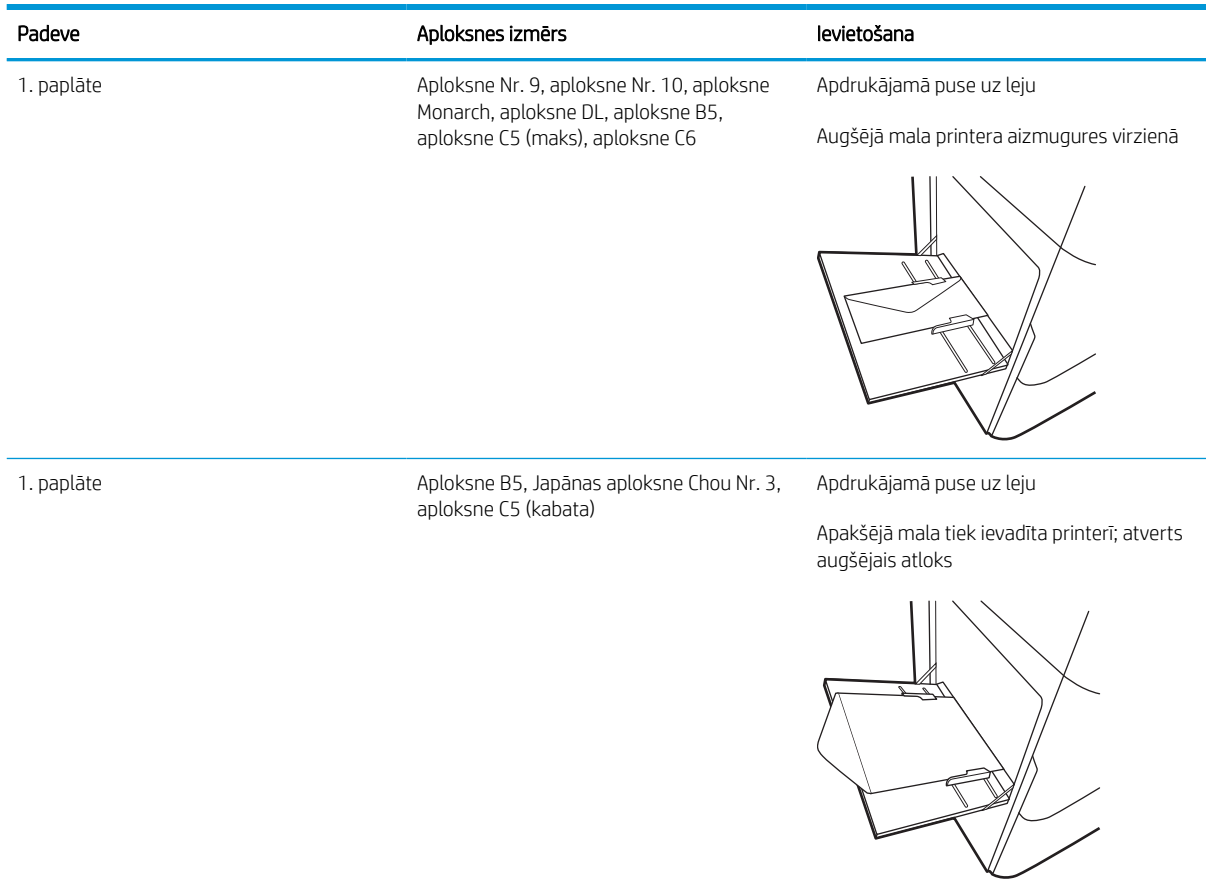

## Uzlīmju ievietošana un apdrukāšana

Tālāk norādīts, kā apdrukāt un ievietot uzlīmes.

### Manuāli padotas uzlīmes

Izmantojiet ar 1. paplāti manuālās padeves režīmā, lai apdrukātu uzlīmju lapas.

- 1. Programmā atlasiet opciju Drukāt.
- 2. Atlasiet printeru sarakstā printeri un pēc tam noklikšķiniet uz pogas Rekvizīti vai Preferences vai pieskarieties šai pogai, lai atvērtu drukas draiveri.

**PIEZĪME.** Pogas nosaukums atšķiras atkarībā no datorprogrammas.

- PIEZĪME. Lai piekļūtu drukas funkcijām no Windows 8 vai 8.1 sākuma ekrāna lietotnes, atlasiet opciju Ierīces, atlasiet Drukāt un pēc tam atlasiet printeri. Operētājsistēmā Windows 10 atlasiet opciju Drukāt, kas var atšķirties atkarībā no lietojumprogrammas. Operētājsistēmās Windows 8, 8.1 un 10 šīm lietojumprogrammām ir cits izkārtojums un citas funkcijas, kas atšķiras no tālāk sniegtajā darbvirsmas lietojumprogrammu aprakstā norādītā izkārtojuma un funkcijām. HP PCL-6 V4 draiverim HP AiO printera attālā lietojumprogramma lejupielādē papildu draivera funkcijas, kad atlasīti Papildu iestatījumi.
- 3. Noklikšķiniet uz cilnes Papīrs/Kvalitāte.
- 4. Nolaižamajā sarakstā Papīra izmērs atlasiet pareizo izmēru uzlīmju loksnēm.
- 5. Nolaižamajā sarakstā Papīra tips atlasiet opciju Uzlīmes.
- 6. Nolaižamajā sarakstā Papīra avots atlasiet opciju Manuāla padeve.
- 7. Noklikšķiniet uz pogas Labi, lai aizvērtu dialoglodziņu Dokumenta rekvizīti.
- 8. Dialoglodziņā Drukāšana noklikšķiniet uz pogas Drukāt, lai drukātu darbu.

### Uzlīmes orientācija

Uzlīmes jāievieto noteiktu veidā, lai tās pareizi apdrukātu.

#### 2-12. tabula. Uzlīmes orientācija

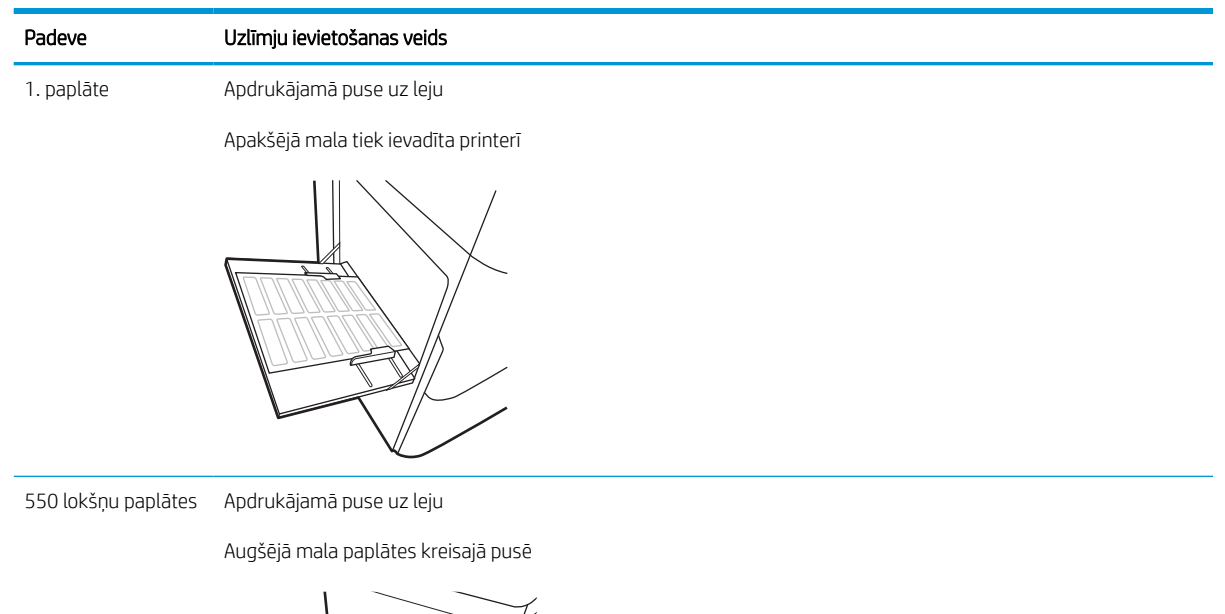

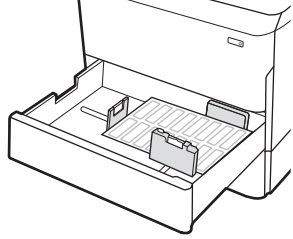

# 3 Materiāli, piederumi un daļas

Pasūtiet izejmateriālus un piederumus, nomainiet tonera kasetnes vai izņemiet un nomainiet kādu citu daļu.

Video palīdzību skatiet šeit [www.hp.com/videos/PageWide](http://www.hp.com/videos/PageWide).

Šī informācija ir pareiza publikācijas brīdī. Pašreizējo informāciju skatiet lapā [http://www.hp.com/support/](http://www.hp.com/support/pwcolor765) [pwcolor765](http://www.hp.com/support/pwcolor765) vai<http://www.hp.com/support/colorpw755>

#### Papildinformāciju skatiet:

HP visaptverošā palīdzība darbam ar printeri ietver tālāk norādītās opcijas.

- Instalēšana un konfigurēšana
- Mācīšanās un lietošana
- Problēmu risinājumi
- Programmatūras un programmaparatūras atjauninājumu lejupielāde
- Pievienošanās atbalsta forumiem
- Garantijas un reglamentējošās informācijas atrašana

## Materiālu, piederumu un daļu pasūtīšana

Noskaidrojiet, kā iegūt printera rezerves izejmateriālus, piederumu un detaļas.

### Pasūtīšana

Pasūtiet daļas, izejmateriāli un piederumus, izmantojot vienu no tālāk norādītajiem kanāliem.

#### 3-1. tabula. Pasūtīšanas opcijas

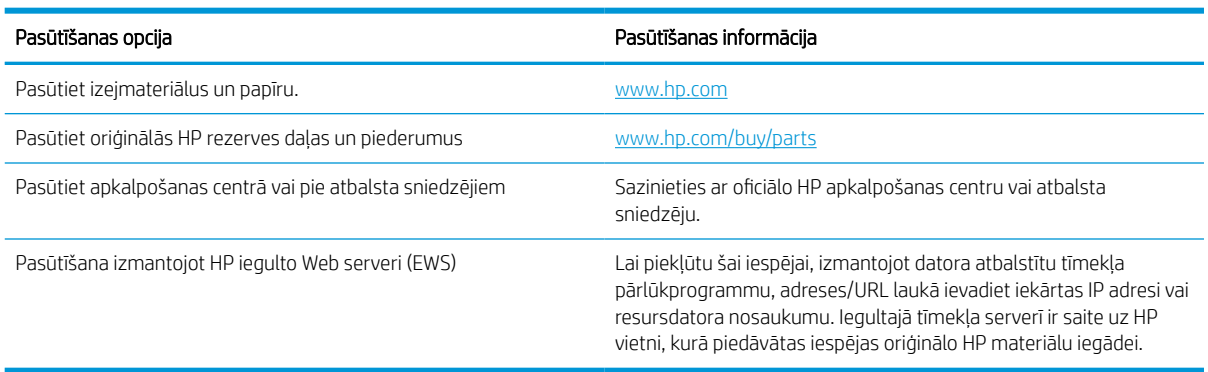

### Materiāli un piederumi

Atrodiet informāciju par jūsu printerim pieejamajiem materiāliem un piederumiem.

#### 3-2. tabula. Izejmateriāli

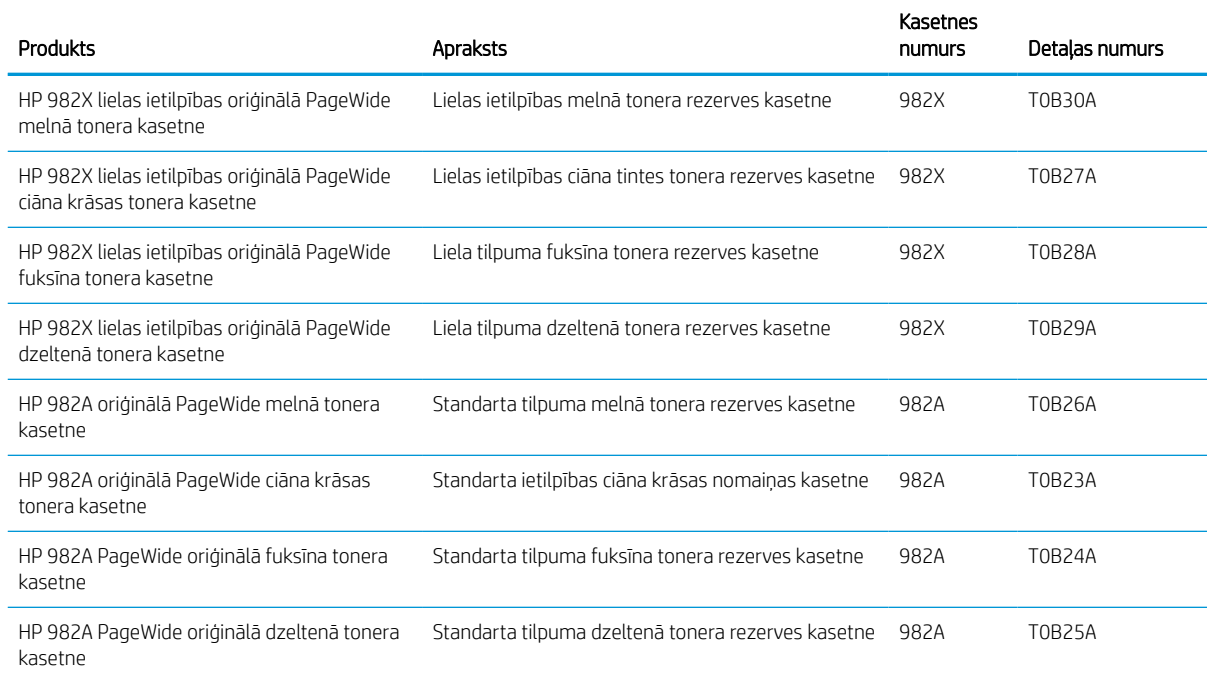

#### 3-3. tabula. Aprīkojums

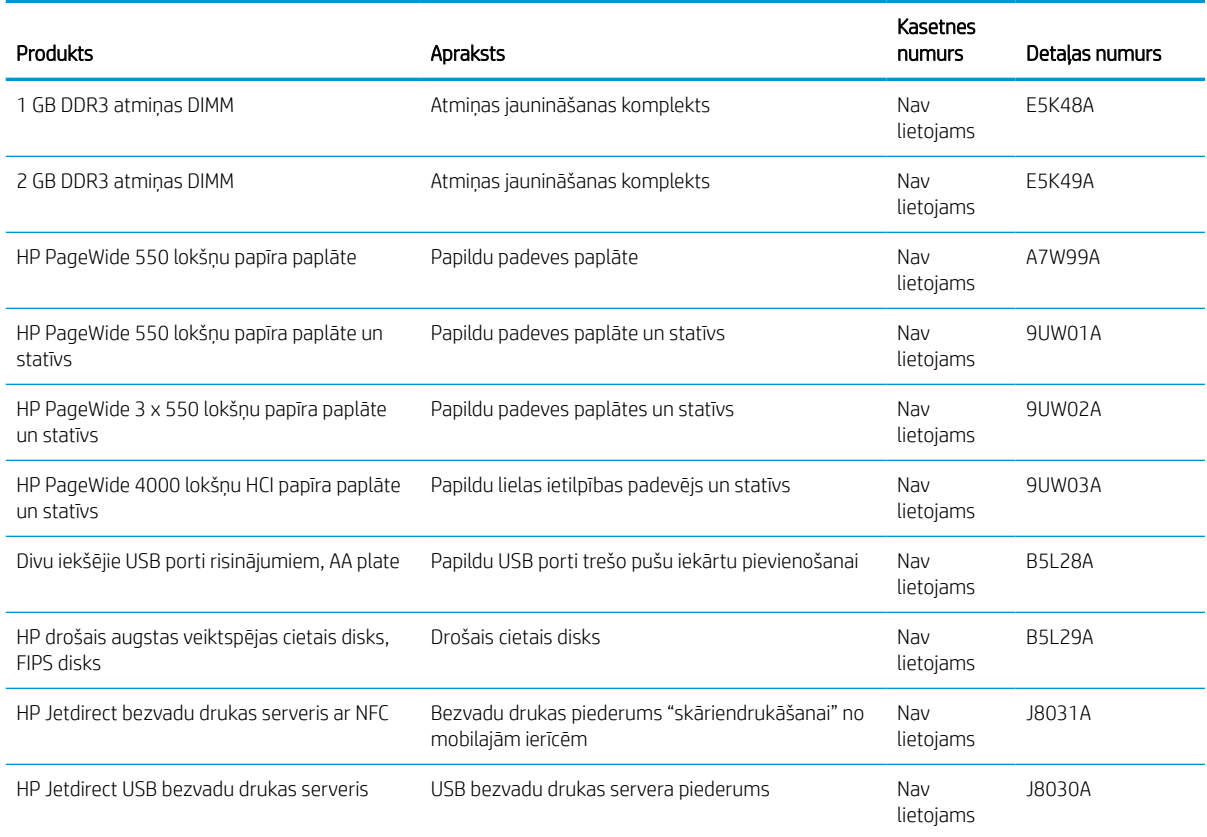

### Apkopes / gara darbmūža izejmateriāli (LLC)

Skatiet informāciju par printerim pieejamajiem apkopes / ilgstoši izmantojamajiem izejmateriāliem.

#### 3-4. tabula. Apkopes / gara darbmūža izejmateriāli (LLC)

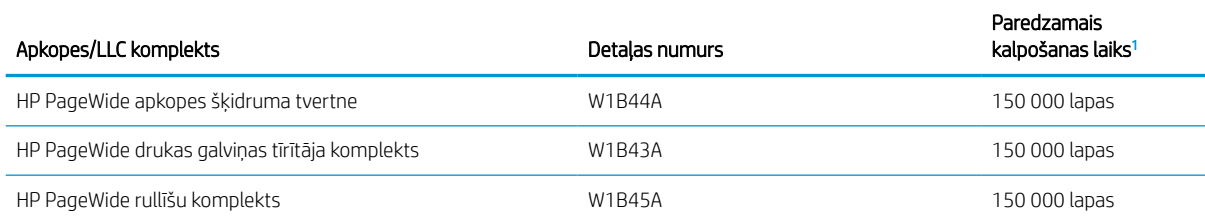

<sup>1</sup> HP apkopes/ gara darbmūža izejmateriālu (LLC) darbmūža specifikācijas ir aptuveni aprēķini, ņemot vērā tālāk uzskatītos LLC darbmūža pārbaudes apstākļus. Faktiskais individuālais darbmūžs/ražīgums parastas lietošanas laikā var atšķirties atkarībā no izmantošanas, vides, papīra un citiem faktoriem. Norādītais darbmūžs nav uzskatāms par garantiju.

Gara darbmūža izejmateriālu darbmūža pārbaudes apstākļi

- Drukas segums: 5 %, kas vienmērīgi sadalīti pa visu lapu
- Vide: 17-25 °C; 30-70 % relatīvais mitrums
- Drukas materiāla izmērs: Letter/A4
- Drukas materiāla svars: 75 g/m2 parastais drukas materiāls
- Darba izmērs: 4 lapas
- Padeve ar īso malu pa priekšu (A3) (t. i., Legal formāta drukas materiāls)

Faktori, kas var samazināt darbmūžu salīdzinājumā ar iepriekš norādītajiem apstākļiem:

- Apdrukājamais materiāls ir šaurāks nekā Letter/A4 formāta platums (katras lapas īsākās malas padevei ir nepieciešama lielāka mehāniskā aktivitāte)
- Papīrs ir smagāks par 75 g/m2 (smagāks drukas materiāls rada lielāku printera komponentu spriedzi)
- Drukas darbi, kas mazāki par 4 attēliem (mazāku darbu katrai lapai ir nepieciešama lielāka mehāniskā aktivitāte)

### Detaļas klientu patstāvīgi veiktam remontam

Pieejamas tālāk norādītās printera daļas.

- Detaļas, kas norādītas kā Obligāts patstāvīgi veiktam remontam, jāuzstāda klientam, izņemot, ja viņš vēlas apmaksāt HP servisa personālu, kas veic šo remonta darbību. Šīm detaļām HP produkta garantija nesniedz atbalstu uz vietas vai nosūtot atpakaļ ražotājam.
- · Detaļas, kas norādītas kā Izvēles patstāvīgi veiktai nomaiņai, HP servisa personāls var uzstādīt pēc jūsu pieprasījuma bez papildu samaksas produkta garantijas perioda laikā.

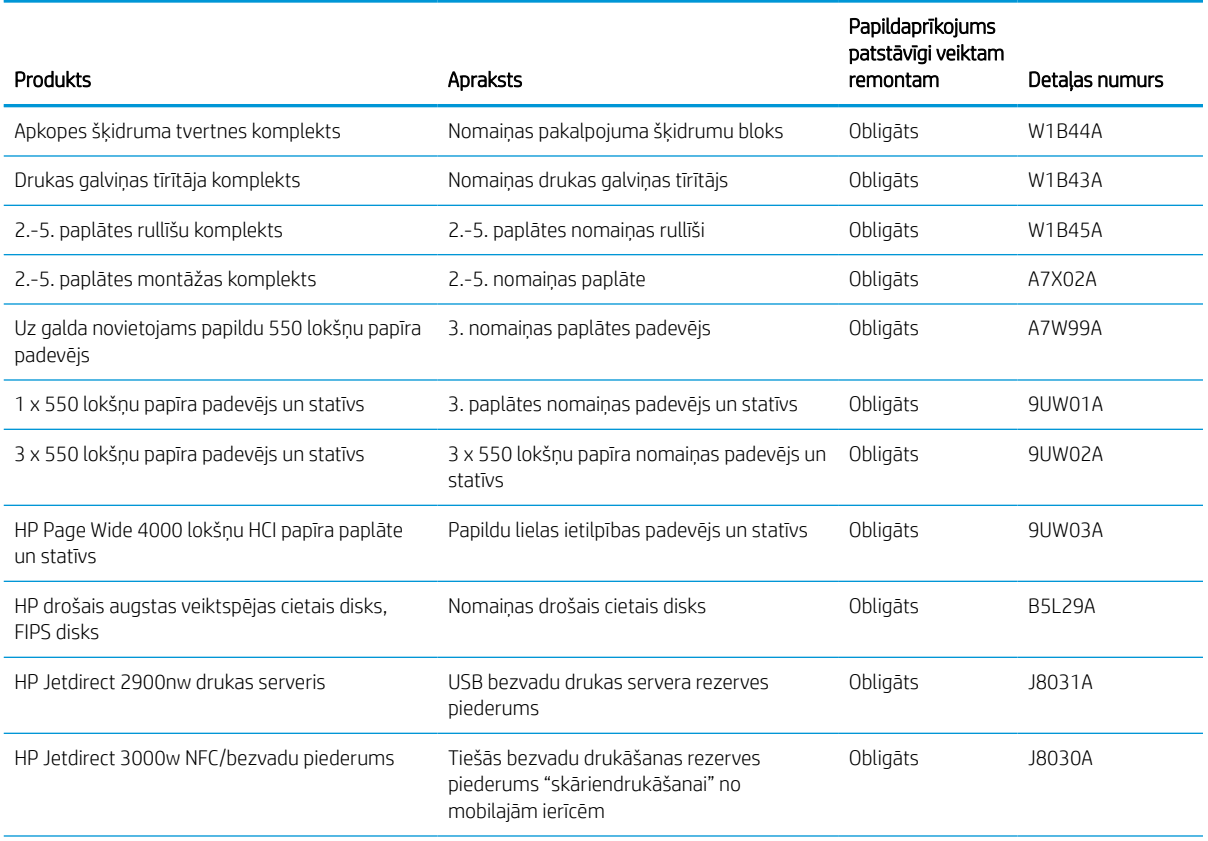

#### 3-5. tabula. Detaļas klientu patstāvīgi veiktam remontam

#### 3-5. tabula. Detaļas klientu patstāvīgi veiktam remontam (turpinājums)

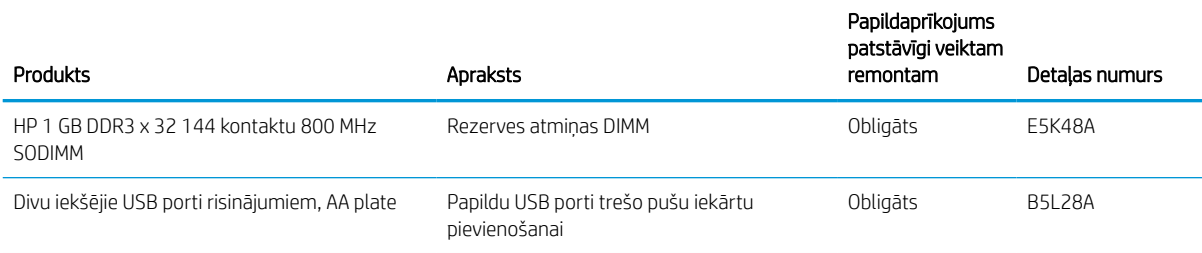

## Tonera kasetņu nomaiņa

Nomainiet tonera kasetnes, ja printerī parādās ziņojums vai radušās drukas kvalitātes problēmas.

### Kasetnes informācija

Šis printeris norāda, kad līmenis kasetnē ir zems, ļoti zems vai kasetne ir tukša.

Printeris izmanto četras krāsas, un tam ir atsevišķa kasetne katrai krāsai: dzeltena (Y), ciāna (C), fuksīna (M) un melna (K).

Neizņemiet kasetni no iepakojuma, ja neesat gatavs to lietot.

A UZMANĪBU! Lai izvairītos no kasetnes bojājuma, nepieskarieties kasetnes zelta krāsas kontaktiem.

Tālāk attēlā redzamas kasetnes sastāvdaļas.

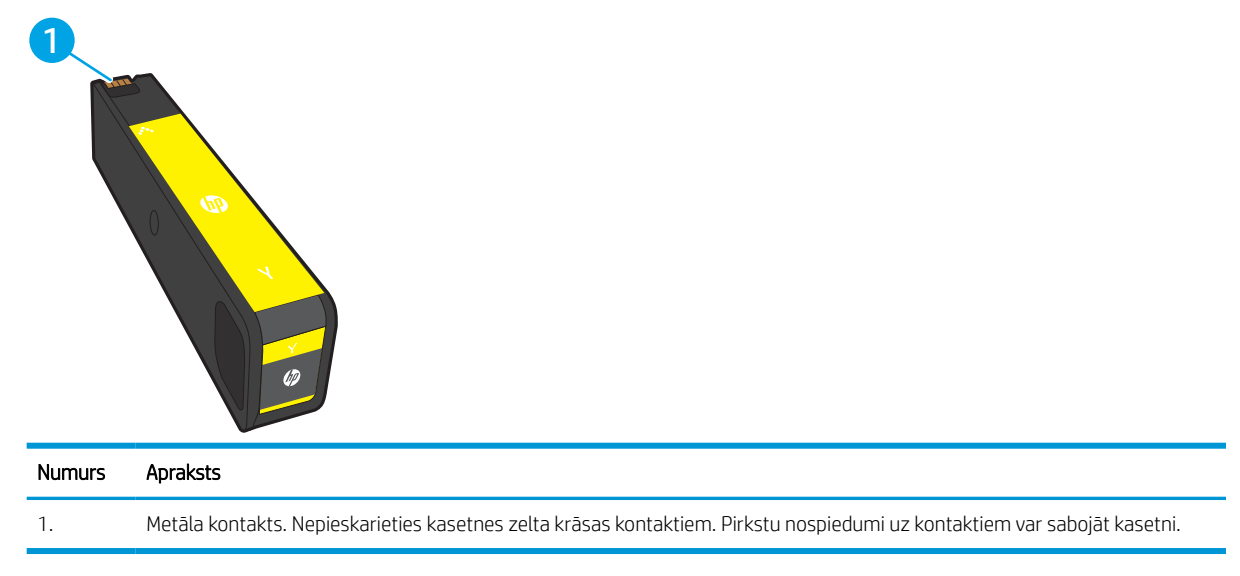

Lai iegādātos kasetnes vai pārbaudītu kasetnes saderību ar printeri, apmeklējiet vietni [www.hp.com](http://www.hp.com). Ritiniet līdz lapas apakšai un pārliecinieties, vai norādīta pareiza valsts/reģions.

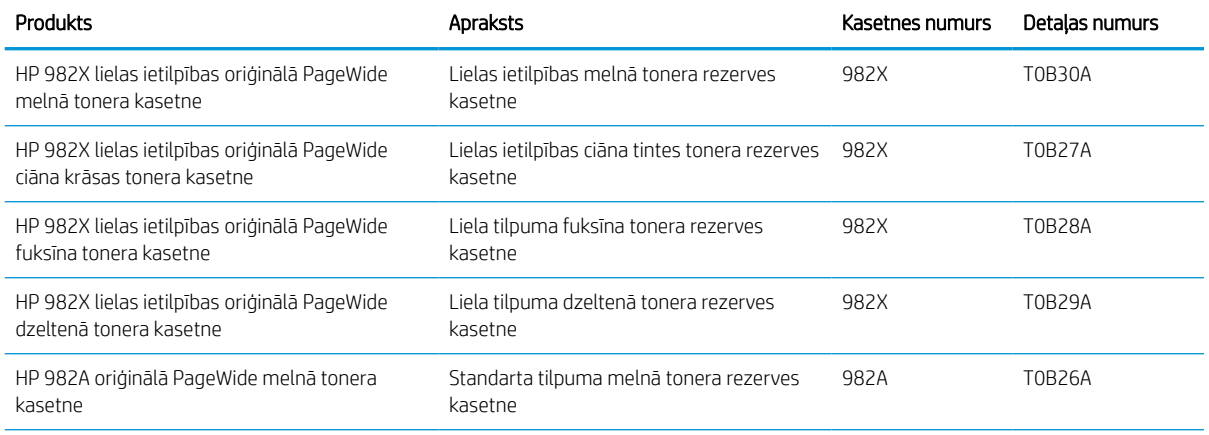

#### 3-6. tabula. Kasetnes informācija

#### 3-6. tabula. Kasetnes informācija (turpinājums)

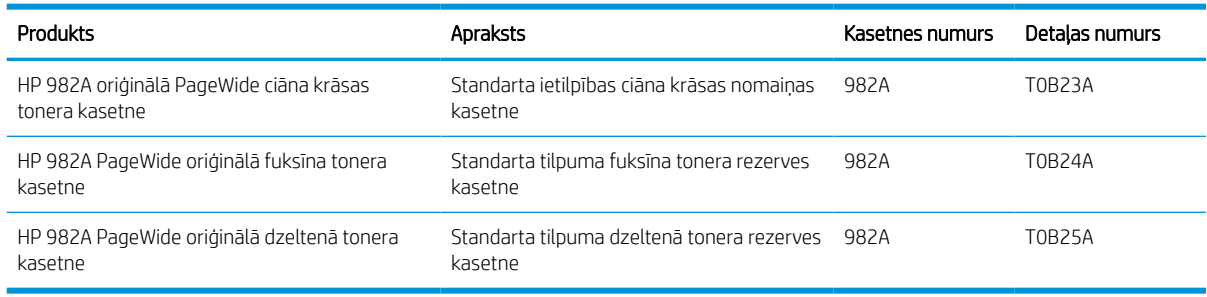

 $\mathbb{B}$  PIEZĪME. Lielas ietilpības kasetnēs ir vairāk pigmenta nekā standarta kasetnēs, lai varētu tikt izdrukāts lielāks lapu skaits. Papildinformāciju par izejmateriāliem skatiet [www.hp.com/go/learnaboutsupplies](http://www.hp.com/go/learnaboutsupplies).

PIEZĪME. Informācija par veco kasetņu otrreizējo pārstrādi ir redzama uz kasetnes kastes.

### Kasetņu izņemšana un nomaiņa

Veiciet tālāk norādītās darbības, lai nomainītu tonera kasetni.

1. Atveriet kasetņu nodalījuma vāku.

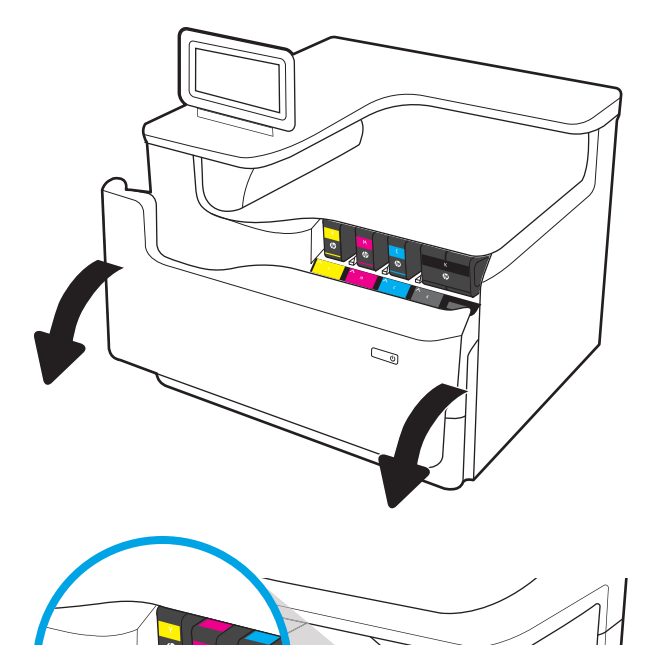

2. Pastumiet veco kasetni uz iekšu, lai to atbrīvotu.

- 3. Satveriet vecās kasetnes malu un velciet taisnā virzienā uz āru, lai izņemtu.
- Ó S

4. Izņemiet jauno kasetni no iesaiņojuma.

5. Nepieskarieties kasetnes zelta krāsas kontaktiem. Pirkstu nospiedumi uz kontaktiem var sabojāt kasetni.

6. Ievietojiet iekārtā jauno kasetni. Pārliecinieties, vai kasetne ir stingri ievietota savā vietā.

7. Aizveriet tintes kasetņu nodalījuma vāku.

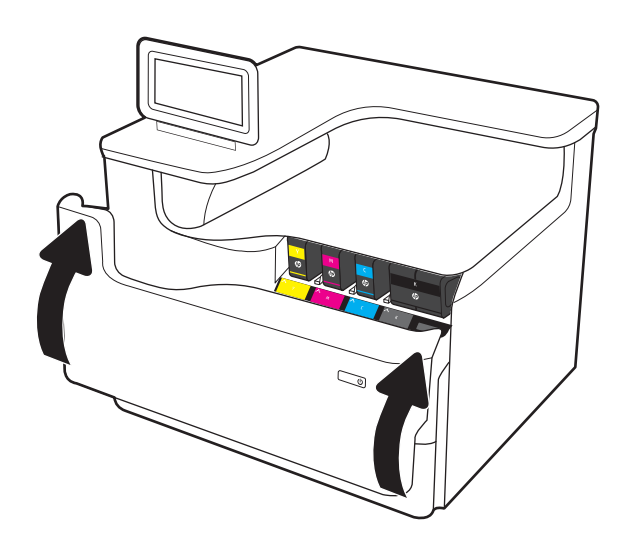

8. Iepakojiet izlietoto kasetni kastē, kurā saņēmāt jauno kasetni. Lai iegūtu informāciju par otrreizējo pārstrādi, skatiet pievienoto otrreizējās pārstrādāšanas rokasgrāmatu.

> HP palīdz veikt oriģinālo HP kasetņu otrreizējo pārstrādi — tas ir vienkārši un bez maksas, izmantojot HP Planet Partners programmu, kas pieejama vairāk nekā 50 valstīs/reģionos visā pasaulē<sup>1)</sup>.

Lai atrastu informāciju par HP kasetņu otrreizējo pārstrādi, lūdzu, atveriet vietni [www.hp.com/](http://www.hp.com/recycle) [recycle.](http://www.hp.com/recycle)

<sup>1)</sup> Programmas pieejamība atšķiras. Plašāku informāciju skatiet vietnē [www.hp.com/recycle](http://www.hp.com/recycle).

## Apkopes šķidruma tvertnes nomaiņa

Uzziniet, kā nomainīt apkopes šķidruma tvertni.

### Apkopes šķidruma tvertnes informācija

Tālāk sniegta informācija par printera apkopes šķidruma tvertni un norādījumi par tās nomaiņu.

Printeris norāda, kad apkopes šķidruma tvertne ir gandrīz pilna un kad tā ir pilnīgi pilna. Kad tā ir pavisam pilna, drukāšana tiek pārtraukta līdz apkopes šķidruma tvertnes nomaiņai.

Lai iegādātos apkopes šķidruma tvertni (daļas numurs W1B44A), apmeklējiet HP Parts Store vietni [www.hp.com/](http://www.hp.com/buy/parts) [buy/parts](http://www.hp.com/buy/parts).

<sup>23</sup> PIEZĪME. Apkopes šķidruma tvertne ir paredzēta vienreizējai lietošanai. Nemēģiniet iztukšot un atkārtoti izmantot apkopes šķidruma tvertni. Šāda rīcība var izraisīt pigmenta izšļakstīšanos printerī, un rezultātā var samazināties drukas kvalitāte. Pēc izlietošanas atdodiet apkopes šķidruma tvertni otrreizējai pārstrādei programmas HP Planet Partners ietvaros.

### Apkopes šķidruma tvertnes izņemšana un nomaiņa

Veiciet šīs darbības, lai nomainītu apkopes šķidruma tvertni.

1. Atveriet kreisās puses vāku.

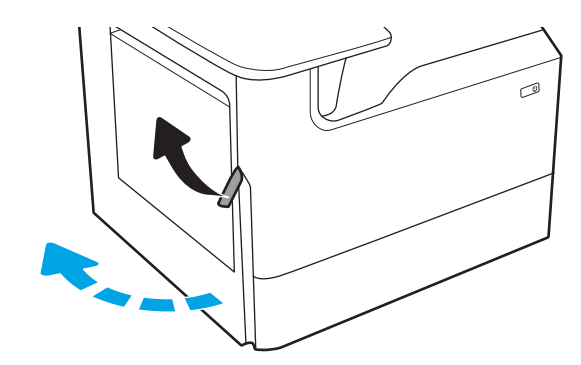

2. Pavelciet apkopes šķidruma tvertni virzienā prom no printera.

UZMANĪBU! Izvelkot apkopes šķidruma tvertni, centieties nepieskarties melnajam cilindram, lai pigments nenosmērētu ādu vai drēbes.

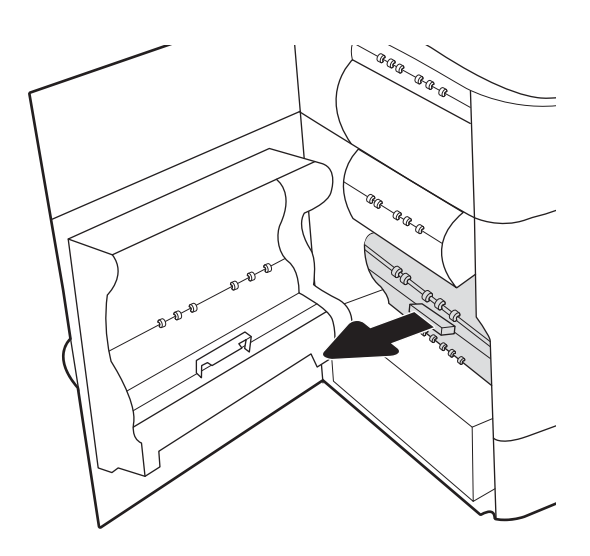

3. Apkopes šķidruma tvertnes kreisajā pusē atveriet fiksatoru, ar kuru nostiprināts bloks izlīdzināšanās vietā, un pēc tam izņemiet bloka kreiso pusi.

4. Izņemiet labo pusi no izlīdzināšanas vietas un pēc tam izņemiet bloku no printera. Novietojiet bloku malā, stāvus uz papīra lapas, lai novērstu izšļakstīšanos.

5. Izņemiet jauno apkopes šķidruma tvertni no iepakojuma.

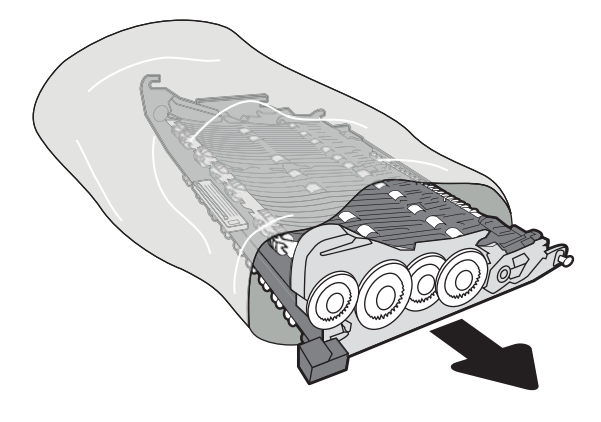

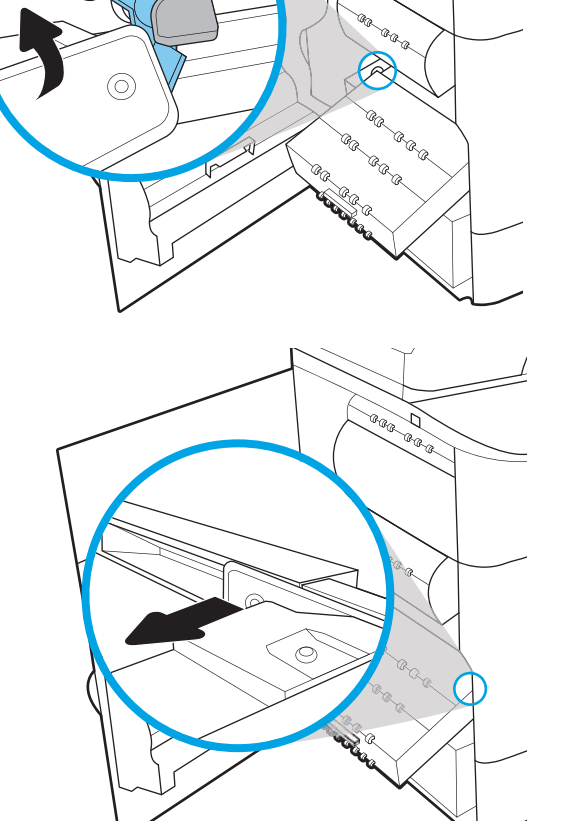

Ca<sub>Co</sub> D 6. Vispirms ievietojiet apkopes šķidruma tvertnes labo pusi izlīdzināšanas vietā.

7. Ievietojiet apkopes šķidruma tvertnes kreiso pusi izlīdzināšanas vietā un pēc tam fiksējiet fiksatoru, ar kuru nostiprināts bloks.

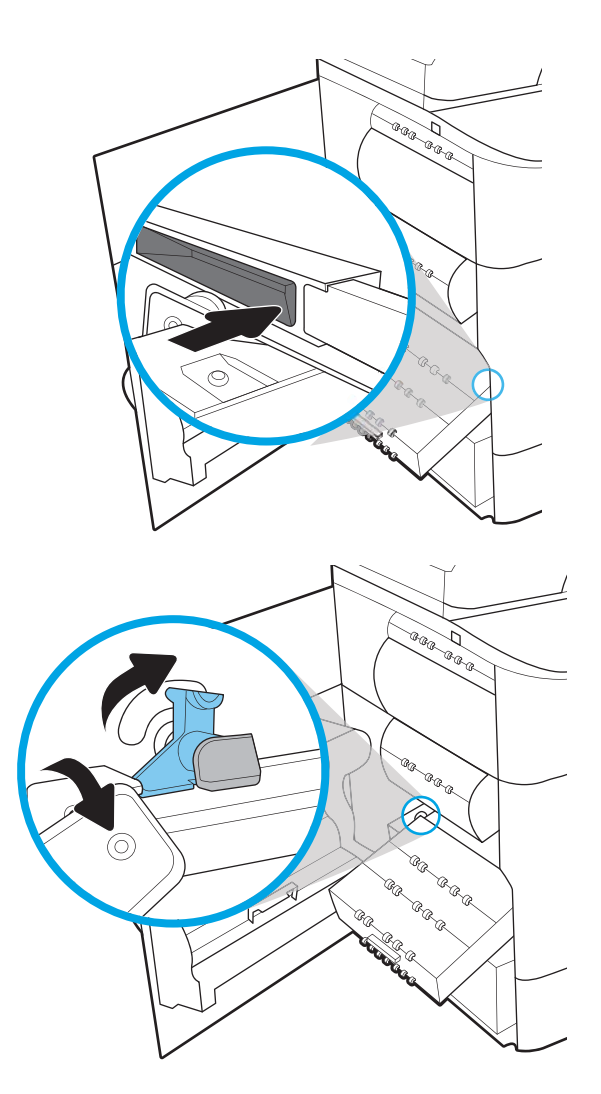

8. Iebīdiet apkopes šķidruma tvertni printerī.

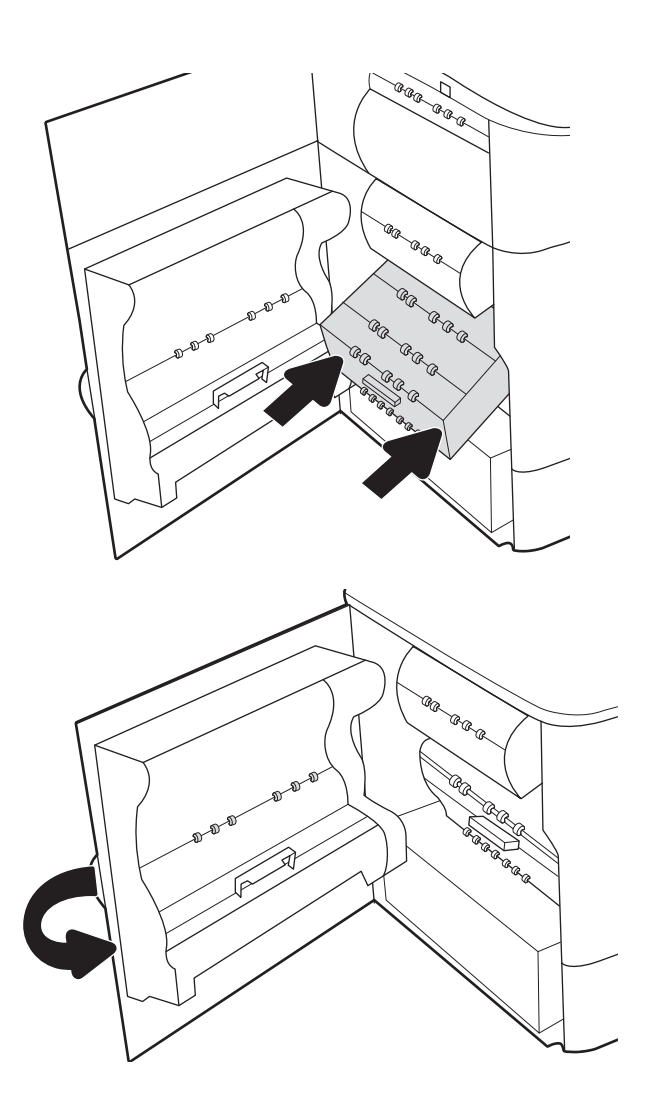

9. Aizveriet kreisās puses vāku.

# 4 Drukāšana

Drukāšana, izmantojot programmatūru, vai drukāšana no mobilās ierīces vai USB zibatmiņas diska.

Video palīdzību skatiet šeit [www.hp.com/videos/PageWide](http://www.hp.com/videos/PageWide).

Šī informācija ir pareiza publikācijas brīdī. Pašreizējo informāciju skatiet lapā [http://www.hp.com/support/](http://www.hp.com/support/pwcolor765) [pwcolor765](http://www.hp.com/support/pwcolor765) vai<http://www.hp.com/support/colorpw755>

#### Papildinformāciju skatiet:

HP visaptverošā palīdzība darbam ar printeri ietver tālāk norādītās opcijas.

- Instalēšana un konfigurēšana
- Mācīšanās un lietošana
- Problēmu risinājumi
- Programmatūras un programmaparatūras atjauninājumu lejupielāde
- Pievienošanās atbalsta forumiem
- Garantijas un reglamentējošās informācijas atrašana

## Drukas darbi (Windows)

Uzziniet par Windows lietotāju biežāk veiktajiem drukas uzdevumiem.

### Drukāšanas pamati (Windows)

Izmantojiet opciju Drukāt lietojumprogrammā un atlasiet printeri un drukas darba galvenās opcijas.

Šī procedūra raksturo drukāšanas pamatprincipus operētājsistēmā Windows.

- 1. Programmā atlasiet opciju Drukāt.
- 2. Atlasiet printeru sarakstā printeri. Lai mainītu iestatījumus, noklikšķiniet uz pie pogas Rekvizīti vai Preferences, lai atvērtu drukas draiveri.
- **PIEZĪME.** Pogas nosaukums atšķiras atkarībā no datorprogrammas.

Operētājsistēmā Windows 10, 8.1 un 8 šīm lietojumprogrammām ir cits izkārtojums un citas funkcijas, kas atšķiras no tālāk sniegtajā darbvirsmas lietojumprogrammu aprakstā norādītā izkārtojuma un funkcijām. Lai piekļūtu drukas funkcijai no sākuma ekrāna lietotnes, veiciet šādas darbības:

- Windows 10: Atlasiet Drukāt un pēc tam atlasiet printeri.
- Windows 8.1 vai 8: Atlasiet Ierīces, atlasiet Drukāt un pēc tam atlasiet printeri.

HP PCL-6 V4 draiverim HP AiO printera attālā lietojumprogramma lejupielādē papildu draivera funkcijas, kad tiek atlasīti Papildu iestatījumi.

- PIEZĪME. Lai saņemtu plašāku informāciju, noklikšķiniet uz drukas draivera pogas Palīdzība (?).
- 3. Noklikšķiniet uz drukas draivera cilnēm, lai konfigurētu pieejamās opcijas. Piemēram, iestatiet papīra orientāciju cilnē Pabeigšana un iestatiet papīra tipu, papīra izmēru un kvalitātes iestatījumus cilnē Papīrs/ kvalitāte.
- 4. Noklikšķiniet uz pogas Labi, lai atgrieztos dialoglodziņā Drukāšana. Izvēlieties no šī ekrāna izdrukājamo eksemplāru skaitu.
- 5. Noklikšķiniet uz pogas Drukāt, lai drukātu darbu.

### Automātiska abu pušu apdruka (Windows)

Ja printerim ir automātiskā abpusējas drukas ierīce, varat automātiski drukāt uz abām papīra lapu pusēm. Izmantojiet abpusējās drukas ierīces atbalstītu papīra izmēru un tipu.

- 1. Programmā atlasiet opciju Drukāt.
- 2. Atlasiet printeru sarakstā printeri un pēc tam noklikšķiniet uz pogas Rekvizīti vai Preferences, lai atvērtu drukas draiveri.

**PIEZĪME.** Pogas nosaukums atšķiras atkarībā no datorprogrammas.

Operētājsistēmā Windows 10, 8.1 un 8 šīm lietojumprogrammām ir cits izkārtojums un citas funkcijas, kas atšķiras no tālāk sniegtajā darbvirsmas lietojumprogrammu aprakstā norādītā izkārtojuma un funkcijām. Lai piekļūtu drukas funkcijai no sākuma ekrāna lietotnes, veiciet šādas darbības:

- Windows 10: Atlasiet Drukāt un pēc tam atlasiet printeri.
- Windows 8.1 vai 8: Atlasiet Ierīces, atlasiet Drukāt un pēc tam atlasiet printeri.

HP PCL-6 V4 draiverim HP AiO printera attālā lietojumprogramma lejupielādē papildu draivera funkcijas, kad tiek atlasīti Papildu iestatījumi.

- 3. Noklikšķiniet uz cilnes Pabeigšana.
- 4. Atlasiet Drukāt uz abām pusēm. Noklikšķiniet uz pogas OK, lai aizvērtu dialoglodziņu Dokumenta rekvizīti.
- 5. Dialoglodziņā Drukāšana noklikšķiniet uz Drukāt, lai drukātu darbu.

### Manuāla abpusējā druka (Windows)

Izmantojiet šo procedūru printeriem bez instalēta automātiskā dupleksera vai izdrukāšanai uz dupleksera neatbalstīta papīra.

- 1. Programmā atlasiet opciju Drukāt.
- 2. Atlasiet printeru sarakstā printeri un pēc tam noklikšķiniet uz pogas Rekvizīti vai Preferences, lai atvērtu drukas draiveri.

**PIEZĪME.** Pogas nosaukums atšķiras atkarībā no datorprogrammas.

Operētājsistēmā Windows 10, 8.1 un 8 šīm lietojumprogrammām ir cits izkārtojums un citas funkcijas, kas atšķiras no tālāk sniegtajā darbvirsmas lietojumprogrammu aprakstā norādītā izkārtojuma un funkcijām. Lai piekļūtu drukas funkcijai no sākuma ekrāna lietotnes, veiciet šādas darbības:

- Windows 10: Atlasiet Drukāt un pēc tam atlasiet printeri.
- Windows 8.1 vai 8: Atlasiet Ierīces, atlasiet Drukāt un pēc tam atlasiet printeri.

HP PCL-6 V4 draiverim HP AiO printera attālā lietojumprogramma lejupielādē papildu draivera funkcijas, kad tiek atlasīti Papildu iestatījumi.

- 3. Noklikšķiniet uz cilnes Pabeigšana.
- 4. Atlasiet Drukāt uz abām pusēm (manuāli) un pēc tam noklikšķiniet uz OK, lai aizvērtu dialoglodziņu Dokumenta rekvizīti.
- 5. Dialoglodziņā Drukāšana noklikšķiniet uz Drukāt, lai izdrukātu darba pirmo pusi.
- 6. Izņemiet izdrukāto lapu kaudzīti no izvades nodalījuma un ievietojiet to 1. paplātē.
- 7. Ja prasīts, pieskarieties atbilstošajai vadības paneļa pogai, lai turpinātu.

### Vairāku lappušu drukāšana uz vienas loksnes (Windows)

Izdrukājot no lietojumprogrammas, izmantojot opciju Drukāt, varat izvēlēties iespēju izdrukāt vairākas lappuses uz vienas papīra loksnes. Piemēram, jūs varat vēlēties to darīt tad, ja jāizdrukā ļoti liels dokuments un vēlaties ietaupīt papīru.

- 1. Programmā atlasiet opciju Drukāt.
- 2. Atlasiet printeru sarakstā printeri un pēc tam noklikšķiniet uz pogas Rekvizīti vai Preferences, lai atvērtu drukas draiveri.
	- **EV PIEZĪME.** Pogas nosaukums atšķiras atkarībā no datorprogrammas.

Operētājsistēmā Windows 10, 8.1 un 8 šīm lietojumprogrammām ir cits izkārtojums un citas funkcijas, kas atšķiras no tālāk sniegtajā darbvirsmas lietojumprogrammu aprakstā norādītā izkārtojuma un funkcijām. Lai piekļūtu drukas funkcijai no sākuma ekrāna lietotnes, veiciet šādas darbības:

- Windows 10: Atlasiet Drukāt un pēc tam atlasiet printeri.
- Windows 8.1 vai 8: Atlasiet Ierīces, atlasiet Drukāt un pēc tam atlasiet printeri.

HP PCL-6 V4 draiverim HP AiO printera attālā lietojumprogramma lejupielādē papildu draivera funkcijas, kad tiek atlasīti Papildu iestatījumi.

- 3. Noklikšķiniet uz cilnes Pabeigšana.
- 4. Nolaižamajā sarakstā Lappuses uz vienas loksnes atlasiet lappušu skaitu uz loksnes.
- 5. Atlasiet pareizās opcijas Drukāt lappušu apmales, Lappušu secība un Orientācija. Noklikšķiniet uz pogas OK, lai aizvērtu dialoglodziņu Dokumenta rekvizīti.
- 6. Dialoglodziņā Drukāšana noklikšķiniet uz Drukāt, lai drukātu darbu.

### Papīra veida atlasīšana (Windows)

Izdrukājot no lietojumprogrammas, izmantojot opciju Drukāt, varat iestatīt drukas darbam izmantojamā papīra tipu. Piemēram, ja pēc noklusējuma papīra tips ir Letter, bet jūs drukas darbam lietojat citu papīra tipu, atlasiet šo konkrēto papīra tipu.

- 1. Programmā atlasiet opciju Drukāt.
- 2. Atlasiet printeru sarakstā printeri un pēc tam noklikšķiniet uz pogas Rekvizīti vai Preferences, lai atvērtu drukas draiveri.
	- **PIEZĪME.** Pogas nosaukums atšķiras atkarībā no datorprogrammas.

Operētājsistēmā Windows 10, 8.1 un 8 šīm lietojumprogrammām ir cits izkārtojums un citas funkcijas, kas atšķiras no tālāk sniegtajā darbvirsmas lietojumprogrammu aprakstā norādītā izkārtojuma un funkcijām. Lai piekļūtu drukas funkcijai no sākuma ekrāna lietotnes, veiciet šādas darbības:

- Windows 10: Atlasiet Drukāt un pēc tam atlasiet printeri.
- Windows 8.1 vai 8: Atlasiet lerīces, atlasiet Drukāt un pēc tam atlasiet printeri.

HP PCL-6 V4 draiverim HP AiO printera attālā lietojumprogramma lejupielādē papildu draivera funkcijas, kad tiek atlasīti Papildu iestatījumi.

- 3. Noklikšķiniet uz cilnes Papīrs/Kvalitāte.
- 4. Atlasiet papīra tipu nolaižamajā sarakstā Papīra tips.

5. Noklikšķiniet uz pogas OK, lai aizvērtu dialoglodziņu Dokumenta rekvizīti. Dialoglodziņā Drukāšana noklikšķiniet uz Drukāt, lai drukātu darbu.

Ja nepieciešama paplātes konfigurēšana, printera vadības panelī tiek parādīts ziņojums par paplātes konfigurēšanu.

- 6. Teknē ievietojiet norādīto papīra veidu un izmēru un aizveriet tekni.
- 7. Pieskarieties pogai Labi, lai apstiprinātu konstatēto veidu un izmēru, vai pieskarieties pogai Mainīt, lai izvēlētos citu papīra izmēru vai veidu.
- 8. Atlasiet pareizo veidu un izmēru un pēc tam pieskarieties pogai Labi.

### Drukas papildu uzdevumi

Atrodiet informāciju tīmeklī parasto drukas uzdevumu veikšanai.

Atveriet<http://www.hp.com/support/pwcolor765> vai <http://www.hp.com/support/colorpw755>.

Pieejami norādījumi par šādu drukas uzdevumu veikšanu:

- drukas saīšņu vai sākotnējo iestatījumu izveidošana un izmantošana;
- papīra izmēra atlase vai pielāgota papīra izmēra lietošana;
- lappuses orientācijas atlase;
- bukleta izveide;
- dokumenta mērogošana atbilstoši konkrētajam papīra izmēram;
- pirmās vai pēdējās lappuses izdrukāšana uz atšķirīga papīra;
- ūdenszīmju drukāšana uz dokumenta.

## Drukas darbi (macOS)

Drukājiet, izmantojot HP drukāšanas programmatūru operētājsistēmai macOS, tostarp, uzziniet, kā drukāt uz abām pusēm vai izdrukāt vairākas lappuses uz vienas lapas.

### Drukāšana (macOS)

Izmantojiet opciju Drukāt lietojumprogrammā un atlasiet printeri un drukas darba galvenās opcijas.

Šī procedūra raksturo drukāšanas pamatprincipus operētājsistēmā macOS.

- 1. Noklikšķiniet uz izvēlnes Fails un pēc tam noklikšķiniet uz opcijas Drukāt.
- 2. Izvēlieties printeri.
- 3. Noklikšķiniet uz opcijas Rādīt detalas vai Kopijas un lappuses pēc tam atlasiet citas izvēlnes, lai pielāgotu drukas iestatījumus.

**PPIEZĪME.** Šī vienuma nosaukums atšķiras atkarībā no datorprogrammas.

4. Noklikšķiniet uz pogas Drukāt.

### Automātiska drukāšana uz abām lapas pusēm (macOS)

Ja printerim ir automātiskā abpusējas drukas ierīce, varat automātiski drukāt uz abām papīra lapu pusēm. Izmantojiet abpusējās drukas ierīces atbalstītu papīra izmēru un tipu.

**PIEZĪME.** Šī informācija attiecas uz printeriem ar automātisku duplekseri.

PIEZĪME. Šī funkcija ir pieejama, ja instalēts HP drukas draiveris. Tā var nebūt pieejama, izmantojot AirPrint® .

- 1. Noklikšķiniet uz izvēlnes Fails un pēc tam noklikšķiniet uz opcijas Drukāt.
- 2. Izvēlieties printeri.
- 3. Noklikšķiniet uz opcijas Rādīt detaļas un Kopijas un lappuses un pēc tam noklikšķiniet uz izvēlnes Izkārtojums.

macOS 10.14 Mojave un jaunākas versijas: Noklikšķiniet uz Rādīt detaļas, noklikšķiniet uz Divpusējs un pēc tam noklikšķiniet uz izvēlnes Izkārtojums.

**EZ PIEZĪME.** Šī vienuma nosaukums atšķiras atkarībā no datorprogrammas.

- 4. Atlasiet iesiešanas opciju nolaižamajā sarakstā Divpusējs.
- 5. Noklikšķiniet uz pogas Drukāt.

### Manuāla drukāšana uz abām lapas pusēm (macOS)

Izmantojiet šo procedūru printeriem bez instalēta automātiskā dupleksera vai izdrukāšanai uz dupleksera neatbalstīta papīra.

PPIEZĪME. Šī funkcija ir pieejama, ja instalēts HP drukas draiveris. Tā var nebūt pieejama, izmantojot AirPrint.

- 1. Noklikšķiniet uz izvēlnes Fails un pēc tam noklikšķiniet uz opcijas Drukāt.
- 2. Izvēlieties printeri.

3. Noklikšķiniet uz opcijas Rādīt detaļas un Kopijas un lappuses un pēc tam noklikšķiniet uz izvēlnes Manuāla abpusēja druka.

**PIEZĪME.** Šī vienuma nosaukums atšķiras atkarībā no datorprogrammas.

- 4. Noklikšķiniet uz lodziņa Manuāla abpusējā druka un atlasiet iesiešanas opciju.
- 5. Noklikšķiniet uz pogas Drukāt.
- 6. Atgriezieties pie printera un izņemiet no 1. paplātes visu neapdrukāto papīru.
- 7. Izņemiet izdrukāto lapu kaudzīti no izdruku uztvērēja un ievietojiet padeves paplātē ar apdrukāto pusi uz leju.
- 8. Ja parādās uzvedne, pieskarieties atbilstošajai vadības paneļa pogai, lai turpinātu.

### Vairāku lappušu drukāšana uz vienas loksnes (macOS)

Izdrukājot no lietojumprogrammas, izmantojot opciju Drukāt, varat izvēlēties iespēju izdrukāt vairākas lappuses uz vienas papīra loksnes. Piemēram, jūs varat vēlēties to darīt tad, ja jāizdrukā ļoti liels dokuments un vēlaties ietaupīt papīru.

- 1. Noklikšķiniet uz izvēlnes Fails un pēc tam noklikšķiniet uz opcijas Drukāt.
- 2. Izvēlieties printeri.
- 3. Noklikšķiniet uz opcijas Rādīt detaļas un Kopijas un lappuses un pēc tam noklikšķiniet uz izvēlnes Izkārtojums.
- **EZ PIEZĪME.** Šī vienuma nosaukums atšķiras atkarībā no datorprogrammas.
- 4. Nolaižamajā izvēlnē Lappuses uz vienas loksnes atlasiet uz katras loksnes izdrukājamo lappušu skaitu.
- 5. Apgabalā Izkārtojuma virziens atlasiet lappušu secību un novietojumu loksnē.
- 6. Izvēlnē Malas atlasiet loksnes katrai lapai izmantojamo malu veidu.
- 7. Noklikšķiniet uz pogas Drukāt.

### Papīra veida atlasīšana (macOS)

Izdrukājot no lietojumprogrammas, izmantojot opciju Drukāt, varat iestatīt drukas darbam izmantojamā papīra tipu. Piemēram, ja pēc noklusējuma papīra tips ir Letter, bet jūs drukas darbam lietojat citu papīra tipu, atlasiet šo konkrēto papīra tipu.

- 1. Noklikšķiniet uz izvēlnes Fails un pēc tam noklikšķiniet uz opcijas Drukāt.
- 2. Izvēlieties printeri.
- 3. Noklikšķiniet uz opcijas Rādīt detaļas vai Kopijas un lappuses un pēc tam noklikšķiniet uz izvēlnes Drukas materiāli un kvalitāte vai izvēlnes Papīrs/kvalitāte.

**PIEZĪME.** Šī vienuma nosaukums atšķiras atkarībā no datorprogrammas.

4. Izvēlieties no opcijām Drukas materiāli un kvalitāte vai Papīrs/kvalitāte.

PIEZĪME. Šajā sarakstā iekļauts pieejamo opciju pamatkomplekts. Dažas opcijas nav pieejamas visos printeros.

- Materiāla tips: atlasiet izmantojamo papīra tipu drukas darbam.
- Drukas kvalitāte vai Kvalitāte: atlasiet izšķirtspējas līmeni drukas darbam.
- Pilnlapas drukāšana: atlasiet šo opciju, lai drukātu tuvu papīra malām.
- 5. Noklikšķiniet uz pogas Drukāt.

### Drukas papildu uzdevumi

Atrodiet informāciju tīmeklī parasto drukas uzdevumu veikšanai.

Atveriet<http://www.hp.com/support/pwcolor765> vai <http://www.hp.com/support/colorpw755>.

Pieejami norādījumi par šādu drukas uzdevumu veikšanu:

- drukas saīšņu vai sākotnējo iestatījumu izveidošana un izmantošana;
- papīra izmēra atlase vai pielāgota papīra izmēra lietošana;
- lappuses orientācijas atlase;
- bukleta izveide;
- dokumenta mērogošana atbilstoši konkrētajam papīra izmēram;
- pirmās vai pēdējās lappuses izdrukāšana uz atšķirīga papīra;
- ūdenszīmju drukāšana uz dokumenta.
## Drukas darbu saglabāšana printerī vēlākai vai privātai izdrukāšanai

Darbu saglabāšana printera atmiņā vēlākai izdrukāšanai.

#### Ievads

Šeit aprakstītas dokumentu izveidošanai un USB zibatmiņas diskā saglabāto dokumentu izdrukāšanai veicamās procedūras. Šos darbus var izdrukāt vēlāk vai privāti.

### Saglabāta darba izveidošana (Windows)

Saglabājiet darbus USB zibatmiņas diskā, lai veiktu privātu vai aizkavētu izdrukāšanu.

- 1. Programmā atlasiet opciju Drukāt.
- 2. Pieejamo printeru sarakstā atlasiet printeri un pēc tam atlasiet Rekvizīti vai Preferences.

**PIEZĪME.** Pogas nosaukums atšķiras atkarībā no datorprogrammas.

Operētājsistēmā Windows 10, 8.1 un 8 šīm lietojumprogrammām ir cits izkārtojums un citas funkcijas, kas atšķiras no tālāk sniegtajā darbvirsmas lietojumprogrammu aprakstā norādītā izkārtojuma un funkcijām. Lai piekļūtu drukas funkcijai no sākuma ekrāna lietotnes, veiciet šādas darbības:

- Windows 10: Atlasiet Drukāt un pēc tam atlasiet printeri.
- Windows 8.1 vai 8: Atlasiet Ierīces, atlasiet Drukāt un pēc tam atlasiet printeri.

HP PCL-6 V4 draiverim HP AiO printera attālā lietojumprogramma lejupielādē papildu draivera funkcijas, kad tiek atlasīti Papildu iestatījumi.

- 3. Noklikšķiniet uz cilnes Darbu krātuve.
- 4. Atlasiet opciju Darbu krātuves režīms.
	- Korektūra un aizturēšana: izdrukā un koriģē vienu darba kopiju un pēc tam izdrukā citas kopijas.
	- Privāts darbs: Darbs netiek izdrukāts, kamēr tas netiek pieprasīts iekārtas vadības panelī. Šajā darbu krātuves režīmā varat atlasīt vienu no opcijām Padarīt darbu privātu/drošu. Ja darbam piešķirat personiskās identifikācijas numuru (PIN), pieprasītais PIN jāievada vadības panelī. Šifrējot darbu, vadības panelī jānorāda pieprasītā parole. Drukas darbs pēc izdrukāšanas tiek izdzēsts no atmiņas un tiek zaudēts, ja pārtraukta strāvas padeve printerim.
	- Ātrā kopija: Izdrukā nepieciešamo darba eksemplāru skaitu un pēc tam saglabāt darba kopiju printera atmiņā, lai varētu to vēlāk atkal izdrukāt.
	- Saglabāts darbs: saglabā darbu printerī un ļauj citiem lietotājiem šo darbu jebkurā laikā izdrukāt. Šajā darbu krātuves režīmā varat atlasīt vienu no opcijām Padarīt darbu privātu/drošu. Ja darbam piešķirat personas identifikācijas numuru (PIN), personai, kura izdrukā šo darbu, pieprasītais PIN jāievada vadības panelī. Šifrējot darbu, personai, kura izdrukā šo darbu, vadības panelī jānorāda pieprasītā parole.
- 5. Lai lietotu pielāgotu lietotājvārdu vai darba nosaukumu, noklikšķiniet uz pogas Pielāgot un pēc tam ievadiet lietotājvārdu vai darba nosaukumu.

Atlasiet, kuru opciju izmantot, ja citam saglabātam darbam ir jau piešķirts tāds pats nosaukums.

- Lietot darba nosaukumu + (1-99): Pievienojiet darba nosaukuma beigās unikālu skaitli.
- Aizvietot pašreizējo failu: Pārrakstiet pašreiz saglabātajam darbam pa virsu jauno.
- 6. Noklikšķiniet uz pogas Labi, lai aizvērtu dialoglodziņu Dokumenta rekvizīti. Dialoglodziņā Drukāšana noklikšķiniet uz pogas Drukāt, lai drukātu darbu.

### Saglabāta darba izveidošana (macOS)

Saglabājiet darbus USB zibatmiņas diskā, lai veiktu privātu vai aizkavētu izdrukāšanu.

- 1. Noklikšķiniet uz izvēlnes Fails un pēc tam noklikšķiniet uz opcijas Drukāt.
- 2. Izvēlnē Printeris atlasiet printeri.
- 3. Noklikšķiniet uz opcijas Rādīt detaļas vai Kopijas un lappuses un pēc tam noklikšķiniet uz izvēlnes Darbu krātuve.
- **EZĪME.** Ja izvēlne **Darbu krātuve** nav redzama, izpildiet norādījumus, kuri doti sadaļā "Darbu krātuves atspējošanas un iespējošanas funkcija", lai aktivizētu izvēlni.
- 4. Uznirstošajā sarakstā Režīms atlasiet saglabātā darba veidu.
	- Korektūra un aizturēšana: izdrukā un koriģē vienu darba kopiju un pēc tam izdrukā citas kopijas. Pirmās kopijas izdrukāšana notiek nekavējoties. Nākamo kopiju izdrukāšana jāaktivizē ierīces priekšējā vadības paneļa. Piemēram, ja nosūtītas 10 kopijas, viena kopija tiek izdrukāta uzreiz un pārējās deviņas kopijas tiek izdrukātas pēc darba izgūšanas. Darbs tiek izdzēsts pēc visu kopiju izdrukāšanas.
	- Privāts darbs: darbs netiek izdrukāts, kamēr tas netiek pieprasīts printera vadības panelī. Ja darbam piešķirts personiskās identifikācijas numurs (PIN), pieprasītais PIN jāievada vadības panelī. Drukas darbs tiek izdzēsts no atmiņas pēc tam, kad tas ir izdrukāts.
	- Ātrā kopija: izdrukā nepieciešamo darba eksemplāru skaitu un pēc tam saglabā darbu printera atmiņā, lai varētu to vēlāk atkal izdrukāt. Darbs tiek izdzēsts manuāli vai atbilstoši darbu saglabāšanas grafikam.
	- Saglabāts darbs: saglabā darbu printerī un ļauj citiem lietotājiem šo darbu jebkurā laikā izdrukāt. Ja darbam piešķirts personiskās identifikācijas numurs (PIN), tad personai, kura izdrukā šo darbu, pieprasītais PIN jāievada vadības panelī. Darbs tiek izdzēsts manuāli vai atbilstoši darbu saglabāšanas grafikam.
- 5. Lai lietotu pielāgotu lietotājvārdu vai darba nosaukumu, noklikšķiniet uz pogas Pielāgot un pēc tam ievadiet lietotājvārdu vai darba nosaukumu.

**PIEZĪME. macOS 10.14 Mojave un jaunākas versijas**: Drukas draiverī vairs nav iekļauta poga **Pielāgot**. Izmantojiet nolaižamā saraksta Režīms opcijas saglabātā darba iestatīšanai.

Atlasiet kuru opciju izmantot, ja citam saglabātajam darbam jau ir piešķirts tāds pats nosaukums.

- Lietot darba nosaukumu + (1-99): Pievienojiet darba nosaukuma beigās unikālu skaitli.
- Aizvietot pašreizējo failu: Pārrakstiet pašreiz saglabātajam darbam pa virsu jauno.
- 6. Ja nolaižamajā sarakstā Režīms atlasīta opcija Saglabāts darbs vai Privāts darbs, varat aizsargāt darbu ar PIN. Ierakstiet četrciparu skaitli laukā Drukāšanai izmantot PIN. Ja citi cilvēki mēģinās izdrukāt šo darbu, printeris prasīs ievadīt šo PIN numuru.
- 7. Noklikšķiniet uz pogas Labi, lai veiktu darbu.

### Saglabāta darba drukāšana

Veiciet šīs darbības, lai izdrukātu printera atmiņā saglabātu darbu.

- 1. Printera vadības paneļa sākuma ekrānā atlasiet opciju Drukāt no darbu krātuves.
- 2. Atlasiet tās mapes nosaukumu, kurā saglabāts darbs, vai atlasiet opciju Izvēlēties, lai redzētu mapju sarakstu.
- 3. Atlasiet darba nosaukumu. Ja darbs ir privāts vai šifrēts, ievadiet PIN vai piespiediet OK, lai atvērtu tastatūru un ievadītu paroli.
- 4. Norādiet kopiju skaitu kopiju skaita laukā. Ar tastatūru ievadiet izdrukājamo kopiju skaitu.
- 5. Pieskarieties pogai Sākt @ vai Drukāt, lai izdrukātu darbu.

### Saglabāta darba izdzēšana

Kad printerī saglabātie dokumenti vairs nav vajadzīgi, tos var izdzēst. Var arī pielāgot maksimālo printerī saglabājamo darbu skaitu.

#### Printerī saglabāta darba izdzēšana

Izmantojiet vadības paneli, lai izdzēstu printera atmiņā saglabātu darbu.

- 1. Printera vadības paneļa sākuma ekrānā atlasiet ikonu Drukāt no darbu krātuves.
- 2. Atlasiet tās mapes nosaukumu, kurā saglabāts darbs, vai atlasiet opciju Izvēlēties, lai redzētu mapju sarakstu.
- 3. Atlasiet darba nosaukumu. Ja darbs ir privāts vai šifrēts, ievadiet PIN vai piespiediet OK, lai atvērtu tastatūru un ievadītu paroli.
- 4. Pieskarieties atkritnes pogai  $\overline{w}$ , lai dzēstu darbu.

#### Darbu krātuves ierobežojuma maiņa

Nosūtot saglabātu darbu uz printera atmiņu, printeris pārraksta visus iepriekšējos darbus, kuriem ir tas pats lietotāja vārds un darba nosaukums. Ja darbs nav jau saglabāts ar to pašu lietotāja vārdu un nosaukumu un printerim vajadzīga papildu vieta, tad printeris var izdzēst citus saglabātos darbus, sākot ar vecāko.

Lai mainītu printerī saglabājamo darbu skaitu, veiciet šādas darbības:

- 1. Printera vadības paneļa sākuma ekrānā veiciet navigāciju uz lietojumprogrammu Iestatījumi un pēc tam atlasiet iestatījumu ikonu.
- 2. Atveriet šādas izvēlnes:
	- a. Kopēšana/drukāšana vai Drukāšana
	- b. Pārvaldīt saglabātos darbus
	- c. Darbu saglabāšanas pagaidu ierobežojums
- 3. Ar tastatūru ievadiet printerī saglabājamo darbu skaitu.
- 4. Piespiediet OK vai Gatavs, lai saglabātu iestatījumu.

#### Informācija nosūtīta uz printeri darbu uzskaitei

Ar drukāšanas darbiem, kas nosūtīti no draiveriem uz klientu (piemēram, personālo datoru), uz HP drukāšanas un attēlveidošanas ierīcēm var nosūtīt informāciju, pēc kuras identificējama persona. Šī informācija var ietvert, bet nav ierobežota ar, lietotājvārdu un darba klienta vārdu, ko pēc printera administratora ieskatiem var izmantot darbu uzskaitei. Šo pašu informāciju var saglabāt arī kopā ar darbu printera lielapjoma atmiņas ierīcē (piemēram, diskdzinī), izmantojot darbu krātuves funkciju.

## Mobilā drukāšana

Mobilo ierīču un ePrint risinājumi ļauj veikt vienkāršu drukāšanu ar HP printeri, izmantojot klēpjdatoru, planšetdatoru, viedtālruni vai citu mobilo ierīci.

### Ievads

HP piedāvā daudzējādus mobilās drukas risinājumus, lai ļautu veikt vienkāršu drukāšanu ar HP printeri, izmantojot klēpjdatoru, planšetdatoru, viedtālruni vai citu mobilo ierīci.

Lai skatītu pilnu sarakstu un nolemtu, kura ir vislabākā izvēles iespēja, apmeklējiet vietni [www.hp.com/go/](http://www.hp.com/go/LaserJetMobilePrinting) [LaserJetMobilePrinting](http://www.hp.com/go/LaserJetMobilePrinting).

### Wi-Fi, Wi-Fi Direct Print, NFC un BLE druka

HP nodrošina Wi-Fi Direct Print, tuva darbības lauka sakaru (NFC) un Bluetooth Low Energy (BLE) druku printeriem ar atbalstītu HP Jetdirect 3100w BLE/NFC/bezvadu piederumu. Šis ir papildu piederums.

Šīs funkcijas ļauj ierīcēm ar Wi-Fi funkcionalitāti (mobilajām ierīcēm) izveidot bezvadu tīkla savienojumu tieši ar printeri, neizmantojot bezvadu maršrutētāju.

Printerim nav jābūt pievienotam pie tīkla, lai šī mobilā kodpiekļuves drukāšana darboties.

Izmantojiet Wi-Fi Direct drukāšanu, lai, izmantojot bezvadu savienojumu, izdrukātu no šādām ierīcēm:

- iPhone, iPad vai iPod touch, izmantojot Apple AirPrint
- Android mobilās ierīces, izmantojot Android iegulto drukas risinājumu

Papildinformāciju par bezvadu drukāšanu skatiet vietnē [www.hp.com/go/LaserJetMobilePrinting.](http://www.hp.com/go/LaserJetMobilePrinting)

NFC, BLE un Wi-Fi Direct drukāšanas funkcionalitāti var iespējot vai atspējot printera vadības panelī.

#### Bezvadu drukāšanas iespējošana

Lai varētu veikt izdruku no mobilajām ierīcēm bezvadu režīmā, jāieslēdz Wi-Fi Direct.

- 1. Printera vadības paneļa sākuma ekrānā atveriet izvēlni Iestatījumi.
- 2. Atveriet šādas izvēlnes:
	- a. Networking (Tīklošana)
	- b. Wi-Fi Direct
	- c. Status (Statuss)
- 3. Atlasiet opciju Ieslēgts un pēc tam atlasiet Labi, lai iespējotu bezvadu drukāšanu.

#### Wi-Fi Direct nosaukuma mainīšana

Mainiet printera Wi-Fi Direct nosaukumu, izmantojot HP iegulto tīmekļa serveri (EWS).

 $\mathbb{B}$  PIEZĪME. Vidē, kurā ir instalēti vairāki viena printera modeļi, var būt noderīgi katram printerim piešķirt unikālu Wi-Fi Direct nosaukumu, lai printerus būtu vieglāk identificēt Wi-Fi Direct drukāšanas izmantošanai. Bezvadu tīkla nosaukumi, piemēram, Wireless, Wi-Fi Direct utt. ir pieejami informācijas ekrānā, atlasot informāciju ikonu **f**, un pēc tam atlasot Wi-Fi Direct ikonu  $\bar{\mathbb{I}}$ .

Veiciet tālāk norādīto procedūru, lai mainītu printera Wi-Fi Direct nosaukumu:

- 1. Printera vadības paneļa sākuma ekrānā atlasiet iestatījumu ikonu.
- 2. Atveriet šādas izvēlnes:
	- a. Networking (Tīklošana)
	- b. Wi-Fi Direct
	- c. Wi-Fi Direct nosaukums
- 3. Ar tastatūras palīdzību mainiet nosaukumu teksta laukā Wi-Fi Direct nosaukums un pēc tam atlasiet Labi.

### HP ePrint drukāšana pa e-pastu

Izmantojiet funkciju HP ePrint drukāšana pa e-pastu, lai drukātu dokumentus, nosūtot tos kā e-pasta pielikumu uz printera e-pasta adresi no jebkuras ierīces ar iespējotu e-pastu.

Izmantojiet funkciju HP ePrint, lai drukātu dokumentus, nosūtot tos kā e-pasta pielikumu uz printera e-pasta adresi no jebkuras ierīces ar iespējotu e-pastu.

Lai izmantotu HP ePrint, printerim ir jāatbilst šādām prasībām:

- Printerī ir jābūt izveidotam savienojumam ar fiksēto vai bezvadu tīklu, un ir nepieciešama piekļuve internetam.
- Jābūt iespējotiem printera HP tīmekļa pakalpojumiem, kā arī printerim ir jābūt reģistrētam HP Smart vietnē.

Veiciet šo procedūru, lai iespējotu HP tīmekļa pakalpojumus un reģistrētos HP Smart vietnē.

- 1. Atveriet HP iegulto Web serveri (EWS):
	- a. Uz printera vadības paneļa piespiediet informācijas pogu nu pēc tam izmantojiet bultiņu pogas, lai atlasītu izvēlni Ethernet  $\frac{p}{24}$ . Piespiediet pogu OK, lai atvērtu izvēlni un būtu redzama IP adrese vai saimniekdatora nosaukums.
	- b. Atveriet tīmekļa pārlūkprogrammu un adreses rindiņā ierakstiet IP adresi vai resursdatora nosaukumu tieši tā, kā redzams printera vadības panelī. Nospiediet taustiņu Ievadīt uz datora tastatūras. Tiks atvērts iegultais tīmekļa serveris.

https://10.10.XXXXX/

- **PIEZĪME.** Ja tīmekļa pārlūks parāda ziņojumu, norādot, ka piekļuve vietnei var nebūt droša, atlasiet šo opciju, lai turpinātu atvērt vietni. Piekļūšana šai vietnei nekaitēs datoram.
- 2. Noklikšķiniet uz cilnes HP tīmekļa pakalpojumi.
- 3. Atlasiet šo opciju, lai iespējotu tīmekļa pakalpojumus.

 $\mathbb{R}$ PIEZĪME. Tīmekļa pakalpojumu iespējošana var ilgt vairākas minūtes.

4. Atveriet [www.hpconnected.com](http://www.hpconnected.com), lai izveidotu kontu un pabeigtu iestatīšanas procesu.

#### AirPrint

Tiešā drukāšana ar Apple AirPrint palīdzību ir atbalstīta iOS un macOS 10.7 Lion vai jaunākām versijām.

Izmantojiet AirPrint, lai izdrukātu ar printeri tieši no iPad, iPhone (3GS vai jaunāka) vai iPod Touch (trešās paaudzes vai jaunāka) šādās mobilo ierīču lietojumprogrammās:

- **Pasts**
- **Fotoattēli**
- Safari
- **iBooks**
- Atsevišķās trešās puses lietojumprogrammās

Lai izmantotu AirPrint, jābūt izveidotam printera un Apple ierīces savienojumam ar vienu un to pašu tīklu (apakštīklu). Lai iegūtu papildinformāciju par AirPrint lietošanu un to, kuri HP printeri ir saderīgi ar AirPrint, atveriet vietni [www.hp.com/go/MobilePrinting](http://www.hp.com/go/MobilePrinting).

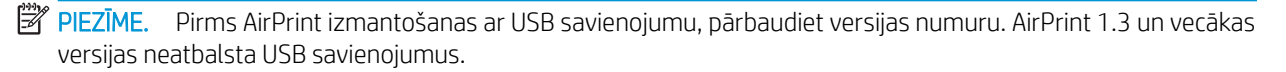

### Android iegultā drukāšana

HP iebūvētie drukas risinājumi Android un Kindle mobilajām ierīcēm ļauj šīm ierīcēm automātiski atrast HP printerus, kuri ir vai nu tīklā, vai Wi-Fi Direct bezvadu diapazonā, un no tiem izdrukāt.

Drukas risinājums ir iebūvēts daudzu operētājsistēmu versijās.

<sup>2</sup> PIEZĪME. Ja ierīcē nav pieejama drukāšana, atveriet [Google Play > Android lietojumprogrammas](https://play.google.com/store/apps/details?id=com.hp.android.printservice) un instalējiet HP drukas pakalpojuma spraudni.

Lai iegūtu papildinformāciju par Android iegulto drukāšanu un atbalstītajām Android ierīcēm, apmeklējiet vietni [www.hp.com/go/MobilePrinting.](http://www.hp.com/go/MobilePrinting)

## Drukāšana no USB zibatmiņas diska

Šis printeris nodrošina viegli pieejamu drukāšanu no USB, lai varētu izdrukāt failus bez datora.

Šis printeris ļauj izmantot standarta USB zibatmiņas diskus, kas ievietoti USB portā netālu no vadības paneļa. Tā atbalsta šādu failu tipu izdrukāšanu:

- .pdf
- .prn
- .pcl
- .ps
- .cht

### USB porta iespējošana drukāšanai

Pēc noklusējuma USB ports ir atspējots. Pirms šīs funkcijas izmantošanas iespējojiet USB portu.

Porta iespējošanai izmantojiet vienu no tālāk aprakstītajām procedūrām.

#### Pirmā metode: USB porta iespējošana no printera vadības paneļa

Izmantojiet printera vadības paneli, lai iespējotu USB portu drukāšanai.

- 1. Printera vadības paneļa sākuma ekrānā veiciet navigāciju uz lietojumprogrammu Iestatījumi un pēc tam atlasiet iestatījumu ikonu.
- 2. Atveriet šādas izvēlnes:
	- a. Kopēšana/drukāšana vai Drukāšana
	- b. Iespējojiet ierīces USB
- 3. Atlasiet Iespējot drukāšanu no USB diska

#### Otrā metode: USB porta iespējošana, izmantojot HP iegulto Web serveri (tikai tīklam pievienotiem printeriem)

Izmantojiet printera vadības paneli, lai iespējotu USB portu drukāšanai.

- 1. Atveriet HP iegulto Web serveri (EWS):
	- a. Uz printera vadības paneļa piespiediet informācijas pogu nun pēc tam izmantojiet bultiņu pogas, lai atlasītu izvēlni Ethernet  $\frac{P}{24}$ . Piespiediet pogu OK, lai atvērtu izvēlni un būtu redzama IP adrese vai saimniekdatora nosaukums.
	- b. Atveriet tīmekļa pārlūkprogrammu un adreses rindiņā ierakstiet IP adresi vai resursdatora nosaukumu tieši tā, kā redzams printera vadības panelī. Nospiediet taustiņu Ievadīt uz datora tastatūras. Tiks atvērts iegultais tīmekla serveris.

#### https://10.10.XXXXX/

- **PIEZĪME.** Ja tīmekļa pārlūks parāda ziņojumu, norādot, ka piekļuve vietnei var nebūt droša, atlasiet šo opciju, lai turpinātu atvērt vietni. Piekļūšana šai vietnei nekaitēs datoram.
- 2. Atlasiet cilni Kopēšana/drukāšana MFP modeļiem vai cilni Drukāšana SFP modeļiem.
- 3. Kreisās puses izvēlnē atlasiet Drukāšanas no USB diska iestatījumi.
- 4. Atlasiet Iespējot drukāšanu no USB diska
- 5. Noklikškiniet uz Lietot.

### USB dokumentu drukāšana (tastatūru vadības panelis)

- 1. Ievietojiet USB zibatmiņas disku viegli pieejamajā USB portā.
- PIEZĪME. Šis ports var būt nosegts. Dažiem printeriem šis vāciņš ir atvāžams. Citiem printeriem pavelciet šo vāciņu tieši uz āru, lai noņemtu.
- 2. Printera vadības paneļa sākuma ekrānā atlasiet opciju USB disks.

3. Atlasiet Izvēlēties, atlasiet izdrukājamā dokumenta nosaukumu un pēc tam pieskarieties opcijai Atlasīt.

**PIEZĪME.** Šis dokuments var būt mapē. Atveriet nepieciešamās mapes.

- 4. Norādiet kopiju skaitu kopiju skaita laukā. Ar tastatūru ievadiet izdrukājamo kopiju skaitu.
- 5. Atlasiet opciju Sākt , lai izdrukātu dokumentu.

## Drukāšana, izmantojot ātras darbības USB 2.0 portu (ar vadu)

Iespējojiet ātras darbības USB 2.0 portu drukāšanai no USB ar vadu savienojumu. Ports atrodas saskarnes portu zonā printera, un pēc noklusējuma tas ir atspējots.

Ātras darbības USB 2.0 porta iespējošanai izmantojiet vienu no tālāk aprakstītajām metodēm. Kad ir aktivizēts ports, instalējiet iekārtas programmatūru, lai izdrukātu, izmantojot šo portu.

### Pirmā metode: Ātras darbības USB 2.0 porta iespējošana no printera vadības paneļa izvēlnēm

Izmantojiet vadības paneli, lai iespējotu portu.

- 1. Printera vadības paneļa sākuma ekrānā veiciet navigāciju uz lietojumprogrammu lestatījumi un pēc tam atlasiet iestatījumu ikonu.
- 2. Atveriet šādas izvēlnes:
	- a. Vispārīgi
	- b. Iespējojiet ierīces USB
- 3. Atlasiet opciju Iespējots.

### Otrā metode: Ātras darbības USB 2.0 porta iespējošana no HP iegultā tīmekļa servera (tikai tīklam pievienotiem printeriem)

Izmantojiet HP iegulto tīmekļa serveri, lai iespējotu portu.

- 1. Atveriet HP iegulto Web serveri (EWS):
	- a. Uz printera vadības paneļa piespiediet informācijas pogu nun pēc tam izmantojiet bultiņu pogas, lai atlasītu izvēlni Ethernet 黑. Piespiediet pogu OK, lai atvērtu izvēlni un būtu redzama IP adrese vai saimniekdatora nosaukums.
	- b. Atveriet tīmekļa pārlūkprogrammu un adreses rindiņā ierakstiet IP adresi vai resursdatora nosaukumu tieši tā, kā redzams printera vadības panelī. Nospiediet taustiņu Ievadīt uz datora tastatūras. Tiks atvērts iegultais tīmekla serveris.

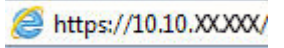

**PIEZĪME.** Ja tīmekļa pārlūks parāda ziņojumu, norādot, ka piekļuve vietnei var nebūt droša, atlasiet šo opciju, lai turpinātu atvērt vietni. Piekļūšana šai vietnei nekaitēs datoram.

- 2. Noklikšķiniet uz cilnes Drošība.
- 3. Ekrāna kreisajā pusē atlasiet opciju Vispārējā drošība.
- 4. Ritiniet uz leju līdz opcijai Aparatūras porti un atlasiet izvēles rūtiņu, lai iespējotu abus vienumus:
	- Iespējojiet ierīces USB
	- Resursdatora USB Plug and Play iespējošana
- 5. Noklikškiniet uz Lietot.

# 5 Printera pārvaldīšana

Izmantojiet pārvaldības rīkus, konfigurējiet drošības un energotaupības iestatījumus un pārvaldiet printera programmaparatūras atjauninājumus.

Video palīdzību skatiet šeit [www.hp.com/videos/PageWide](http://www.hp.com/videos/PageWide).

Šī informācija ir pareiza publikācijas brīdī. Pašreizējo informāciju skatiet lapā [http://www.hp.com/support/](http://www.hp.com/support/pwcolor765) [pwcolor765](http://www.hp.com/support/pwcolor765) vai<http://www.hp.com/support/colorpw755>

#### Papildinformāciju skatiet šeit:

HP visaptverošā palīdzība darbam ar printeri ietver tālāk norādītās opcijas.

- Instalēšana un konfigurēšana
- Mācīšanās un lietošana
- Problēmu risinājumi
- Programmatūras un programmaparatūras atjauninājumu lejupielāde
- Pievienošanās atbalsta forumiem
- Garantijas un reglamentējošās informācijas atrašana

## HP iegultā Web servera (EWS) papildu konfigurācija

Izmantojiet HP iegulto tīmekļa serveri, lai pārvaldītu drukas papildu funkcijas.

#### Ievads

Izmantojiet HP iegulto tīmekļa serveri, lai pārvaldītu drukas funkcijas no datora, nevis printera vadības paneļa.

- Apskatīt printera statusa informāciju
- Noteikt visu materiālu atlikušo kalpošanas laiku un pasūtīt jaunus materiālus.
- Apskatīt un mainīt padevju konfigurāciju.
- Apskatīt un mainīt printera vadības paneļa izvēlnes konfigurāciju
- Apskatīt un izdrukāt iekšējās lapas
- Saņemt paziņojumu par printera un izejmateriālu notikumiem
- Apskatīt un mainīt tīkla konfigurāciju

HP iegultais tīmekļa serveris darbojas, kad printeris ir savienots ar IP tīklu. HP iegultais tīmekļa serveris neatbalsta printera IPX savienojumus. Lai atvērtu un izmantotu HP iegulto tīmekļa serveri, nav nepieciešams interneta pieslēgums.

Kad printeris ir savienots ar tīklu, HP iegultais tīmekļa serveris ir pieejams automātiski.

**PIEZĪME.** HP iegultais Web serveris nav pieejams ārpus tīkla ugunsmūra.

### Piekļuve HP iegultajam Web serverim (EWS)

Veiciet šīs darbības, lai atvērtu EWS.

- 1. Printera vadības paneļa sākuma ekrānā pieskarieties informācijas ikonai nun pēc tam pieskarieties Ethernet ikonai  $\frac{\Pi}{2A}$ , lai būtu redzama IP adrese vai resursdatora nosaukums.
- 2. Atveriet tīmekļa pārlūkprogrammu un adreses rindiņā ierakstiet IP adresi vai resursdatora nosaukumu tieši tā, kā redzams printera vadības panelī. Nospiediet taustiņu Ievadīt uz datora tastatūras. Tiks atvērts iegultais tīmekļa serveris.

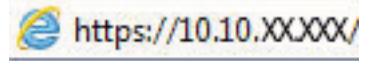

**B** PIEZĪME. Ja tīmekļa pārlūks parāda ziņojumu, norādot, ka piekļuve vietnei var nebūt droša, atlasiet šo opciju, lai turpinātu atvērt vietni. Piekļūšana šai vietnei nekaitēs datoram.

Lai izmantotu HP iegulto Web serveri, pārlūkam ir jāatbilst tālāk norādītajām prasībām.

#### Windows® 7

- Internet Explorer (8.x vai jaunāka versija)
- Google Chrome (34.x vai jaunāka versija)
- Firefox (20.x vai jaunāka versija)

#### Windows® 8 vai jaunāka versija

- Internet Explorer (9.x vai jaunāka versija)
- Google Chrome (34.x vai jaunāka versija)
- Firefox (20.x vai jaunāka versija)

#### macOS

- Safari (5.x vai jaunāka versija)
- Google Chrome (34.x vai jaunāka versija)

#### Linux

- Google Chrome (34.x vai jaunāka versija)
- Firefox (20.x vai jaunāka versija)

### HP iebūvētā tīmekļa servera līdzekļi

Iepazīstieties ar katrā cilnē pieejamajām HP iegultā tīmekļa servera (EWS) funkcijām.

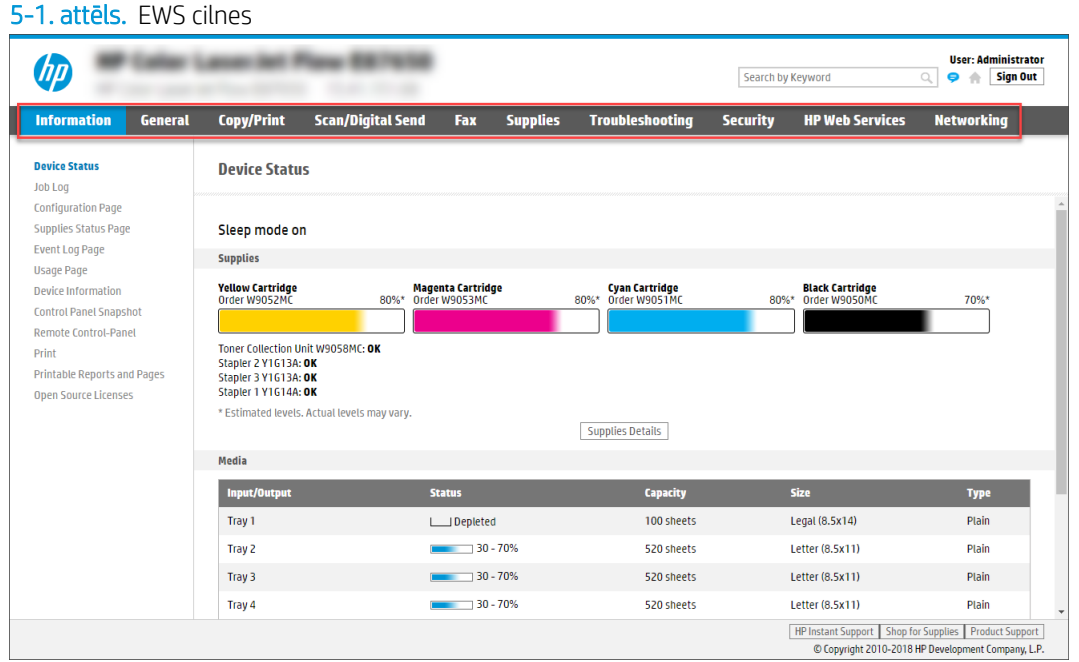

PIEZĪME. Cilnes Kopēšana/drukāšana, Skenēšana / Digitāla sūtīšana un Fakss ir redzamas tikai vairāku funkciju printeriem (MFP). Cilne Drukāšana ir redzama tikai vienas funkcijas printeriem (SFP).

#### Information (Informācijas) cilne

Skatiet iestatījumu tabulu cilnē Informācija.

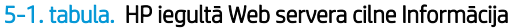

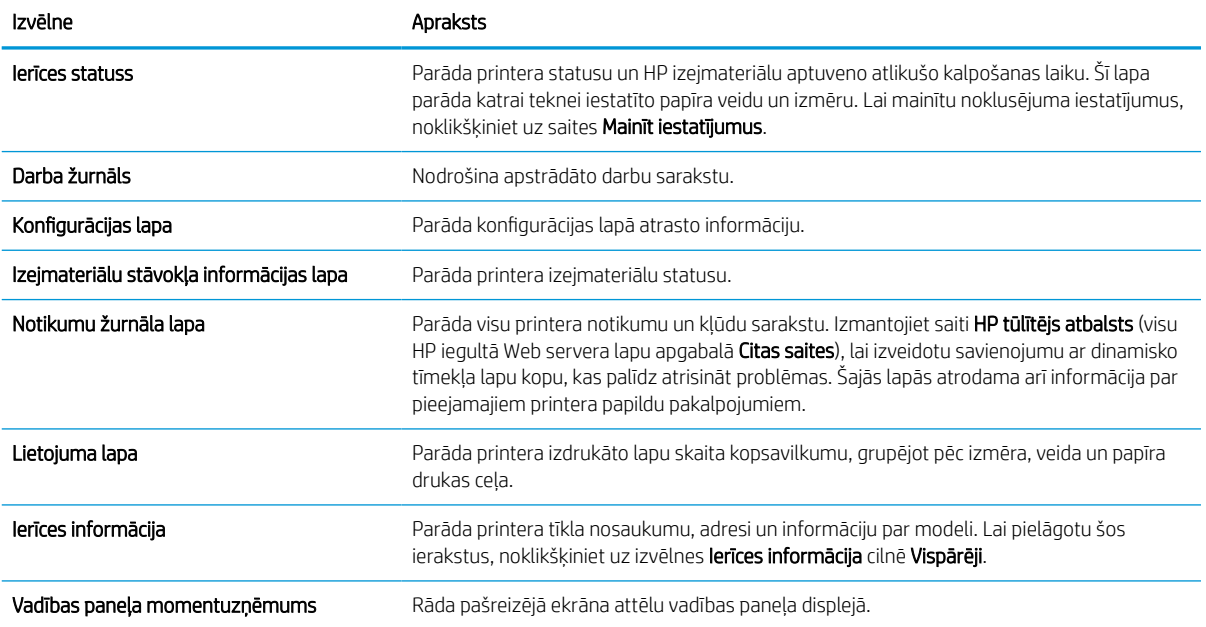

#### 5-1. tabula. HP iegultā Web servera cilne Informācija (turpinājums)

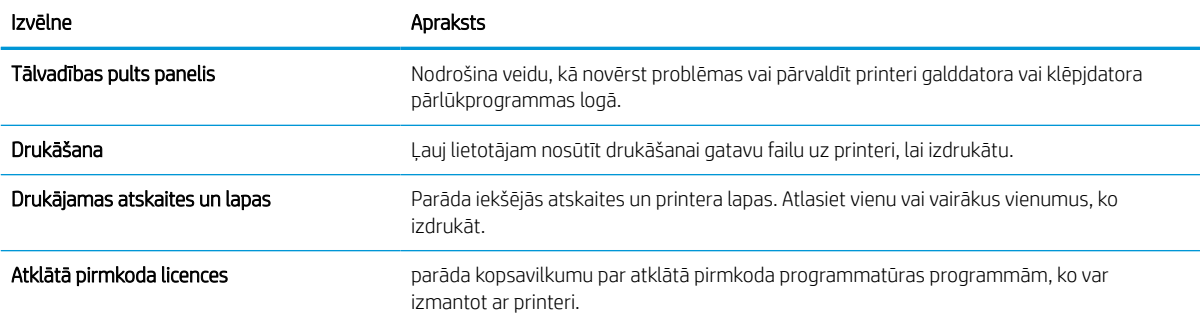

### Cilne Vispārēji

Skatiet iestatījumu tabulu cilnē Vispārēji.

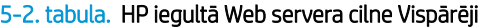

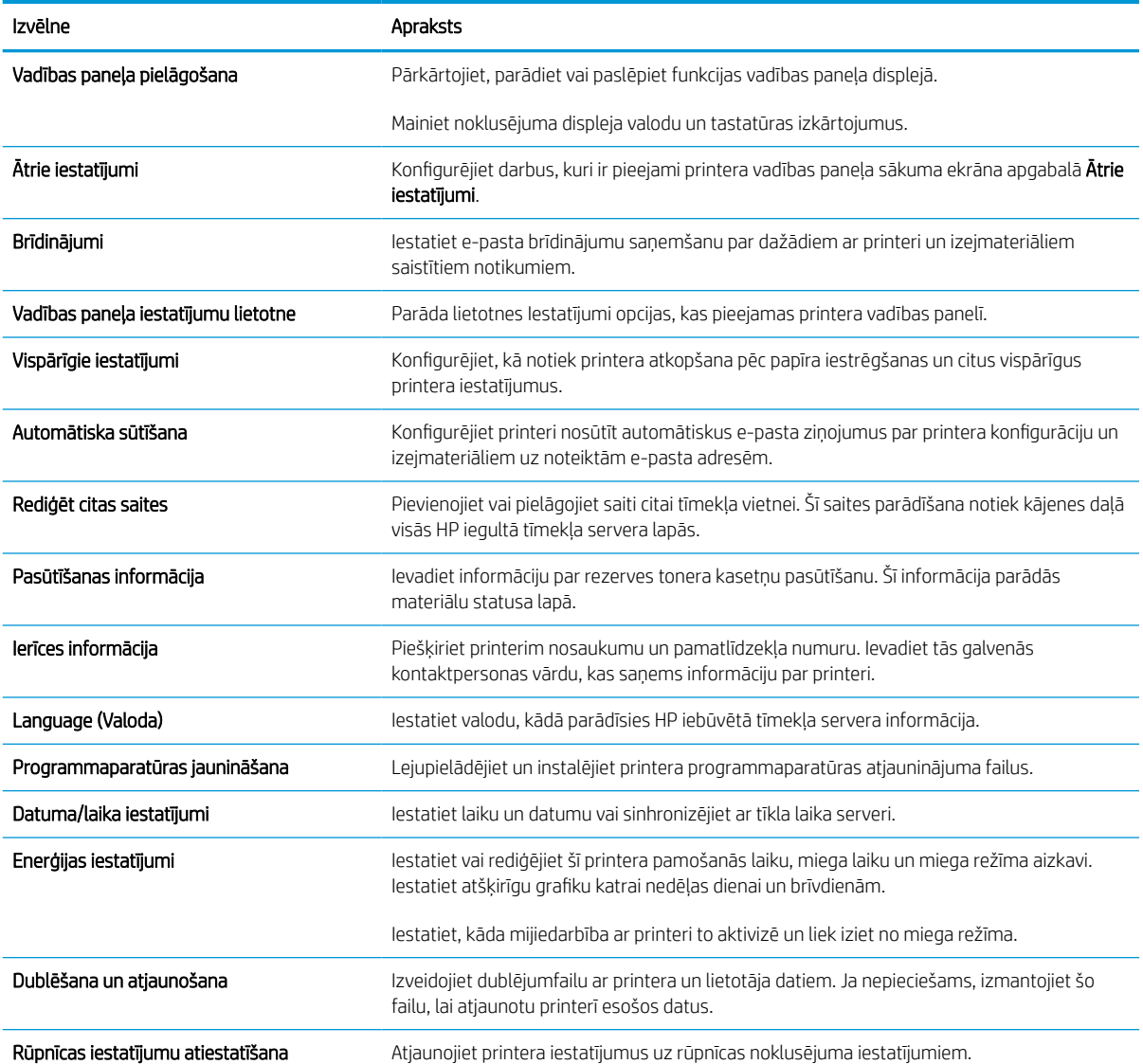

#### 5-2. tabula. HP iegultā Web servera cilne Vispārēji (turpinājums)

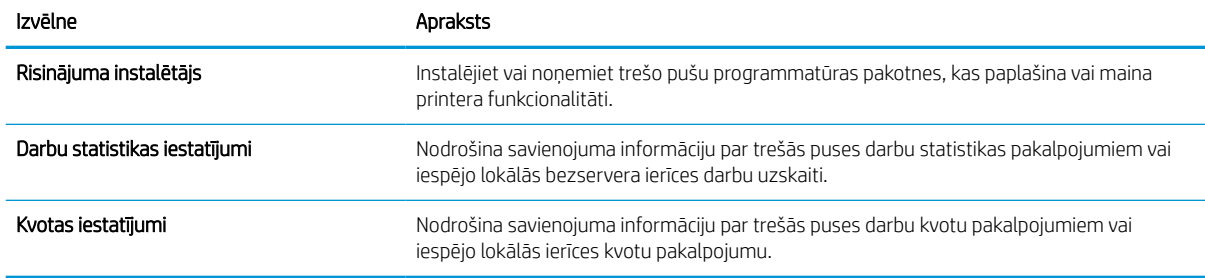

#### Saraksts Citas saites

Konfigurējiet HP iegultā tīmekļa servera kājenē parādāmās saites, izmantojot izvēlni Rediģēt citas saites cilnē Vispārīgi.

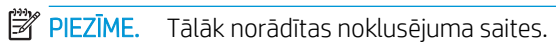

#### 5-3. tabula. HP iegultā Web servera saraksts Citas saites

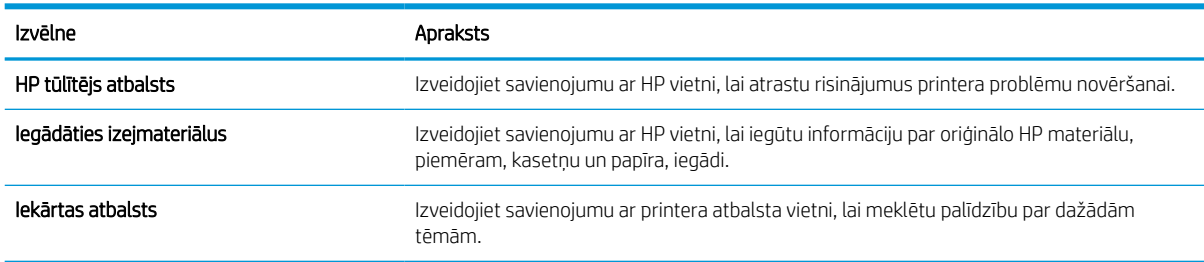

#### Cilne Drukāt

Skatiet iestatījumu tabulu cilnē Drukāt.

#### 5-4. tabula. HP iegultā tīmekļa servera cilne Drukāt

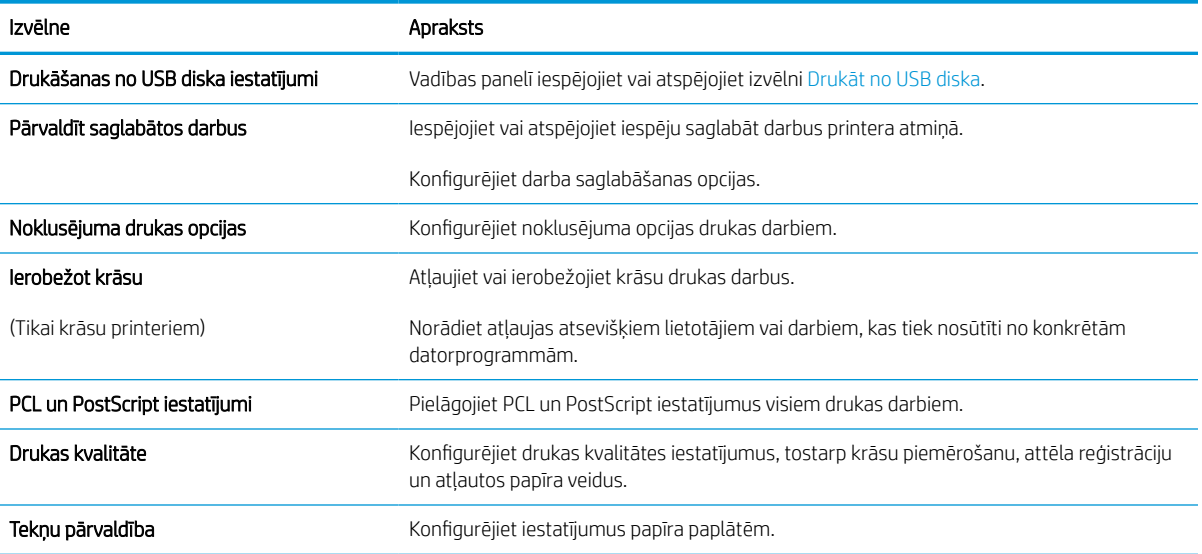

#### Cilne Materiāli

Skatiet iestatījumu tabulu cilnē Materiāli.

#### 5-5. tabula. HP iegultā tīmekļa servera cilne Materiāli

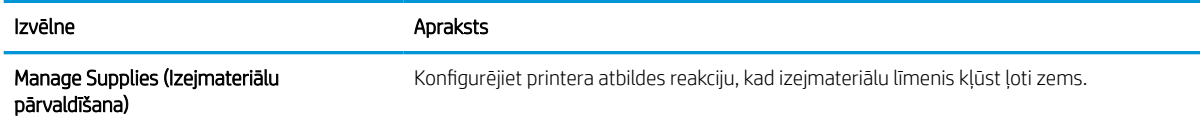

#### Cilne Problēmu novēršana

Skatiet iestatījumu tabulu cilnē Problēmu novēršana.

#### 5-6. tabula. HP iegultā Web servera cilne Problēmu novēršana

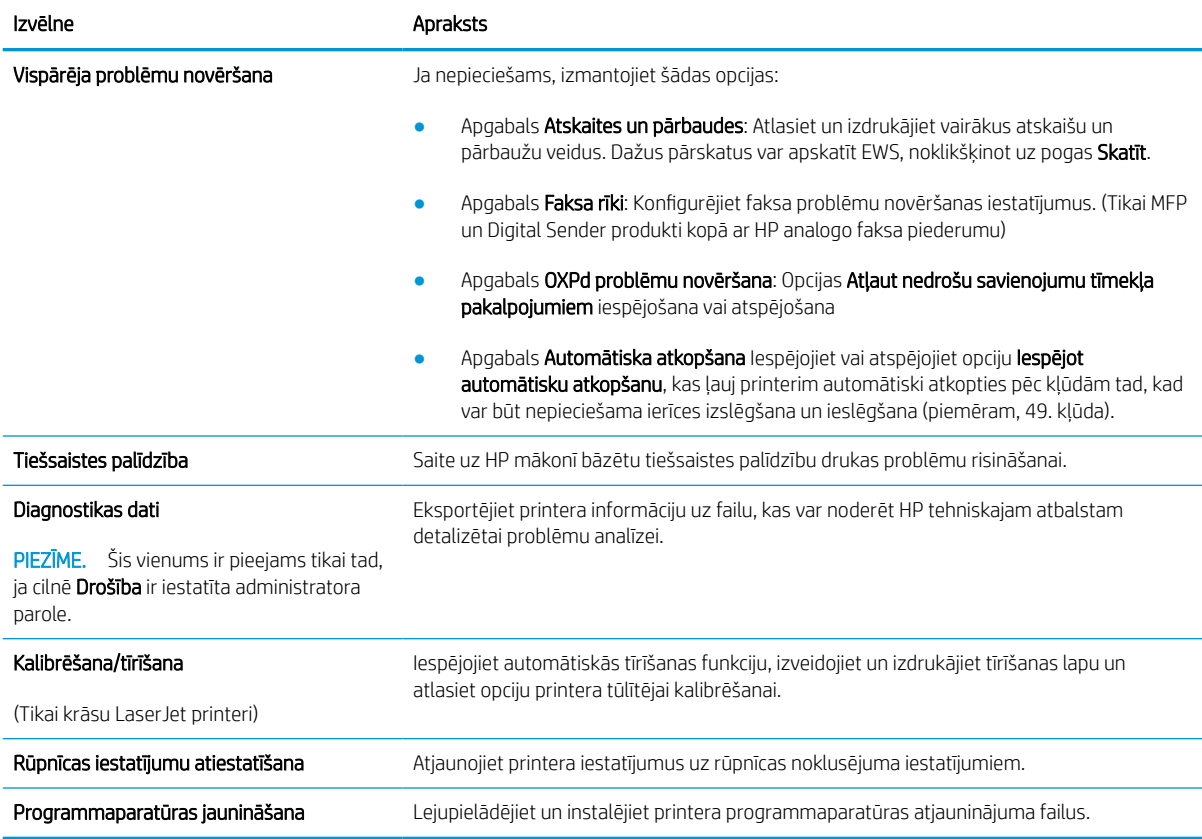

#### Cilne Drošība

Skatiet iestatījumu tabulu cilnē Drošība.

#### 5-7. tabula. HP iegultā Web servera cilne Drošība

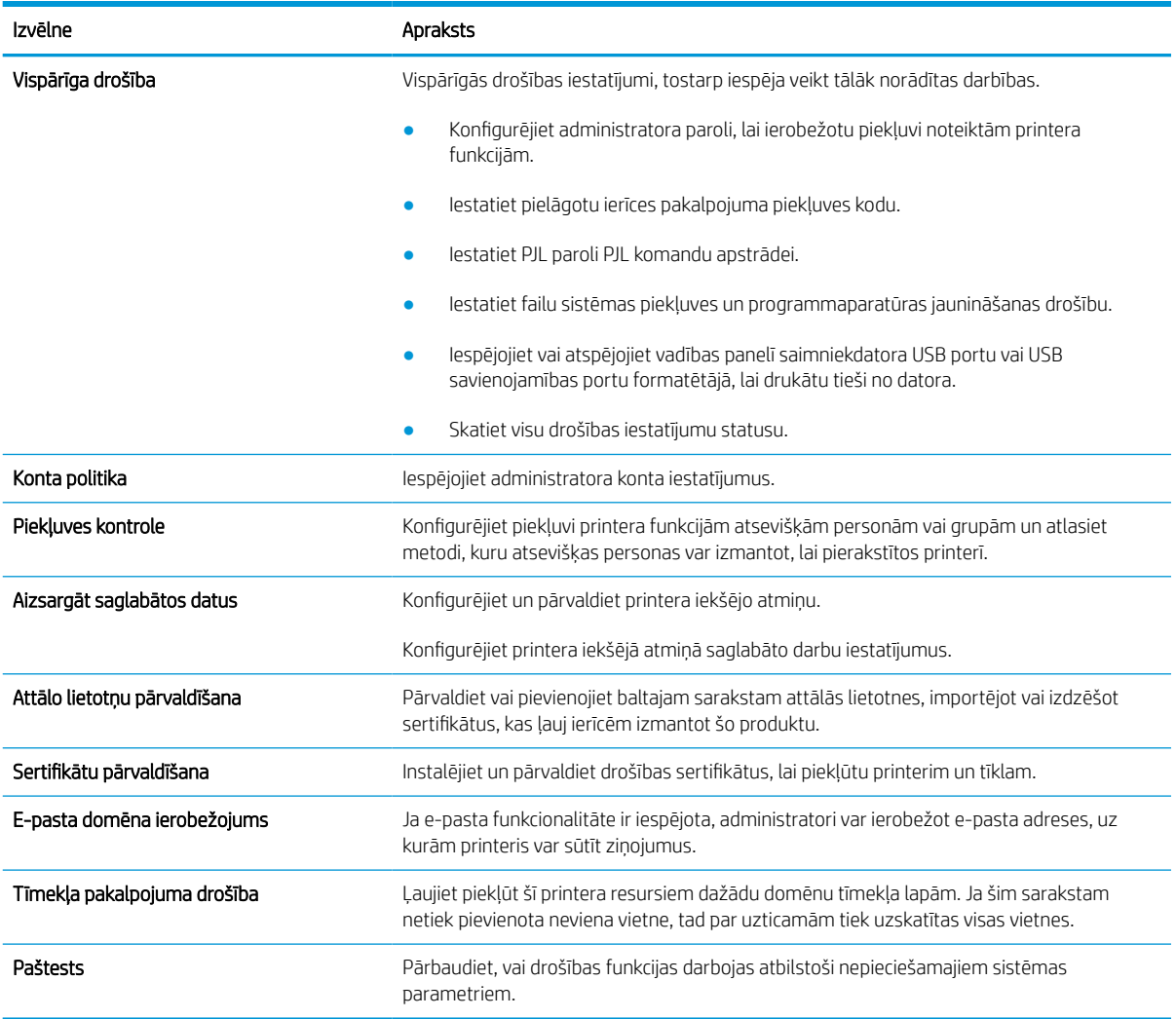

### Cilne HP tīmekļa pakalpojumi

Izmantojiet cilni HP tīmekļa pakalpojumi, lai konfigurētu un iespējotu HP tīmekļa pakalpojumus šim printerim. Lai izmantotu funkciju HP ePrint, jāiespējo HP tīmekļa pakalpojumi.

#### 5-8. tabula. HP iegultā tīmekļa servera cilne HP tīmekļa pakalpojumi

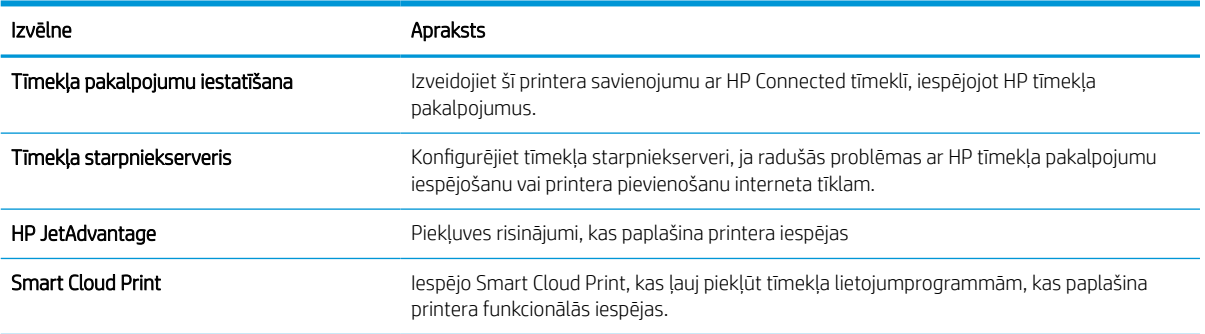

#### Cilne Tīklošana

Izmantojiet cilni Tīklošana, lai konfigurētu un padarītu drošus printera tīkla iestatījumus, kad printeris ir savienots ar IP tīklu. Šī cilne netiek parādīta, ja printeris ir savienots ar cita veida tīkliem.

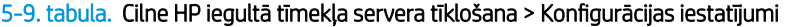

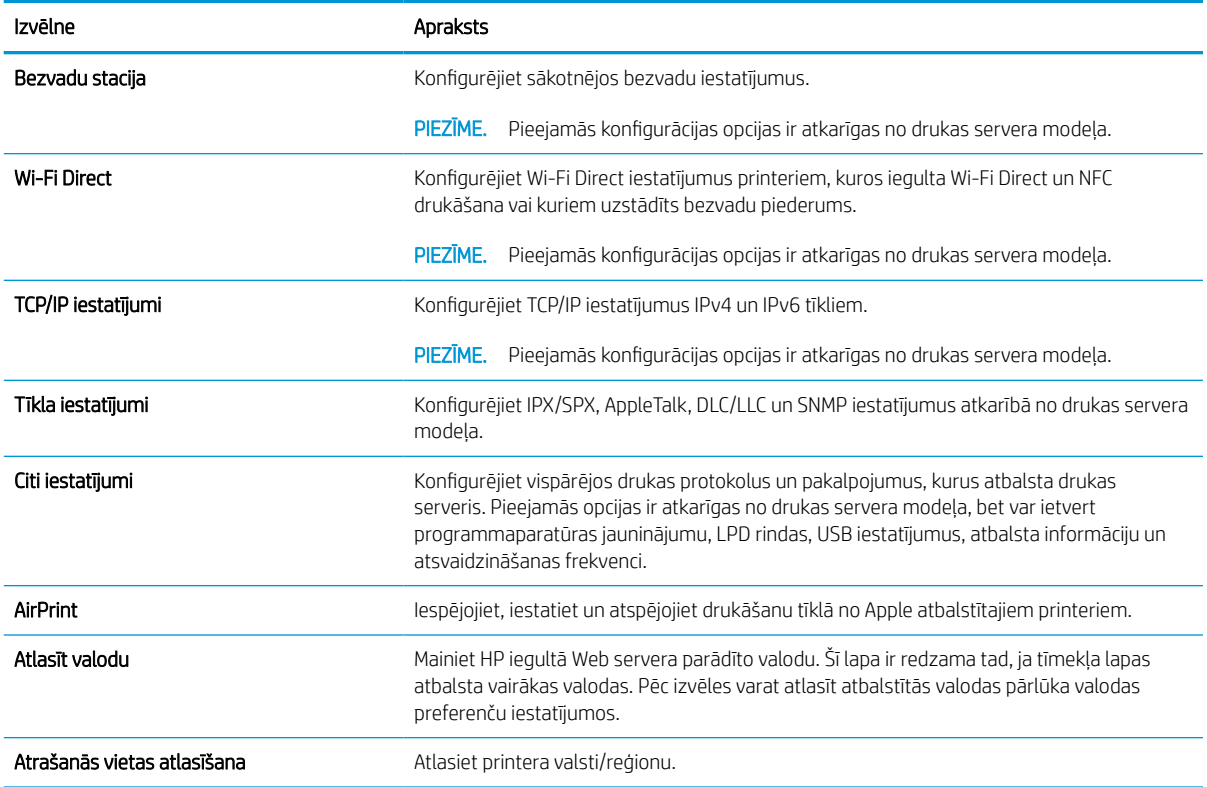

#### 5-10. tabula. Cilne HP iegultā tīmekļa servera tīklošana > Google Cloud Print iestatījumi

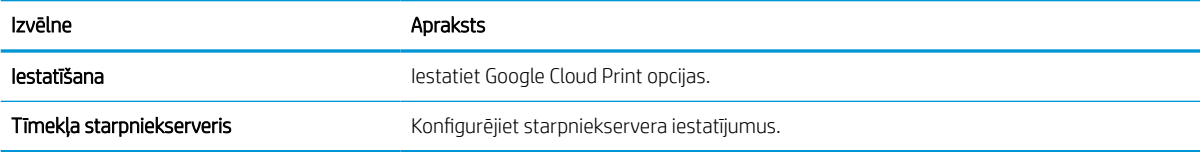

#### 5-11. tabula. Cilne HP iegultā tīmekļa tīklošana > Drošības iestatījumi

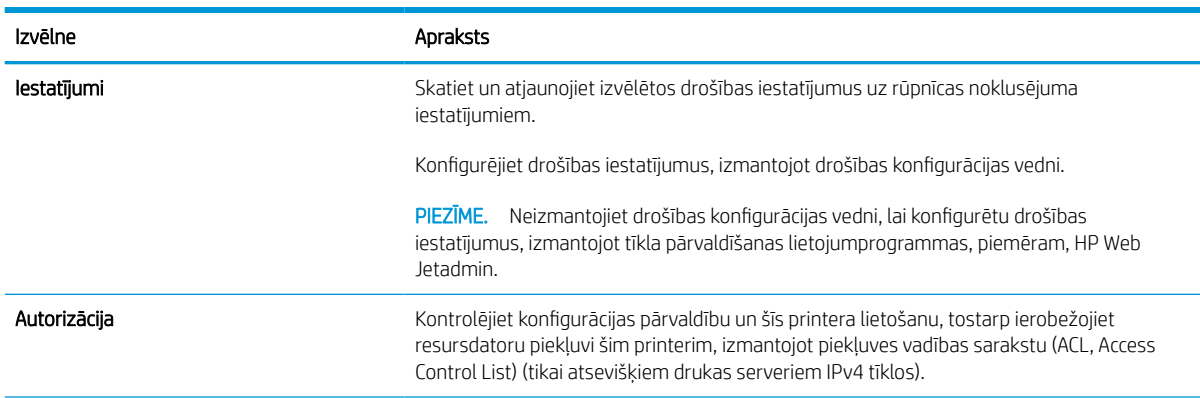

#### 5-11. tabula. Cilne HP iegultā tīmekļa tīklošana > Drošības iestatījumi (turpinājums)

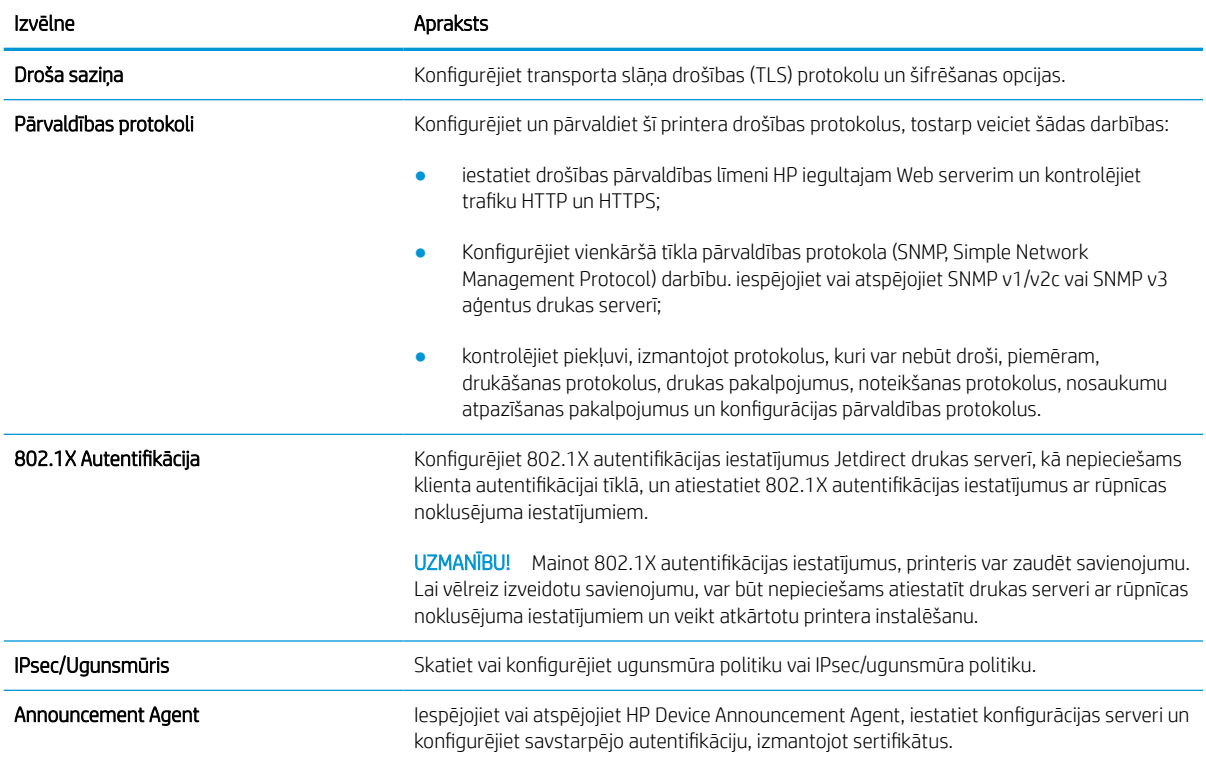

#### 5-12. tabula. Cilne HP iegultā tīmekļa servera tīklošana > Diagnostikas iestatījumi

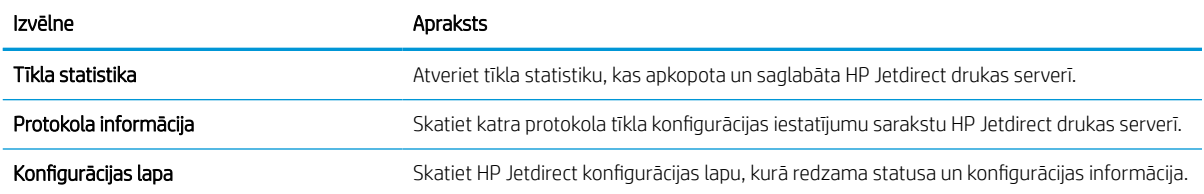

## IP tīkla iestatījumu konfigurēšana

Printera tīkla iestatījumu konfigurēšanai izmantojiet iegulto tīmekļa serveri.

### Atruna par printera koplietošanu

Pārskatiet šo atrunu.

HP neatbalsta vienādranga tīklošanu, jo šī iespēja ir Microsoft operētājsistēmu, nevis HP printeru draiveru funkcija. Atveriet Microsoft vietni [www.microsoft.com.](http://www.microsoft.com)

### Tīkla iestatījumu skatīšana vai mainīšana

Lai skatītu vai mainītu IP konfigurācijas iestatījumus, izmantojiet HP iegulto tīmekļa serveri.

- 1. Atveriet HP iegulto Web serveri (EWS):
	- a. Printera vadības paneļa sākuma ekrānā pieskarieties informācijas ikonai (;), un pēc tam pieskarieties Ethernet ikonai  $\frac{\Pi}{24}$ , lai apskatītu IP adresi vai resursdatora nosaukumu.
	- b. Atveriet tīmekļa pārlūkprogrammu un adreses rindiņā ierakstiet IP adresi vai resursdatora nosaukumu tieši tā, kā redzams printera vadības panelī. Nospiediet taustiņu Ievadīt uz datora tastatūras. Tiks atvērts iegultais tīmekļa serveris.

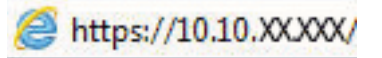

- PIEZĪME. Ja tīmekļa pārlūks parāda ziņojumu, norādot, ka piekļuve vietnei var nebūt droša, atlasiet šo opciju, lai turpinātu atvērt vietni. Piekļūšana šai vietnei nekaitēs datoram.
- 2. Noklikšķiniet uz cilnes Tīklošana, lai iegūtu informāciju par tīklu. Mainiet iestatījumus, kā nepieciešams.

### Printera pārdēvēšana tīklā

Lai pārdēvētu printeri tīklā tā, lai to var unikāli identificēt, izmantojiet HP iegulto tīmekļa serveri.

- 1. Atveriet HP iegulto Web serveri (EWS):
	- a. Printera vadības paneļa sākuma ekrānā pieskarieties informācijas ikonai (1), un pēc tam pieskarieties Ethernet ikonai  $\frac{R}{24}$ , lai apskatītu IP adresi vai resursdatora nosaukumu.
	- b. Atveriet tīmekļa pārlūkprogrammu un adreses rindiņā ierakstiet IP adresi vai resursdatora nosaukumu tieši tā, kā redzams printera vadības panelī. Nospiediet taustiņu Ievadīt uz datora tastatūras. Tiks atvērts iegultais tīmekļa serveris.

## https://10.10.XXXXX/

- **PIEZĪME.** Ja tīmekļa pārlūks parāda ziņojumu, norādot, ka piekļuve vietnei var nebūt droša, atlasiet šo opciju, lai turpinātu atvērt vietni. Piekļūšana šai vietnei nekaitēs datoram.
- 2. Atveriet cilni Vispārīgi.
- 3. Lapā Iekārtas informācija noklusējuma printera nosaukums ir redzams laukā Iekārtas nosaukums. Varat mainīt šo nosaukumu, lai unikāli identificētu šo printeri.

**PIEZĪME.** Citu lauku aizpildīšana šajā lapā nav obligāta.

4. Noklikšķiniet uz pogas Lietot, lai saglabātu izmaiņas.

### IPv4 TCP/IP parametru manuāla konfigurēšana no vadības paneļa

Izmantojiet vadības paneļa opcijas Iestatījumi izvēlnes, lai manuāli iestatītu IPv4 adresi, apakštīkla masku un noklusējuma vārteju.

- 1. Printera vadības paneļa sākuma ekrānā veiciet navigāciju uz lietojumprogrammu Iestatījumi un pēc tam atlasiet iestatījumu ikonu.
- 2. Atveriet šādas izvēlnes:
	- a. Networking (Tīklošana)
	- b. Ethernet
	- c. TCP/IP
	- d. IPV 4 iestatījumi
	- e. Konfigurācijas metode
- 3. Atlasiet opciju Manuāli un pēc tam pieskarieties pogai Saglabāt.
- 4. Atveriet izvēlni Manuālie iestatījumi.
- 5. Pieskarieties opcijai IP adrese, Apakštīkla maska vai Noklusējuma vārteja.
- 6. Pieskarieties pirmajam laukam, lai atvērtu cipartastatūru. Ievadiet šajā laukā pareizos ciparus un pēc tam pieskarieties pogai Labi.

Atkārtojiet šo procesu ar visiem laukiem un pēc tam pieskarieties pogai Saglabāt.

### IPv6 TCP/IP parametru manuāla konfigurēšana no vadības paneļa

Izmantojiet vadības paneļa opcijas lestatījumi izvēlnes, lai manuāli iestatītu IPv6 adresi.

- 1. Printera vadības paneļa sākuma ekrānā veiciet navigāciju uz lietojumprogrammu Iestatījumi un pēc tam atlasiet iestatījumu ikonu.
- 2. Lai iespējotu manuālu konfigurēšanu, atveriet tālāk norādītās izvēlnes.
	- a. Networking (Tīklošana)
	- b. Ethernet
	- c. TCP/IP
	- d. IPV6 iestatījumi
- 3. Atlasiet opciju lespējot un pēc tam piespiediet pogu OK.
- 4. Atlasiet opciju Iespējot manuālos iestatījumus un pēc tam pieskarieties pogai Gatavs.
- 5. Lai konfigurētu adresi, atveriet izvēlni Adrese un pēc tam pieskarieties laukam, lai atvērtu tastatūru.
- 6. Izmantojiet tastatūru, lai ievadītu adresi, un pēc tam pieskarieties pogai Labi.
- 7. Pieskarieties opcijai Saglabāt.

### Saites ātrums un divpusējās drukas iestatījumi

Veiciet šīs darbības, lai mainītu saites ātrumu un divpusējās drukas iestatījumus.

**PIEZĪME.** Šī informācija attiecas tikai uz Ethernet tīkliem. Tā neattiecas uz bezvadu tīkliem.

Drukas servera savienojuma ātrumam un sakaru režīmam jāatbilst tīkla centrmezglam. Vairumā gadījumu printeris jāatstāj automātiskajā režīmā. Savienojuma ātruma un abpusējās drukas iestatījumu nepareizas izmaiņas var traucēt printera saziņu ar citām tīkla ierīcēm. Izmaiņu veikšanai izmantojiet printera vadības paneli.

**PIEZĪME.** Printera iestatījumam ir jāatbilst tīkla ierīces (tīkla centrmezgla, slēdža, vārtejas, maršrutētāja vai datora) iestatījumam.

PIEZĪME. Izdarot izmaiņas šajos iestatījumos, printeris vispirms izslēdzas un pēc tam ieslēdzas. Veiciet izmaiņas tikai tad, kad printeris netiek izmantots.

- 1. Printera vadības paneļa sākuma ekrānā veiciet navigāciju uz lietojumprogrammu lestatījumi un pēc tam atlasiet iestatījumu ikonu.
- 2. Atveriet šādas izvēlnes:
	- a. Networking (Tīklošana)
	- b. Ethernet
	- c. Link Speed (Savienojuma ātrums)
- 3. Izvēlieties vienu no šādām iespējām:
	- Automātiski: Drukas serveris, lai nodrošinātu tīklā pieļaujamo maksimālo saites ātrumu un sakaru režīmu, konfigurāciju veic automātiski.
	- 10T puse: 10 megabaiti sekundē (Mbps), pusdupleksā darbība
	- 10T pilns: 10 Mb/s, pilndupleksā darbība
	- 10T automātisks: 10 Mb/s, automātiska dupleksā darbība.
	- 100TX puse: 100 Mb/s, pusdupleksā darbība
	- 100TX pilns: 100 Mb/s, pilndupleksā darbība
	- 100TX automātisks: 100 Mb/s, automātiska dupleksā darbība.
	- 1000T pilns: 1000 Mb/s, pilndupleksā darbība
- 4. Pieskarieties pogai Saglabāt. Printeris izslēdzas un pēc tam ieslēdzas.

## Printera drošības funkcijas

Ierobežo piekļuvi konfigurācijas iestatījumiem un drošajiem datiem, kā arī novērš piekļuvi vērtīgajiem aparatūras komponentiem.

### **levads**

Printerim ir vairākas drošības funkcijas, kuras ierobežo piekļuvi konfigurācijas iestatījumiem un drošajiem datiem, kā arī novērš piekļuvi vērtīgajiem aparatūras komponentiem.

### Paziņojumi par drošību

Pārskatiet šo svarīgo drošības paziņojumu.

Printeris atbalsta drošības standartus un ieteicamos protokolus, kas palīdz saglabāt printera drošību, aizsargā būtiski svarīgu informāciju tīklā un vienkāršo printera uzraudzību un apkopi.

### Administratora paroles piešķiršana

Piešķiriet administratora paroli piekļuvei printerim un HP iegultajam tīmekļa serverim, lai neautorizēti lietotāji nevarētu mainīt printera iestatījumus.

#### HP iegulto tīmekļa servera (EWS) izmantošana paroles iestatīšanai

Veiciet šīs darbības, lai iestatītu printera paroli.

- 1. Atveriet HP iegulto Web serveri (EWS):
	- a. Printera vadības paneļa sākuma ekrānā pieskarieties informācijas ikonai (;), un pēc tam pieskarieties Ethernet ikonai  $\frac{\mathcal{G}}{\mathcal{G}}$ , lai apskatītu IP adresi vai resursdatora nosaukumu.
	- b. Atveriet tīmekļa pārlūkprogrammu un adreses rindiņā ierakstiet IP adresi vai resursdatora nosaukumu tieši tā, kā redzams printera vadības panelī. Nospiediet taustiņu Ievadīt uz datora tastatūras. Tiks atvērts iegultais tīmekļa serveris.

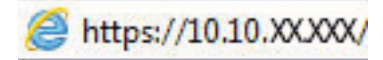

 $\mathbb{B}$  PIEZĪME. Ja tīmekļa pārlūks parāda ziņojumu, norādot, ka piekļuve vietnei var nebūt droša, atlasiet šo opciju, lai turpinātu atvērt vietni. Piekļūšana šai vietnei nekaitēs datoram.

- 2. Noklikšķiniet uz cilnes Security (Drošība).
- 3. Atveriet izvēlni Vispārīgā drošība.
- 4. Zonā, kura apzīmēta ar virsrakstu Vietējās administratora paroles iestatīšana, ievadiet ar paroli saistīto vārdu laukā Lietotājvārds
- 5. Ievadiet paroli laukā Jaunā parole un pēc tam vēlreiz to ievadiet laukā Pārbaudīt paroli.
	- **PIEZĪME.** Ja maināt esošo paroli, vispirms laukā Vecā parole ierakstiet esošo paroli.
- 6. Noklikšķiniet uz pogas Apply (Lietot).
- SVARĪGI! Pierakstiet paroli un glabājiet to drošā vietā. Administratora paroli nevar atkopt. Ja administratora parole ir pazaudēta vai aizmirsta, sazinieties ar HP atbalsta dienestu, lai saņemtu pilnīgai printera atiestatīšanai nepieciešamo palīdzību.

[Noklikšķiniet šeit, lai sazinātos ar HP atbalsta dienestu par printera paroles atiestatīšanu](http://support.hp.com).

#### Lietotāja piekļuves akreditācijas datu norādīšana printera vadības panelī

Veiciet šīs darbības, lai pieteiktos vadības panelī.

Printera vadības panelī var aizsargāt dažas funkcijas, lai nepilnvarotas personas nevarētu tās izmantot. Ja funkcija ir aizsargāta, printeris aicina pirms tās izmantošanas pierakstīties. Varat arī pierakstīties, negaidot uzvedni, printera vadības panelī atlasot opciju Pierakstīties.

Parasti pierakstīšanās printerī notiek ar tādiem pašiem akreditācijas datiem kā pierakstīšanās tīklā. Ja jums ir jautājumi par izmantojamajiem akreditācijas datiem, konsultējieties ar šī printera tīkla administratoru.

- 1. Printera vadības paneļa sākuma ekrānā atlasiet opciju Pierakstīties.
- 2. Lai ievadītu akreditācijas datus, izpildiet norādījumus.

#### PPIEZĪME. Lai garantētu printera drošību, pēc printera lietošanas pabeigšanas atlasiet opciju Izrakstīties.

### IP drošība

IP drošība (IPsec) ir protokolu kopums, kas kontrolē IP tīkla datplūsmu uz printeri un no printera. IPsec nodrošina saimnieks-saimnieks autentifikāciju, datu integritāti un tīkla sakaru šifrēšanu.

Printeriem, kuri ir pievienoti tīklam un kuriem ir HP Jetdirect drukas serveris, var konfigurēt IPsec, izmantojot cilni Tīklošana HP iegultajā tīmekļa serverī.

### Šifrēšanas atbalsts: HP augstas veiktspējas droši cietie diski

Cietais disks nodrošina aparatūras šifrēšanu, lai varētu droši saglabāt jutīgus datus, neietekmējot printera veiktspēju. Šis cietais disks izmanto jaunāko uzlaboto šifrēšanas standartu (Advanced Encryption Standard — AES) ar daudzpusīgām, laiku taupošām funkcijām un robustu funkcionalitāti.

Izmantojiet HP iegultā tīmekļa servera izvēlni Drošība, lai konfigurētu disku.

### Formatētāja bloķēšana

Formatētājam ir slots, kuram var piestiprināt drošības kabeli.

Formatētāja bloķēšana neļauj no tā izņemt vērtīgos komponentus.

## Enerģijas taupīšanas iestatījumi

Iepazīstieties ar printera enerģijas taupīšanas iestatījumiem.

### Iestata miega režīma taimeri un konfigurē printeri 2 W vai mazākas jaudas izmantošanai

Miega režīma iestatījumi ietekmē printera izmantoto elektrības daudzumu, aktivizēšanas un miega laiku, pārslēgšanas miega režīmā ātrumu un ieslēgšanās no miega režīma ātrumu.

Lai konfigurētu printeri miega režīma laikā izmantot 2 vatus vai mazāk jaudas, ievadiet laiku gan opcijas Miega režīms pēc neaktivitātes perioda, gan opcijas Automātiskā izslēgšanās pēc miega režīma iestatījumos.

- 1. Printera vadības paneļa sākuma ekrānā atlasiet opciju lestatījumi.
- 2. Atveriet šādas izvēlnes:
	- Vispārīgi
	- Enerģijas iestatījumi
	- Miega iestatījumi
- 3. Atlasiet opciju Miega režīma pēc neaktivitātes perioda, lai norādītu printera neaktivitātes minūšu skaitu, pēc kura notiek pārslēgšanās miega režīmā. Ievadiet atbilstošo laika periodu.
- 4. Atlasiet opciju Automātiskā izslēgšanas pēc miega režīma, lai pārslēgtu printeri vēl efektīvākā elektrības taupības režīmā pēc miega perioda. Ievadiet atbilstošo laika periodu.
- PPIEZĪME. Pēc noklusējuma printera aktivizēšana pēc automātiskās izslēgšanas notiek veicot jebkuru darbību, izņemot USB vai Wi-Fi pievienošanu. Lai iestatītu vēl lielāku enerģijas ietaupīšanu, varat iestatīt aktivizēšanu tikai ar strāvas pogu, atlasot opciju Izslēgt (aktivizēšana tikai ar strāvas pogu).
- 5. Atlasiet Gatavs, lai saglabātu iestatījumus.

#### Miega grafika iestatīšana

Izmantojiet funkciju Miega grafiks, lai konfigurētu printera automātisku aktivizēšanu vai pārslēgšanos miega režīmā nedēļas konkrētu dienu konkrētā laikā.

- 1. Printera vadības paneļa sākuma ekrānā veiciet navigāciju uz lietojumprogrammu Iestatījumi un pēc tam atlasiet iestatījumu ikonu.
- 2. Atveriet šādas izvēlnes:
	- a. Vispārīgi
	- b. Enerģijas iestatījumi
	- c. Miega grafiks
- 3. Pieskarieties pogai Jauns notikums un pēc tam atlasiet ieplānojamā notikuma tipu: Aktivizēšanas notikums vai Miega notikums.
- 4. Aktivizēšanas vai miega notikumam konfigurējiet notikuma laiku un nedēļas dienas. Pieskarieties pogai Saglabāt, lai saglabātu iestatījumu.

## HP Web Jetadmin

HP Web Jetadmin ir godalgots nozares vadošais rīks efektīvai dažādu tīklā savienotu HP iekārtu, tostarp printeru, daudzfunkcionālo printeru un digitālo sūtītāju, pārvaldīšanai. Šis viens risinājums ļauj jums attāli instalēt, kontrolēt, veikt apkopi, problēmu novēršanu un pasargāt savu drukāšanas un attēlveidošanas vidu, ievērojami palielinot uzņēmuma produktivitāti, ietaupot laiku, administrācijas izmaksas un aizsargājot investīcijas.

Periodiski ir pieejami HP Web Jetadmin atjauninājumi atsevišķu produkta funkciju atbalstam. Lai iegūtu plašāku informāciju, skatiet tīmekļa lapu [www.HP.com/support darbības/webjetadmin.](http://www.hp.com/go/webjetadmin)

## Programmatūras un programmaparatūras atjauninājumi

HP regulāri atjaunina funkcijas, kas pieejamas iekārtas programmaparatūrā. Lai izmantotu jaunākās funkcijas, atjauniniet printera programmaparatūru.

Lejupielādējiet visjaunāko programmaparatūras atjauninājumu failu no tīmekļa:

Atveriet<http://www.hp.com/support/pwcolor765> vai <http://www.hp.com/support/colorpw755>. Noklikšķiniet uz Programmatūra, draiveri un programmaparatūra.

# 6 Problēmu risinājumi

Novērsiet printera problēmas. Atrodiet palīdzības un tehniskā atbalsta papildu resursus.

Video palīdzību skatiet šeit [www.hp.com/videos/PageWide](http://www.hp.com/videos/PageWide).

Šī informācija ir pareiza publikācijas brīdī. Pašreizējo informāciju skatiet lapā [http://www.hp.com/support/](http://www.hp.com/support/pwcolor765) [pwcolor765](http://www.hp.com/support/pwcolor765) vai<http://www.hp.com/support/colorpw755>

#### Papildinformāciju skatiet:

HP visaptverošā palīdzība darbam ar printeri ietver tālāk norādītās opcijas.

- Instalēšana un konfigurēšana
- Mācīšanās un lietošana
- Problēmu risinājumi
- Programmatūras un programmaparatūras atjauninājumu lejupielāde
- Pievienošanās atbalsta forumiem
- Garantijas un reglamentējošās informācijas atrašana

## Vadības paneļa palīdzības sistēma

Printerim ir iebūvēta palīdzības sistēma, kas paskaidro, kā lietot katru ekrānu. Lai atvērtu palīdzības sistēmu, pieskarieties opcijai Palīdzība. ? poga vadības panelī.

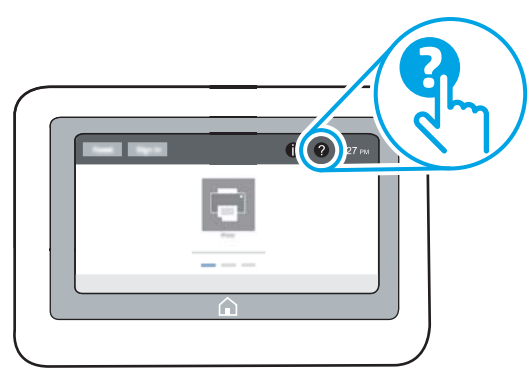

Dažu ekrānu gadījumā palīdzība tiek atvērta globālā izvēlnē, kur varat meklēt konkrētus tematus. Varat pārlūkot izvēlnes struktūru, pieskaroties izvēlnes pogām.

Dažos palīdzības ekrānos ir iekļauta animācija, kas parāda, kā veikt īpašas darbības, piemēram, izņemt iestrēgušu papīru.

Ja printeris ziņo par kļūdu vai parāda brīdinājumu, pieskarieties opcijai Palīdzība ? poga, lai atvērtu ziņojums, kurā aprakstīta problēma. Ziņojumā arī ietvertas instrukcijas problēmas novēršanai.

## Rūpnīcas iestatījumu atiestatīšana

Printera iestatījumu atiestatīšana uz rūpnīcas noklusējuma iestatījumiem var palīdzēt novērst problēmas.

### Ievads

Izmantojiet vienu no šīm metodēm, lai atiestatītu printera iestatījumus uz sākotnējiem rūpnīcas iestatījumiem.

### Pirmā metode: rūpnīcas iestatījumu atiestatīšana, izmantojot printera vadības paneli

Printera vadības panelī atjaunojiet iestatījumu sākotnējās vērtības.

- 1. Printera vadības paneļa sākuma ekrānā veiciet navigāciju uz lietojumprogrammu Iestatījumi un pēc tam atlasiet iestatījumu ikonu.
- 2. Atveriet šādas izvēlnes:
	- a. Vispārīgi
	- b. Rūpnīcas iestatījumu atiestatīšana
- 3. Atlasiet opciju Atiestatīt.

Verifikācijas ziņojums informē, ka atiestatīšanas funkcijas izpildes rezultātā var tikt zaudēti dati.

4. Atlasiet Atiestatīt, lai pabeigtu šo procesu.

**PIEZĪME.** Pēc atiestatīšanas operācijas beigām printeris tiek automātiski restartēts.

### Otrā metode: rūpnīcas iestatījumu atiestatīšana, izmantojot HP iegulto tīmekļa serveri (tikai tīklam pievienotiem printeriem)

Izmantojiet HP iegulto tīmekļa serveri, lai atiestatītu printera sākotnējos iestatījumus.

- 1. Uz printera vadības paneļa atlasiet informācijas pogu ↑, un pēc tam atlasiet tīkla ikonu  $\frac{R}{\delta A}$ , lai apskatītu IP adresi vai resursdatora nosaukumu.
- 2. Atveriet cilni Vispārīgi.
- 3. Ekrāna kreisajā pusē noklikšķiniet uz Atiestatīt rūpnīcas iestatījumus.
- 4. Noklikšķiniet uz pogas Atiestatīt.

**EZĪME.** Pēc atiestatīšanas operācijas beigām printeris tiek automātiski restartēts.

## Printera vadības panelī redzams ziņojums "Līmenis kasetnē ir zems" vai "Līmenis kasetnē ir ļoti zems"

Pārskatiet šīs problēmas iespējamos risinājumus.

Kasetnes līmenis ir zems: printeris norāda, kad tonera līmenis kasetnē ir zems. Faktiskais atlikušais kasetnes lietošanas laiks var atšķirties. Apsveriet nepieciešamību iegādāties rezerves kasetni, ko varēs uzstādīt, kad drukas kvalitāte vairs nebūs pieņemama. Kasetne tagad nav jānomaina.

Tonera līmenis kasetnē ir ļoti zems: printerī tiek parādīts brīdinājums, kad tonera līmenis kasetnē kļūst ļoti zems. Faktiskais atlikušais kasetnes lietošanas laiks var atšķirties. Apsveriet nepieciešamību iegādāties rezerves kasetni, ko varēs uzstādīt, kad drukas kvalitāte vairs nebūs pieņemama. Kamēr drukas kvalitāte ir pieņemama, kasetne nav jānomaina.

HP augstākas klases aizsardzības garantijas derīguma termiņš beidzas aptuveni kasetnes lietderīgā kalpošanas laika beigās. Pārbaudiet statusu materiālu statusa lapā vai HP iegultajā tīmekļa serverī (EWS).

 $\mathbb{B}$  PIEZĪME. Šis printeris nav paredzēts nepārtrauktas tintes padeves sistēmām. Lai atsāktu drukāšanu, izņemiet nepārtrauktās tintes padeves sistēmu un ievietojiet oriģinālās HP (vai savietojamas) kasetnes.

PIEZĪME. Šis printeris ir paredzēts tintes kasetņu izmantošanai līdz brīdim, kad tās ir tukšas. Kasetņu atkārtota piepildīšana tikmēr, kamēr tās vēl nav tukšas, var izraisīt printera atteici. Ja tā notiek, ievietojiet jaunu (vai nu oriģinālo HP, vai saderīgu) kasetne, lai turpinātu drukāt.

### Opcijas "Ļoti zems" iestatījumu mainīšana

Varat mainīt printera reakcijas veidu, kad izejmateriālu līmenis kļūst "ļoti zems". Ievietojot jaunu kasetni, šie iestatījumi nav jāatkārto.

- 1. Printera vadības paneļa sākuma ekrānā atlasiet opciju lestatījumi.
- 2. Atveriet šādas izvēlnes:
	- a. Manage Supplies (Izejmateriālu pārvaldīšana)
	- **b.** Loti zema darbība
	- c. Melnā tonera kasetne vai Krāsainās tonera kasetnes
- 3. Izvēlieties vienu no šādām iespējām:
	- Atlasiet opciju Apturēt, lai iestatītu printeri pārtraukt drukāšanu, kad līmenis kasetnē ir kļuvis Ļoti zems.
	- Atlasiet opciju Turpināt, lai iestatītu printeri parādīt brīdinājumu, kad līmenis kasetnē ir kļuvis ļoti zems, un bez pārtraukuma turpināt drukāšanu pat norādes Ļoti zems gadījumā. Šī iestatījuma izmantošana var izraisīt neapmierinošu drukas kvalitāti.
	- Atlasiet opciju Atgādināt, lai turpinātu, lai iestatītu printeri pārtraukt drukāšanu, kad līmenis kasetnē ir kļuvis **Ļoti zems**. Jūs varat apstiprināt atgādinājuma saņemšanu vai nomainīt kasetni, lai atsāktu drukāšanu.

### Printeriem ar faksa funkcijām

Kad iestatīta printera opcija Apturēt vai Atgādināt, lai turpinātu, pastāv risks, ka pēc drukāšanas atsākšanas faksi netiks izdrukāti. Tas var notikt gadījumā, ja gaidīšanas laikā printeris ir saņēmis vairāk faksu, nekā var saglabāt atmiņā.

Pēc ļoti zema līmeņa sliekšņa sasniegšanas printeris var bez pārtraukuma turpināt faksu izdrukāšanu, ja atlasīta kasetnes opcija Turpināt, tomēr drukas kvalitāte var pasliktināties.

### Order supplies (Pasūtiet izejmateriālus)

Pasūtiet materiālus un papīru savam HP printerim.

#### 6-1. tabula. Pasūtīšanas opcijas

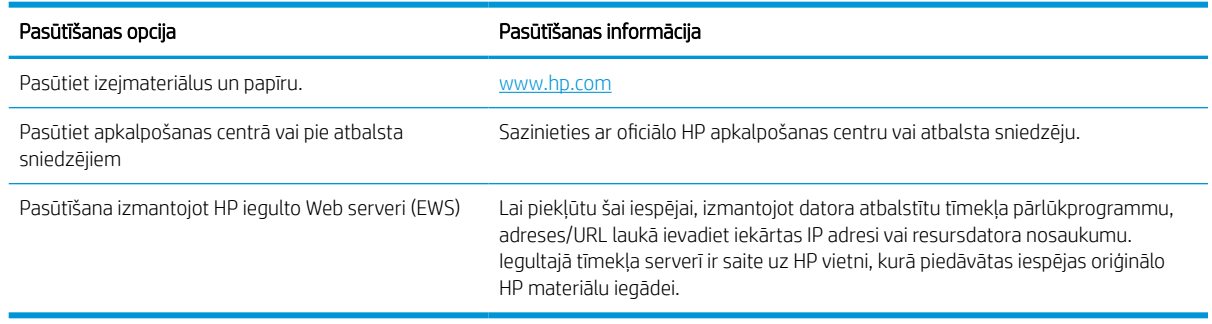

## Printeris neveic papīra paņemšanu vai notiek nepareiza padeve

Izmantojiet šo informāciju, ja printeris neņem papīru no paplātes vai paņem vienlaikus vairākas papīra loksnes.

#### Ievads

Tālāk norādītie risinājumi var palīdzēt atrisināt problēmas, ja printeris nepaņem papīru no paplātes vai paņem vienlaikus vairākas papīra loksnes. Jebkura no šīm situācijām var izraisīt papīra iestrēgšanu.

### Printeris neievelk papīru

Ja printeris neievelk papīru no paplātes, izmēģiniet šādus risinājumus.

- 1. Atveriet printeri un, ja nepieciešams, izņemiet iestrēgušās papīra loksnes. Pārliecinieties, vai printerī nav palikušas saplēsta papīra daļiņas.
- 2. Ievietojiet paplātē darbam piemērota formāta papīru.
- 3. Pārliecinieties, vai printera vadības panelī ir pareizi iestatīts papīra formāts un veids.
- 4. Pārliecinieties, vai papīra vadotnes teknē ir pielāgotas papīra formātam. Noregulējiet vadotnes atbilstoši teknes atzīmēm. Bultiņai uz paplātes vadotnes vajadzētu atrasties tieši iepretim atzīmei uz paplātes.
- PIEZĪME. Nenovietojiet papīra vadotnes cieši pie papīra kaudzītes malām. Noregulējiet tās atbilstoši robiņiem vai atzīmēm uz paplātes.

Tālāk attēlos redzami piemēri papīra formāta atzīmēm uz dažādu printeru paplātēm. Lielākajai daļai HP printeru ir līdzīgas atzīmes.

6-1. attēls. 1. paplātes vai universālās paplātes formāta atzīmes

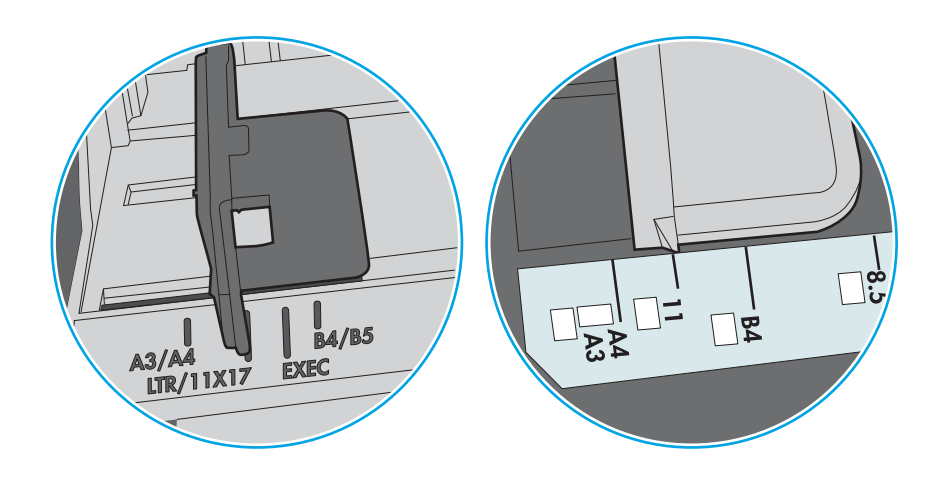

#### 6-2. attēls. Kasetes paplāšu izmēru atzīmes

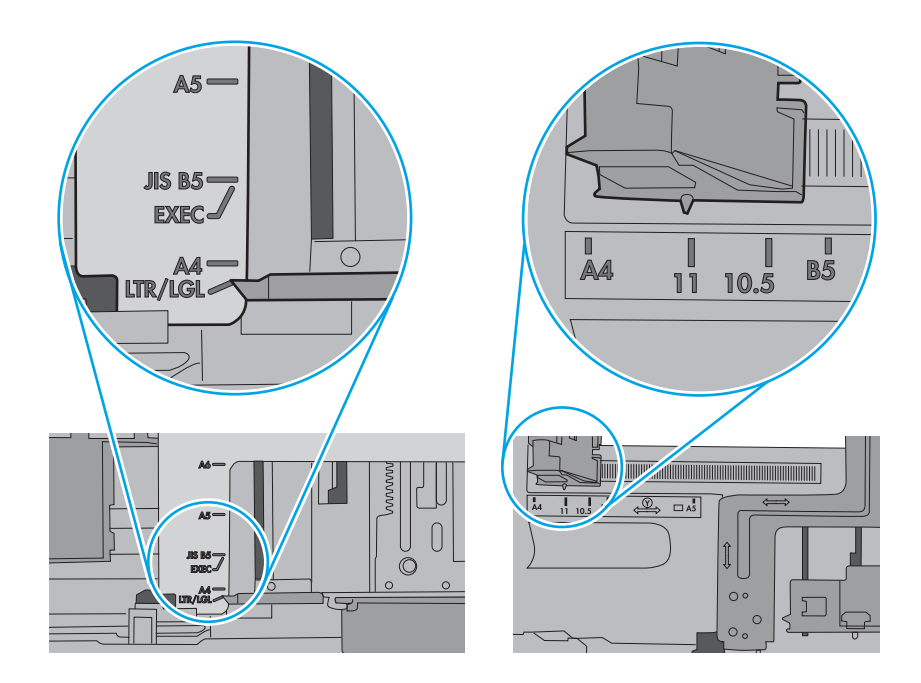

5. Pārbaudiet, vai telpas mitruma līmenis atbilst šī printera specifikācijām un vai papīrs tiek glabāts neatvērtās pakās. Lielākā daļa papīra rīšu tiek pārdota mitrumnecaurlaidīgā iepakojumā, lai saglabātu papīru sausu.

Ļoti mitrā vidē kaudzītes augšpusē esošais papīrs var absorbēt mitrumu un izskatīties viļņains vai nevienmērīgs. Ja tā notiek, noņemiet no papīra kaudzītes augšējās 5-10 papīra loksnes.

Ļoti sausā vidē pārāk lielais statiskās elektrības lādiņš var izraisīt papīra lokšņu salipšanu kopā. Ja tā notiek, izņemiet papīru no paplātes un salokiet kaudzīti, turot to aiz abiem galiem un novietojot U veidā. Pēc tam pagrieziet galus uz leju, novietojot U veidā uz otru pusi. Pēc tam pieturiet abas papīra kaudzītes puses un atkārtojiet šo darbību. Šis process atdala atsevišķas lapas, neradot statiskās elektrības lādiņu. Izlīdziniet papīra kaudzītes malu pret galdu un tikai pēc tam ievietojiet papīru atpakaļ paplātē.

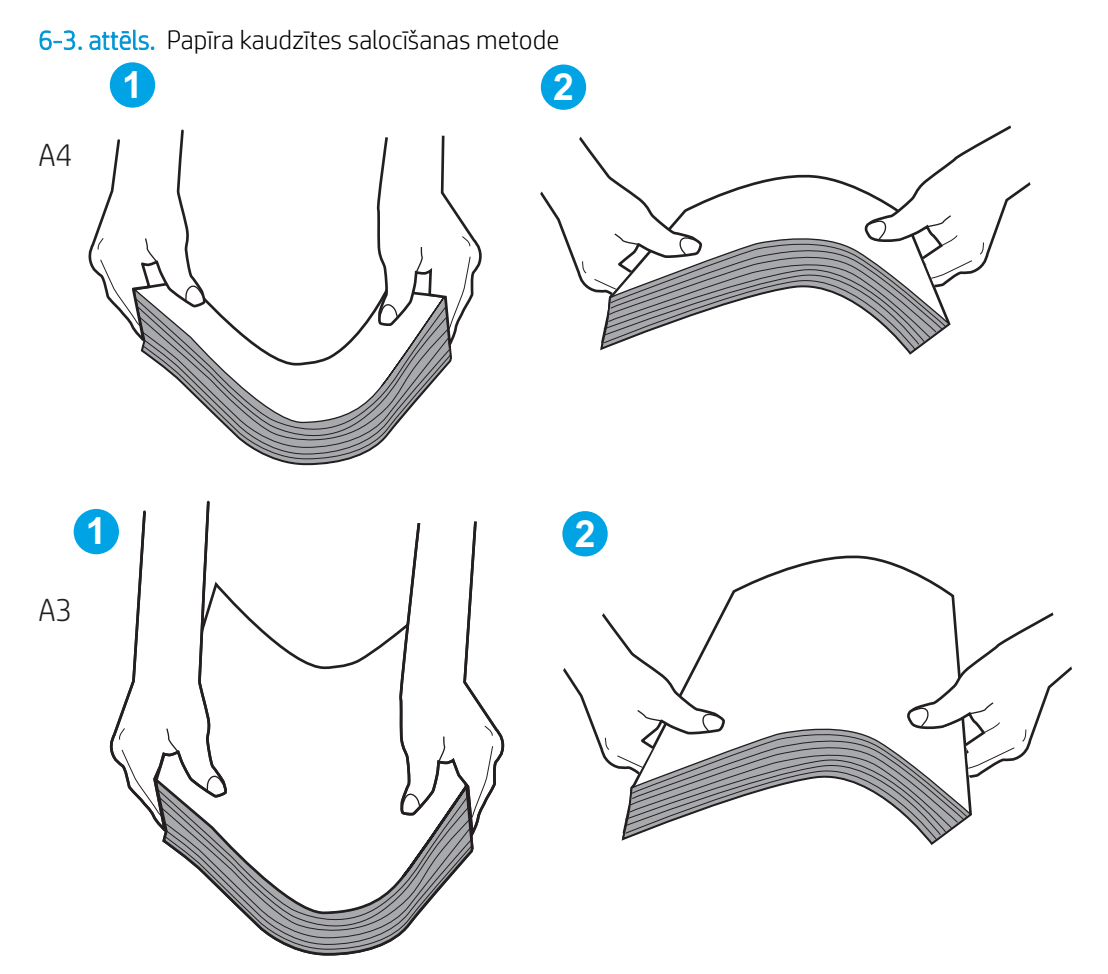

6. Printera vadības panelī pārbaudiet, vai ir redzama uzvedne, ka papīrs jāievieto manuāli. Ievietojiet papīru un turpiniet.

- 7. Virs paplātes esošie rullīši var būt netīri. Notīriet rullīšus ar siltā ūdenī samērcētu neplūksnājošu drāniņu. Izmantojiet destilētu ūdeni, ja tāds ir pieejams.
	- <u>A UZMANĪBU!</u> Neizsmidziniet ūdeni tieši uz printera. Tā vietā pirms rullīšu tīrīšanas izsmidziniet ūdeni uz drāniņas vai iemērciet drāniņu ūdenī un izgrieziet.

Šajā attēlā redzami piemēri rullīšu atrašanās vietai dažādos printeros.

6-4. attēls. 1. paplātes vai universālās paplātes rullīša atrašanās vietas

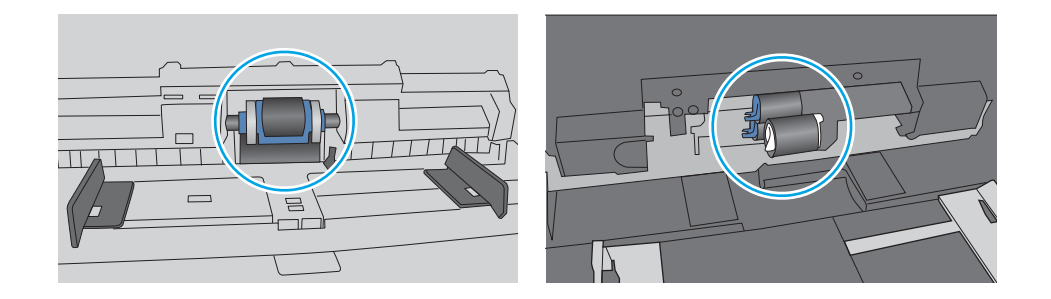

### Printeris ievelk vairākas papīra loksnes vienlaikus

Ja printeris no paplātes paņem vairākas papīra loksnes vienlaikus, izmēģiniet šos risinājumus:

- 1. Izņemiet papīra kaudzīti no teknes un salokiet to, pagrieziet par 180 grādiem un apgrieziet otrādi. *Nepūtiet uz papīru.* Ievietojiet papīra kaudzīti atpakaļ teknē.
- $\mathbb{F}$  PIEZĪME. Papīra izvēršana vēdekļveidā rada statisko elektrību. Neizvērsiet papīru vēdekļveidā, bet salokiet kaudzīti, turot to aiz abiem galiem un novietojot U veidā. Pēc tam pagrieziet galus uz leju, novietojot U veidā uz otru pusi. Pēc tam pieturiet abas papīra kaudzītes puses un atkārtojiet šo darbību. Šis process atdala atsevišķas lapas, neradot statiskās elektrības lādiņu. Izlīdziniet papīra kaudzītes malu pret galdu un tikai pēc tam ievietojiet papīru atpakaļ paplātē.

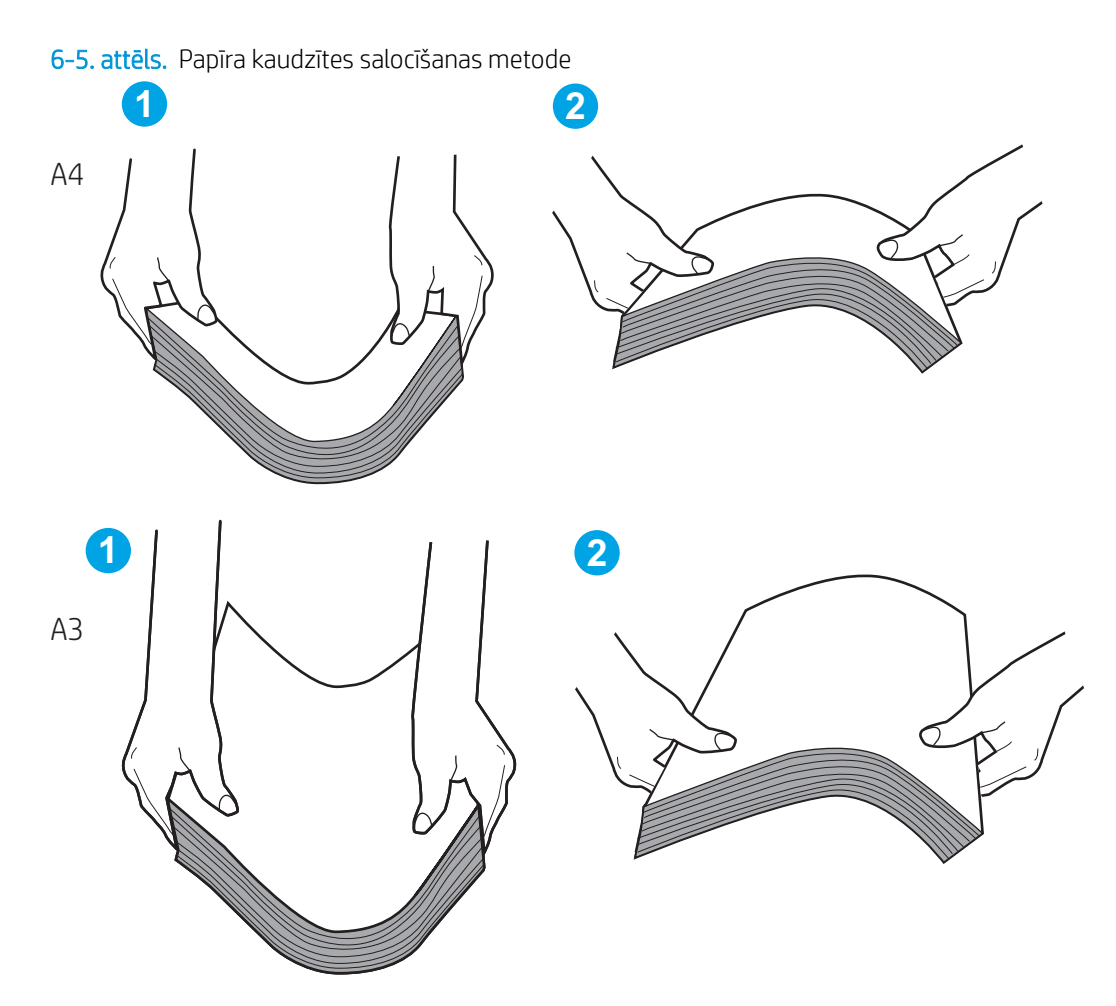

- 2. Lietojiet tikai tādu papīru, kas atbilst šī printera HP specifikācijām.
- 3. Pārbaudiet, vai telpas mitruma līmenis atbilst šī printera specifikācijām un vai papīrs tiek glabāts neatvērtās pakās. Lielākā daļa papīra rīšu tiek pārdota mitrumnecaurlaidīgā iepakojumā, lai saglabātu papīru sausu.

Ļoti mitrā vidē kaudzītes augšpusē esošais papīrs var absorbēt mitrumu un izskatīties viļņains vai nevienmērīgs. Ja tā notiek, noņemiet no papīra kaudzītes augšējās 5-10 papīra loksnes.

Ļoti sausā vidē pārāk lielais statiskās elektrības lādiņš var izraisīt papīra lokšņu salipšanu kopā. Ja tā notiek, izņemiet papīru no paplātes un salokiet kaudzīti, kā iepriekš aprakstīts.

4. Nelietojiet papīru, ja tas ir sakrokots, salocīts vai bojāts. Ja nepieciešams, izmantojiet papīru no cita iepakojuma.

5. Pārliecinieties, vai paplāte nav pārpildīta, pārbaudot kaudzītes augstuma atzīmes paplātes iekšpusē. Ja tā ir pārpildīta, izņemiet no paplātes visu papīra kaudzīti, izlīdziniet un pēc tam ievietojiet daļu no papīra paplātē.

Tālāk attēlos redzami piemēri kaudzītes augstuma atzīmēm uz dažādu printeru paplātēm. Lielākajai daļai HP printeru ir līdzīgas atzīmes. Pārliecinieties arī par to, vai visas papīra loksnes atrodas zem līdzās kaudzes augstuma atzīmēm esošajiem izciļņiem. Šie izciļņi palīdz noturēt papīru pareizajā vietā brīdī, kad tas ieiet printerī.

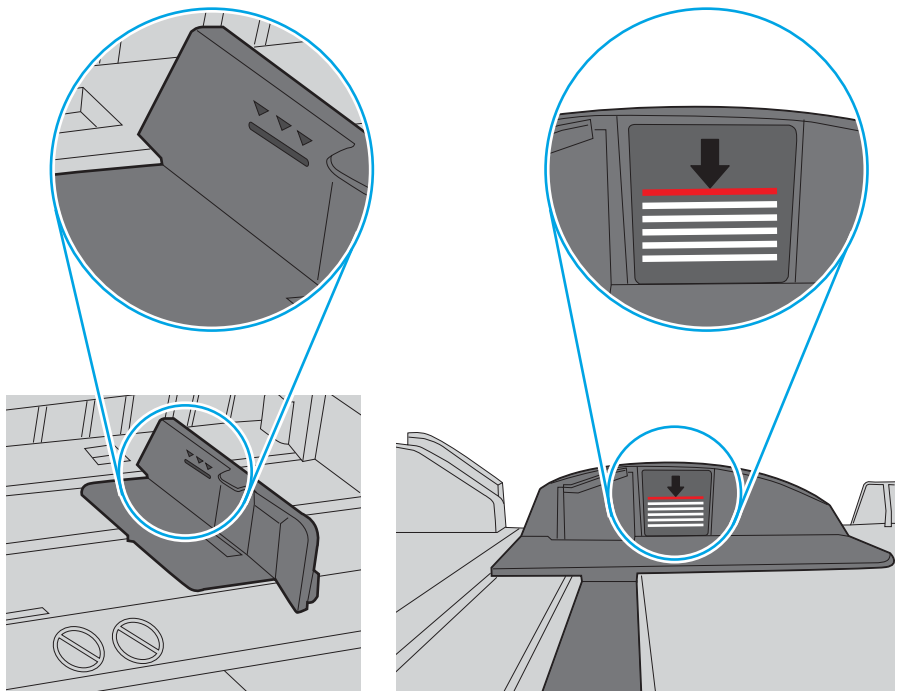

6-6. attēls. Kaudzītes augstuma atzīmes

6-7. attēls. Papīra kaudzītes izcilnis

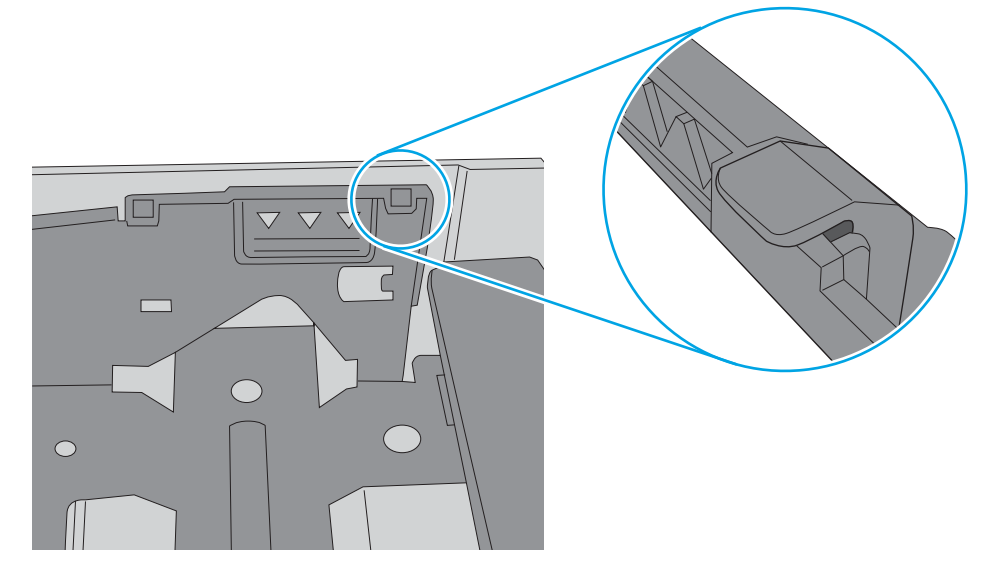

- 6. Pārliecinieties, vai papīra vadotnes teknē ir pielāgotas papīra formātam. Noregulējiet vadotnes atbilstoši teknes atzīmēm. Bultiņai uz paplātes vadotnes vajadzētu atrasties tieši iepretim atzīmei uz paplātes.
	- **PIEZĪME.** Nenovietojiet papīra vadotnes cieši pie papīra kaudzītes malām. Noregulējiet tās atbilstoši robiņiem vai atzīmēm uz paplātes.

Tālāk attēlos redzami piemēri papīra formāta atzīmēm uz dažādu printeru paplātēm. Lielākajai daļai HP printeru ir līdzīgas atzīmes.

6-8. attēls. 1. paplātes vai universālās paplātes formāta atzīmes

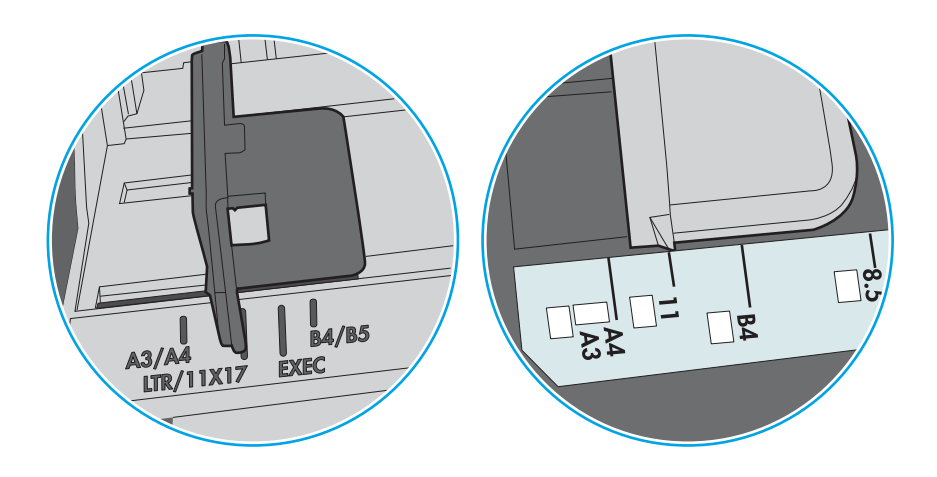

6-9. attēls. Kasetes paplāšu izmēru atzīmes

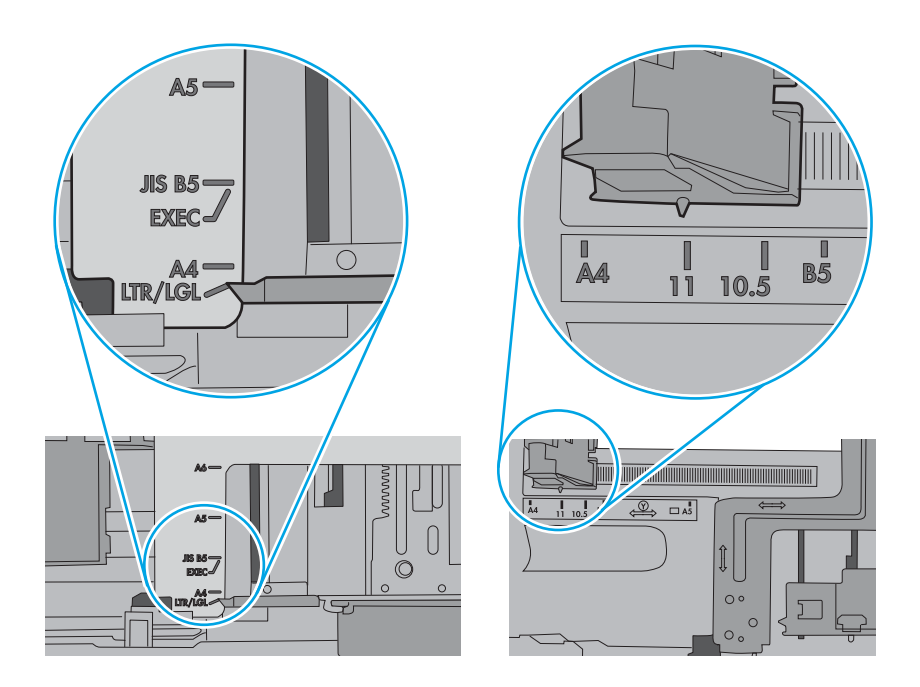

7. Pārliecinieties, vai drukāšanas vide atbilst ieteiktajām specifikācijām.

# Iestrēguša papīra izņemšana

Izmantojiet šajā sadaļā aprakstītās darbības, lai izvilktu iestrēgušo papīru no printera papīra ceļa.

# Papīra iestrēgšanas vietas

Papīrs var iestrēgt turpmāk norādītajās vietās.

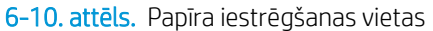

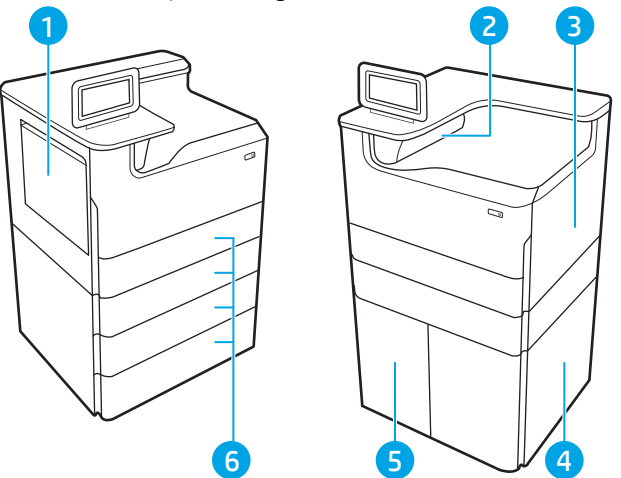

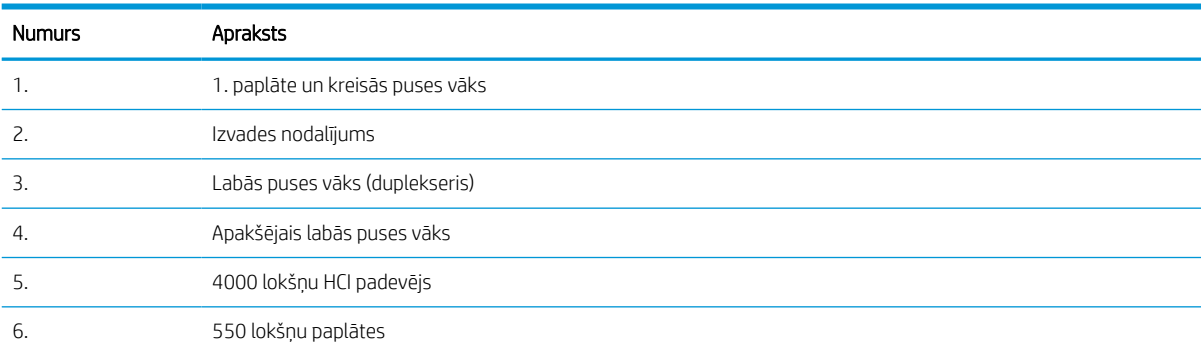

# Automātiska navigācija iestrēgušā papīra izņemšanai

Uzziniet par printerī iestrēguša papīra izņemšanas automātisko navigāciju.

Automātiskās navigācijas funkcija palīdz izņemt iestrēgušo papīru, parādot detalizētus norādījumus vadības panelī.

Kad veikta viena norādītā darbība, tad printera vadības panelī tiek parādīti norādījumi par nākamo veicamo darbību, un tā līdz brīdim, kad izpildītas visas šīs procedūras darbības.

# Vai papīrs bieži vai atkārtoti iestrēgst?

Lai samazinātu papīra iestrēgšanas gadījumus, izmēģiniet šādus risinājumus.

- 1. Lietojiet tikai tādu papīru, kas atbilst šī printera HP specifikācijām.
- 2. Nelietojiet papīru, ja tas ir sakrokots, salocīts vai bojāts. Ja nepieciešams, izmantojiet papīru no cita iepakojuma.
- 3. Neizmantojiet papīru, kas jau reiz ir apdrukāts vai kopēts.
- 4. Pārbaudiet, vai tekne nav pārpildīta. Šādā gadījumā izņemiet no paplātes visu papīra kaudzīti, izlīdziniet to un ievietojiet paplātē daļu no tās.
- 5. Pārliecinieties, vai papīra vadotnes teknē ir pielāgotas papīra formātam. Pielāgojiet vadotnes tā, lai tās pieskartos papīra kaudzītes malām, taču nesaliektu papīru.
- 6. Pārbaudiet, vai paplāte ir pilnīgi ievietota iekārtā.
- 7. Ja drukājat uz smaga, gofrēta vai perforēta papīra, izmantojiet manuālās padeves funkciju un ievietojiet lapas pa vienai.
- 8. Printera vadības panelī atveriet izvēlni Paplātes. Pārbaudiet, vai paplāte ir pareizi konfigurēta atbilstoši papīra veidam un izmēram.
- 9. Pārliecinieties, vai drukāšanas vide atbilst ieteiktajām specifikācijām.

### Iestrēguša papīra izņemšana no 1. padeves — 15.A1.yz; 15.D1.51; 15.D1.81; 15.D2.A1; 15.D2. D1

Ja iesprūdis papīrs, tad vadības panelī redzams kļūdas ziņojums un animēta pamācība par iestrēgušā papīra izņemšanu.

Iestrēdzis papīrs 1. padevē var parādīt kādu no šiem kļūdu kodiem:

- 15.A1.yz
- 15.D1.51
- 15.D1.81
- 15.D2.A1
- 15.D2.D1

Izpildiet norādītās darbības, lai atbrīvotu iestrēgušu papīru.

1. Ja iestrēgušais papīrs ir redzams 1. paplātē, izņemiet to, uzmanīgi velkot papīru taisni uz āru.

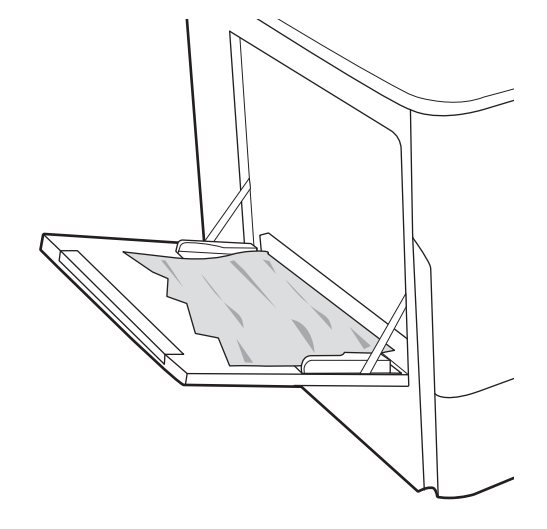

2. Aizveriet 1. paplāti.

3. Atveriet kreisās puses vāku.

4. Izvelciet visu iestrēgušo papīru, velkot taisni uz āru.

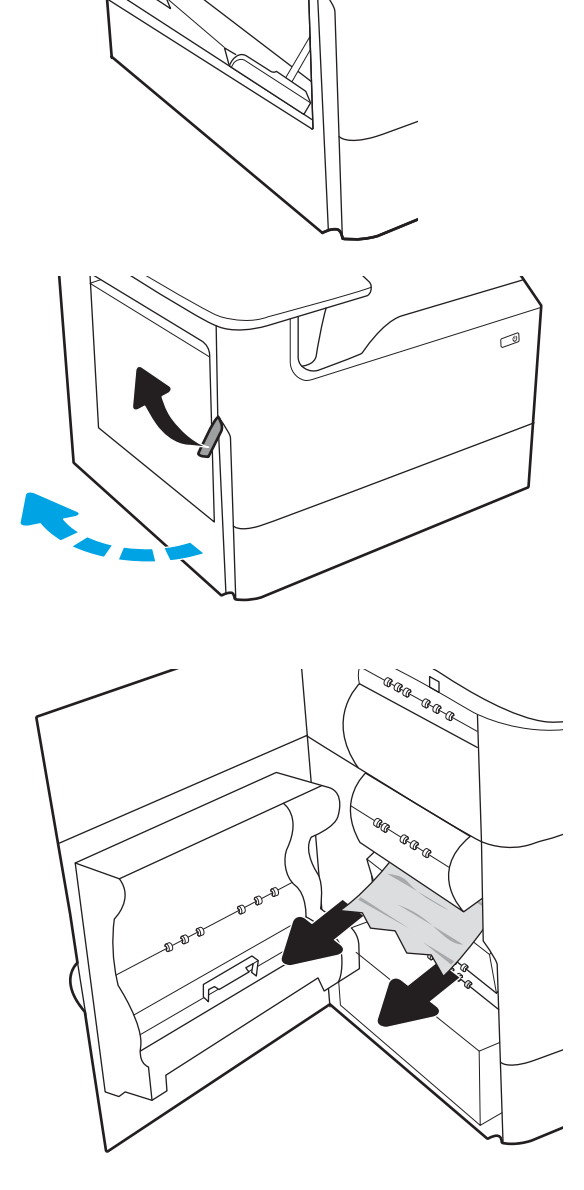

5. Ja nav redzams iestrēgušais papīrs, izvelciet apkopes šķidruma tvertni.

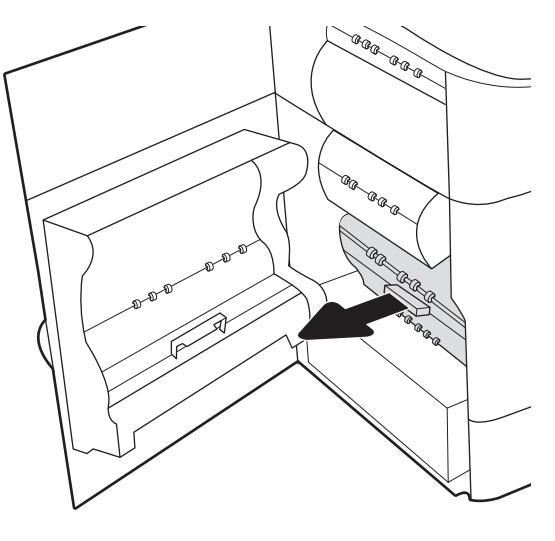

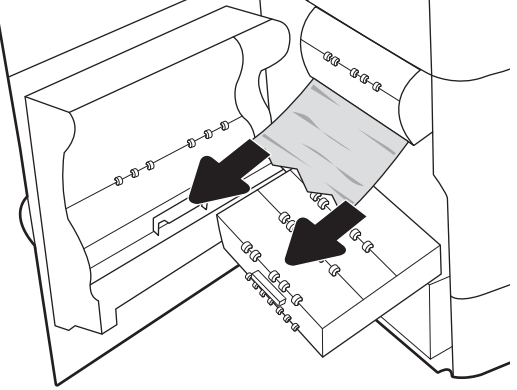

6. Izvelciet visu iestrēgušo papīru, velkot taisni uz āru.

7. Iebīdiet apkopes šķidruma tvertni printerī.

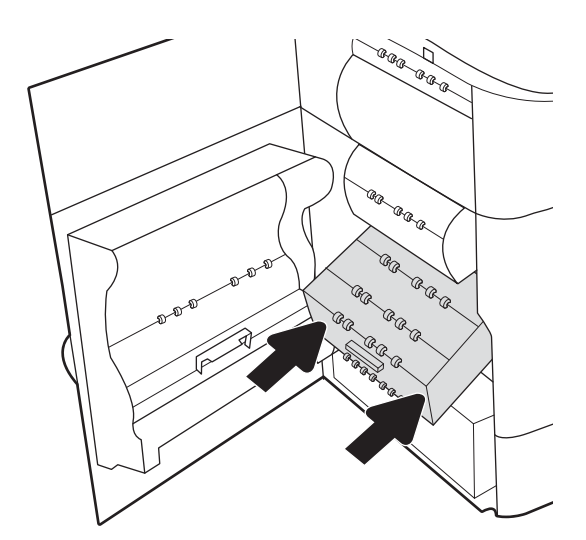

8. Aizveriet kreisās puses vāku.

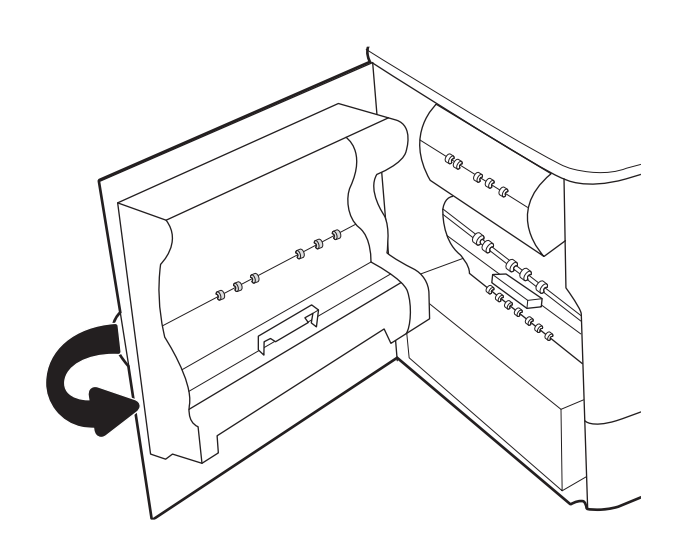

9. Ja printerī ir vēl palikušas lapas, vadības panelī parādās norādījumi par to izņemšanu.

# Iestrēguša papīra izņemšana no 2. padeves — 15.A2.yz; 15.D2.52; 15.D2.82; 15.D2.A2; 15.D2.D2

Ja iesprūdis papīrs, tad vadības panelī redzams kļūdas ziņojums un animēta pamācība par iestrēgušā papīra izņemšanu.

Iestrēdzis papīrs 2. padevē var parādīt kādu no šiem kļūdu kodiem:

- 15.A2.yz
- 15.D2.52
- 15.D2.82
- 15.D2.A2
- 15.D2.D2

Izpildiet norādītās darbības, lai atbrīvotu iestrēgušu papīru.

1. Atveriet labās puses vāku.

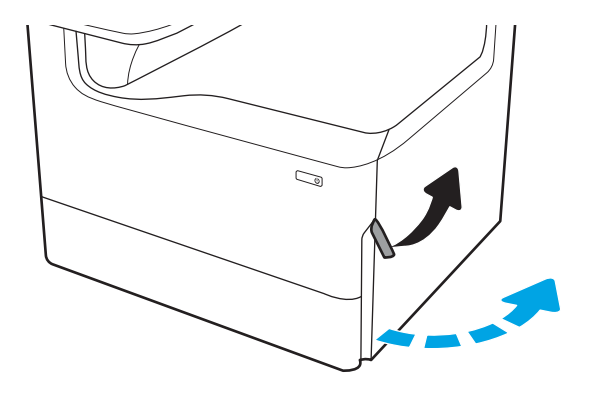

2. Izvelciet iestrēgušo papīru.

3. Ja nav redzams iestrēdzis papīrs, izņemiet duplekseru.

4. Izvelciet visu iestrēgušo papīru, velkot taisni uz āru.

5. Ievietojiet atpakaļ duplekseri.

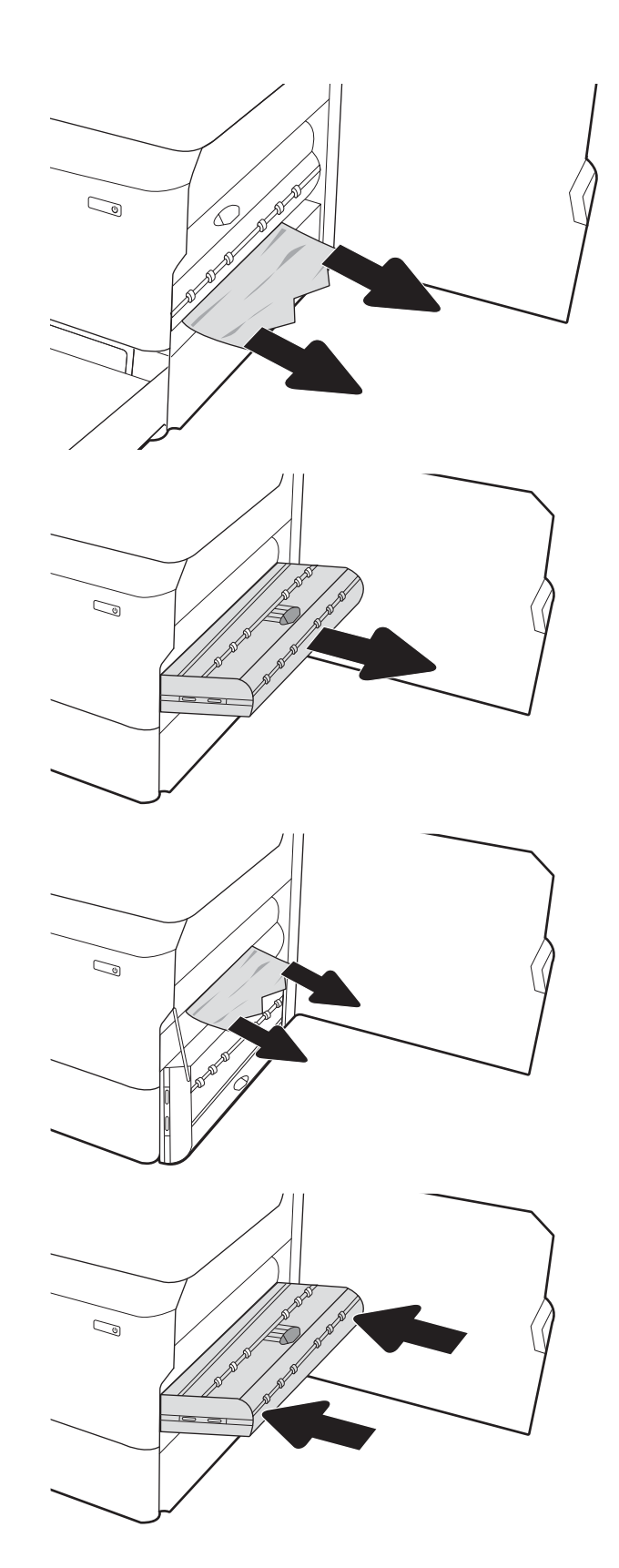

6. Atveriet paplāti.

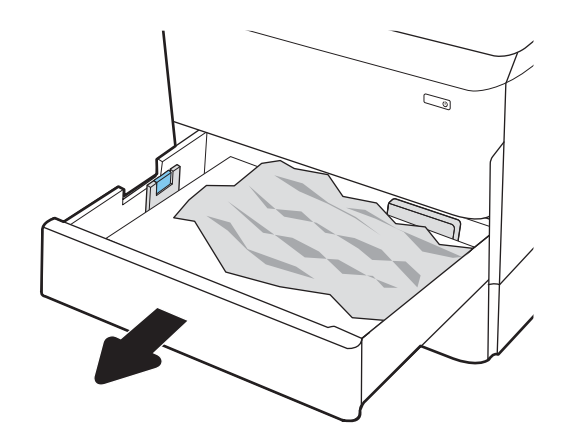

 $\mathbb{Z}$ 1 2

8. Aizveriet paplāti.

7. Noņemiet iestrēgušo papīru no printerī esošajiem padeves rullīšiem. Vispirms pavelciet papīru pa kreisi un pēc tam pavelciet uz priekšu, lai izņemtu.

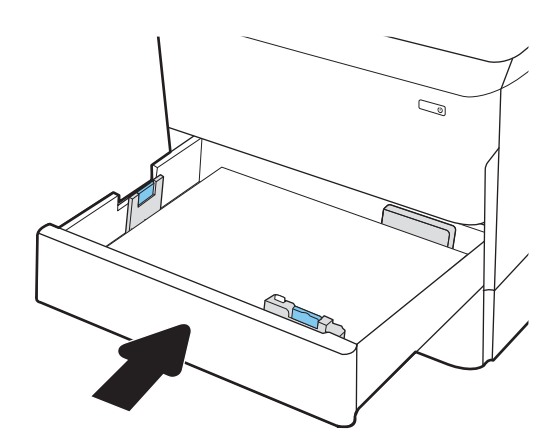

9. Aizveriet labās puses vāku.

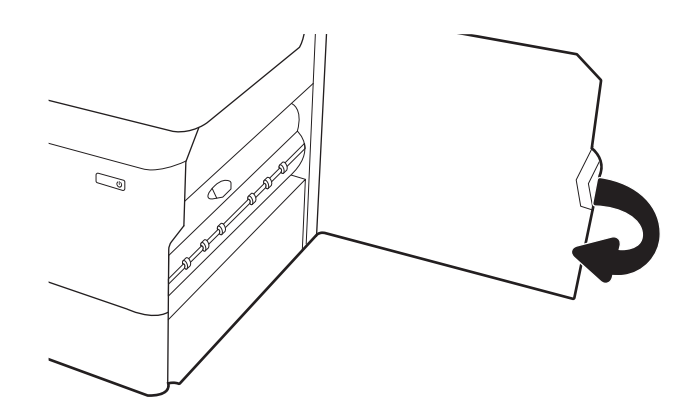

10. Ja printerī ir vēl palikušas lapas, vadības panelī parādās norādījumi par to izņemšanu.

# Iestrēguša papīra izņemšana no 3. padeves — 15.A3.yz; 15.12.A3; 15.12.D3

Ja iesprūdis papīrs, tad vadības panelī redzams kļūdas ziņojums un animēta pamācība par iestrēgušā papīra izņemšanu.

Iestrēdzis papīrs 3. padevē var parādīt kādu no šiem kļūdu kodiem:

- 15.A3.yz
- 15.12.A3
- 15.12.D3

Izpildiet norādītās darbības, lai atbrīvotu iestrēgušu papīru.

- $\ddot{\mathbb{B}}$  PIEZĪME. Procedūra iestrēguša papīra izņemšanai no 1 x 550 lokšņu paplātes ar statīvu ir tāda pati kā papīra izņemšanai no uz galda virsmas novietojamās 1 x 550 lokšņu paplātes. Šeit ir parādīta tikai uz galda virsmas novietojamā paplāte.
- 1. Atveriet labās puses vāku un apakšējo labās puses vāku.

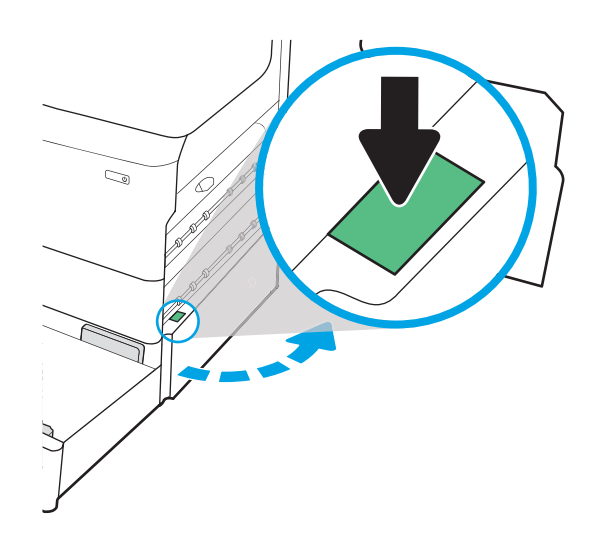

2. Uzmanīgi izvelciet visu iestrēgušo papīru.

3. Ja nav redzams iestrēdzis papīrs, izņemiet duplekseru.

4. Izvelciet visu iestrēgušo papīru, velkot taisni uz āru.

5. Ievietojiet atpakaļ duplekseri.

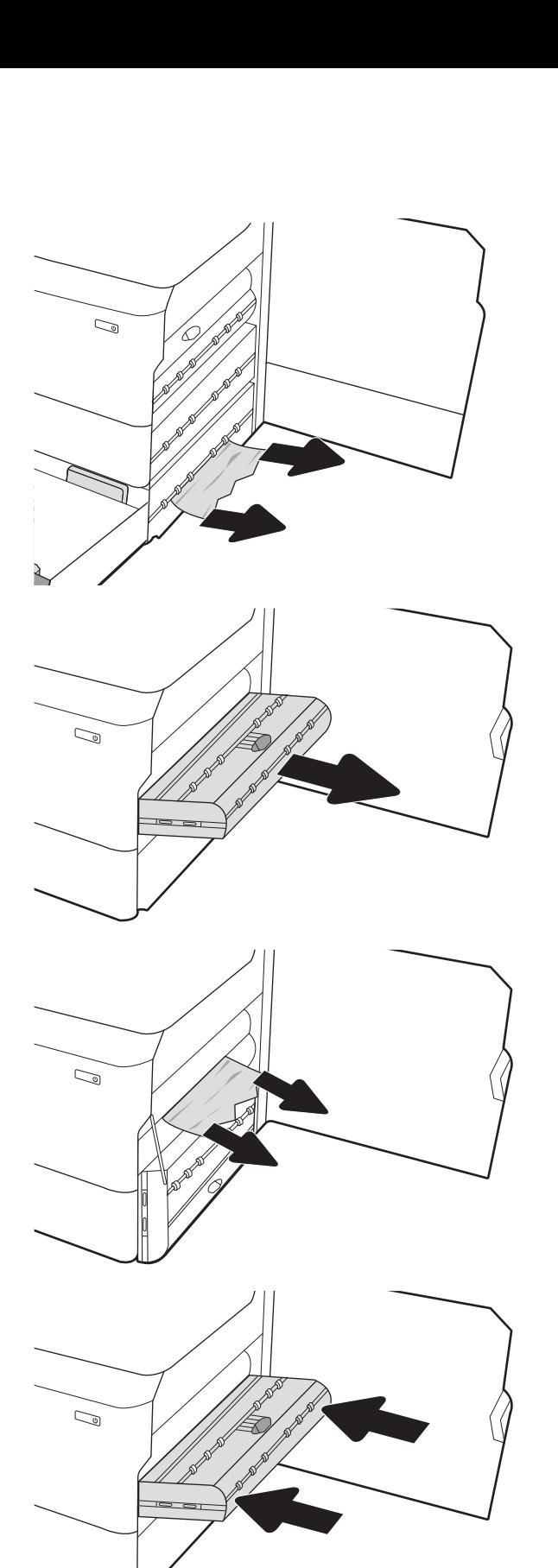

6. Atveriet paplāti.

7. Noņemiet iestrēgušo papīru no printerī esošajiem padeves rullīšiem. Vispirms pavelciet papīru pa kreisi un pēc tam pavelciet uz priekšu, lai izņemtu.

8. Aizveriet apakšējo labās puses vāku un labās puses vāku un pēc tam aizveriet paplāti.

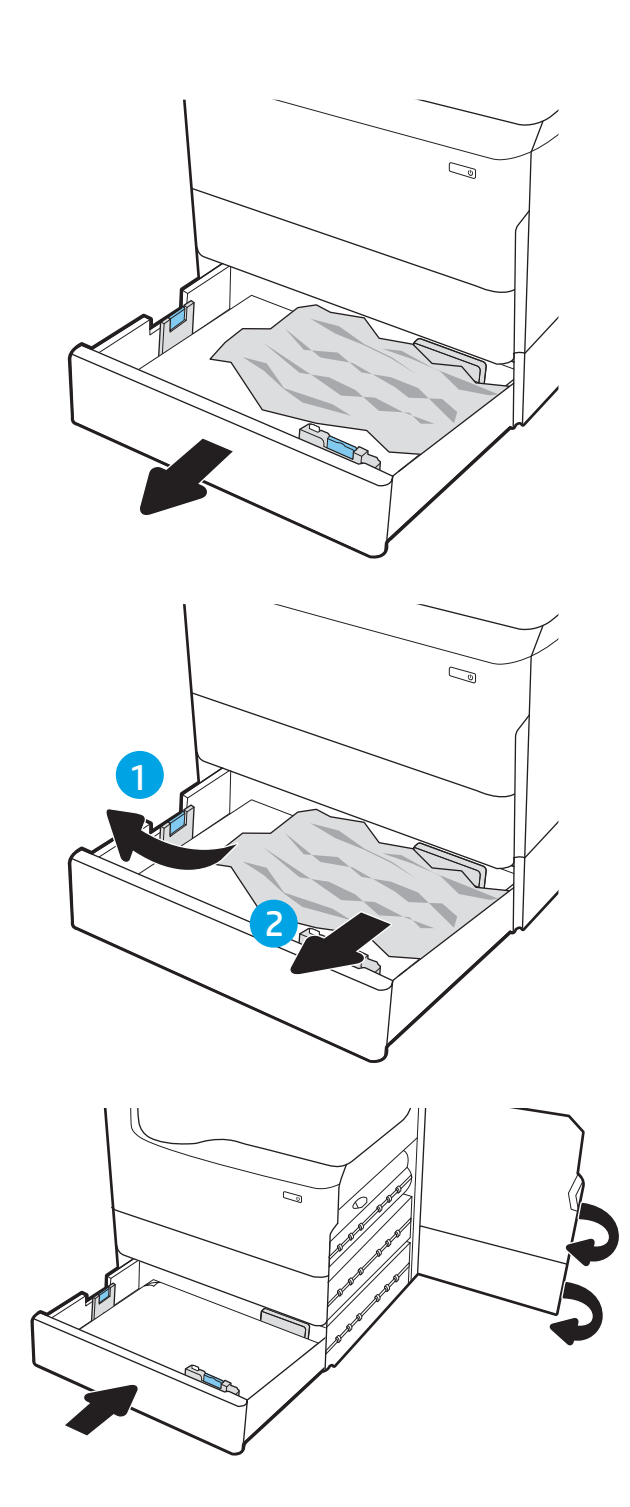

9. Ja printerī ir vēl palikušas lapas, vadības panelī parādās norādījumi par to izņemšanu.

# Iestrēguša papīra izņemšana no izvades nodalījuma — 15.E1.yz; 15.C1.AZ

Ja iesprūdis papīrs, tad vadības panelī redzams kļūdas ziņojums un animēta pamācība par iestrēgušā papīra izņemšanu.

Iestrēdzis papīrs izvades nodalījumā var parādīt kādu no šiem kļūdu kodiem:

- 15.E1.yz
- 15.C1.Az

Izpildiet norādītās darbības, lai atbrīvotu iestrēgušu papīru.

1. Ja papīrs ir redzams izvades nodalījumā, tad satveriet tā augšējo malu un izņemiet papīru.

2. Atveriet kreisās puses vāku.

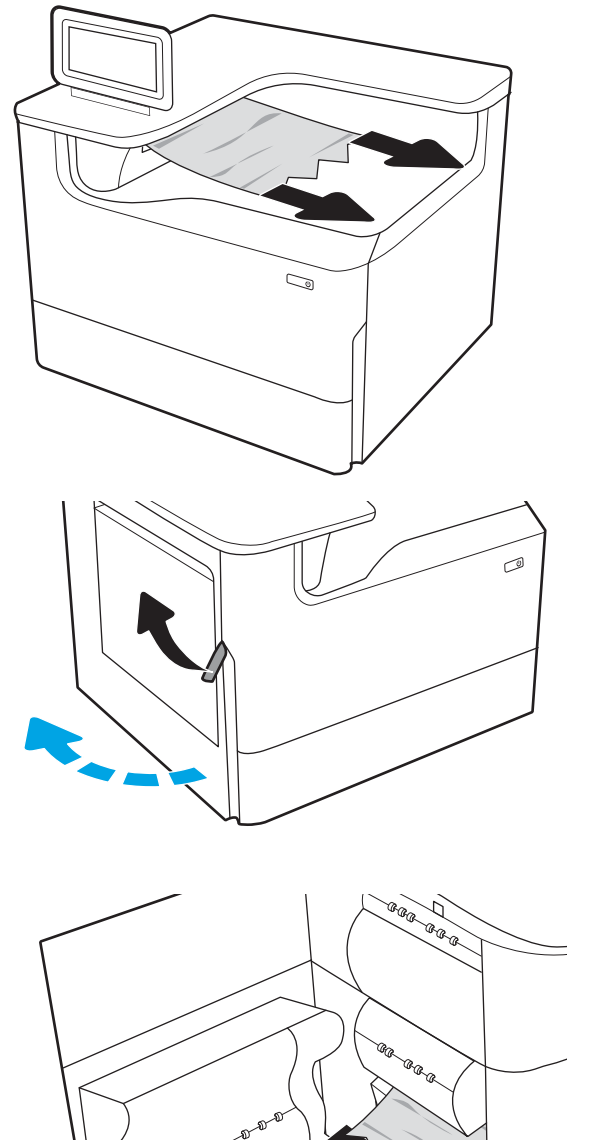

3. Izvelciet iestrēgušo papīru.

4. Aizveriet kreisās puses vāku.

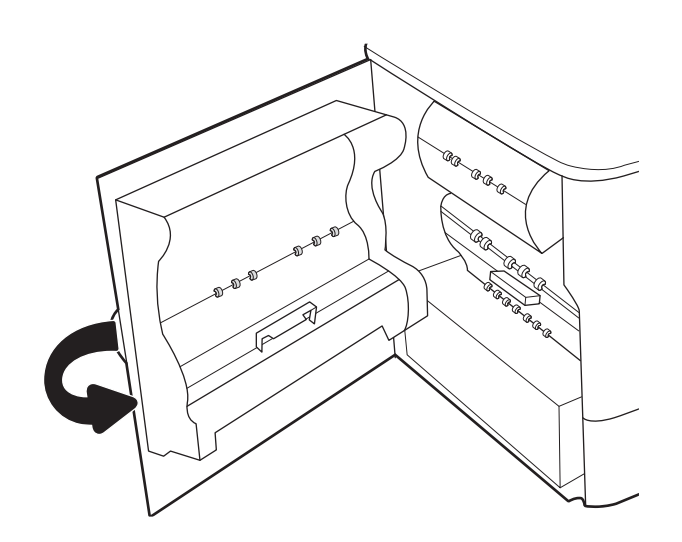

5. Ja printerī ir vēl palikušas lapas, vadības panelī parādās norādījumi par to izņemšanu.

# Iestrēguša papīra izņemšana no dupleksera — 15.D1.yz; 15.D2.yz; 15.C1.5z; 15.C1.8z; 15.C1.9z

Ja iesprūdis papīrs, tad vadības panelī redzams kļūdas ziņojums un animēta pamācība par iestrēgušā papīra izņemšanu.

Iestrēdzis papīrs duplekserī var parādīt kādu no šiem kļūdu kodiem:

- 15.D1.yz
- 15.D2.yz
- 15.C1.5z
- 15.C1.8z
- 15.C1.9z

Izpildiet norādītās darbības, lai atbrīvotu iestrēgušu papīru.

1. Atveriet labās puses vāku.

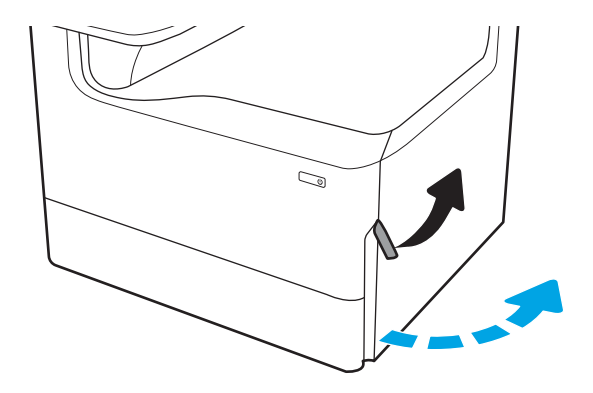

2. Izvelciet iestrēgušo papīru.

3. Ja nav redzams iestrēdzis papīrs, izņemiet duplekseru.

4. Izvelciet visu iestrēgušo papīru, velkot taisni uz āru.

5. Ievietojiet atpakaļ duplekseri.

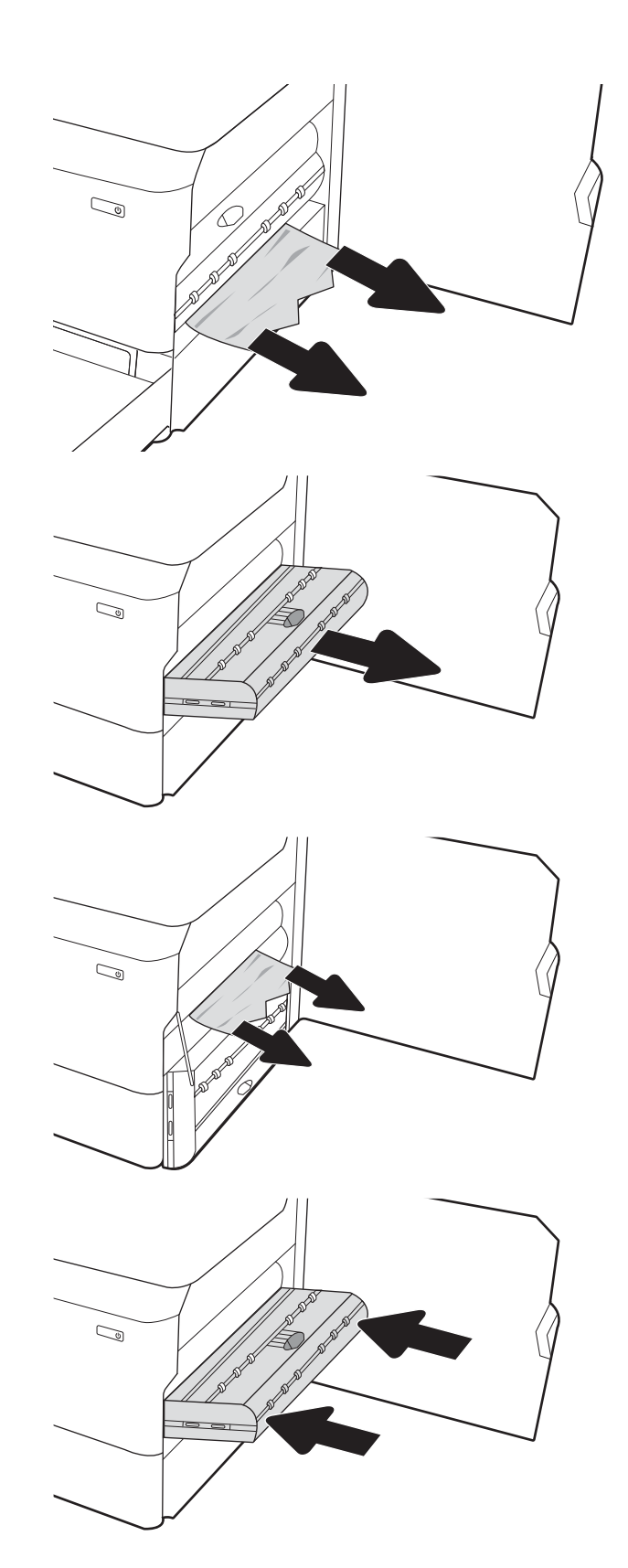

6. Aizveriet labās puses vāku.

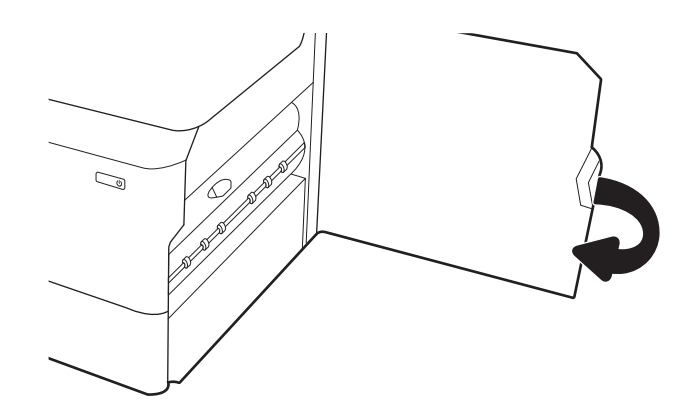

7. Ja printerī ir vēl palikušas lapas, vadības panelī parādās norādījumi par to izņemšanu.

## Iestrēguša papīra izņemšana no 3x550 lokšņu padeves — 15.A4.yz; 15.A5.yz; 15.A6.yz; 15.A9.yz; 15.37.yz; 15.38.yz; 15.48.yz

Ja iesprūdis papīrs, tad vadības panelī redzams kļūdas ziņojums un animēta pamācība par iestrēgušā papīra izņemšanu.

Iestrēdzis papīrs 3x550 lokšņu padevē var parādīt kādu no šiem kļūdu kodiem:

- 15.A4.yz
- 15.A5.yz
- 15.A6.yz
- 15.A9.yz
- 15.37.yz
- 15.38.yz
- 15.48.yz

Izpildiet norādītās darbības, lai atbrīvotu iestrēgušu papīru.

1. Atveriet vienā no paplātēm.

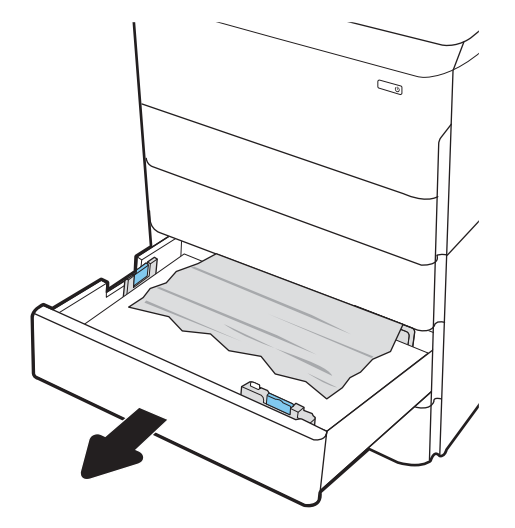

2. Noņemiet iestrēgušo papīru no printerī esošajiem padeves rullīšiem. Vispirms pavelciet papīru pa kreisi un pēc tam pavelciet uz priekšu, lai izņemtu.

3. Atveriet labās puses vāku un apakšējo labās puses vāku.

4. Uzmanīgi izvelciet visu iestrēgušo papīru.

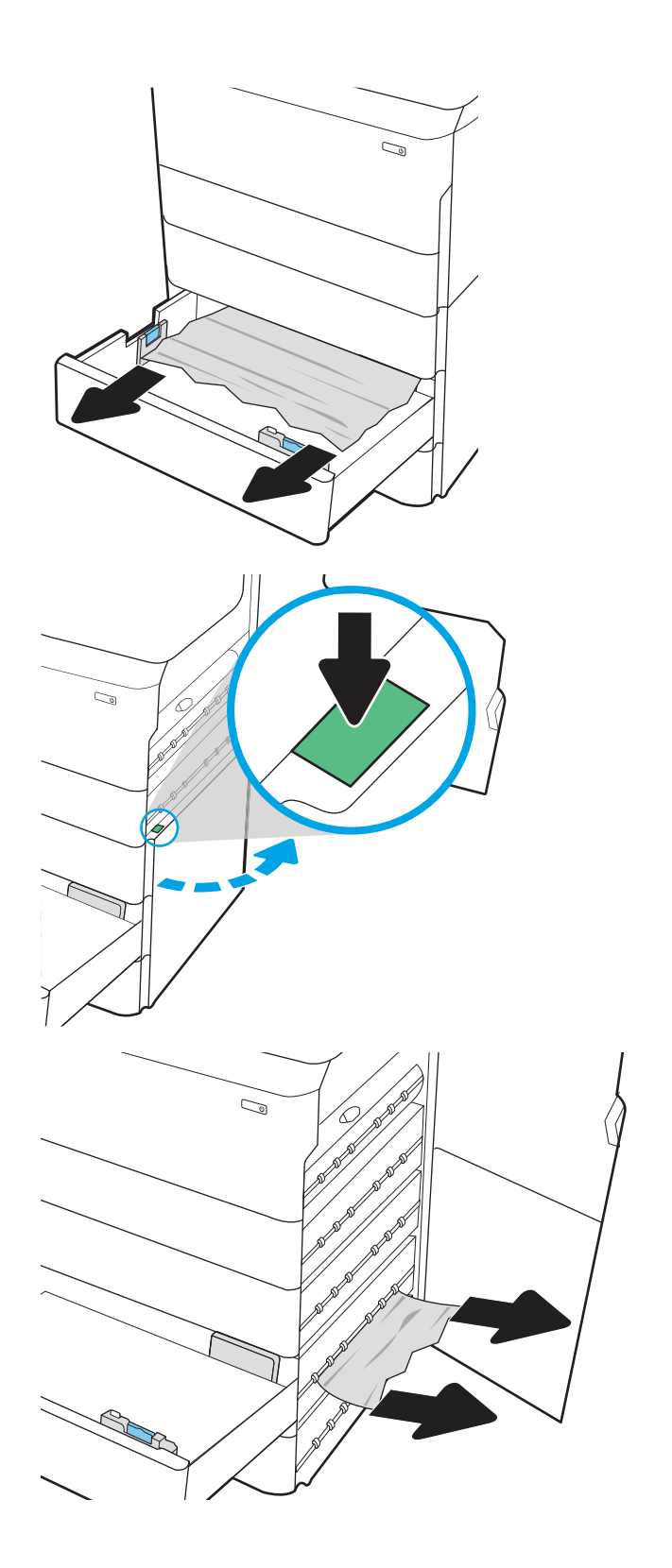

5. Ja nav redzams iestrēdzis papīrs, izņemiet duplekseru.

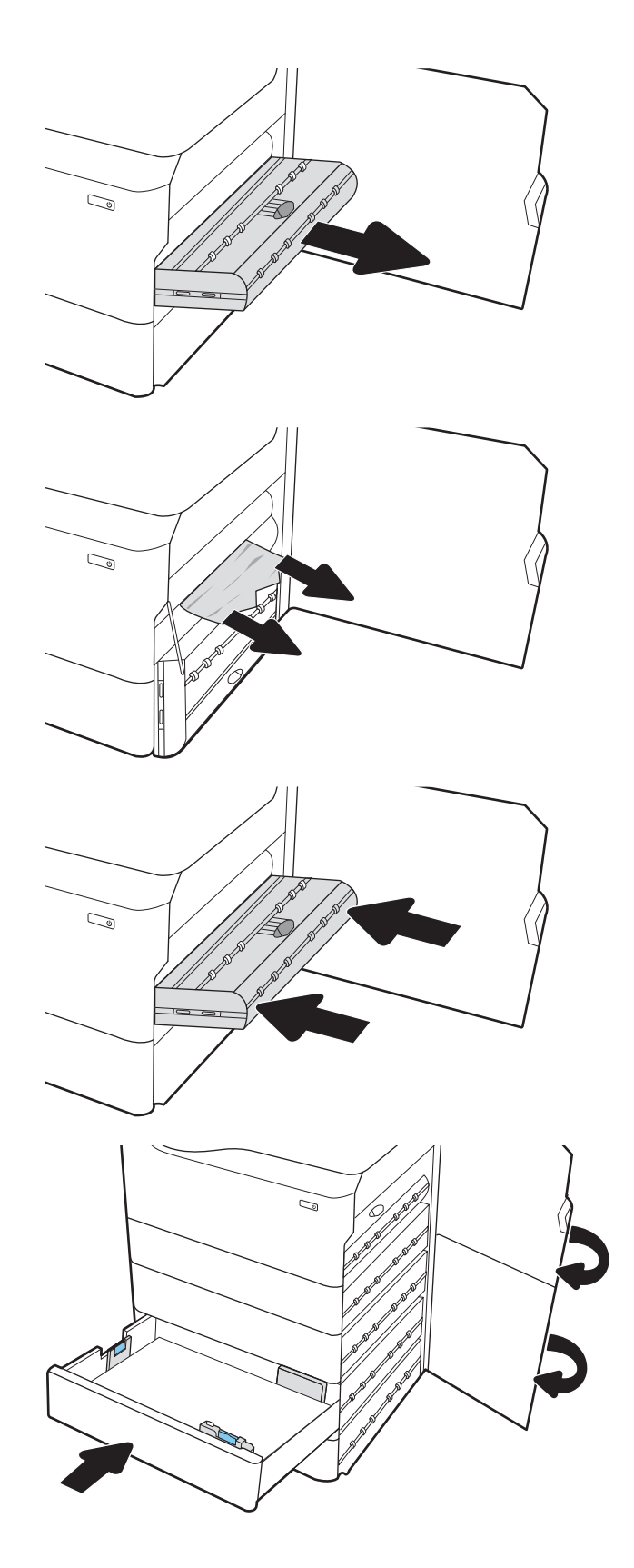

6. Izvelciet visu iestrēgušo papīru, velkot taisni uz āru.

7. Ievietojiet atpakaļ duplekseri.

8. Aizveriet labās puses vāku un apakšējo labās puses vāku un pēc tam aizveriet paplāti.

9. Ja printerī ir vēl palikušas lapas, vadības panelī parādās norādījumi par to izņemšanu.

# Iestrēguša papīra izņemšana no 4000 lokšņu padeves HCI — 15.A7.yz; 15.A8.yz; 15.37.yz; 15.38.yz; 15.48.yz

Ja iesprūdis papīrs, tad vadības panelī redzams kļūdas ziņojums un animēta pamācība par iestrēgušā papīra izņemšanu.

Iestrēdzis papīrs 4000 lokšņu padeves HCI var parādīt kādu no šiem kļūdu kodiem:

- 15.A7.yz
- 15.A8.yz
- 15.37.yz
- 15.38.yz
- 15.48.yz

Izpildiet norādītās darbības, lai atbrīvotu iestrēgušu papīru.

1. Atveriet labās puses vāku un apakšējo labās puses vāku.

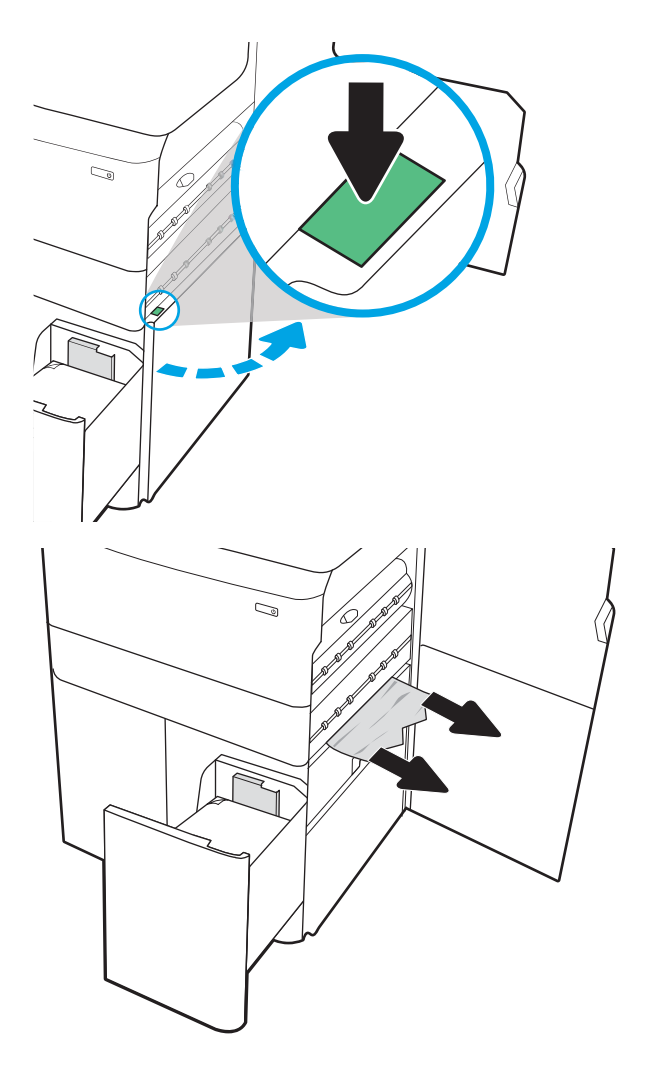

2. Izņemiet bojātās loksnes.

3. Ja nav redzams iestrēdzis papīrs, izņemiet duplekseru.

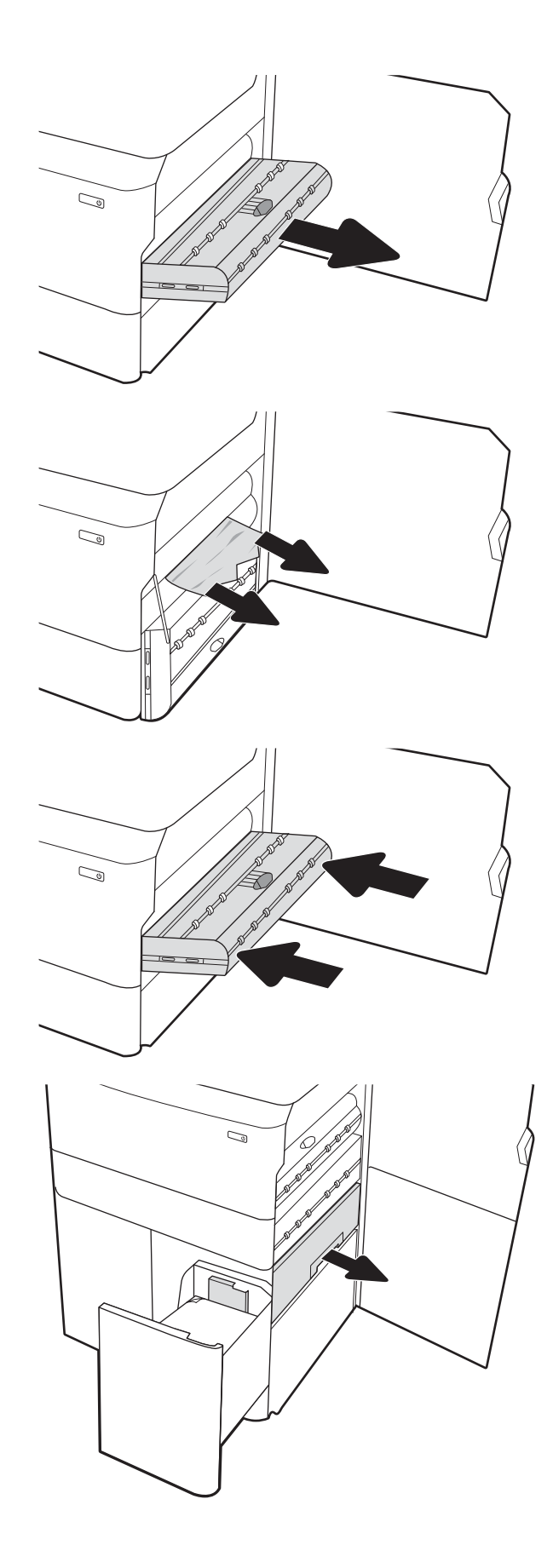

4. Izvelciet visu iestrēgušo papīru, velkot taisni uz āru.

5. Ievietojiet atpakaļ duplekseri.

6. Apakšējā labās puses piekļuves vāka zonā izmantojiet zaļo rokturi un izvelciet HCI iestrēgšanas kasetni.

7. Izņemiet iestrēgšanas kasetnes zonā iestrēgušo papīru.

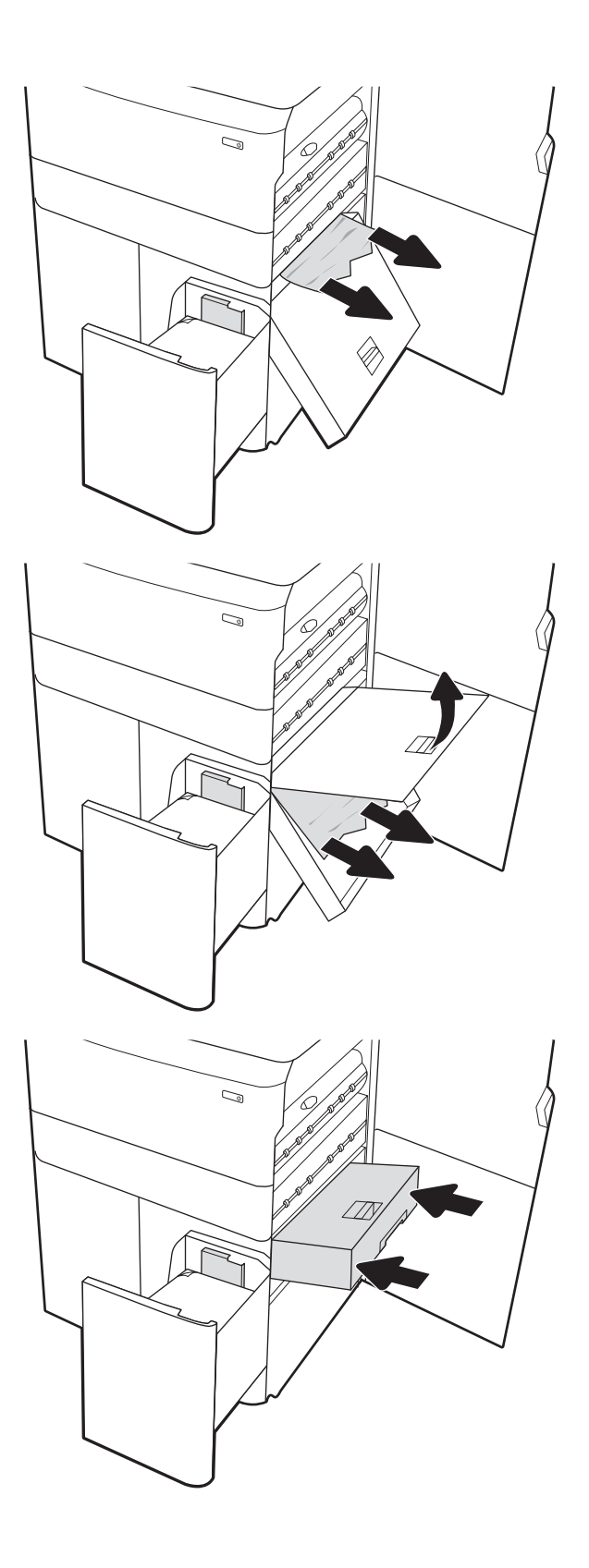

8. Ar zaļo rokturi atveriet HCI iestrēgšanas kasetnes augšdaļu un izņemiet iestrēgušo papīru.

9. Aizveriet iestrēgšanas kasetni un pēc tam ievietojiet to atpakaļ printerī.

10. Atveriet kreisās puses lielas ietilpības padeves paplāti.

11. Noņemiet iestrēgušo papīru no printerī esošajiem padeves rullīšiem. Vispirms pavelciet papīru pa kreisi un pēc tam pavelciet uz priekšu, lai izņemtu.

12. Aizveriet kreisās puses paplāti un atveriet labās puses lielas ietilpības padeves paplāti.

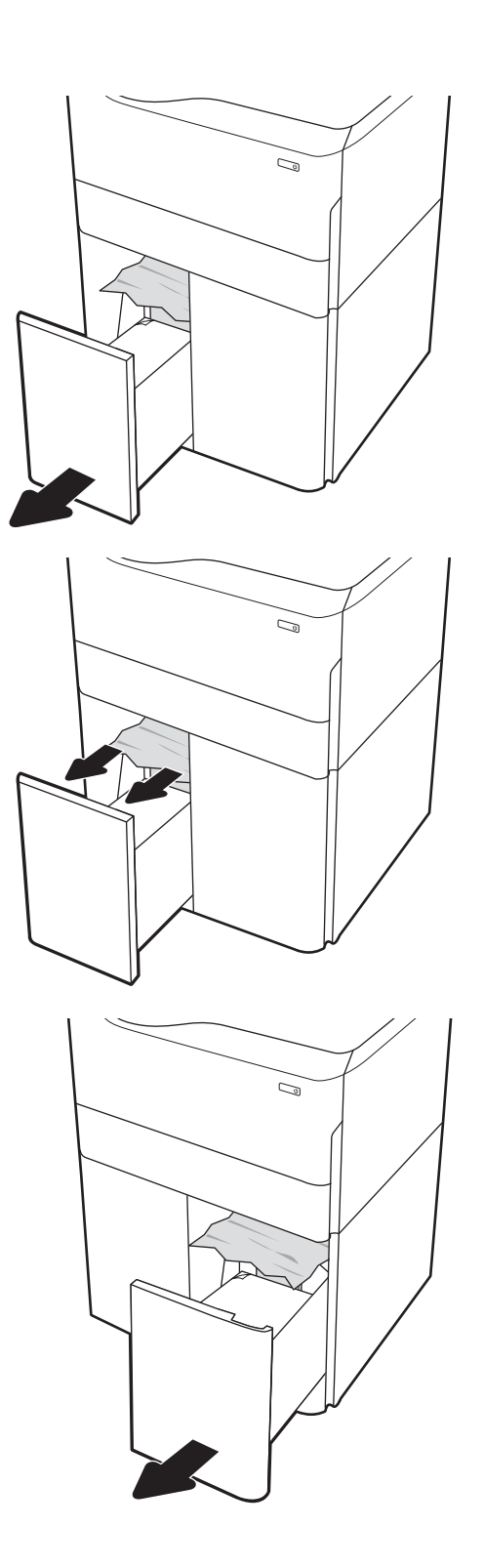

13. Noņemiet iestrēgušo papīru no printerī esošajiem padeves rullīšiem. Vispirms pavelciet papīru pa kreisi un pēc tam pavelciet uz priekšu, lai izņemtu.

14. Aizveriet labās puses vāku un apakšējo labās puses vāku un pēc tam aizveriet labās puses paplāti.

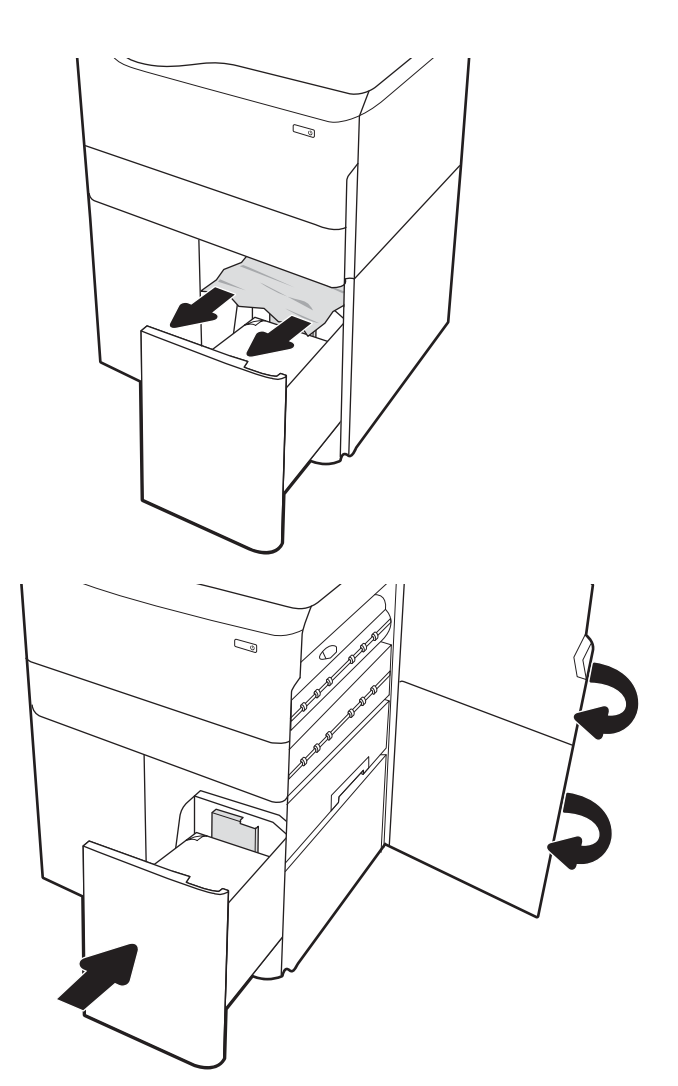

15. Ja printerī ir vēl palikušas lapas, vadības panelī parādās norādījumi par to izņemšanu.

# Krāsu drukas kvalitātes problēmu novēršana

Izmantojiet tālāk sniegto informāciju, lai novērstu drukas kvalitātes, krāsu kvalitātes un attēla kvalitātes problēmas HP Color LaserJet Enterprise printeriem.

### **levads**

Problēmu novēršanas darbības var palīdzēt novērst šādus defektus:

- tukšas lapas;
- melnas lapas;
- krāsas, kas nav nocentrētas;
- viļņains papīrs;
- tumšas vai gaišas joslas;
- tumšas vai gaišas švīkas;
- izplūdusi apdruka;
- Pelēks fons vai tumša izdruka
- Gaiša izdruka
- Birstošs toneris
- tonera trūkums;
- izkaisīti tonera krāsas punkti;
- sašķiebti attēli;
- smērējumi;
- švīkas;

# Drukas kvalitātes problēmu novēršana

Lai novērstu drukas kvalitātes problēmas, mēģiniet veikt šīs darbības norādītajā secībā.

Lai novērstu konkrētus attēla defektus, skatiet sadaļu "Attēla defektu problēmu novēršana".

### Printera programmaparatūras atjaunināšana

Mēģiniet atjaunināt printera programmaparatūru.

Norādījumus skatiet vietnē [www.hp.com/support.](http://www.hp.com/support)

### Drukāšana no citas programmas

Mēģiniet drukāt no citas programmas.

Ja lapa izdrukājas pareizi, problēmas rada iepriekšējā drukāšanai izmantotā programma.

### Drukas darba papīra veida iestatījuma pārbaudīšana

Pārbaudiet papīra tipa iestatījumus, ja izdrukājat no datorprogrammas un izdrukātās lapas ir ar smērējumiem, izplūdušu vai tumšu druku, sarullējušos papīru, izkaisītiem tonera punktiņiem, izbirušu toneri vai nelielām zonām bez tonera.

#### Papīra tipa iestatījuma pārbaude vadības panelī

Pārbaudiet papīra tipa iestatījumu printera vadības panelī un pēc vajadzības to mainiet.

- 1. Atveriet un aizveriet papīra paplāti.
- 2. Izpildiet vadības panelī redzamos norādījumus, lai apstiprinātu vai mainītu paplātes papīra tipa un izmēra iestatījumus.
- 3. Pārliecinieties, vai ievietotais papīrs atbilst specifikācijām.
- 4. Noregulējiet mitruma un pretestības iestatījumu vadības panelī atbilstoši videi.
	- a. Atveriet šādas izvēlnes:
		- 1. Iestatījumi
		- 2. Drukas kvalitāte
		- 3. Papīra tipa pielāgošana
	- b. Atlasiet papīra tipu, kas atbilst paplātē ievietotajam tipam.
	- c. Izmantojiet bultiņas, lai palielinātu vai samazinātu mitruma un pretestības iestatījumu.
- 5. Pārliecinieties, vai draivera iestatījumi atbilst vadības paneļa iestatījumiem.

**PIEZĪME.** Drukas draivera iestatījumi aizstāj visus vadības paneļa iestatījumus.

#### Papīra veida iestatījuma pārbaude (Windows)

Pārbaudiet papīra tipa iestatījumu operētājsistēmai Windows un pēc vajadzības to mainiet.

- **PIEZĪME.** Drukas draivera iestatījumi aizstāj visus vadības paneļa iestatījumus.
	- 1. Programmā atlasiet opciju Drukāt.
	- 2. Atlasiet printeri un pēc tam noklikšķiniet uz pogas Rekvizīti vai Preferences.
	- 3. Noklikšķiniet uz cilnes Papīrs/Kvalitāte.
	- 4. Nolaižamajā sarakstā Papīra tips noklikšķiniet uz opcijas Vairāk....
	- 5. Paplašiniet saraksta Veids: opcijas.
	- 6. Paplašiniet papīra veidu kategoriju, kas vislabāk raksturo jūsu papīru.
	- 7. Atlasiet izmantotā papīra veida opciju un noklikšķiniet uz pogas Labi.
	- 8. Noklikšķiniet uz pogas Labi, lai aizvērtu dialoglodziņu Dokumenta rekvizīti. Dialoglodziņā Drukāt noklikšķiniet uz pogas Labi, lai izdrukātu darbu.

#### Papīra tipa iestatījuma pārbaude (macOS)

Pārbaudiet papīra tipa iestatījumu operētājsistēmai macOS un pēc vajadzības to mainiet.

- 1. Noklikšķiniet uz izvēlnes Fails un pēc tam noklikšķiniet uz opcijas Drukāt.
- 2. Izvēlnē Printeris atlasiet printeri.
- 3. Pēc noklusējuma drukas draiveris atver izvēlni Kopijas un lappuses. Atveriet izvēlņu nolaižamo sarakstu un pēc tam noklikšķiniet uz izvēlnes Apdare.
- 4. Atlasiet tipu nolaižamajā sarakstā Drukas materiāla tips
- 5. Noklikšķiniet uz pogas Drukāt.

### Tonera kasetnes statusa pārbaude

Veiciet tālāk norādītās darbības, lai pārbaudītu tonera kasetņu atlikušo izmantošanas laiku un, ja attiecināms, citu nomaināmo daļu statusu.

#### Pirmā darbība: Izejmateriālu statusa lapas izdrukāšana

materiālu statusa lapa norāda kasetnes statusu.

- 1. Printera vadības paneļa sākuma ekrānā atlasiet opciju Atskaites.
- 2. Atlasiet izvēlni Konfigurācija/statusa lapas.
- 3. Atlasiet opciju Izejmateriālu statusa lapa un pēc tam atlasiet Drukāt, lai izdrukātu lapu.

#### Otrā darbība: materiālu statusa pārbaudīšana

Pārbaudiet izejmateriālu statusa atskaiti, kā norādīts tālāk.

1. Apskatiet izejmateriālu statusa pārskatu, lai pārbaudītu tonera kasetņu atlikušo izmantošanas laiku un, ja attiecināms, citu nomaināmo apkalpojamo daļu statusu.

Izmantojot gandrīz tukšu tonera kasetni, var rasties drukas kvalitātes problēmas. Izejmateriālu statusa lapa norāda, kad izejmateriālu līmenis ir ļoti zems. Ja HP materiāli ir sasnieguši ļoti zema līmeņa slieksni, HP augstākas klases aizsardzības garantija šim materiālam vairs nav spēkā.

Tonera kasetne pagaidām nav jānomaina, ja vien drukas kvalitāte vairs nav apmierinoša. Apsveriet nepieciešamību iegādāties rezerves kasetni, lai to instalētu, kad drukas kvalitāte vairs nebūs pieņemama.

Ja konstatējat, ka jānomaina tonera kasetne vai citas nomaināmās detaļas, materiālu statusa lapā ir norādīts saraksts ar oriģinālo HP rezerves daļu numuriem.

2. Pārbaudiet, vai izmantojat oriģinālo HP kasetni.

Uz oriģinālās HP tonera kasetnes ir uzraksts "HP" vai HP logotips. Lai iegūtu papildinformāciju par HP kasetņu identificēšanu, atveriet lapu [www.hp.com/go/learnaboutsupplies](http://www.hp.com/go/learnaboutsupplies).

#### Tīrīšanas lapas drukāšana

Drukāšanas laikā printerī var sakrāties papīra, tonera un putekļu daļiņas un izraisīt tādas drukas kvalitātes problēmas kā tonera kripatiņas vai traipi, smērējumi, švīkas, līnijas vai atkārtotas atzīmes.

Veiciet tālāk norādītās darbības, lai iztīrītu printera papīra ceļu.

- 1. Printera vadības paneļa sākuma ekrānā atlasiet izvēlni Atbalsta rīki.
- 2. Atveriet šādas izvēlnes:
	- a. Apkope
	- b. Kalibrēšana/tīrīšana
	- c. Tīrīšanas lapa
- 3. Atlasiet opciju Drukāt, lai izdrukātu lapu.

Printera vadības panelī tiek parādīts ziņojums Tīrīšana.... Tīrīšanas process ilgst pāris minūtes. Neizslēdziet printeri pirms tīrīšanas procesa beigām. Kad tas ir pabeigts, izmetiet izdrukāto lapu.

### Tonera kasetnes vai kasetņu vizuāla pārbaudīšana

Veiciet tālāk norādītās darbības, lai pārbaudītu katru tonera kasetni.

- 1. Izņemiet tonera kasetni no printera un pārbaudiet, vai ir noņemta aizsarglente.
- 2. Pārbaudiet, vai atmiņas mikroshēma nav bojāta.
- 3. Pārbaudiet zaļā attēlu apstrādes veltņa virsmu.

A UZMANĪBU! Nepieskarieties attēlveidošanas veltnim. Pirkstu nospiedumi uz attēlveidošanas veltņa var radīt drukas kvalitātes problēmas.

- 4. Ja uz attēlveidošanas veltņa ir redzami skrāpējumi, pirkstu nospiedumi vai citi bojājumi, nomainiet tonera kasetni.
- 5. Ievietojiet atpakaļ tonera kasetni un izdrukājiet dažas lapas, lai pārbaudītu, vai problēma ir novērsta.

### Papīra un drukāšanas vides pārbaude

Izmantojiet tālāk sniegto informāciju papīra atlasei un drukāšanas vides pārbaudei.

#### Pirmā darbība: HP specifikācijām atbilstoša papīra lietošana

Dažreiz drukas kvalitātes problēmas rodas tādēļ, ka netiek izmantots HP specifikācijām atbilstošs papīrs.

- Vienmēr izmantojiet printera atbalstīta tipa un svara papīru.
- Pārliecinieties, vai papīram ir laba kvalitāte un tam nav iegriezumu, robu, ieplīsumu, traipu, vaļīgu daļiņu, putekļu, burzījumu, caurumu un sarullētu vai salocītu malu.
- Izmantojiet iepriekš neapdrukātu papīru.
- Lietojiet papīru, kas nesatur metālisku materiālu, piemēram, spīgulīšus.
- Izmantojiet lāzerprinteriem paredzētu papīru. Neizmantojiet papīru, kas paredzēts tikai strūklprinteriem.
- Neizmantojiet pārāk raupju papīru. Gludāks papīrs parasti nodrošina labāku drukas kvalitāti.

#### Otrā darbība: vides pārbaudīšana

Vide var tieši ietekmēt drukas kvalitāti, un tas ir biežs iemesls drukas kvalitātes vai papīra padeves problēmām. Izmēģiniet tālāk minētos risinājumus.

- Pārvietojiet printeri tālāk no vietām, kurās ir caurvējš, piemēram, atvērtiem logiem, durvīm vai ventilācijas atverēm.
- Nodrošiniet, lai printeris netiek pakļauts printera specifikācijai neatbilstošas temperatūras vai mitruma iedarbībai.
- Nenovietojiet printeri noslēgtā vietā, piemēram, skapī.
- Novietojiet printeri uz izturīgas, stabilas virsmas.
- Noņemiet visu, kas bloķē printera ventilācijas atveres. Printerim nepieciešama laba gaisa plūsma no visām pusēm, tostarp arī no augšas.
- Aizsargājiet printeri no gaisā esošiem gružiem, putekļiem, tvaika, smērvielām vai citiem elementiem, kuri var atstāt nogulsnes iekārtā.

#### Trešā darbība: atsevišķo paplāšu novietojuma pārbaudīšana

Veiciet šīs darbības, kad teksts vai attēli neatrodas centrā vai nav pareizi novietoti uz izdrukātās lapas, izdrukājot no konkrētajām paplātēm.

- 1. Printera vadības paneļa sākuma ekrānā atveriet izvēlni lestatījumi.
- 2. Atveriet šādas izvēlnes:
	- a. Kopēšana/drukāšana vai Drukāšana
	- b. Drukas kvalitāte
	- c. Attēla reģistrēšana
- 3. Pieskarieties opcijai Paplāte un pēc tam atlasiet pielāgojamo paplāti.
- 4. Atlasiet Drukāt testa lappusi un pēc tam izpildiet uz izdrukātajām lapām dotās norādes.
- 5. Vēlreiz atlasiet Drukāt testa lappusi, lai pārbaudītu rezultātus, un pēc tam nepieciešamības gadījumā veiciet pieregulēšanu.
- 6. Atlasiet Gatavs, lai saglabātu jaunos iestatījumus.

### Mēģiniet izmantot citu drukas draiveri.

Ja izdrukājot no datorprogrammas uz izdrukātajām lapām ir neparedzētas līnijas, trūkst teksta, trūkst grafikas, ir nepareizs formatējums vai mainīti fonti, iespējams, jāizmanto cits drukas draiveris.

Lejupielādējiet jebkuru no tālāk minētājiem draiveriem no HP vietnes.<http://www.hp.com/support/pwcolor765> vai [http://www.hp.com/support/colorpw755.](http://www.hp.com/support/colorpw755)

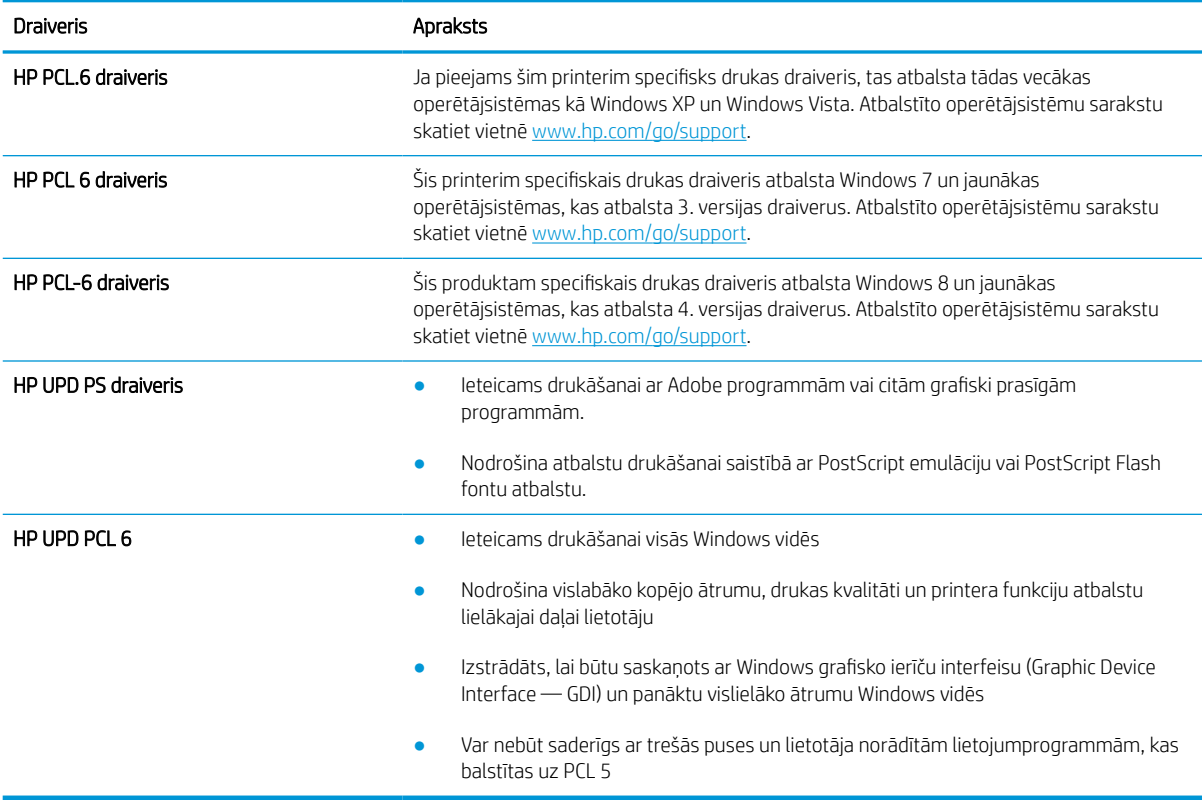

#### 6-2. tabula. Drukas draiveri

### Krāsu kvalitātes problēmu novēršana

Printera kalibrēšana var palīdzēt nodrošināt krāsu drukas kvalitāti.

#### Printera kalibrēšana krāsu pieskaņošanai

Kalibrēšana ir printera funkcija, kas optimizē drukas kvalitāti.

Veiciet šīs darbības, lai atrisinātu ar drukas kvalitāti saistītas problēmas, piemēram, tādas kā nepareizs krāsu izvietojums, krāsainas ēnas, izplūduša grafika un tamlīdzīgi.

- 1. Printera vadības paneļa sākuma ekrānā atlasiet izvēlni Atbalsta rīki.
- 2. Atveriet šādas izvēlnes:
	- Apkope
	- Kalibrēšana/tīrīšana
	- Krāsu kalibrēšana
- 3. Atlasiet Sākt, lai sāktu kalibrēšanu.

Printera vadības panelī tiek parādīts ziņojums Kalibrēšana. Kalibrēšanai ir nepieciešamas pāris minūtes. Neizslēdziet printeri pirms kalibrēšanas procesa beigām.

4. Pagaidiet, līdz printeris ir kalibrēts, un pēc tam vēlreiz mēģiniet izdrukāt.

### Attēla defektu problēmu novēršana

Pārskatiet attēlu defektu piemērus un darbības šo defektu novēršanai.

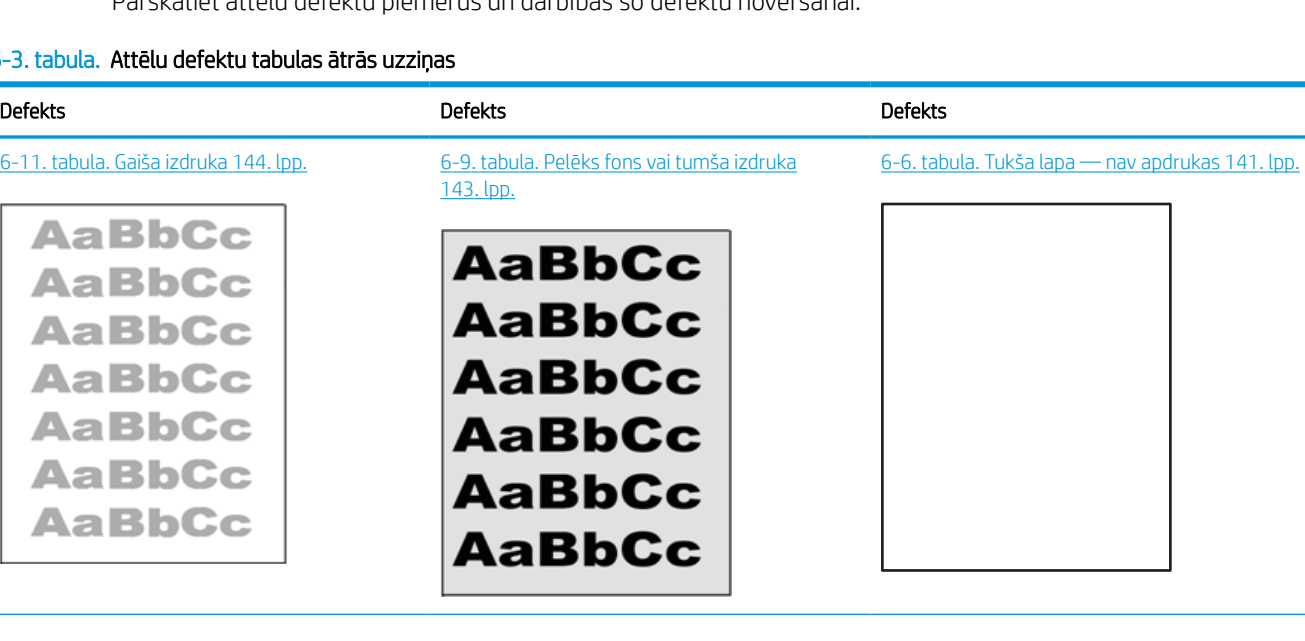

#### $6-3. t<sub>5</sub>$
#### 6-3. tabula. Attēlu defektu tabulas ātrās uzziņas (turpinājums)

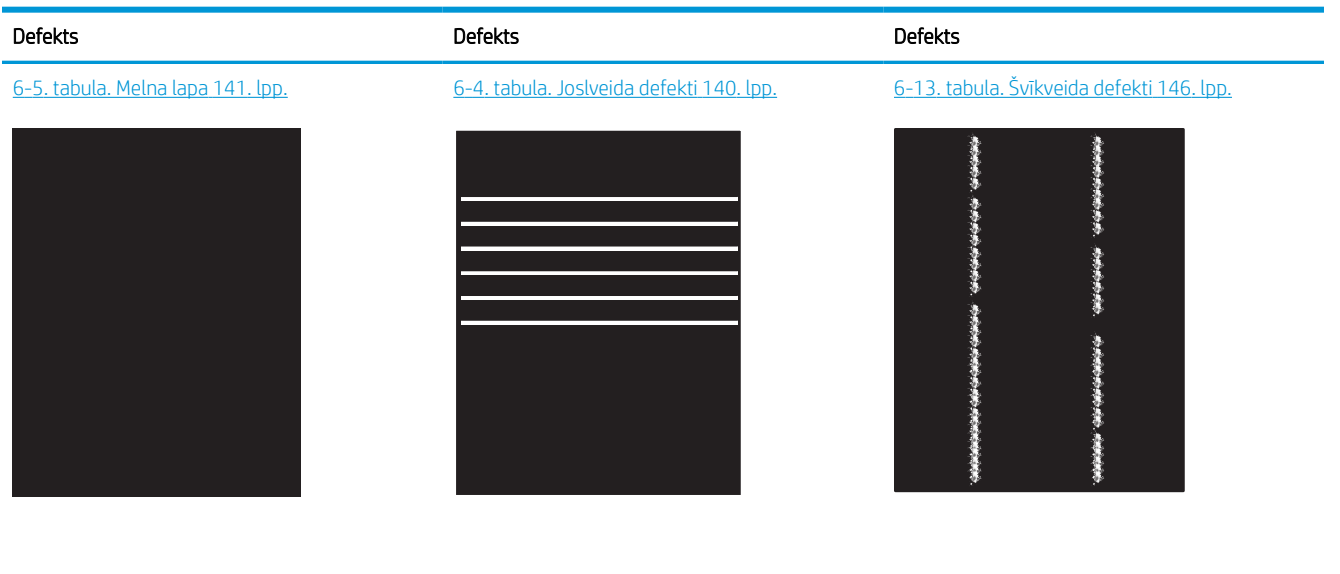

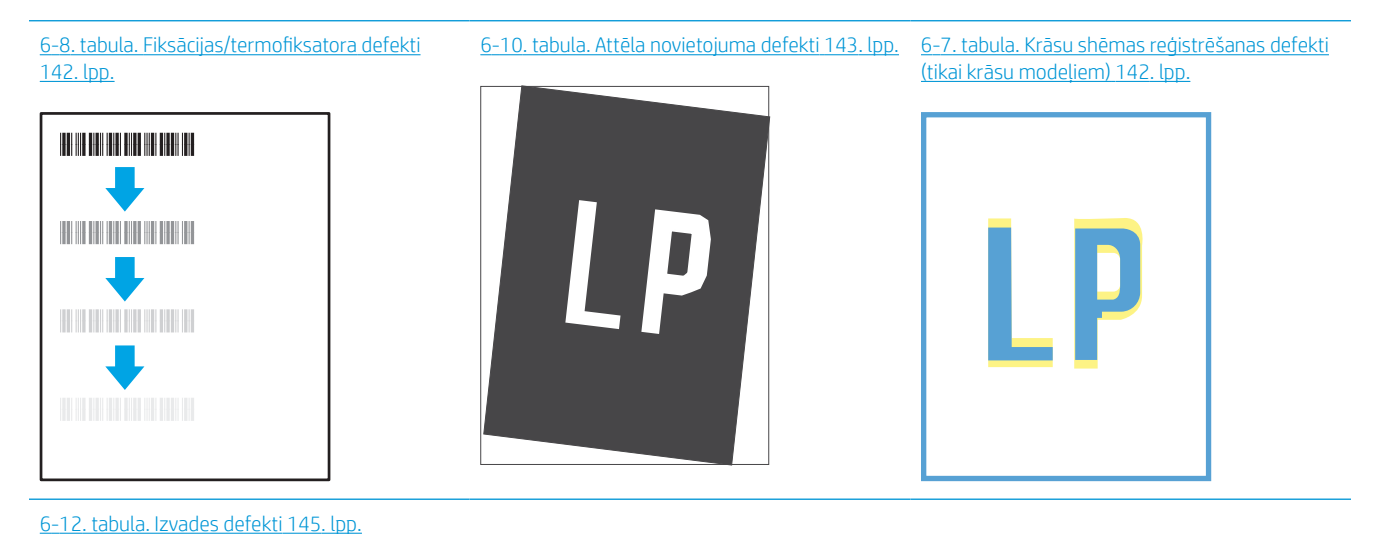

 $\sqrt{2}$  $\mathbb{Q}$ 

> Lai arī kāds būtu attēla defekta iemesls, to bieži vien var novērst, izmantojot šīs darbības. Izmantojiet šīs darbības kā sakuma punktu attēlu defektu novēršanai.

- <span id="page-145-0"></span>1. Vēlreiz izdrukājiet dokumentu. Drukas kvalitātes defekti var būt īslaicīgi, tādēļ turpinot drukāšanu var pazust.
- 2. Pārbaudiet kasetnes vai kasetņu stāvokli. Ja kasetnes līmenis ir **Ļoti zems** (paredzētais kalpošanas laiks ir beidzies), nomainiet kasetni.
- 3. Pārbaudiet, vai draivera un paplātes drukas režīma iestatījumi atbilst paplātē ievietotajam drukas materiālam. Mēģiniet izmantot citu drukas materiāla rīsi vai citu paplāti. Mēģiniet izmantot citu drukas režīmu.
- 4. Pārbaudiet, vai printeris ir atbalstītajā darba temperatūras / mitruma diapazonā.
- 5. Pārbaudiet, vai printeris atbalsta papīra veidu, izmēru un svaru. Skatiet printera atbalsta lapā vietnē [support.hp.com](http://support.hp.com) sarakstu ar printera atbalstītajiem papīra izmēriem un veidiem.

## **B** PIEZĪME. Termins 'termokausēšana' attiecas uz to drukas procesa daļu, kurā toneris pielīp papīram.

Šajos piemēros aprakstīts Letter formāta papīrs, kas ievietots printerī ar īsāko malu pa priekšu.

#### 6-4. tabula. Joslveida defekti

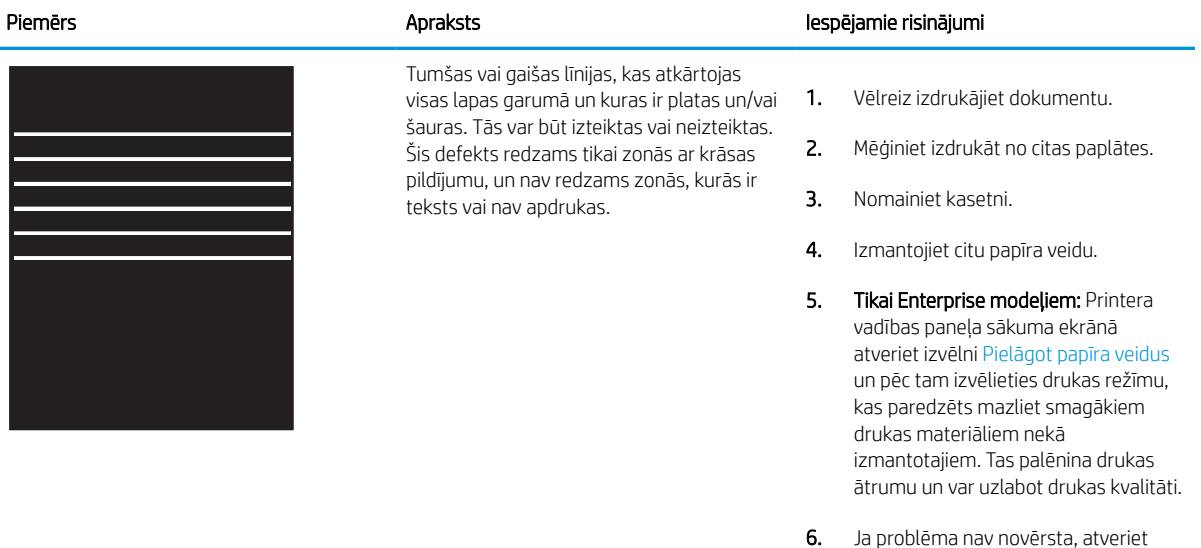

vietni [support.hp.com.](http://support.hp.com)

#### <span id="page-146-0"></span>6-5. tabula. Melna lapa

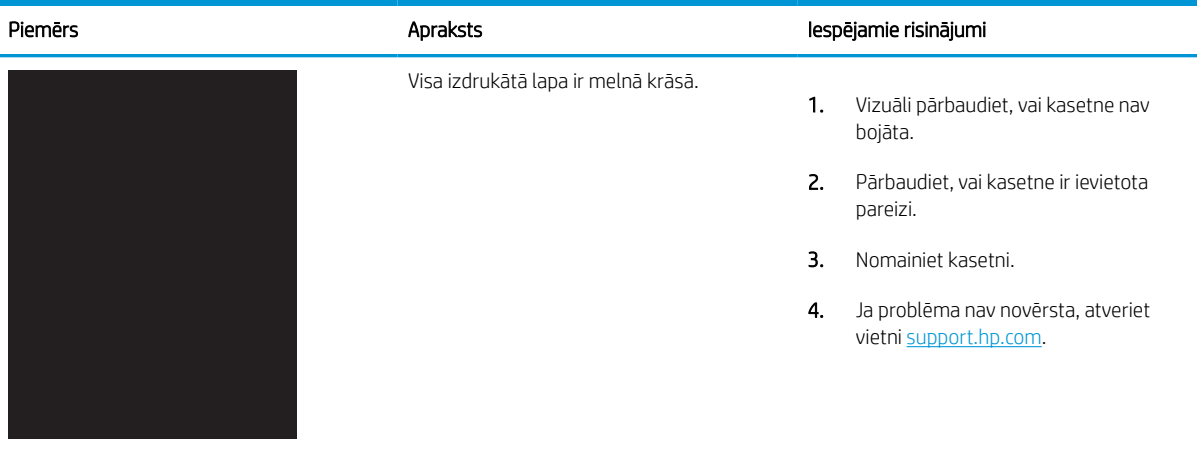

## 6-6. tabula. Tukša lapa — nav apdrukas

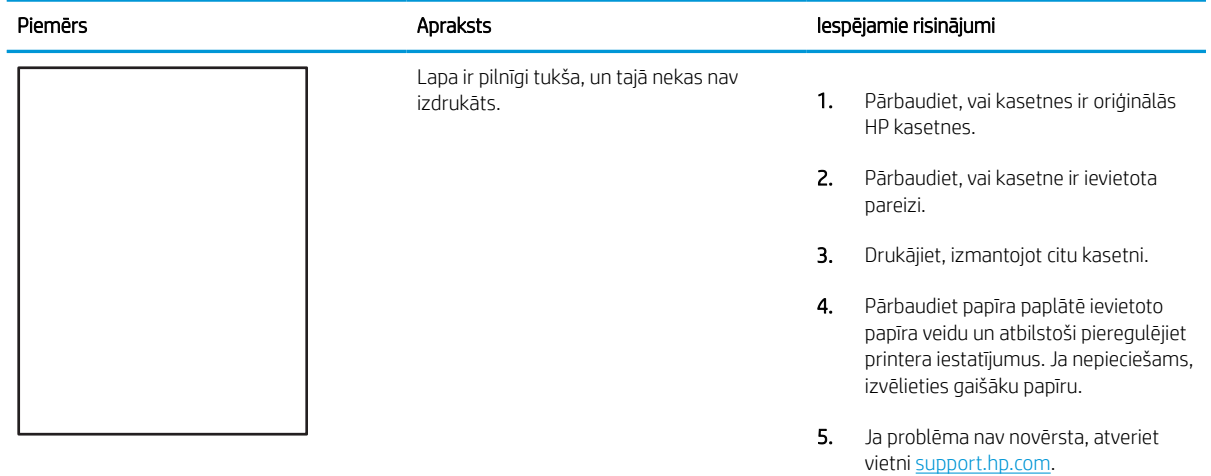

#### <span id="page-147-0"></span>6-7. tabula. Krāsu shēmas reģistrēšanas defekti (tikai krāsu modeļiem)

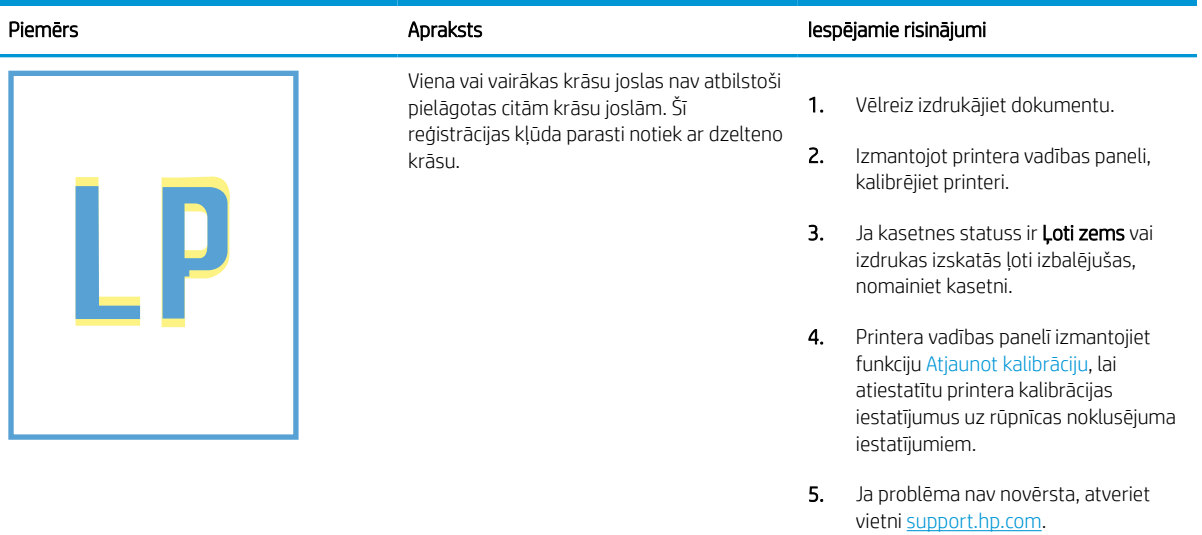

#### 6-8. tabula. Fiksācijas/termofiksatora defekti

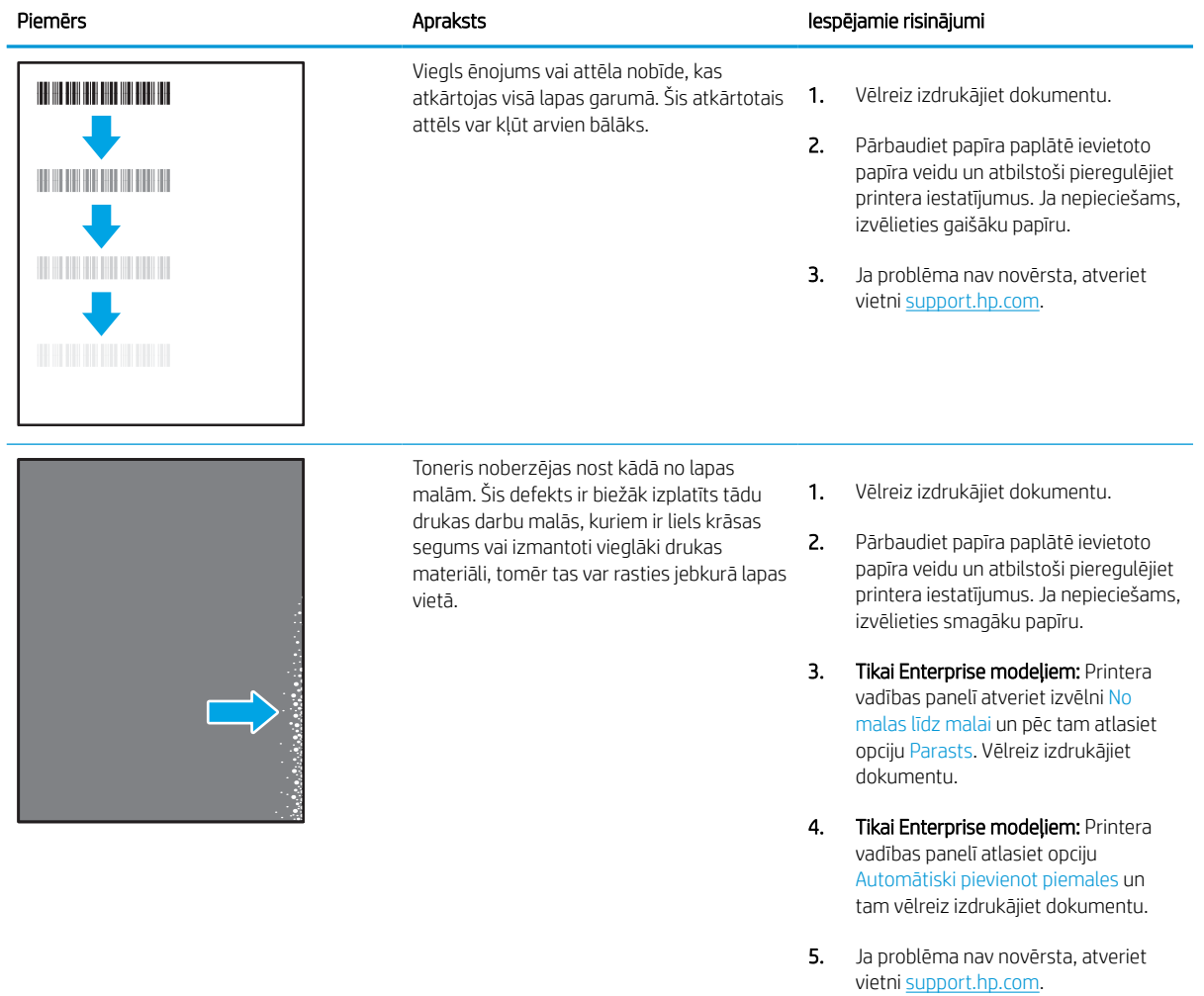

#### <span id="page-148-0"></span>6-9. tabula. Pelēks fons vai tumša izdruka

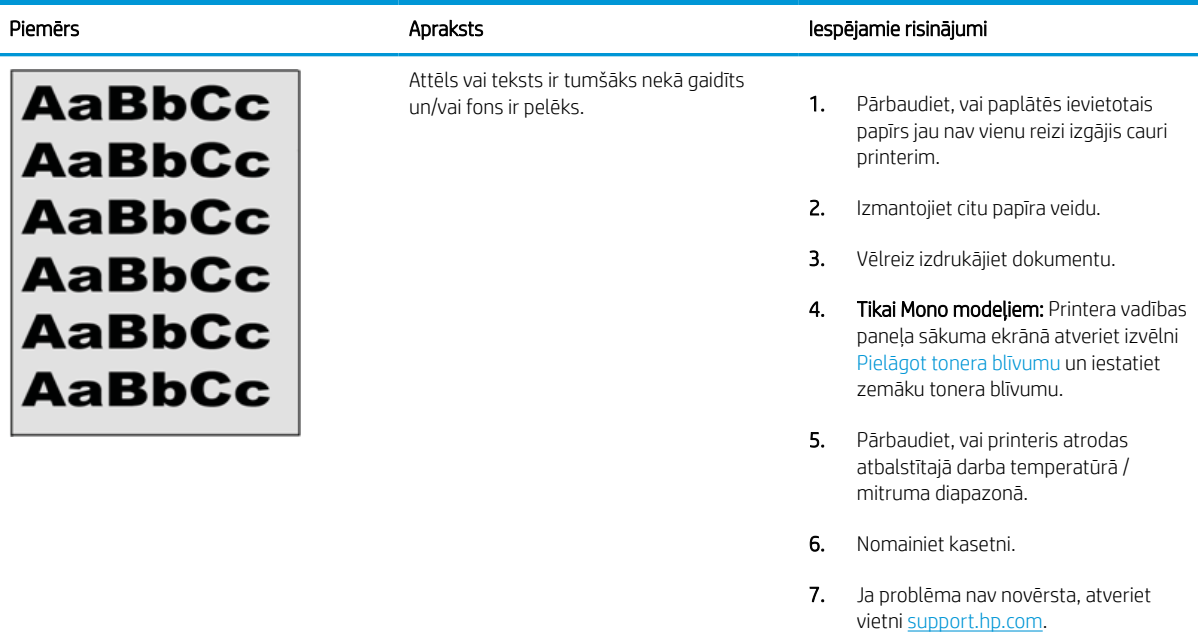

#### 6-10. tabula. Attēla novietojuma defekti

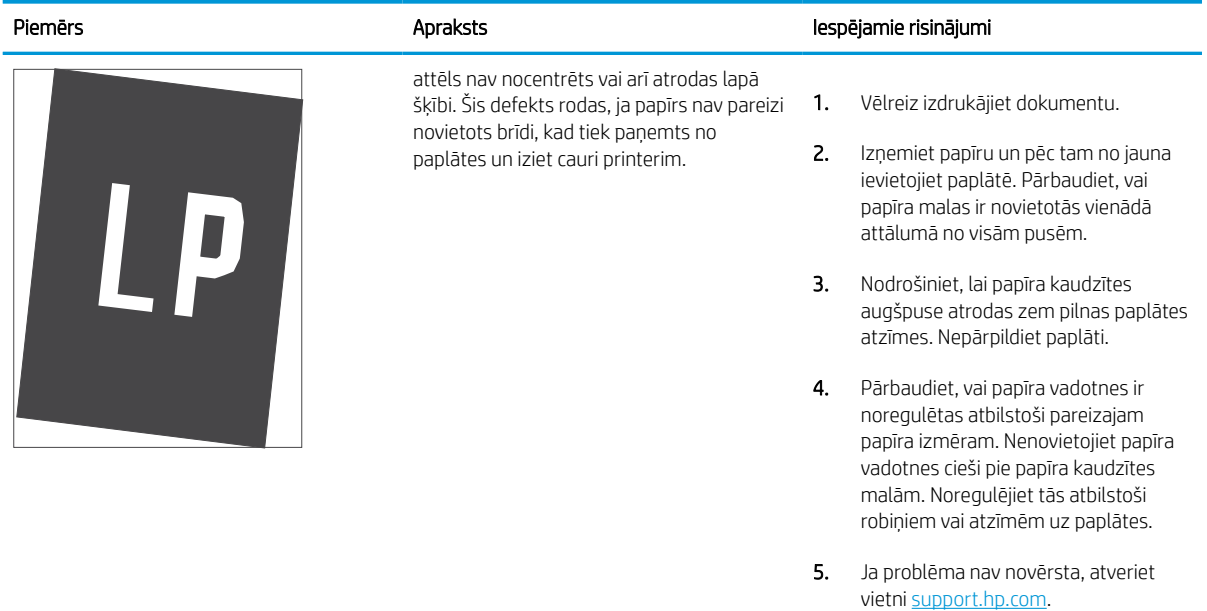

#### 6-11. tabula. Gaiša izdruka

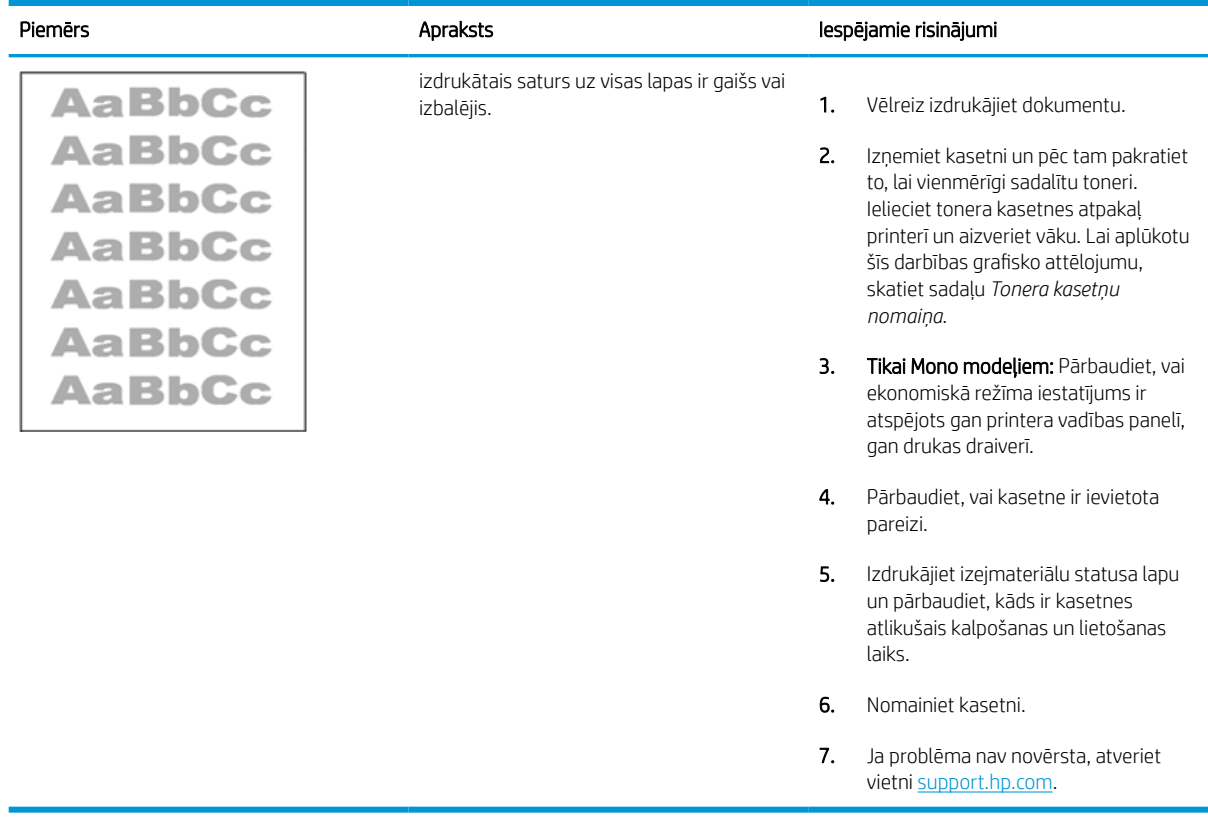

#### <span id="page-150-0"></span>6-12. tabula. Izvades defekti

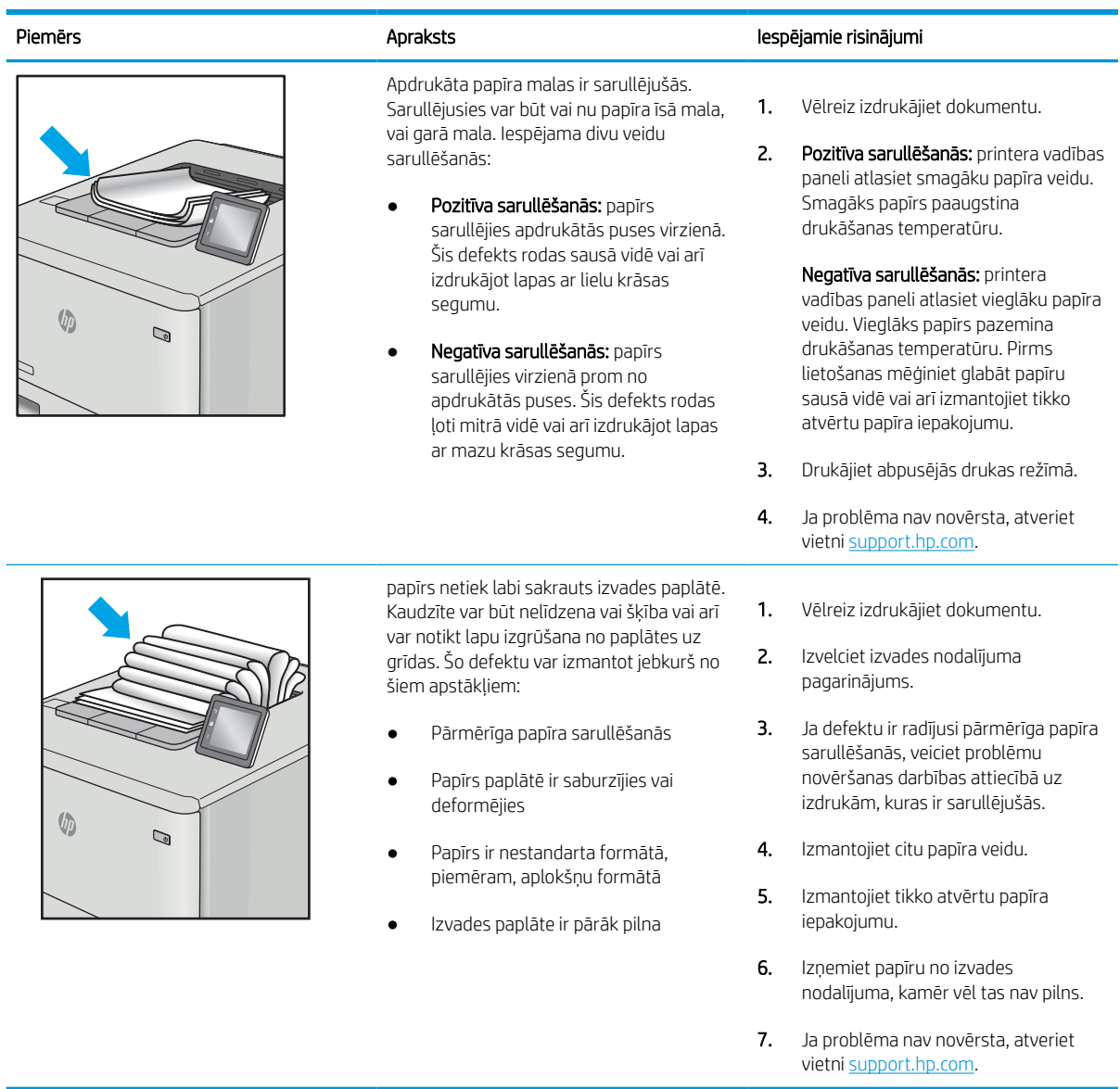

#### <span id="page-151-0"></span>6-13. tabula. Švīkveida defekti

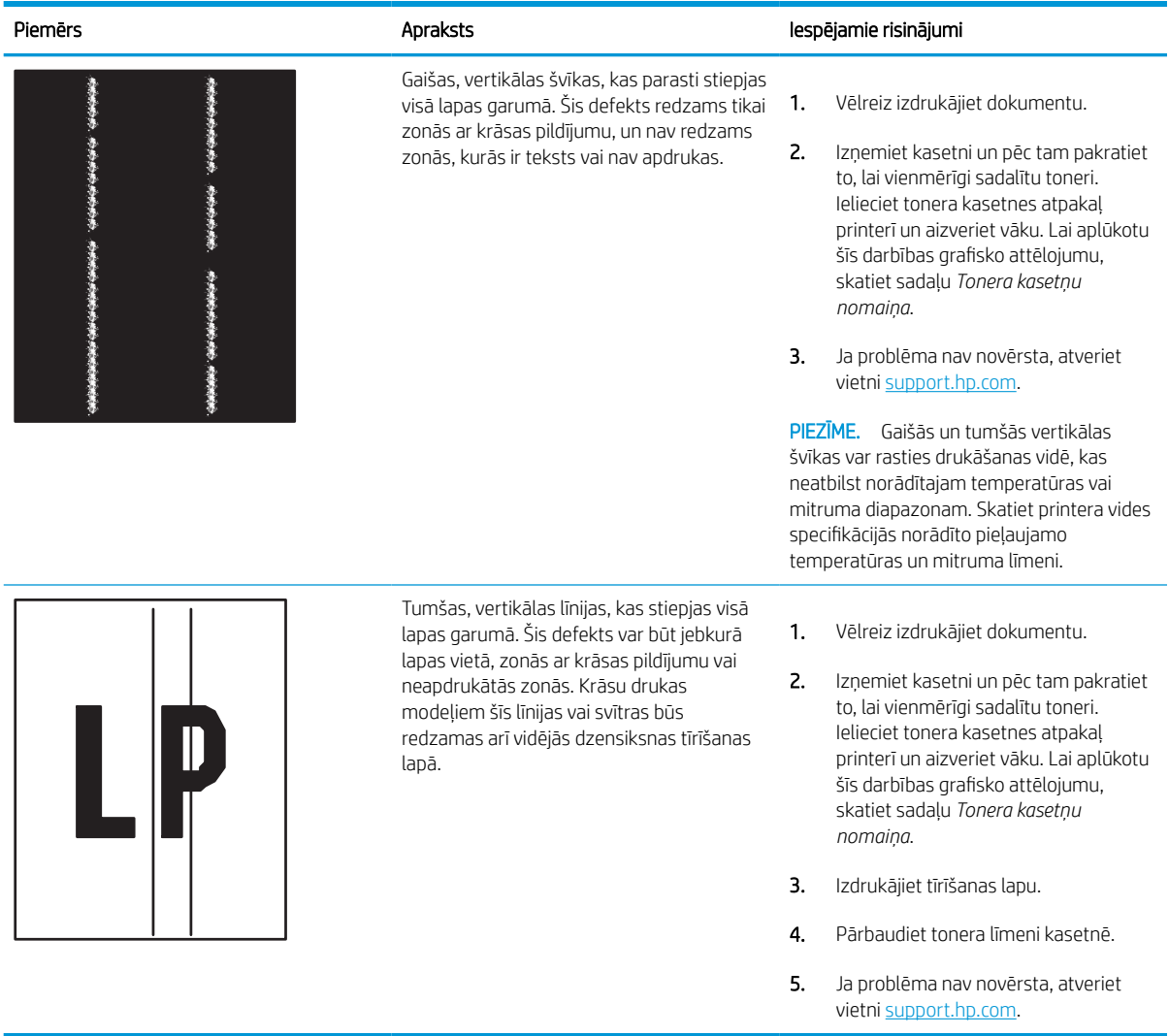

# <span id="page-152-0"></span>Vadu tīkla problēmu atrisināšana

Iepazīstieties ar tālāk sniegto informāciju, lai atrisinātu vadu tīkla problēmas.

## Ievads

Zināma veida problēmas var norādīt uz tīkla sakaru traucējumiem. Šīm problēmām ir šādas pazīmes:

## Slikts fiziskais kanāls

Pārbaudiet kabeļa savienojumus.

- 1. Pārbaudiet, vai printeris ir pievienots pie pareizā tīkla porta, izmantojot pareiza garuma kabeli.
- 2. Pārbaudiet, vai kabeļa savienojumi ir droši.
- 3. Pārbaudiet tīkla porta savienojumu printera aizmugurē, kā arī pārbaudiet, vai nepārtraukti deg dzeltenais darbības indikators un zaļais savienojuma statusa indikators, norādot uz savienojumu ar tīklu.
- 4. Ja problēma nepazūd, izmēģiniet citu centrmezgla kabeli vai portu.

## Dators nespēj sazināties ar printeri

Pārbaudiet, vai printeris sazinās ar tīklu un jūsu datoru.

- 1. Pārbaudiet tīkla saziņu, ehotestējot tīklu.
	- a. Datorā atveriet komandrindas uzvedni.
		- Operētājsistēmā Windows noklikšķiniet uz opcijām Sākt un Palaist, ierakstiet cmd un pēc tam nospiediet pogu Enter.
		- Operētājsistēmā macOS atveriet Lietojumprogrammas, pēc tam Utilītprogrammas un tad Terminālis.
	- **b.** Ierakstiet ping un pēc tam ievadiet printera IP adresi.
	- c. Ja logā ir redzami cikla laiki, tīkls darbojas.
- 2. Ja ehotestēšanas komanda neizdodas, pārbaudiet, vai tīkla centrmezgli ir ieslēgti, un pēc tam pārbaudiet, vai tīkla iestatījumi, printeris un dators ir konfigurēti darbībai vienā un tajā pašā tīklā (ko sauc arī par apakštīklu).
- 3. Atveriet printera rekvizītus un noklikšķiniet uz cilnes Porti. Pārbaudiet, vai ir atlasīta printera pašreizējā IP adrese. Printera IP adrese ir norādīta printera konfigurācijas lapā.
- 4. Ja printeris ir instalēts, izmantojot HP standarta TCP/IP portu, atlasiet lodziņu Vienmēr drukāt ar šo printeri, pat ja mainās tā IP adrese.
- 5. Ja printeris ir instalēts, izmantojot Microsoft standarta TCP/IP portu, IP adreses vietā izmantojiet printera resursdatora nosaukumu.
- 6. Ja IP adrese ir pareiza, izdzēsiet printeri un pēc tam pievienojiet to vēlreiz.
- 7. Pārinstalējiet instalējiet printera programmatūru un draiveri.

## Printeris izmanto nepareizu saiti un dupleksos tīkla iestatījumus

HP iesaka atstāt šos iestatījumus automātiskajā režīmā (noklusējuma iestatījums). Mainot šos iestatījumus, tie jāmaina arī tīklā.

## Jaunās programmas, iespējams, ir radījušas savietojamības problēmas

Pārbaudiet, vai visas jaunās programmas ir instalētas pareizi un vai tās lieto pareizu drukas draiveri.

## Dators vai darbstacija, iespējams, ir iestatīti nepareizi

Nepareizi konfigurēts dators var radīt problēmas ar drukāšanu.

- 1. Pārbaudiet tīkla draiverus, drukas draiverus un tīkla virzienmaiņas iestatījumus.
- 2. Pārbaudiet, vai operētājsistēma ir konfigurēta pareizi.

## Printeris ir atspējots vai arī citi tīkla iestatījumi ir nepareizi

Pārbaudiet tīkla iestatījumus.

- 1. Pārskatiet printera konfigurācijas/tīklošana lapas, lai pārbaudītu tīkla iestatījumu un protokolu statusu.
- 2. Ja nepieciešams, pārkonfigurējiet tīkla iestatījumus.

## <span id="page-154-0"></span>Bezvadu tīkla problēmu atrisināšana

Pārskatiet tālāk sniegto informāciju, lai atrisinātu bezvadu tīkla problēmas.

## Ievads

Vieglākai problēmu novēršanai izmantojiet informāciju par problēmu novēršanu.

**B** PIEZĪME. Lai konstatētu, vai printerim ir iespējotas HP NFC, Wi-Fi, BLE vai citas bezvadu drukāšanas iespējas, no printera vadības paneļa izdrukājiet konfigurācijas lapu.

PIEZĪME. Ja laiku pa laikam pazūd savienojums ar tīklu, vispirms atjauniniet printera programmaparatūru. Lai iegūtu norādījumus par printera programmaparatūras atjaunināšanu, atveriet vietni [http://support.hp.com,](http://support.hp.com) atrodiet savu printeri un pēc tam meklējiet vārdus "programmaparatūras atjaunināšana" ("update the firmware").

## Bezvadu savienojumu kontrolsaraksts

Izmantojiet kontrolsarakstu, lai palīdzētu novērst problēmas, kas saistītas ar bezvadu savienojumu.

- Ja printeri neatbalsta vienlaicīgu vadu un bezvadu savienojumu, pārliecinieties, vai nav pievienots tīkla kabelis.
- Pārbaudiet, vai printeris un bezvadu maršrutētājs ir ieslēgti un notiek strāvas padeve. Tāpat pārbaudiet, vai printerī ieslēgts bezvadu radio. (Bezvadu tīkla indikators vienmērīgi deg, kad printeris ir pievienots bezvadu tīklam, un mirgo, kad tas meklē bezvadu tīklu).
- Pārbaudiet, vai pakalpojuma kopas identifikators (SSID) ir pareizs:
	- Ja ir bezvadu tīkla savienojums, pārliecinieties, vai notiek mobilās ierīces pievienošana pareizajam rūterim/piekļuves punktam.
	- Ja ir Wi-Fi Direct savienojums, izdrukājiet konfigurācijas lapu, lai noteiktu printera SSID.

Ja neesat pārliecināts, vai SSID ir pareizs, vēlreiz palaidiet bezvadu tīkla iestatīšanas programmu.

- Droša tīkla gadījumā pārbaudiet, vai drošības informācija ir pareiza. Ja drošības informācija nav pareiza, vēlreiz palaidiet bezvadu tīkla iestatīšanas programmu.
- Ja bezvadu tīkls darbojas pareizi, mēģiniet piekļūt citiem datoriem bezvadu tīklā. Ja tīklam ir piekļuve internetam, mēģiniet izveidot savienojumu ar internetu bezvadu savienojuma veidā.
- Pārbaudiet, vai printerim un bezvadu piekļuves punktam ir viena un tā pati šifrēšanas metode (AES vai TKIP) (tīklos, kas izmanto WPA drošību).
- Pārbaudiet, vai printeris atrodas bezvadu tīkla diapazonā. Lielākajā daļā tīklu printerim ir jāatrodas 30 m attālumā no bezvadu piekļuves punkta (bezvadu maršrutētāja).
- Pārbaudiet, vai šķēršļi nebloķē bezvadu signālu. Pārvietojiet lielus metāliskus objektus, kas atrodas pa vidu starp piekļuves punktu un printeri. Pārliecinieties, vai starp printeri un bezvadu piekļuves punktu neatrodas metāla vai betona stabi, sienas vai atbalsta kolonnas.
- Pārbaudiet, vai printeris atrodas drošā attālumā no elektronikas ierīcēm, kas var traucēt bezvadu signāla pārraidi. Daudzas ierīces var traucēt bezvadu signāla pārraidi, tostarp motori, bezvadu tālruņi, drošības sistēmu kameras, citi bezvadu tīkli un dažas Bluetooth ierīces.
- Datoriem, kas ir savienoti ar bezvadu printeri:
- Pārbaudiet, vai datorā ir instalēts drukas draiveris.
- Pārbaudiet, vai esat atlasījis pareizo printera portu.
- Pārbaudiet, vai dators un printeris ir pievienoti tam pašam bezvadu tīklam.
- Ja jūsu vidē ir vairāki bezvadu signāli un vajadzīgs printeris duālas joslas tīklu atbalstam gan ar 2,4 GHz, gan ar 5 GHz, instalējiet HP Jetdirect 2900nw drukas servera piederumu.
- Operētājsistēmā Mac OS pārbaudiet, vai bezvadu maršrutētājs atbalsta pakalpojumu Bonjour.

## Printeris nedrukā pēc bezvadu sakaru konfigurācijas pabeigšanas

Novērsiet problēmas, kas saistītas ar datora un printera savienojumu.

- 1. Pārliecinieties, vai printeris ir ieslēgts un atrodas gatavības stāvoklī.
- 2. Izslēdziet datorā visus trešo pušu ugunsmūrus.
- 3. Pārliecinieties, vai bezvadu tīkls darbojas pareizi.
- 4. Pārliecinieties, vai dators darbojas pareizi. Ja nepieciešams, restartējiet datoru.
- 5. Pārbaudiet, vai var atvērt printera HP iegulto tīmekļa serveri no tīkla datora.

## Printeris nedrukā un datorā ir instalēts trešās puses ugunsmūris

Pārbaudiet, vai ugunsmūris netraucē bezvadu sakarus.

- 1. Atjauniniet ugunsmūri ar jaunāko no izstrādātāja pieejamo atjauninājumu.
- 2. Ja, uzstādot printeri vai mēģinot drukāt, programmas pieprasa piekļuvi cauri ugunsmūrim, pārliecinieties, vai esat atļāvis programmu darbību.
- 3. Uz brīdi izslēdziet ugunsmūri un instalējiet bezvadu printeri datorā. Pēc bezvadu iekārtas uzstādīšanas iespējojiet ugunsmūri.

## Bezvadu savienojums nedarbojas pēc bezvadu maršrutētāja vai printera pārvietošanas

Pārbaudiet, vai printera un tīkla iestatījumi ir pareizi.

- 1. Pārliecinieties, vai maršrutētājs vai printeris ir pievienoti tam pašam tīklam, kuram dators.
- 2. Izdrukājiet konfigurācijas lapu.
- 3. Salīdziniet pakalpojumu kopas identifikatoru (SSID) konfigurācijas lapā ar SSID printera konfigurācijas sadaļā datorā.
- 4. Ja numuri nav vienādi, tad ierīces nav pievienotas vienam un tam pašam tīklam. Atkārtoti konfigurējiet printera bezvadu sakaru iestatīšanu.

## Bezvadu printerim nevar pievienot citus datorus

Veiciet tālāk norādītās darbības, lai atrisinātu savienojuma problēmas.

- 1. Pārliecinieties, vai citi datori atrodas bezvadu sakaru diapazonā un vai nekādi šķēršļi nebloķē signālu. Lielākajai daļai tīklu bezvadu sakaru diapazons ir 30 m no bezvadu piekļuves punkta.
- 2. Pārliecinieties, vai printeris ir ieslēgts un atrodas gatavības stāvoklī.
- <span id="page-156-0"></span>3. Pārliecinieties, vai nav vairāk nekā 5 vienlaicīgu tiešās bezvadu drukāšanas lietotāju.
- 4. Izslēdziet datorā visus trešo pušu ugunsmūrus.
- 5. Pārliecinieties, vai bezvadu tīkls darbojas pareizi.
- 6. Pārliecinieties, vai dators darbojas pareizi. Ja nepieciešams, restartējiet datoru.

## Kad izveidots savienojums ar VPN tīklu, bezvadu printerim zūd sakari

Parasti vienlaikus netiek izveidots savienojums ar VPN tīklu un citiem tīkliem.

## Tīkls netiek parādīts bezvadu tīklu sarakstā

Veiciet šīs darbības, ja tīkls neparādās bezvadu tīklu sarakstā datorā vai mobilajā ierīcē.

- Pārliecinieties, vai bezvadu maršrutētājs ir ieslēgts un vai tam ir strāvas padeve.
- Tīkls, iespējams, ir paslēpts. Tomēr varat izveidot savienojumu ar slēptu tīklu. Pārbaudiet, vai maršrutētājs / piekļuves punkts reklamē SSID, pārbaudot tā SSID pieejamajos tīklos, ko konstatējusi jūsu mobilā ierīce.

## Bezvadu tīkls nedarbojas

Veiciet tālāk norādītās darbības, lai pārliecinātos, vai tīkls darbojas pareizi.

- 1. Ja printeri neatbalsta vienlaicīgu vadu un bezvadu savienojumu, pārliecinieties, vai tīkla kabelis ir atvienots.
- 2. Lai pārbaudītu, vai tīklam ir zuduši sakari, mēģiniet tīklam pievienot citas ierīces.
- 3. Pārbaudiet tīkla saziņu, ehotestējot tīklu.
	- a. Datorā atveriet komandrindas uzvedni.
		- Operētājsistēmā Windows noklikšķiniet uz opcijām Sākt un Palaist, ierakstiet cmd un pēc tam nospiediet pogu Enter.
		- Operētājsistēmā macOS atveriet Lietojumprogrammas, pēc tam Utilītprogrammas un tad Terminālis.
	- b. Ierakstiet ping un pēc tam maršrutētāja IP adresi.
	- c. Ja logā ir redzami cikla laiki, tīkls darbojas.
- 4. Pārliecinieties, vai maršrutētājs vai printeris ir pievienots tam pašam tīklam, kuram dators.
	- a. Izdrukājiet konfigurācijas lapu.
	- b. Salīdziniet pakalpojumu kopas identifikatoru (SSID) konfigurācijas atskaitē ar SSID printera konfigurācijas sadaļā datorā.
	- c. Ja numuri nav vienādi, tad ierīces nav pievienotas vienam un tam pašam tīklam. Atkārtoti konfigurējiet printera bezvadu sakaru iestatīšanu.

## Traucējumu samazināšana bezvadu tīklā

Ievērojot šos padomus, varat samazināt traucējumus bezvadu tīklā:

- Nenovietojiet bezvadu ierīces lielu metālisku objektu, piemēram, dokumentu skapju, un citu elektromagnētisku ierīču, piemēram, mikroviļņu krāšņu un bezvadu tālruņu, tuvumā. Šie objekti var traucēt radiosignālu pārraidi.
- Novietojiet bezvadu ierīces pietiekamā attālumā no lielām akmens konstrukcijām un citām ēkas konstrukcijām. Šie objekti var absorbēt radioviļņus un samazināt signāla stiprumu.
- Novietojiet bezvadu maršrutētāju centrā, lai tas būtu redzams no visiem bezvadu tīkla printeriem.

# Alfabētiskais rādītājs

#### Simboli/Skaitļi

1 x 550 lokšņu paplātes uzlīmju ievietošana [42](#page-47-0) 1. paplāte aplokšņu ievietošana [40](#page-45-0) iestrēdzis papīrs [109](#page-114-0) papīra orientācija [18](#page-23-0), [19](#page-24-0) 2. paplāte iestrēdzis papīrs [109](#page-114-0) ievietošana [26](#page-31-0) 2. tekne uzlīmju ievietošana [42](#page-47-0) 550 lokšņu paplātes iestrēdzis papīrs [109](#page-114-0)

## A

abpusējā (divpusējā) druka iestatījumi (Windows) [60](#page-65-0) Windows [60](#page-65-0) abpusējā drukāšana Mac [64](#page-69-0) Windows [60](#page-65-0) AirPrint [71](#page-76-0), [73](#page-78-0) akustikas specifikācijas [14](#page-19-0) alternatīvs veidlapu režīms [18,](#page-23-0) [25,](#page-30-0) [26,](#page-31-0) [33,](#page-38-0) [34,](#page-39-0) [39](#page-44-0) Android ierīces drukāšana no [71](#page-76-0), [74](#page-79-0) apakštīkla maska [89](#page-94-0) apkopes komplekti detaļu numuri [48](#page-53-0) apkopes šķidruma tvertne nomaiņa [54](#page-59-0) aploksnes orientācija [18](#page-23-0), [19](#page-24-0) aploksnes, ievietošana [40](#page-45-0) atbalstītās operētājsistēmas [11](#page-16-0) atmiņa iekļ. [10](#page-15-0)

atmiņas mikroshēma (toneris) atrašanās vieta [50](#page-55-0) attēla kvalitāte tonera kasetnes statusa pārbaude [131](#page-136-0), [134](#page-139-0)

## Ā

ātrums, optimizācija [95](#page-100-0)

## B

bezvadu tīkls problēmu novēršana [149](#page-154-0) bloķēšana formatētājs [92,](#page-97-0) [94](#page-99-0) Bonjour (Labdien) identificēšana [80](#page-85-0)

## C

caurspīdīgās plēves drukāšana (Windows) [60](#page-65-0) cietie diski šifr. [92,](#page-97-0) [94](#page-99-0)

## D

daļas pārskats [45](#page-50-0) darbi, saglabātie drukāšana [67](#page-72-0) dzēšana [67](#page-72-0), [70](#page-75-0) izveidošana (Windows) [67](#page-72-0) Mac iestatījumi [67](#page-72-0) darbu saglabāšana izmantojot Windows [67](#page-72-0) detaļu numuri rezerves daļas [48](#page-53-0) skavu kasetnes [48](#page-53-0) digitālās sūtīšanas iestatījumi HP iegultais tīmekļa serveris [80,](#page-85-0) [82](#page-87-0)

divpusējā druka iestatījumi (Windows) [60](#page-65-0) divpusējā drukāšana manuāli (Mac) [64](#page-69-0) manuāli (Windows) [60](#page-65-0) dokumentu padevējs papīra padeves problēmas [102](#page-107-0) drošība šifrēts cietais disks [92,](#page-97-0) [94](#page-99-0) drošības iestatījumi HP iegultais tīmekļa serveris [80,](#page-85-0) [82,](#page-87-0) [85](#page-90-0) drukas darbu saglabāšana [67](#page-72-0) drukas draiveri Linux [11](#page-16-0) macOS [11](#page-16-0) UNIX [11](#page-16-0) Windows [11](#page-16-0) drukas iestatījumi HP iegultais tīmekļa serveris [80,](#page-85-0) [82,](#page-87-0) [84](#page-89-0) drukas materiāli ievietošana 1. paplātē [18](#page-23-0) drukāšana no USB atmiņas papildierīcēm [75](#page-80-0) pārskats [59](#page-64-0) saglabātie darbi [67](#page-72-0) drukāšana uz abām pusēm iestatījumi (Windows) [60](#page-65-0) drukāt uz abām pusēm Mac [64](#page-69-0) manuāli, Windows [60](#page-65-0) Windows [60](#page-65-0) duplekseris iestrēdzis papīrs [109](#page-114-0) dzēšana saglabātie darbi [67,](#page-72-0) [70](#page-75-0)

#### E

elektrības specifikācijas [14](#page-19-0) enerģijas patēriņš [95](#page-100-0) enerģijas patēriņš, optimizācija [95](#page-100-0) Ethernet (RJ-45) ports atrašanās vieta [4](#page-9-0) Explorer, atbalstītās versijas HP iegultais tīmekļa serveris [80](#page-85-0)

#### F

faksa iestatījumi HP iegultais tīmekļa serveris [80](#page-85-0), [82](#page-87-0)

#### H

HP ePrint [71](#page-76-0) HP ePrint programmatūra [71](#page-76-0) HP iegultais tīmekļa serveris atvēršana [89](#page-94-0) digitālās sūtīšanas iestatījumi [80](#page-85-0), [82](#page-87-0) drošības iestatījumi [80](#page-85-0), [82](#page-87-0), [85](#page-90-0) drukas iestatījumi [80](#page-85-0), [82,](#page-87-0) [84](#page-89-0) faksa iestatījumi [80,](#page-85-0) [82](#page-87-0) HP tīmekļa pakalpojumi [80](#page-85-0), [82](#page-87-0), [86](#page-91-0) informācijas lapas [80,](#page-85-0) [82](#page-87-0) kopēšanas iestatījumi [80](#page-85-0), [82](#page-87-0) materiāli [85](#page-90-0) printera nosaukuma mainīšana [89](#page-94-0) problēmu novēršanas rīki [80](#page-85-0), [82](#page-87-0), [85](#page-90-0) saraksts Citas saites [80](#page-85-0), [82](#page-87-0), [84](#page-89-0) skenēšanas iestatījumi [80](#page-85-0), [82](#page-87-0) tīkla iestatījumi [80](#page-85-0), [82](#page-87-0), [87](#page-92-0) tīkla iestatījumu mainīšana [89](#page-94-0) vispārīga konfigurācija [80](#page-85-0), [82](#page-87-0), [83](#page-88-0) HP iegultais tīmekļa serveris (EWS) funkcijas [80](#page-85-0) tīkla savienojums [80](#page-85-0) HP tīmekļa pakalpojumi iespējošana [80](#page-85-0), [82](#page-87-0), [86](#page-91-0) HP Web Jetadmin [96](#page-101-0)

#### I

Iebūvētais tīmekļa serveris atvēršana [89](#page-94-0) printera nosaukuma mainīšana [89](#page-94-0) tīkla iestatījumu mainīšana [89](#page-94-0) Iegultais tīmekļa serveris (EWS) funkcijas [80](#page-85-0) paroļu piešķiršana [92,](#page-97-0) [93](#page-98-0) tīkla savienojums [80](#page-85-0) ieslēgšanas/izslēgšanas poga atrašanās vieta [4](#page-9-0) iespējams trieciena risks [2](#page-7-0) iestatījumi atiestatīt uz rūpnīcas (noklusējuma) iestatījumiem [99](#page-104-0) iestrēdzis papīrs 1. paplāte [109](#page-114-0) 2. paplāte [109](#page-114-0) 550 lokšņu paplātes [109](#page-114-0) atrašanās vietas [109](#page-114-0) automāt. navigācija [109](#page-114-0) cēloņi [109](#page-114-0) duplekseris [109](#page-114-0) izvades nodalījums [109](#page-114-0) ievietošana papīra, 4000 lokšņu lielas ietilpības padeves paplātē [34](#page-39-0) papīrs 1. paplātē [18](#page-23-0) papīrs 2. paplātē [26](#page-31-0) informācijas lapas HP iegultais tīmekļa serveris [80](#page-85-0), [82](#page-87-0) Informācijas poga atrašanās vieta [7](#page-12-0) interfeisa porti atrašanās vieta [4](#page-9-0) Internet Explorer, atbalstītās versijas HP iegultais tīmekļa serveris [80](#page-85-0) IP drošība [92](#page-97-0), [94](#page-99-0) IPdrošs [92](#page-97-0), [94](#page-99-0) IPv4 adrese [89](#page-94-0) IPv6 adrese [89](#page-94-0) izmēri, printeris [13](#page-18-0) izvades nodalījums atrašanās vieta [4](#page-9-0)

#### Ī

īpašs papīrs drukāšana (Windows) [60](#page-65-0)

iestrēgušā papīra izvilkšana [109](#page-114-0)

## J

jauda patēriņš [14](#page-19-0) Jetadmin, HP Web [96](#page-101-0)

#### K

kalibrēšana krāsas [138](#page-143-0) kasetne izmantošana ar zemu līmeni [100](#page-105-0) nomaiņa [50](#page-55-0) zema sliekšņa iestatījumi [100](#page-105-0) kasetnes detaļu numuri [50](#page-55-0) pasūtījuma informācija [50](#page-55-0) kontrolsaraksts bezvadu savienojamība [149](#page-154-0) kopēšanas iestatījumi HP iegultais tīmekļa serveris [80,](#page-85-0) [82](#page-87-0) krāsas kalibrēšana [138](#page-143-0)

## L

LAN ports atrašanās vieta [4](#page-9-0) lapas minūtē [10](#page-15-0) lappuses vienā loksnē atlasīšana (Mac) [64](#page-69-0) atlasīšana (Windows) [60](#page-65-0) Liela ātruma USB 2.0 drukas ports atrašanās vieta [4](#page-9-0) lielas ietilpības padeves padeve. *Sk.*  **HCI** lielas ietilpības padeves paplāte ievietošana [34](#page-39-0) lokālā tīkla (LAN) ports atrašanās vieta [4](#page-9-0)

## M

Mac draivera iestatījumi Darbu saglabāšana [67](#page-72-0) manuāla abpusēja druka Mac [64](#page-69-0) Windows [60](#page-65-0) materiāli detaļu numuri [48](#page-53-0) HP iegultais tīmekļa serveris [85](#page-90-0) izmantošana ar zemu līmeni [100](#page-105-0) pasūtīšana [46](#page-51-0) pārskats [45](#page-50-0) tonera kasetņu nomaiņa [50](#page-55-0) zema sliekšņa iestatījumi [100](#page-105-0) miega režīma aizkave iestatījums [95](#page-100-0)

minimālās sistēmas prasības macOS [11](#page-16-0) Windows [11](#page-16-0) mobilā druka, atbalstītā programmatūra [13](#page-18-0) mobilā drukāšana Android ierīces [71](#page-76-0), [74](#page-79-0)

#### N

Netscape Navigator, atbalstītās versijas HP iegultais tīmekļa serveris [80](#page-85-0) NFC pievienošana un drukāšana [71,](#page-76-0) [72](#page-77-0) nodalījums, izvades atrašanās vieta [4](#page-9-0) noklusējuma vārteja, iestatīšana [89](#page-94-0) nomaiņa tonera kasetnes [50](#page-55-0)

#### O

operētājsistēmas, atbalstītās [11](#page-16-0)

#### P

palīdzība tiešsaistē, vadības panelis [97](#page-102-0) palīdzība, vadības panelis [97](#page-102-0) Palīdzības poga atrašanās vieta [7](#page-12-0) papīra paņemšanas problēmas atrisināšana [102,](#page-107-0) [105](#page-110-0) papīra paplātes pārskats [17](#page-22-0) papīra tips atlasīšana (Windows) [60](#page-65-0) papīra veidi atlasīšana (Mac) [64](#page-69-0) papīrs 1. paplāteorientācija [18](#page-23-0), [19](#page-24-0) atlasīšana [131,](#page-136-0) [136](#page-141-0) iestrēdzis papīrs [109](#page-114-0) ievietošana 1. paplātē [18](#page-23-0) ievietošana 2. paplātē [26](#page-31-0) ievietošana 4000 lokšņu lielas ietilpības padeves paplātē [34](#page-39-0) papīrs, pasūtīšana [46](#page-51-0) paplātes alternatīvā veidlapu režīma izmantošana [25,](#page-30-0) [33,](#page-38-0) [39](#page-44-0) atrašanās vieta [4](#page-9-0) iekl. [10](#page-15-0) ietilpība [10](#page-15-0)

pasūtīšana materiāli un piederumi [46](#page-51-0) pārlūkprogrammas prasības HP iegultais tīmekļa serveris [80](#page-85-0) piederumi pasūtīšana [46](#page-51-0) pārskats [45](#page-50-0) Poga Izrakstīties atrašanās vieta [7](#page-12-0) Poga Pierakstīties atrašanās vieta [7](#page-12-0) porti atrašanās vieta [4](#page-9-0) printera pārvaldīšana pārskats [79](#page-84-0) printeris pārskats [1](#page-6-0) prioritārā padeves paplāte aplokšņu ievietošana [40](#page-45-0) privāta drukāšana [67](#page-72-0) problēmu novēršana bezvadu tīkls [149](#page-154-0) iestrēdzis papīrs [109](#page-114-0) papīra padeves problēmas [102](#page-107-0) pārskats [97](#page-102-0) tīkla problēmas [147](#page-152-0) tonera kasetnes statusa pārbaude [131](#page-136-0), [134](#page-139-0) vadu tīkls [147](#page-152-0) problēmu novēršanas rīki HP iegultais tīmekļa serveris [80,](#page-85-0) [82,](#page-87-0) [85](#page-90-0) produkta numurs atrašanās vieta [4](#page-9-0)

## R

rezerves daļas detaļu numuri [48](#page-53-0) RJ-45 ports atrašanās vieta [4](#page-9-0) rūpnīcas iestatījumu atiestatīšana [99](#page-104-0)

## S

saglabāšana, darbi Mac iestatījumi [67](#page-72-0) saglabātie darbi drukāšana [67](#page-72-0) dzēšana [67](#page-72-0), [70](#page-75-0) izveide (Mac) [67](#page-72-0) izveidošana (Windows) [67](#page-72-0) saraksts Citas saites HP iegultais tīmekļa serveris [80,](#page-85-0) [82,](#page-87-0) [84](#page-89-0) Sākuma poga atrašanās vieta [7](#page-12-0) sērijas numurs atrašanās vieta [4](#page-9-0) sistēmas prasības HP iegultais tīmekļa serveris [80](#page-85-0) skārienekrāns funkciju atrašana [7](#page-12-0) skenēšanas iestatījumi HP iegultais tīmekļa serveris [80,](#page-85-0) [82](#page-87-0) specifikācijas elektriskās un akustiskās [14](#page-19-0) strāvas padeves savienojums atrašanās vieta [4](#page-9-0) strāvas slēdzis atrašanās vieta [4](#page-9-0) svars, printeris [13](#page-18-0)

## T

tastatūra atrašanās vieta [4](#page-9-0) TCP/IP IPv4 parametru manuāla konfigurēšana [89](#page-94-0) IPv6 parametru manuāla konfigurēšana [89](#page-94-0) tīkla abpusējās drukas iestatījumi, mainīšana [89](#page-94-0) tīkla iestatījumi HP iegultais tīmekļa serveris [80,](#page-85-0) [82,](#page-87-0) [87](#page-92-0) tīkla pārvaldīšana [89](#page-94-0) tīkla saites ātruma iestatījumi, mainīšana [89](#page-94-0) tīkli apakštīkla maska [89](#page-94-0) atbalst. [10](#page-15-0) HP Web Jetadmin [96](#page-101-0) IPv4 adrese [89](#page-94-0) IPv6 adrese [89](#page-94-0) noklusējuma vārteja [89](#page-94-0) tīkls iestatījumi, apskatīšana [89](#page-94-0) iestatījumi, mainīšana [89](#page-94-0) printera nosaukums, mainīšana [89](#page-94-0)

tīmekļa pārlūkprogrammas prasības HP iegultais tīmekļa serveris [80](#page-85-0) tīmekļa vietnes HP Web Jetadmin, lejupielāde [96](#page-101-0) tīrīšana papīra ceļš [131](#page-136-0) tonera kasetnes komponenti [50](#page-55-0) nomaiņa [50](#page-55-0) traucējumi bezvadu tīklā [149,](#page-154-0) [151](#page-156-0) Tuva darbības lauka sakaru drukāšana [71,](#page-76-0) [72](#page-77-0)

#### U

USB atmiņas papildierīces drukāšana no [75](#page-80-0) USB ports atrašanās vieta [4](#page-9-0) iespējošana [75](#page-80-0), [76](#page-81-0), [78](#page-83-0) uzlīme orientācija [42](#page-47-0) uzlīmes drukāšana (Windows) [60](#page-65-0) drukāšana uz [42](#page-47-0) uzlīmes, ievietošana [42](#page-47-0)

#### V

vadības panelis atrašanās vieta [4](#page-9-0) funkciju atrašana skārienekrāna vadības panelī [7](#page-12-0) palīdzība [97](#page-102-0) vairākas lappuses vienā loksnē drukāšana (Mac) [64](#page-69-0) drukāšana (Windows) [60](#page-65-0) vārteja, noklusējuma iestatīšana [89](#page-94-0) viegli pieejama drukāšana, izmantojot USB [75](#page-80-0) vispārīga konfigurācija HP iegultais tīmekļa serveris [80](#page-85-0), [82,](#page-87-0) [83](#page-88-0)

#### W

Wi-Fi Direct Print [13,](#page-18-0) [71,](#page-76-0) [72](#page-77-0)